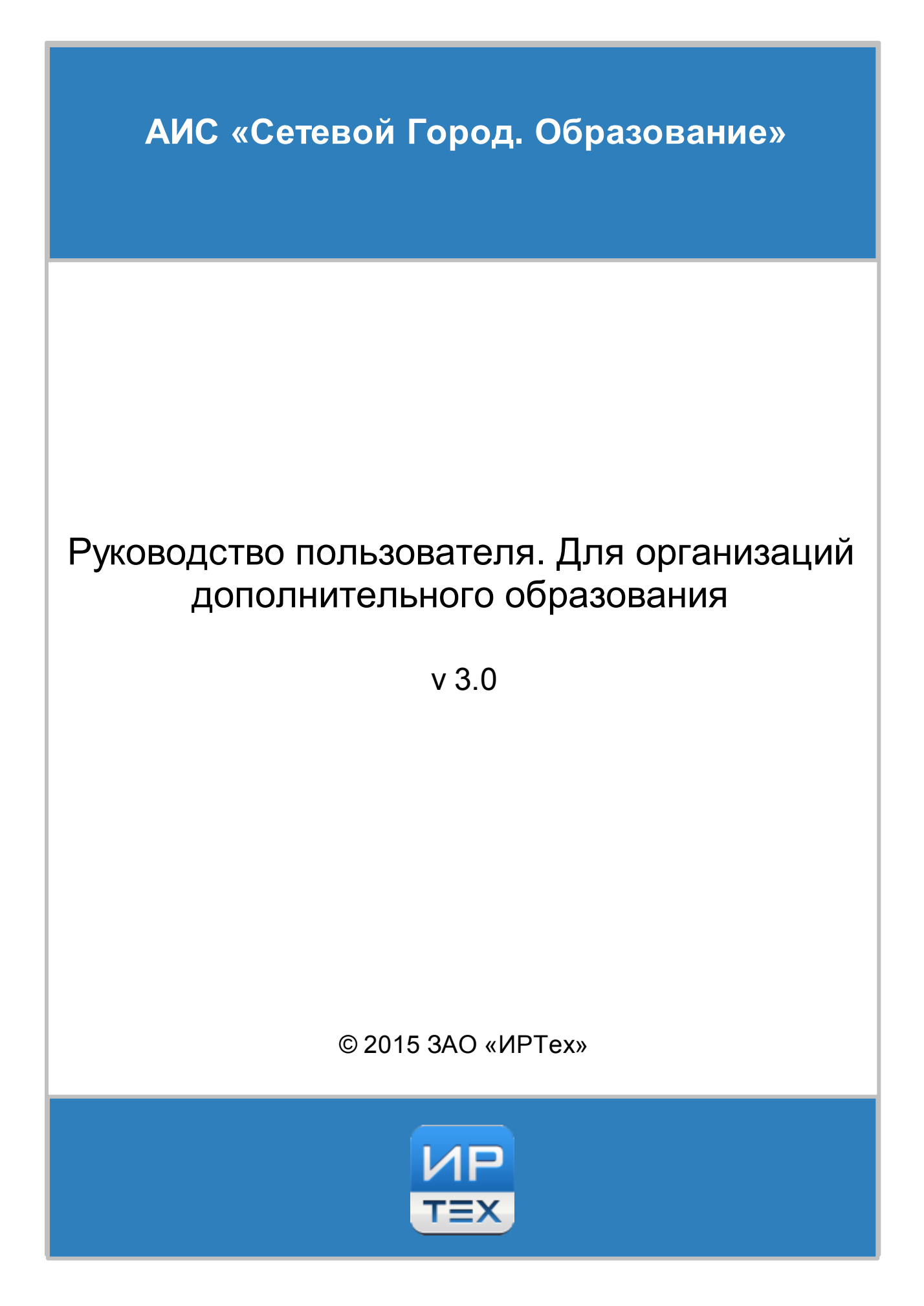

# **Содержание**

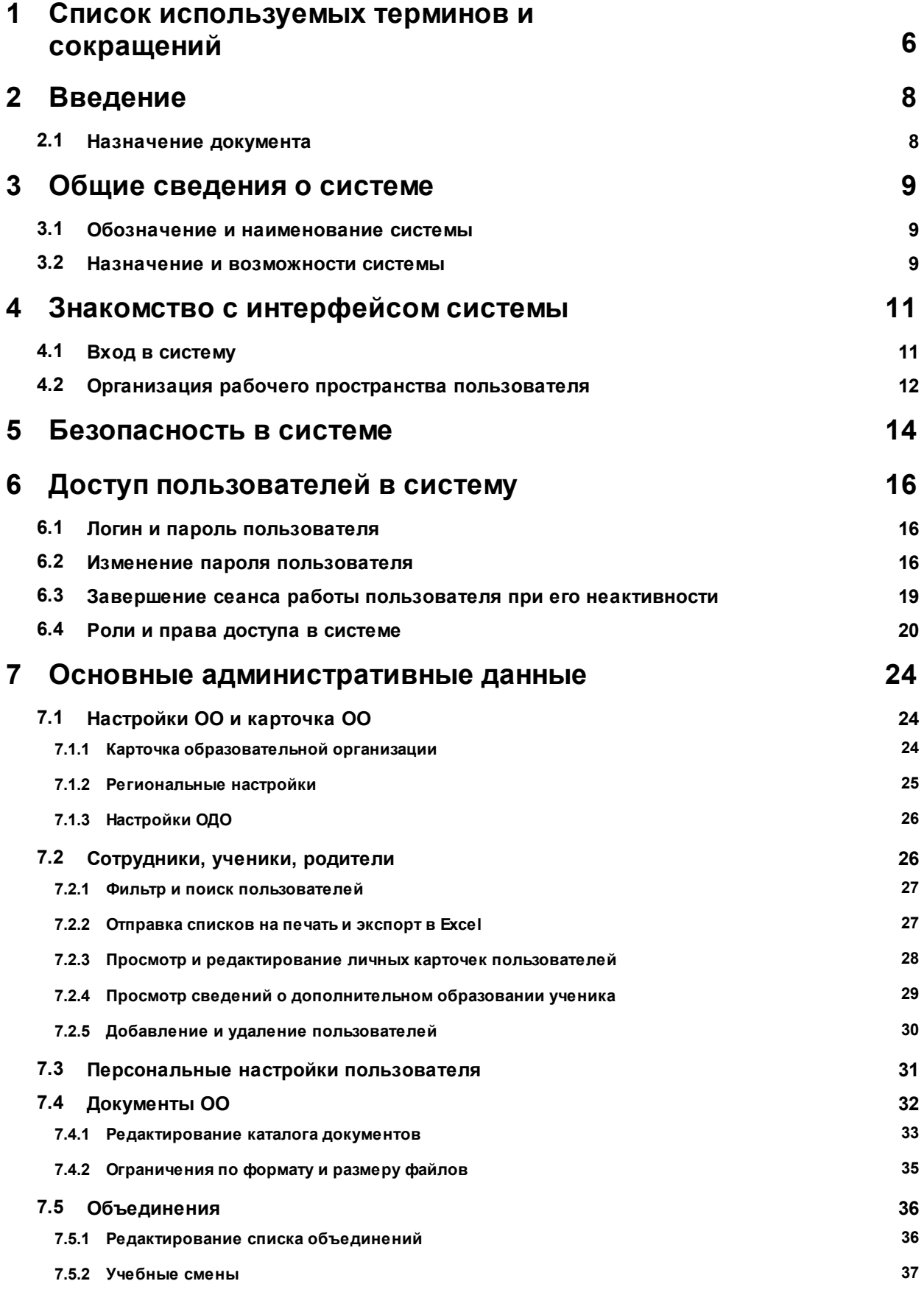

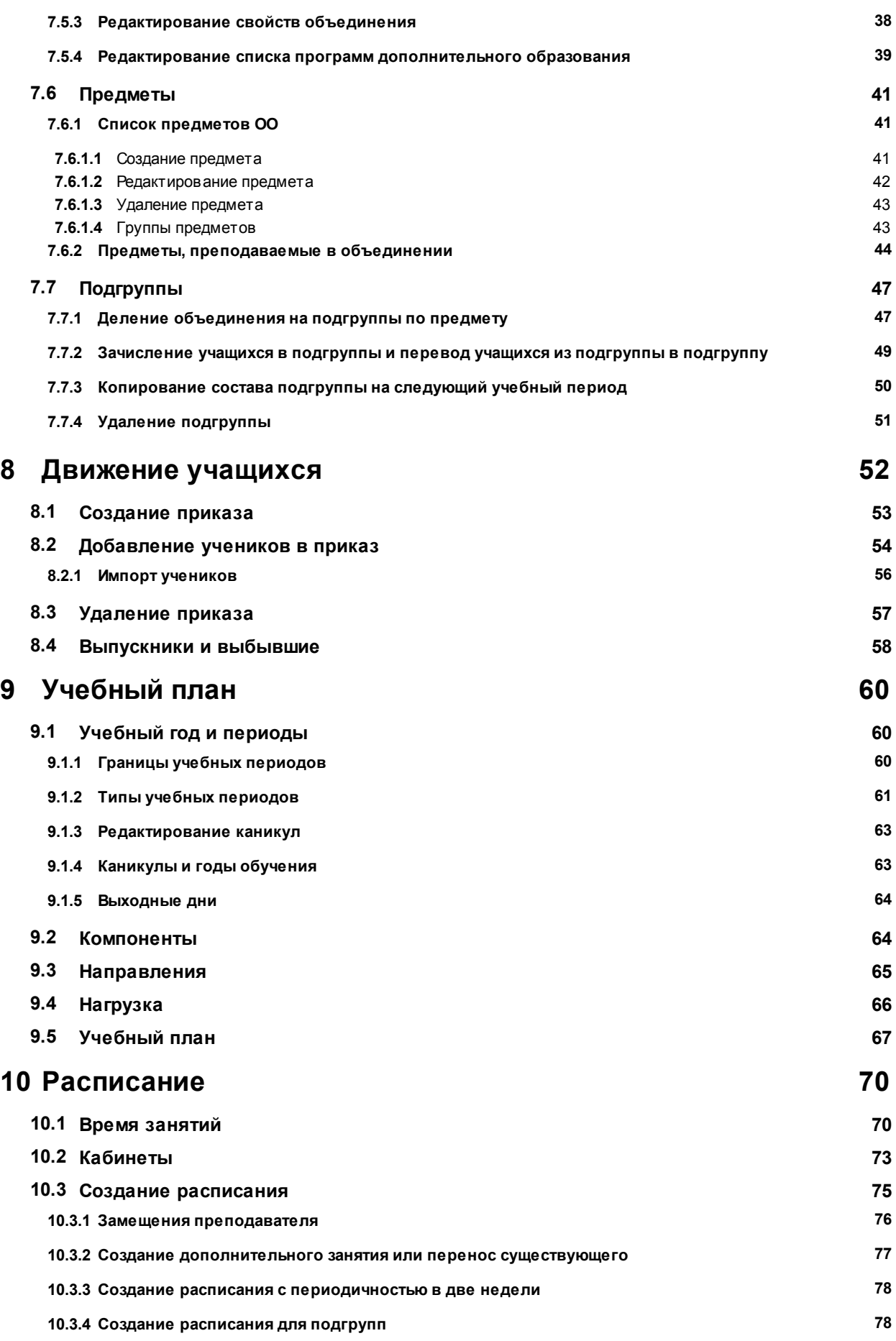

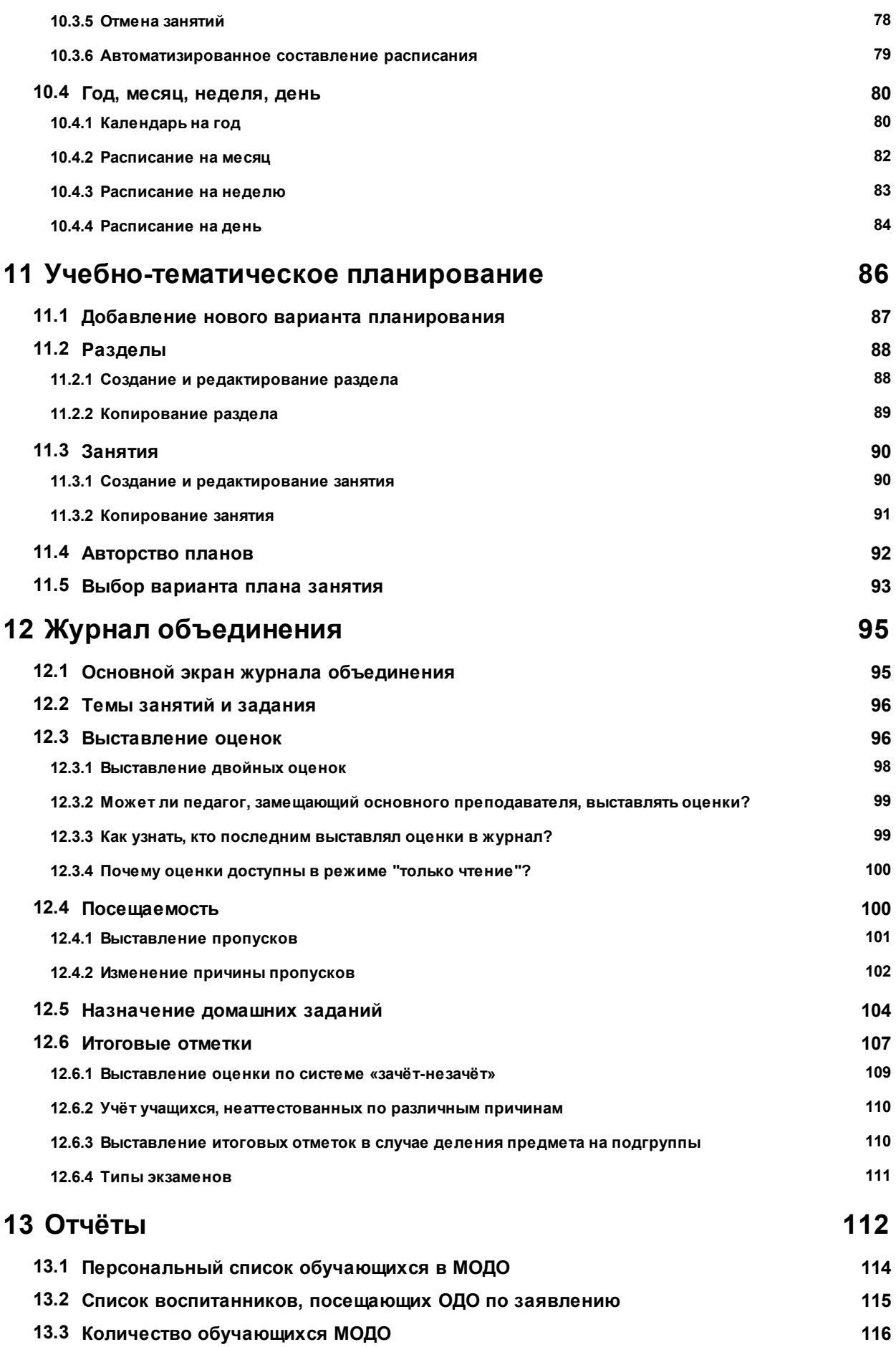

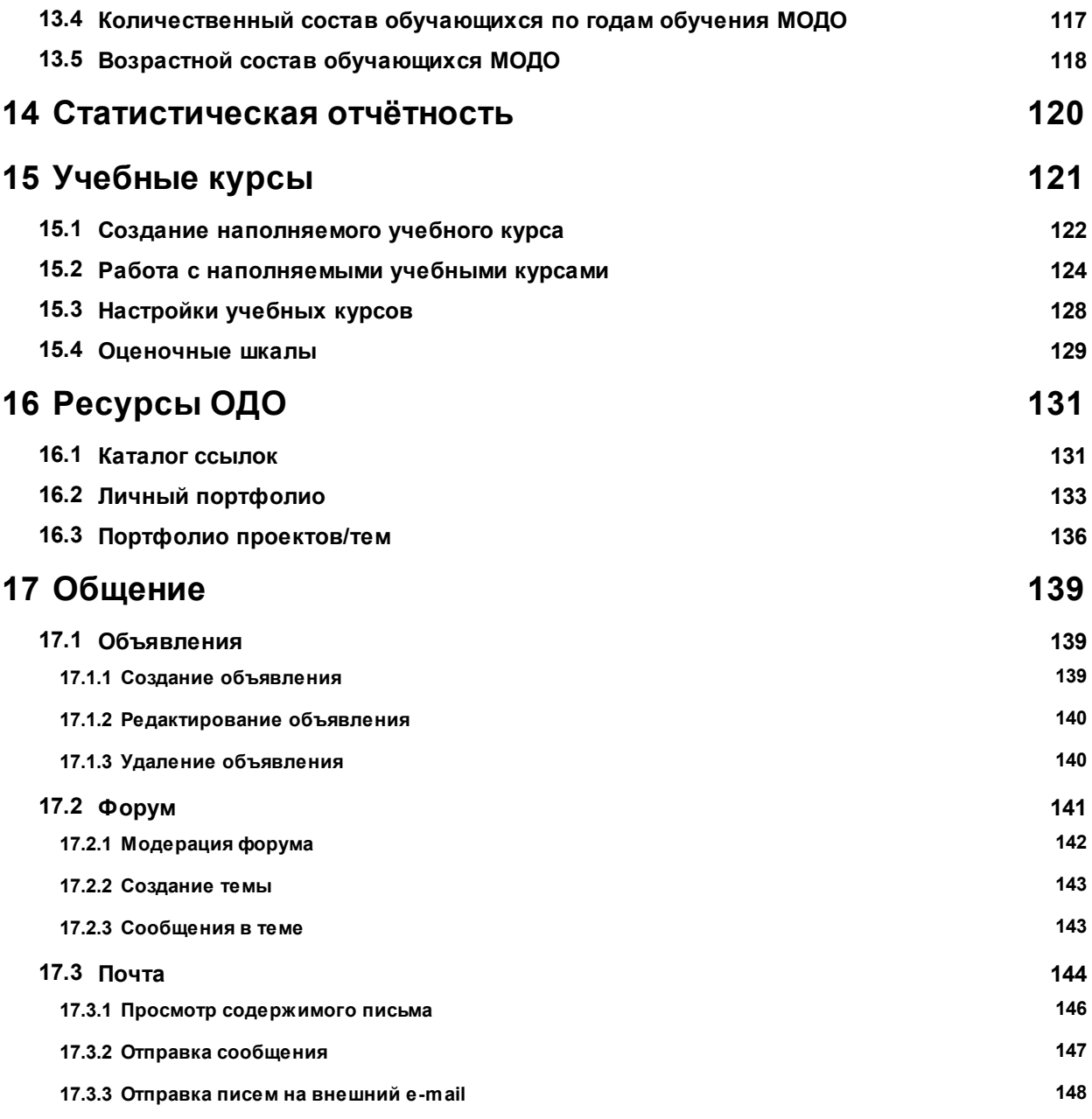

# <span id="page-5-0"></span>**1 Список используемых терминов и сокращений**

В таблице 1 представлен словарь терминов и сокращений, используемых в данном Руководстве.

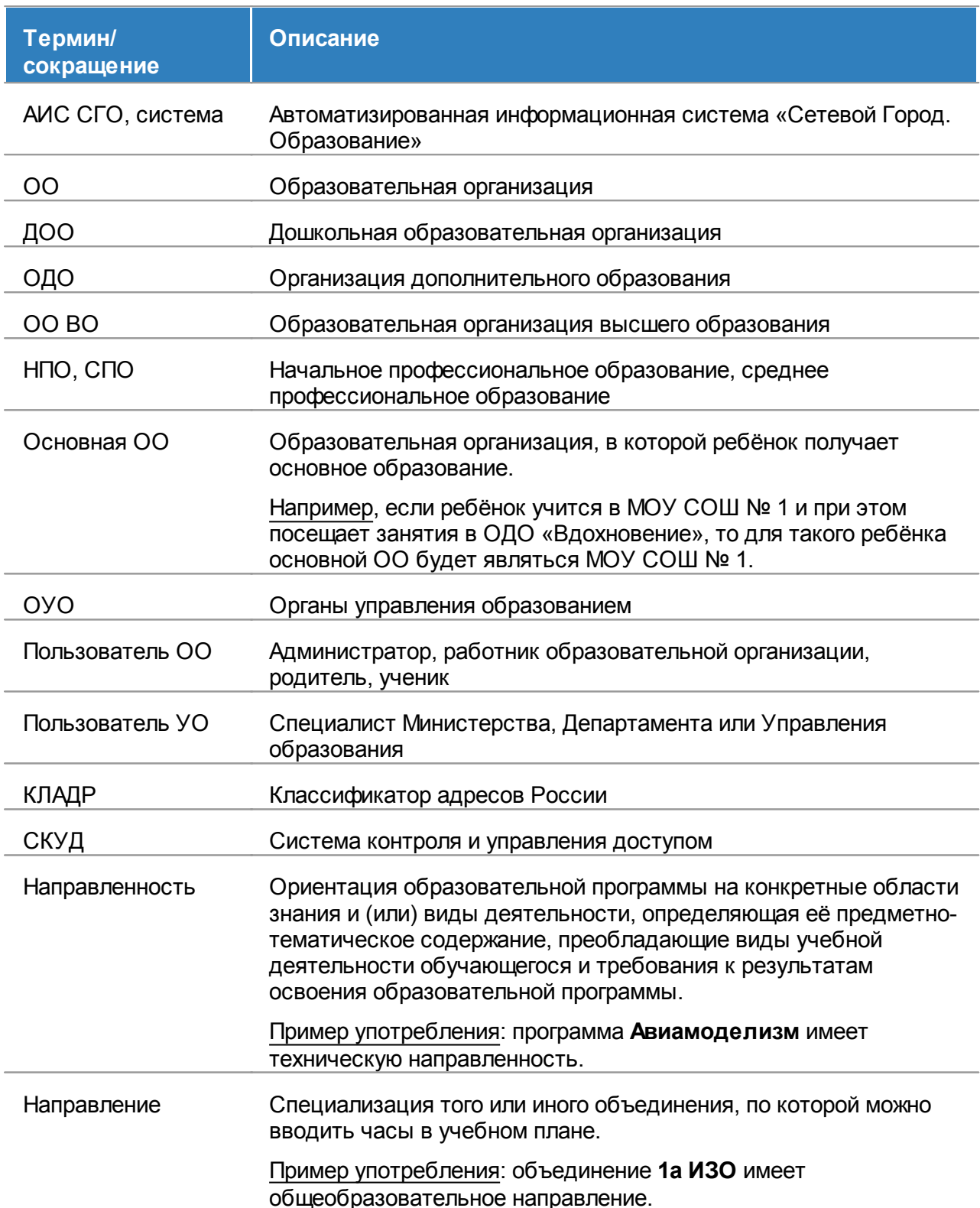

#### Таблица 1 - Словарь терминов и сокращений

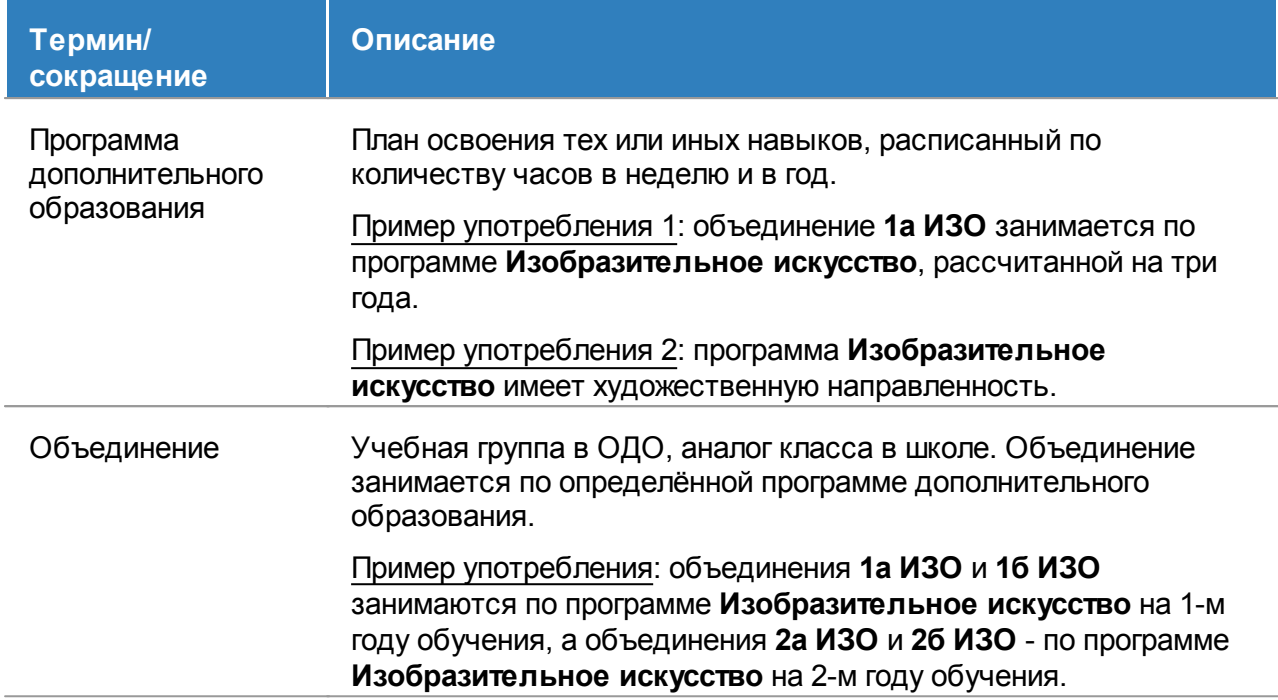

# <span id="page-7-0"></span>**2 Введение**

# **2.1 Назначение документа**

Настоящее Руководство предназначено для ознакомления пользователя с возможностями модуля «Организация дополнительного образования» (далее - ОДО) системы «Сетевой Город. Образование» (далее - система).

# <span id="page-8-0"></span>**3 Общие сведения о системе**

#### **3.1 Обозначение и наименование системы**

Полное наименование системы: автоматизированная информационная система «Сетевой Город. Образование», модуль «Организация дополнительного образования».

<span id="page-8-1"></span>Условное обозначение системы: АИС «Сетевой Город. Образование», модуль ОДО.

#### **3.2 Назначение и возможности системы**

В соответствии с федеральным законом «Об образовании в Российской Федерации», дополнительное образование детей и взрослых направлено на формирование и развитие творческих способностей детей и взрослых, удовлетворение их индивидуальных потребностей в интеллектуальном, нравственном и физическом совершенствовании, формирование культуры здорового и безопасного образа жизни, укрепление здоровья, а также на организацию их свободного времени. Дополнительное образование детей обеспечивает их адаптацию к жизни в обществе, профессиональную ориентацию, а также выявление и поддержку детей, проявивших выдающиеся способности.

Модуль «Организация дополнительного образования» предназначен для автоматизации управленческой деятельности и учебно-воспитательного процесса в организациях дополнительного образования детей (ОДО):

- музыкальных и художественных школах;
- школах искусств;
- домах детского творчества;
- на станциях юных техников;
- станциях юных натуралистов;
- спортивных школах;
- иных организациях, имеющих соответствующие лицензии на право ведения образовательной деятельности.

Модуль ОДО наряду с модулями дошкольных образовательных организаций (ДОО), общеобразовательных организаций (ООО) и профессиональных образовательных организаций (ПОО) является составной частью комплексной автоматизированной информационной системы «Сетевой Город. Образование» (АИС СГО), что даёт возможность органам управления образованием (ОУО) вести оперативный анализ деятельности подотчётных образовательных организаций (ОО).

Дополнение единой АИС СГО модулем ОДО позволяет классному руководителю ООО иметь информацию о занятости каждого обучающегося во внеурочное время, а специалисту системы дополнительного образования – иметь более полную информацию о ребёнке, а также возможность оперативной связи с родителями.

**9**

Внедрение модуля ОДО целесообразно проводить после внедрения модуля ООО системы «Сетевой Город. Образование», поскольку основной контингент занимающихся в ОДО школьники. Это позволит избежать затруднений при вводе данных, поскольку личные данные обучающихся в модуле ОДО можно не вводить заново, а импортировать из базы данных той ОО, где обучается каждый из детей.

Функционально модуль ОДО в составе АИС СГО обеспечивает:

- ввод пользователей и назначение соответствующих прав доступа для каждой роли;
- заполнение сведений о сотрудниках ОДО;
- зачисление учащихся в ОДО;
- заполнение сведений об учащихся и их родителях (законных представителях), в том числе с использованием уже имеющейся в АИС СГО информации;
- формирование объединений (аналог классов в школах);
- оперативный учёт выбытия и переводов учащихся (внутригодовое движение), перевод на следующий год обучения;
- формирование учебного плана;
- формирование расписания занятий;
- учебно-тематическое планирование занятий;
- составление внутренних отчётов;
- составление сводных отчётов для ОУО;
- просмотр, ввод и корректировка данных в модуле ОДО в соответствии с правами доступа пользователя;
- общение по внутрисистемной почте;
- размещение внутрисистемных объявлений;
- использование возможностей АИС СГО для организации совместной работы над проектами учащихся различных ОО;
- использование коммуникативных возможностей АИС СГО для консультаций и обмена опытом между преподавателями и сотрудниками различных ОО.

# <span id="page-10-0"></span>**4 Знакомство с интерфейсом системы**

### **4.1 Вход в систему**

Для входа в систему необходимо воспользоваться одним из следующих браузеров:

- Internet Explorer 9 и выше,
- Google Chrome 30 и выше,
- Mozilla Firefox 30 и выше,
- $\bullet$  Opera 20 и выше,
- Safari 7 и выше (для Mac OS).

В строке браузера введите **http://имя\_сервера/**. Вместо **имя\_сервера** используйте имя вашего сервера в локальной сети или в сети Интернет. По окончании ввода нажмите клавишу **Enter**.

Если адрес указан корректно, на экране появится окно приглашения пользователя в систему, представленное на рисунке 1.

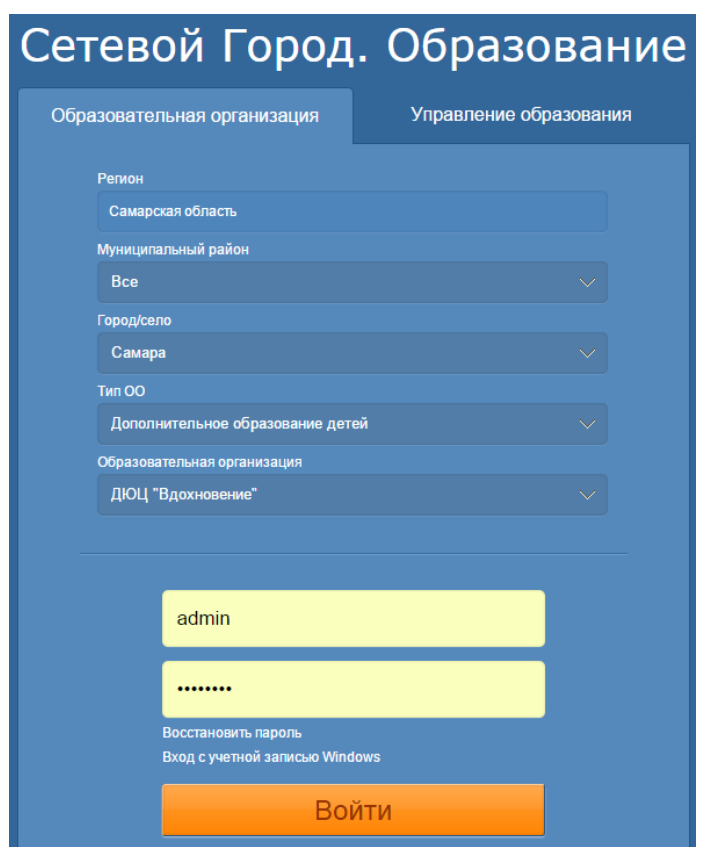

Рисунок 1 - Приглашение пользователя в систему

Из раскрывающихся списков последовательно выберите регион, муниципальный район и город, укажите тип ОО - **Дополнительное образование детей** и выберите нужную ОДО из списка предложенных. Введите логин и пароль пользователя, выданные Администратором системы. По окончании ввода нажмите кнопку **Войти**.

# <span id="page-11-0"></span>**4.2 Организация рабочего пространства пользователя**

На рисунке 2 представлены элементы, составляющие рабочее пространство пользователя в интерфейсе пользователя ОДО.

| 0A0<br>Сетевой Город. Образование<br>ДЮЦ "Вдохновение"<br><b>MPTEX</b><br>Управление Планирование Обучение Расписание                                                                                                    | $\bm{>}$ 2<br>Журнал Отчеты<br>Ресурсы                   | 16 декабря 2015 г. - В системе рабо <del>тает 1.А</del><br><mark>_ текущий 2014/2015 уч.год  </mark><br><b>U</b> Выход<br>Ladmin |  |  |  |  |  |  |
|----------------------------------------------------------------------------------------------------|----------------------------------------------------------|----------------------------------------------------------------------------------------------------|--|--|--|--|--|--|
| Список сотрудников 4                                                                                                    | $\rightarrow$ 3<br>6.<br>Каталог ссылок                  |                                                                                                    |  |  |  |  |  |  |
| О Добавить<br>Импорт/Экспорт ▼                                                                                                    | Личный портфолио<br>Портфолио проектов/тем               | А На печать <sup>В</sup> Экспорт в Excel                                                                                         |  |  |  |  |  |  |
| Фильтр                                                                                                    | Документы                                                | $\curvearrowright$                                                                                                    |  |  |  |  |  |  |
| По алфавиту<br>Текущий статус<br>Пол<br>Число записей на странице<br><b>Q</b> Применить<br>$R$ $\overline{R}$<br>$\blacktriangledown$<br><b>Bce</b><br><b>Bce</b><br>Α<br>$\blacktriangledown$<br>100<br>Поиск<br>$\checkmark$<br>2 |                                                          |                                                                                                    |  |  |  |  |  |  |
| N <sub>2</sub><br>Ф.И.О.<br>n/n                                                                                                    | Пол<br>Основная должность                                | Функции пользователя                                                                                                    |  |  |  |  |  |  |
| Аверьянова Татьяна Александровна                                                                                                    | Педагог дополнительного образования<br>Ж                 | У                                                                                                    |  |  |  |  |  |  |
| Агапова Вера Николаевна<br>210<br>$\overline{2}$                                                                                                    | Ж<br>Педагог дополнительного образования                 | У                                                                                                    |  |  |  |  |  |  |
| 3 Александрова Екатерина Сергеевна                                                                                                    | Ж<br>Секретарь руководителя                              |                                                                                                    |  |  |  |  |  |  |
| Анисимова Наталья Николаевна<br>$\overline{4}$                                                                                                    | Ж<br>Бухгалтер                                           | A                                                                                                    |  |  |  |  |  |  |
| 5 Артамонов Владимир Иванович                                                                                                    | M<br>Сторож                                              |                                                                                                    |  |  |  |  |  |  |
| 6 Артамонова Татьяна Геннадьевна                                                                                                    | Ж<br>Педагог дополнительного образования                 | У                                                                                                    |  |  |  |  |  |  |
| 7 Афанасьева Полина Сергеевна<br>.                                                                                                    | Ж<br>Бухгалтер<br><b>Service</b><br>$\sim$ $\sim$ $\sim$ |                                                                                                    |  |  |  |  |  |  |

Рисунок 2 - Элементы, составляющие рабочее пространство пользователя

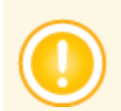

*В зависимости от назначенных пользователю прав количество пунктов меню может меняться.*

Описание этих элементов представлено в таблице 2.

Таблица 2 - Описание элементов, составляющих рабочее пространство пользователя

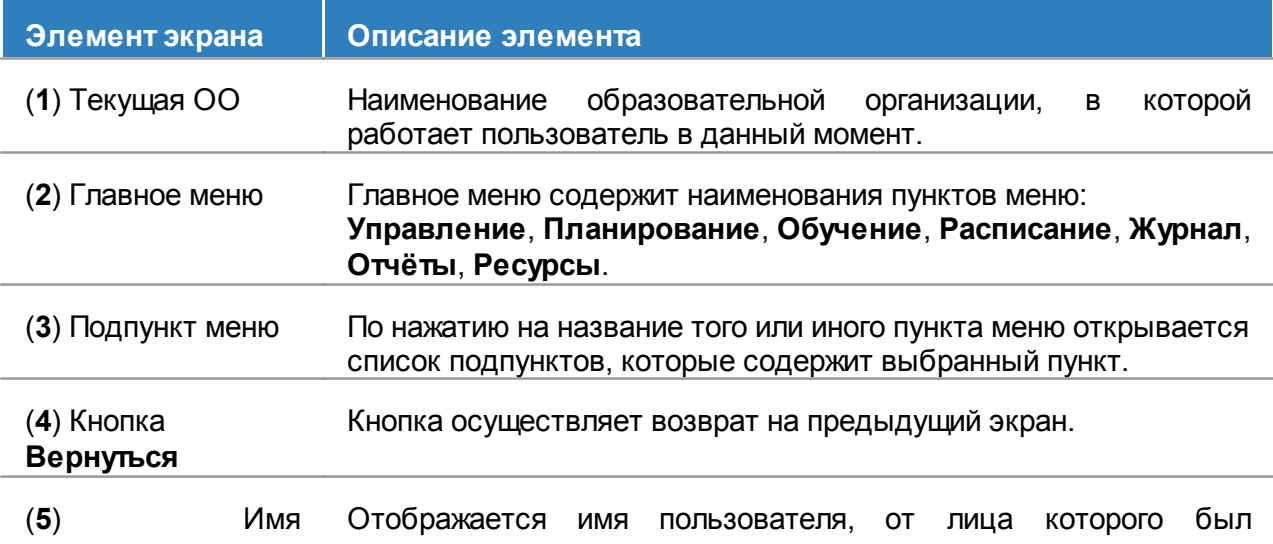

L.

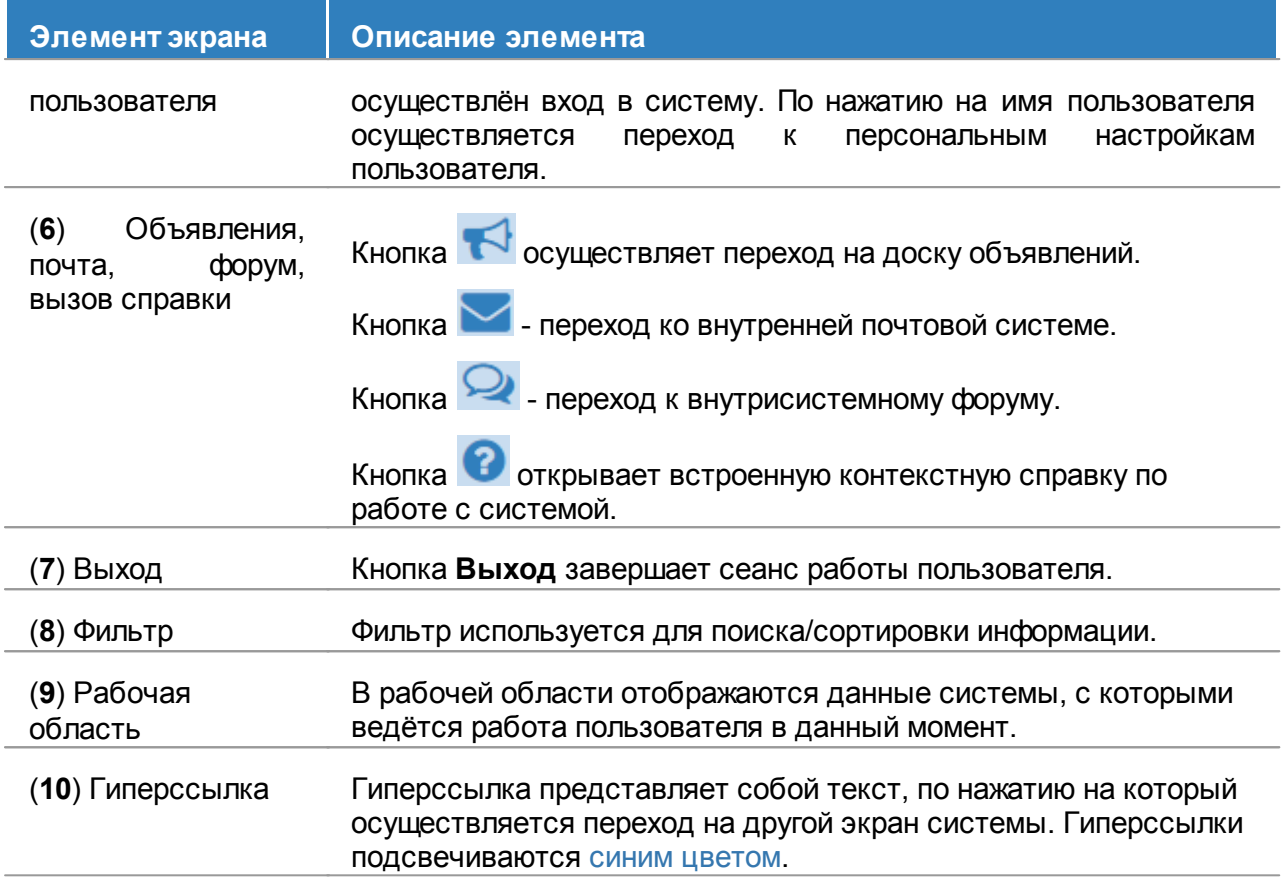

# <span id="page-13-0"></span>**5 Безопасность в системе**

Многоуровневая система обеспечения безопасности в АИС «Сетевой Город. Образование» включает в себя:

**1) Технологические меры безопасности, обеспечиваемые разработчиками АИС и Администратором сервера**:

- защита информации от несанкционированного доступа с помощью модуля «IRTech Security», имеющего сертификат Федеральной службы по техническому и экспортному контролю (ФСТЭК);
- ограничение физического доступа к серверу АИС;
- защита каналов передачи данных;
- шифрование паролей в базе данных, и т.д.

#### **2) Меры безопасности, которые зависят от пользователей системы в ОО:**

• Разграничение прав и ролей в АИС «Сетевой Город. Образование» – задаётся администратором системы в ОО и определяет чёткие, понятные правила работы с информацией.

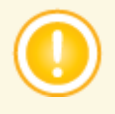

*Ученик имеет доступ только к своим данным об успеваемости (соответственно, родитель – только к данным об успеваемости только своего ребёнка) и может сравнивать их только со средними значениями по своему объединению. Родители и учащиеся не имеют доступа к персональным данным других пользователей системы.*

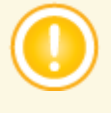

*Руководитель объединения и педагог дополнительного образования имеют право редактировать оценки и посещаемость только в журналах своих объединений. Руководитель объединения может редактировать личные карточки только учащихся из своего объединения. Педагоги и руководители не имеют доступа к личным карточкам сотрудников ОО.*

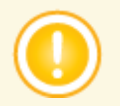

*Система ведёт журнал доступа к персональным данным пользователей. В него записывается, кто и когда вносил изменения в личные карточки пользователей.*

Вход в систему по индивидуальному логину и паролю.

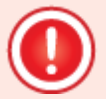

*Для безопасной работы в системе рекомендуется:*

- *придумать пароль, который сложно подобрать посторонним лицам, но в то же время легко запомнить вам. Не используйте в качестве пароля дату своего рождения или номер телефона!*
- *периодически (например, раз в месяц) менять свой пароль;*
- *никому не сообщать свой пароль и не оставлять его в*

*общедоступных местах;*

*не оставлять окно работы в системе без присмотра, всегда завершать свой сеанс работы в системе с помощью кнопки Выход.*

# <span id="page-15-0"></span>**6 Доступ пользователей в систему**

# **6.1 Логин и пароль пользователя**

Каждому пользователю выдаются уникальные логин и пароль для доступа в систему. Логин (имя пользователя) и пароль помогают сохранить персональные настройки пользователя, а также информацию, связанную с этим пользователем, и не позволяют кому-либо ещё работать в системе от его имени. Очень важно разъяснить пользователям, что недопустимо разглашать свой пароль.

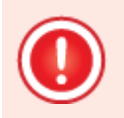

*Пароли в системе хранятся в зашифрованном виде, их невозможно каким-либо образом просмотреть или распечатать. Если пароль утерян, его можно только сменить на другой.*

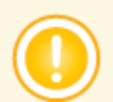

*Первоначальный пароль для сотрудников назначается администратором системы или генерируется автоматически при создании учётной записи пользователя.*

*Для учащихся и их родителей используются те же логины и пароли, что и в основной ОО, где обучается ребёнок.*

# <span id="page-15-1"></span>**6.2 Изменение пароля пользователя**

В целях безопасности пользователям рекомендуется периодически менять свой пароль. Сделать это можно несколькими способами.

**1)** Администратор системы в сведениях о пользователе может установить пометку **Пользователь должен сменить пароль при первом входе в систему** (см. рисунок 3).

#### **АИС «Сетевой Город. Образование» Доступ пользователей в систему**

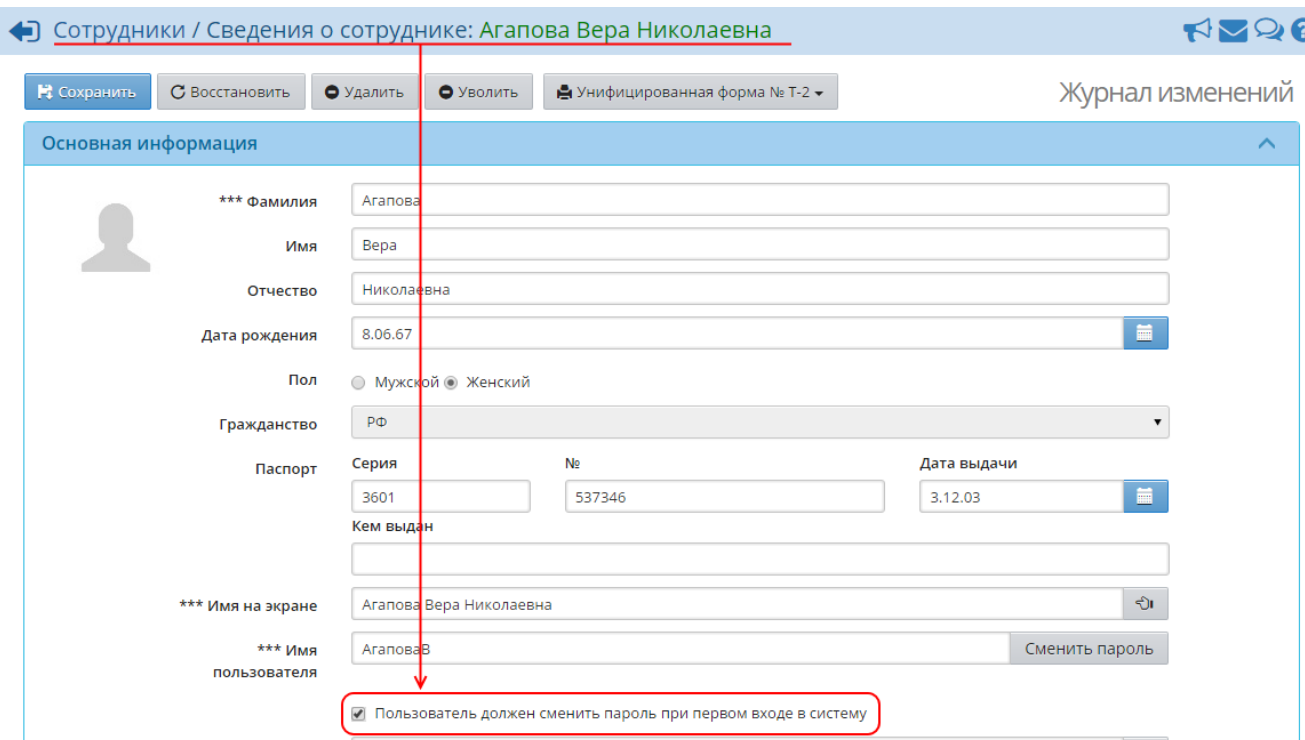

Рисунок 3 - Пометка **Пользователь должен сменить пароль при первом входе в систему**

В этом случае пользователю перед началом работы в системе будет предложено установить новый пароль (см. рисунок 4).

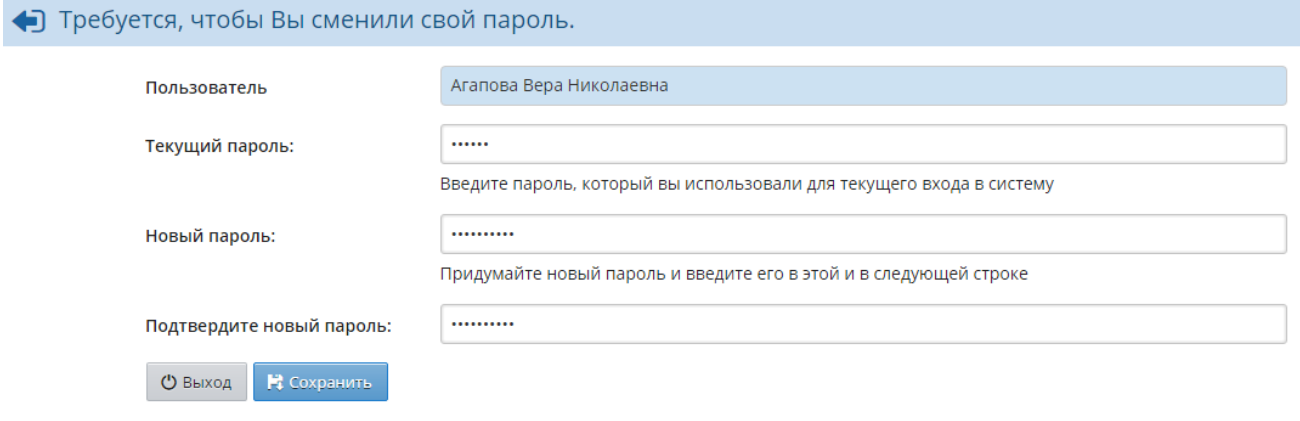

Рисунок 4 - Изменение пароля при первом входе в систему

**2)** Пользователь в любой момент времени может самостоятельно изменить пароль на экране **Персональные настройки** (см. рисунок 5)

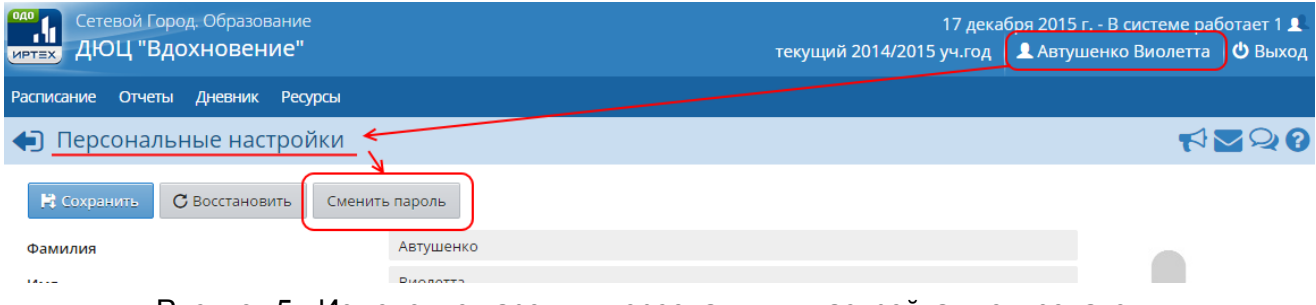

*Изменение пароля для родителя или ребёнка в персональных настройках ОДО повлечёт за собой изменение этого пароля в основной ОО, где обучается ребёнок.*

**3)** В случае утери пароля пользователь при входе в систему может нажать кнопку **Восстановить пароль** - новый пароль будет выслан пользователю на электронную почту или мобильный телефон (см. рисунок 6).

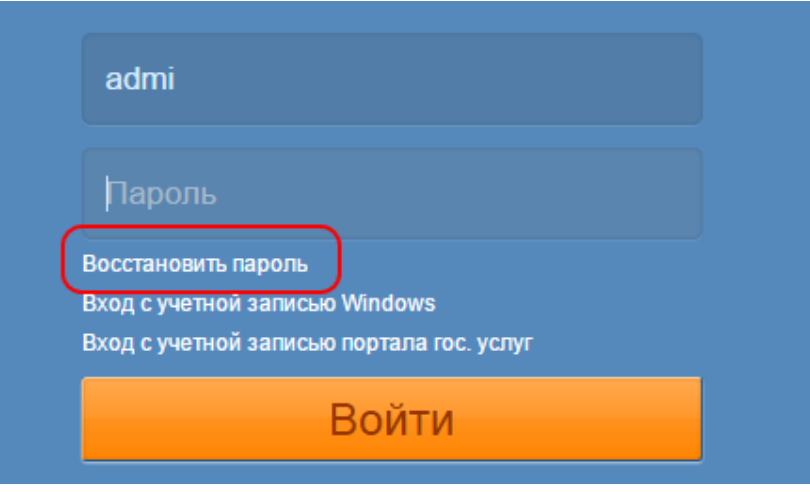

Рисунок 6 - Восстановление утраченного пароля

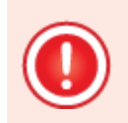

*Чтобы иметь возможность восстанавливать пароль таким способом, необходимо заранее внести в систему свой e-mail или мобильный телефон (см. раздел Персональные настройки пользователя).*

**4)** Администратор системы может изменить пароль любого пользователя в сведениях об этом пользователе (см. рисунок 7).

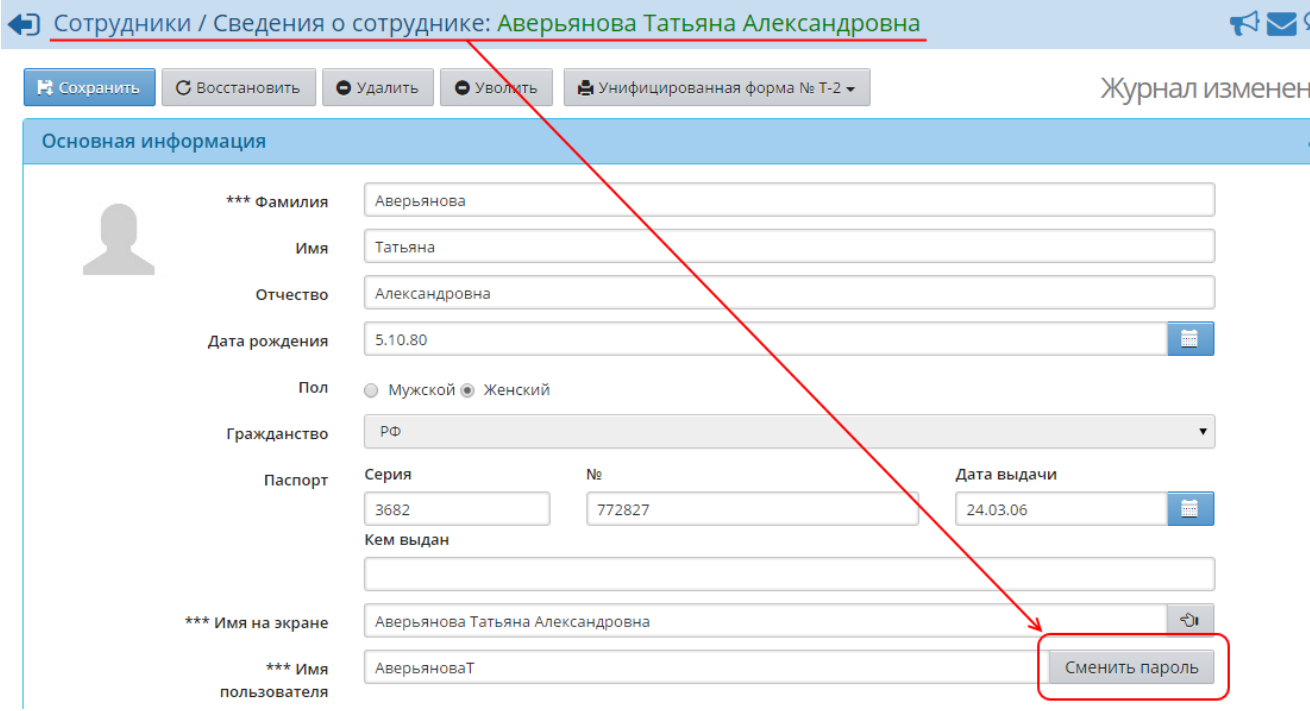

Рисунок 7 - Изменение пароля пользователя в личной карточке

*Администратор ОДО может изменить пароль только сотрудникам ОДО. Изменение пароля для учеников и родителей доступно Администратору системы в основной ОО учащихся либо в персональных настройках в интерфейсе ученика/родителя.*

# <span id="page-18-0"></span>**6.3 Завершение сеанса работы пользователя при его неактивности**

Если пользователь, работающий в системе, в течение долгого времени не совершает какихлибо действий (не обращается к серверу), то сеанс работы пользователя завершается автоматически. Время неактивности той или иной роли можно настроить на экране **Управление** -> **Права доступа** (см. рисунок 8).

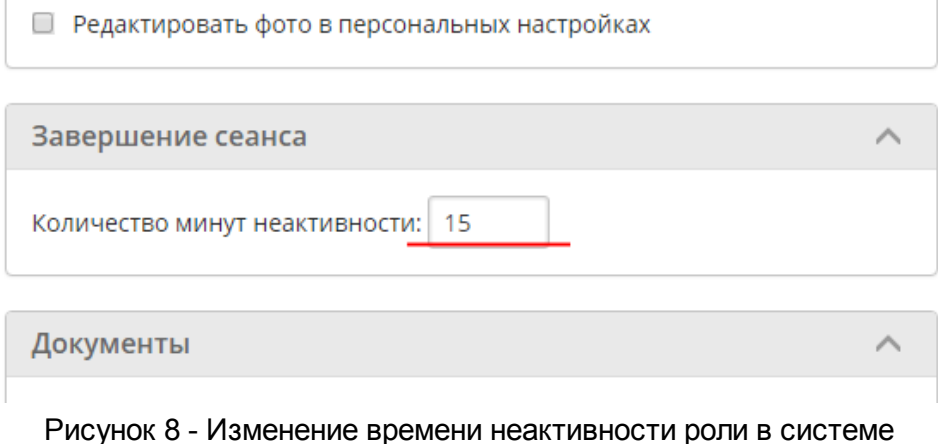

По умолчанию время неактивности для всех сотрудников, а также для родителей составляет 15 минут, для учащихся - 60 минут.

Важно, что для завершения работы в системе недостаточно просто закрыть окно браузера перед этим нужно обязательно нажать кнопку **Выход**. Это необходимо для безопасности и сохранности ваших данных: только если нажата кнопка **Выход**, сеанс работы пользователя полностью завершится (см. рисунок 9).

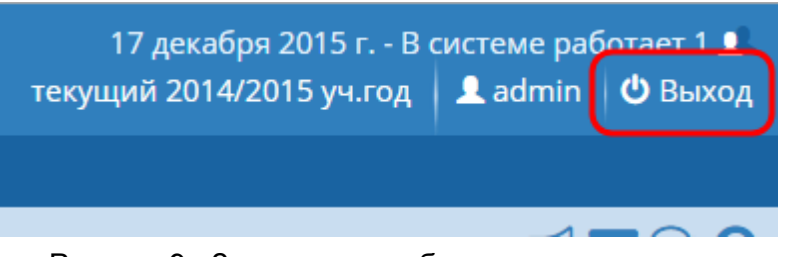

Рисунок 9 - Завершение работы пользователя

Экран, с которого начинается работа в системе, определяется персональными настройками пользователя. Изменить стартовый экран пользователь может в **Персональных настройках**, используя раскрывающийся список **Рабочий стол** (см. рисунок 10).

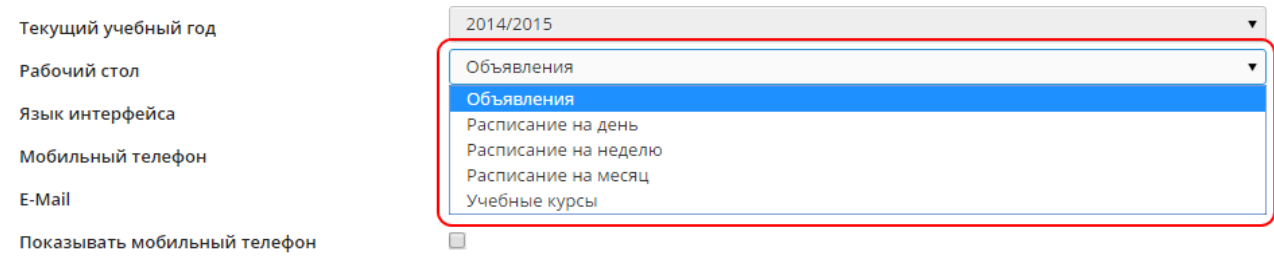

Рисунок 10 - Изменение стартового экрана пользователя

# <span id="page-19-0"></span>**6.4 Роли и права доступа в системе**

Пользователи модуля ОДО, в зависимости от выполняемых функций, могут иметь следующие роли в системе:

- администратор системы;
- завуч;
- педагог;
- ученик;
- родитель;
- технический персонал;
- секретарь;
- медицинский работник;
- психолог/социальный педагог;
- специалист по кадрам.

Сотрудник ОДО может совмещать сразу несколько ролей: **Администратор системы** + **Завуч** + **Педагог** + **Секретарь** и т.д.

Роль **Технический персонал** предназначена для того, чтобы ввести в систему данные о сотрудниках с минимальными правами доступа: завхоз, сторож и т.п.

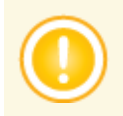

*Роль Технический персонал не совмещается с другими ролями.*

Для каждой из ролей права доступа к различным частям системы гибко настраиваются, то есть интерфейс того или иного пользователя будет выглядеть по-разному, в зависимости от его роли и назначенных ему полномочий. После установки системы права доступа для каждой роли задаются по умолчанию, однако они могут в любой момент настраиваться администратором системы.

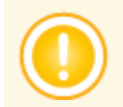

*Редактирование прав доступа разрешено только пользователям с ролью Администратор системы.*

Чтобы изменить права доступа пользователей, выберите пункт **Управление** -> **Права**

**доступа**. В результате открывается экран **Права доступа** (см. рисунок 11).

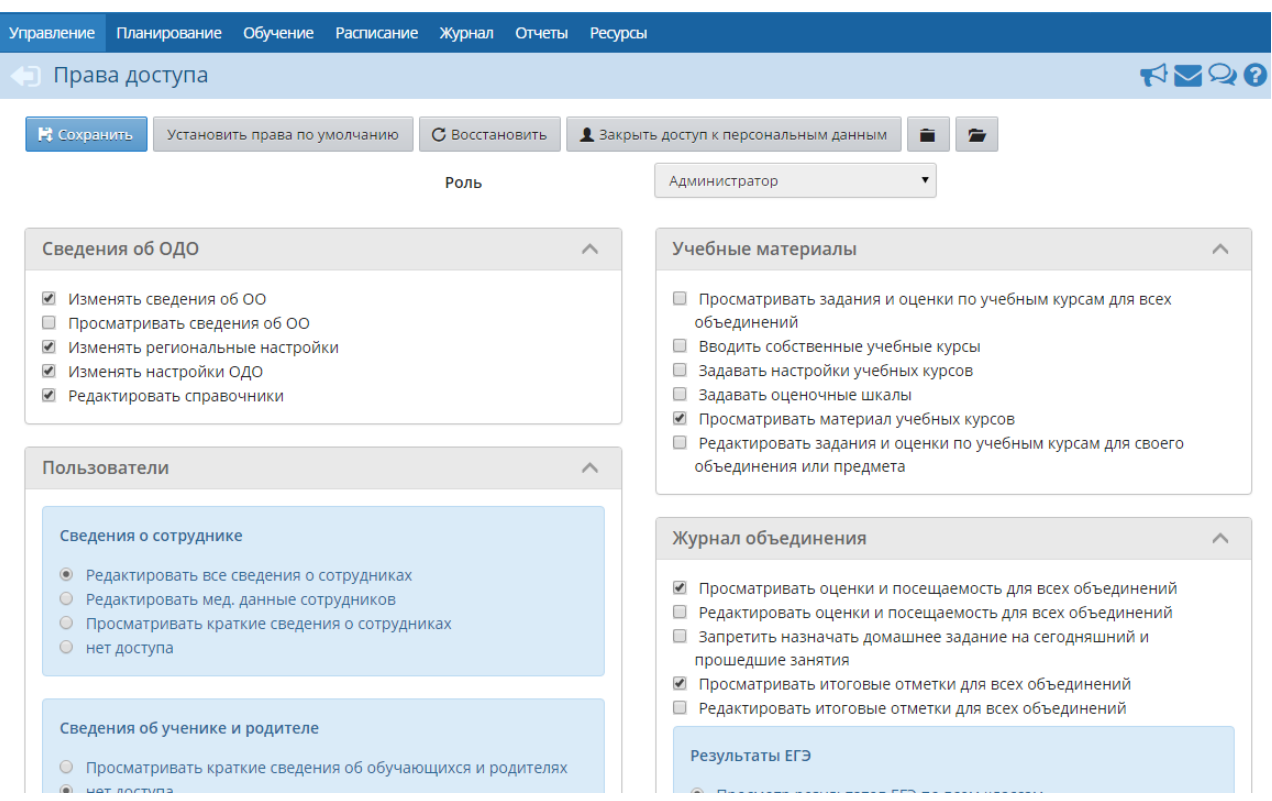

Рисунок 11 - Экран **права доступа**

Далее из раскрывающегося списка **Роль** выберите роль, которую нужно отредактировать.

Права, доступные для выбранной роли, сгруппированы в блоки по соответствующим экранам системы: **Сведения об ОДО**, **Пользователи**, **Учебные материалы** и т.д. Для удобства

отображения информации можно нажатием кнопки (**Свернуть все**) свернуть все блоки

либо нажатием кнопки (**Развернуть все**) развернуть их.

Чтобы добавить то или иное право для выбранной роли, отметьте это право галочкой и сохраните изменения. С помощью кнопки **Закрыть доступ к персональным данным** можно запретить пользователям с выбранной ролью просмотр и редактирование всех сведений о сотрудниках, учениках и родителях.

Кнопка **Установить права по умолчанию** сбрасывает ранее изменённые настройки прав на настройки прав по умолчанию (см. рисунок 12).

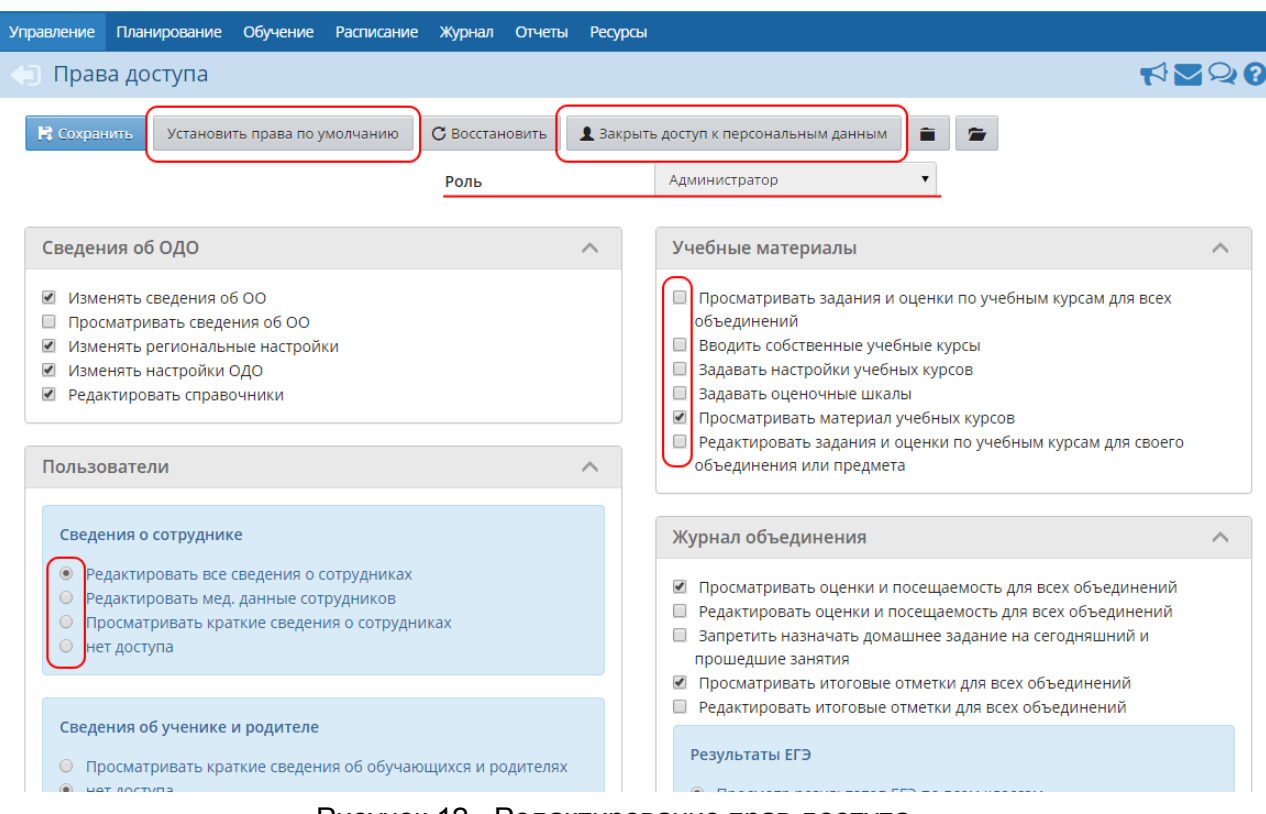

Рисунок 12 - Редактирование прав доступа

Назначая определённые права доступа для выбранной роли, администратор системы назначает эти права сразу всем пользователям, имеющим эту роль в системе.

Если сотрудник совмещает несколько ролей, то применяются те права, которые обеспечивают наиболее широкий доступ. Можно задавать любые комбинации прав доступа, что позволяет гибко определять, кто может только просматривать информацию, а кто - просматривать и редактировать её.

Пример 1. На экране **Журнал объединения** можно настроить права таким образом, что педагог будет иметь возможность просматривать журналы всех объединений, но при этом сможет редактировать журналы только тех объединений, где он преподаёт какой-либо предмет либо является руководителем объединения.

Пример 2. По умолчанию педагог может просматривать расписание и отчёты об успеваемости только в своих объединениях, а администратор системы и завуч - во всех объединениях ОДО, однако возможны и другие варианты настройки прав.

Для роли **Педагог** можно запретить редактирование текущих оценок и посещаемости "задним числом". Для этого в раскрывающемся списке **Роль** выберите роль **Педагог**, затем в блоке **Журнал объединения** поставьте галочку в напротив пункта **Запретить редактировать текущие оценки и посещаемость по прошествии \_\_\_ дней** и задайте количество дней, по прошествии которых педагог не сможет редактировать отметки и посещаемость (см. рисунок 13).

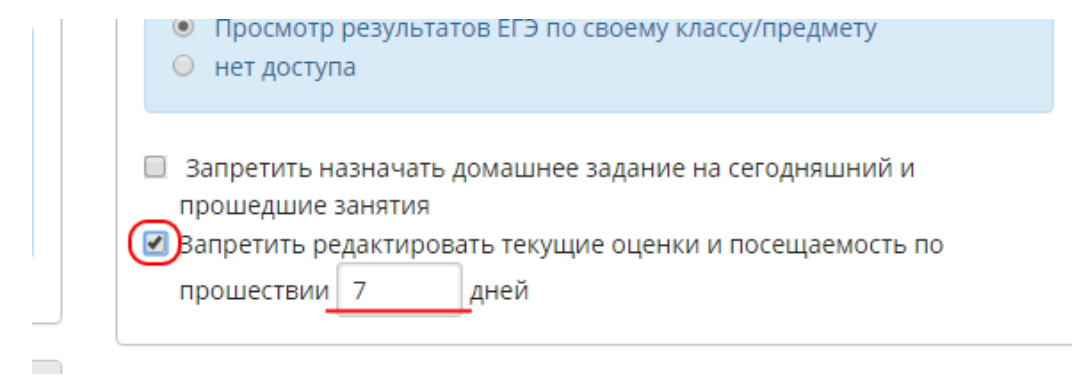

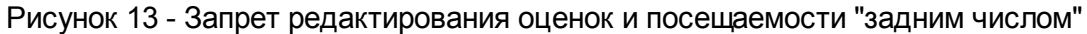

Данная настройка способствует своевременному заполнению журналов объединений, тем самым обеспечивая наполнение системы актуальными данными.

# <span id="page-23-0"></span>**7 Основные административные данные**

# **7.1 Настройки ОО и карточка ОО**

*Пользователи, обладающие правами Изменять сведения об ОО, Изменять региональные настройки и Изменять настройки ОДО, имеют возможность редактировать основную информацию об образовательной организации, а также задавать настройки для этой образовательной организации.*

#### **7.1.1 Карточка образовательной организации**

<span id="page-23-1"></span>На экране **Управление** -> **Карточка ОО** для просмотра и редактирования доступна полная информация по образовательной организации:

- основные данные (полное наименование, номер);
- ФИО директора и заместителей;
- контактная информация (местоположение ОО, телефоны, факс, адрес электронной почты);

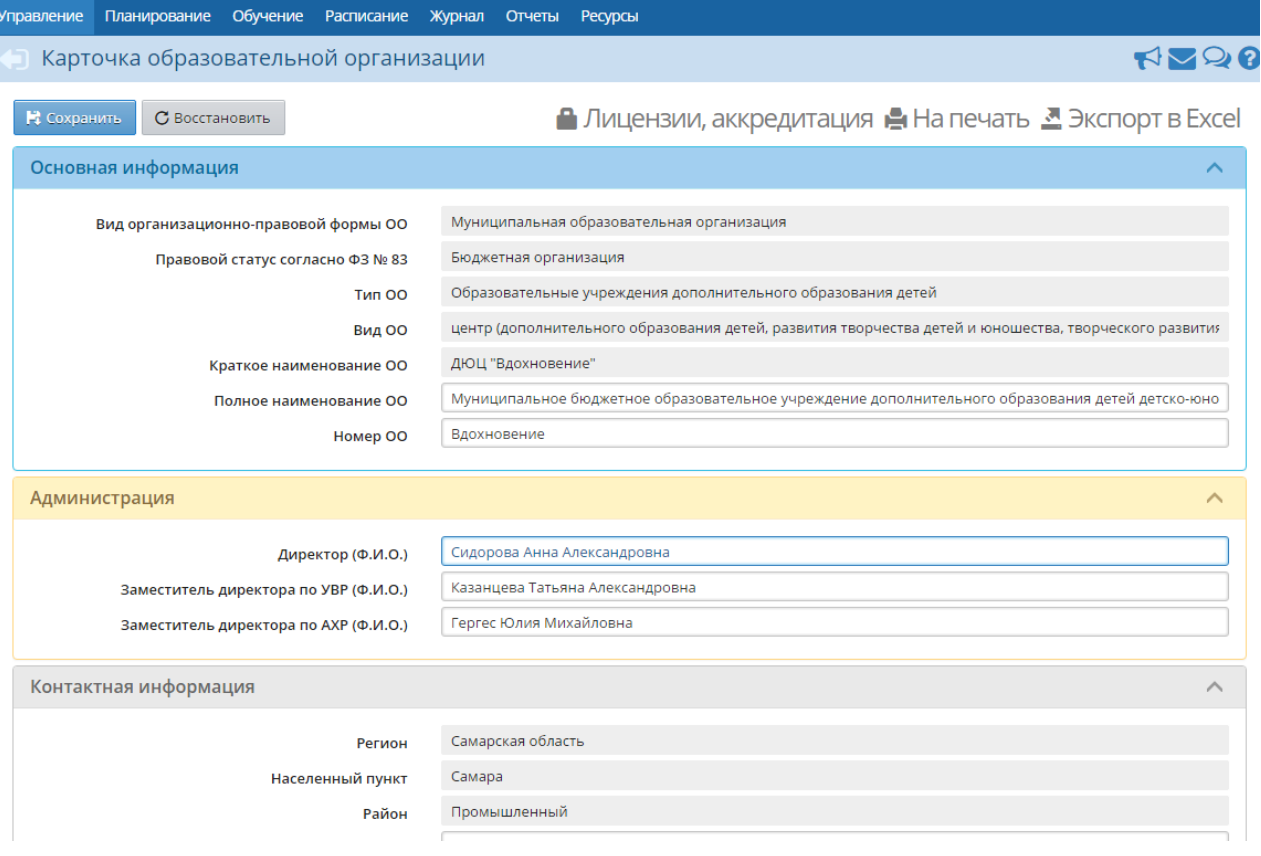

ИНН, КПП, код ОКПО и прочие данные (см. рисунок 14).

Рисунок 14 - Экран **Карточка Образовательной организации**

По нажатию на кнопку **Лицензии, аккредитация** открывается экран, на котором есть

возможность ввести все необходимые данные по лицензии и аккредитации ОО (см. рисунок 15).

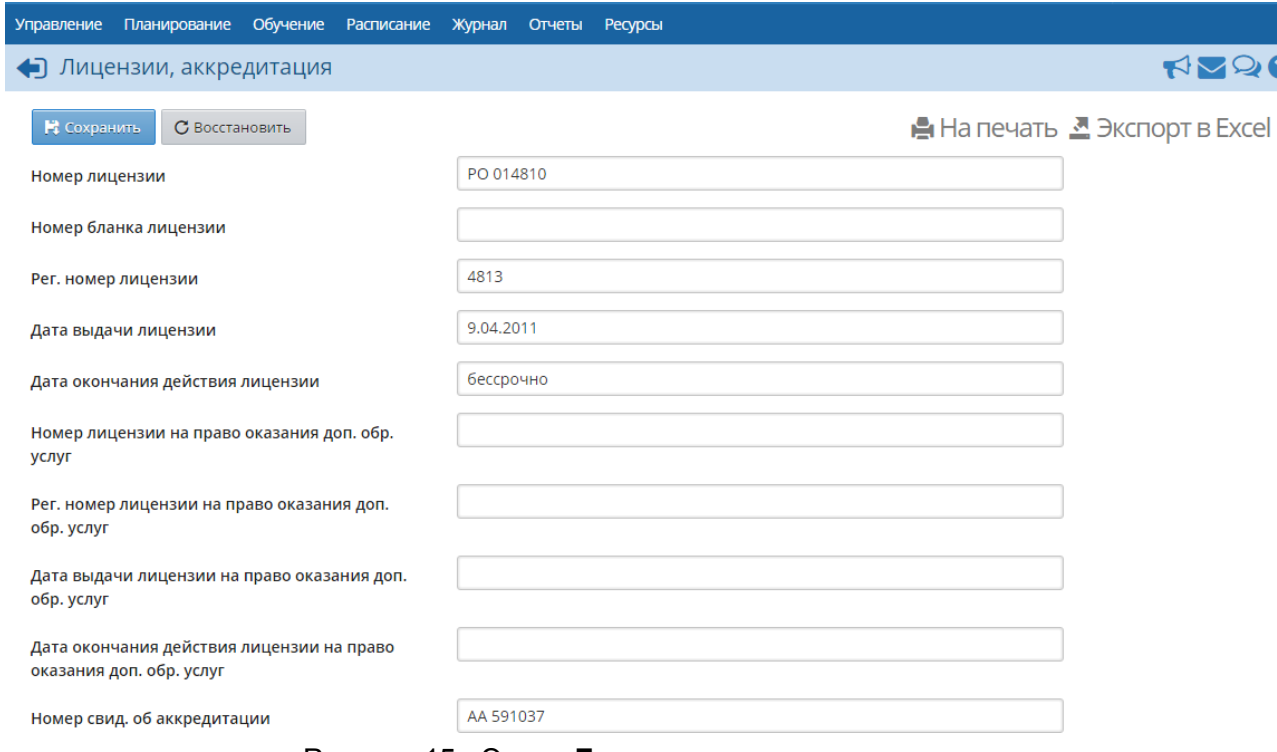

Рисунок 15 - Экран **Лицензии, аккредитация**

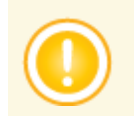

*Информацию, отображаемую на экране, можно распечатать с помощью кнопки На печать либо сохранить в формате .xls с помощью кнопки Экспорт в Excel.*

#### **7.1.2 Региональные настройки**

<span id="page-24-0"></span>На экране **Управление** -> **Региональные настройки** есть возможность установить часовой пояс, а также формат отображения даты и времени для ОО (см. рисунок 16).

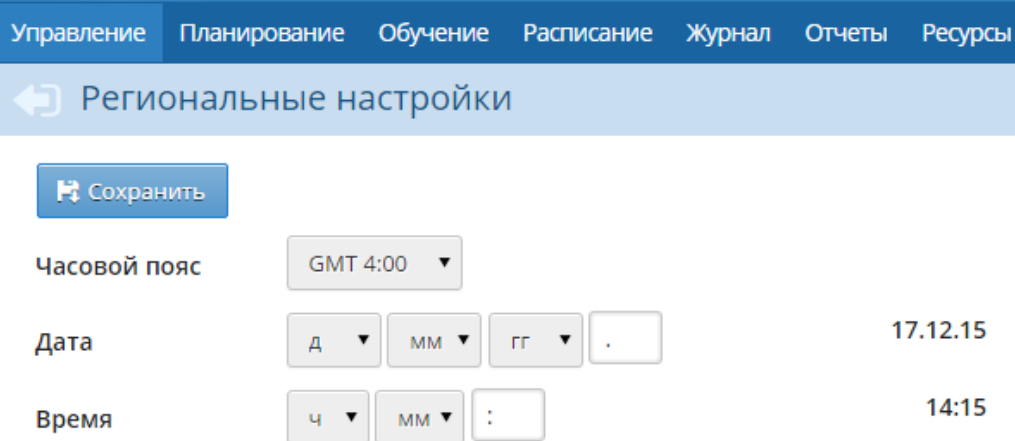

Рисунок 16 - Экран **Региональные настройки**

#### **7.1.3 Настройки ОДО**

<span id="page-25-0"></span>На экране **Управление** -> **Настройки ОДО** для редактирования доступна следующая информация (см. рисунок 17):

> **Шкала оценок**. Параметры **Максимальная отметка** и **Минимальная отметка** позволяют задать любую оценочную шкалу - пятибалльную, стобалльную и т.д. Данные параметры влияют на вид журнала объединений и отчётов во всех объединениях образовательной организации.

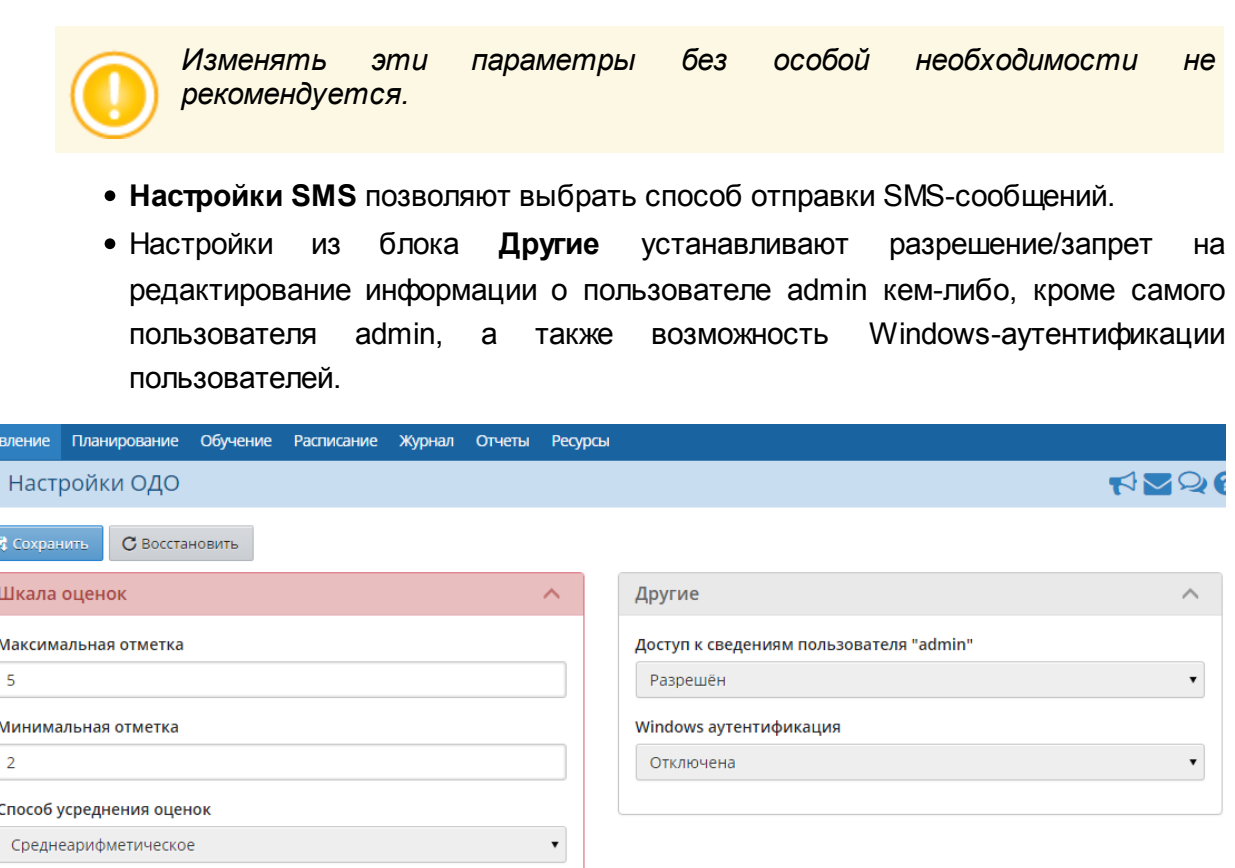

Рисунок 17 - Экран **Настройки ОДО**

# <span id="page-25-1"></span>**7.2 Сотрудники, ученики, родители**

Настройки SMS Способ отправки SMS Web - шлюз

В разделах **Сотрудники**, **Ученики** и **Родители** меню **Управление** доступна информация обо всех пользователях, присутствующих в системе.

*Для пользователей с разными ролями эти разделы могут выглядеть по-разному это зависит от назначенных прав доступа. Например, администратору системы доступны просмотр и редактирование полной информации о пользователях, педагогам - только просмотр кратких сведений о пользователях. Есть роли (например, ученики), для которых доступ к персональным данным других пользователей полностью запрещён.*

#### **7.2.1 Фильтр и поиск пользователей**

<span id="page-26-0"></span>Для удобства отображения информации на экране в разделах **Сотрудники**, **Ученики** и **Родители** присутствуют фильтр и поиск (см. рисунок 18).

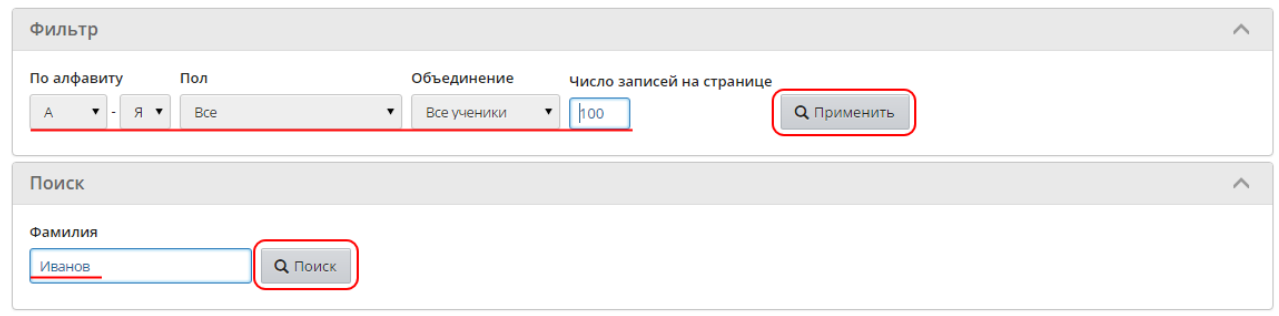

Рисунок 18 - Фильтр и поиск

C помощью фильтра можно получить списки пользователей, отобранных по заданным критериям:

- пользователи, фамилии которых начинаются на определённые буквы (входят в заданный диапазон букв);
- пользователи определённого пола;
- пользователи, относящиеся к определённому объединению (для учеников и родителей);
- пользователи определённого статуса (для сотрудников).

Также в фильтре есть возможность указать количество записей, которое отобразится на экране после нажатия кнопки **Применить**.

В строке поиска есть возможность задавать фамилию пользователя или часть фамилии - на экране отобразятся пользователи, фамилии которых начинаются со введённых в строку букв.

#### **7.2.2 Отправка списков на печать и экспорт в Excel**

<span id="page-26-1"></span>Чтобы получить список пользователей, пригодный для печати, нажмите кнопку **На печать**. В результате открывается окно с краткими данными о пользователях (см. рисунок 19).

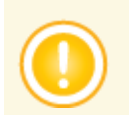

*В данном окне помимо краткой информации о пользователях будут отображаться их логины и время последнего входа в систему.*

| <b>Управление</b>  | Планирование                             |                                                                                                    | Обучение Расписание Журнал Отчеты Ресурсы             |     |               |  |               |                         |                         |                                             |  |
|--------------------|------------------------------------------|----------------------------------------------------------------------------------------------------|-------------------------------------------------------|-----|---------------|--|---------------|-------------------------|-------------------------|---------------------------------------------|--|
|                    | Список сотрудников                       |                                                                                                    |                                                       |     |               |  |               |                         |                         | RVQ?                                        |  |
|                    |                                          | Сетевой Город. Образование - Google Chrome                                                                                                    |                                                       |     |               |  |               | $\Box$                  | $\overline{\mathbf{x}}$ |                                             |  |
|                    |                                          |                                                                                                    | 10.11.1.184/asp/SetupSchool/StaffReport.asp?SID=0&RP= |     |               |  |               |                         |                         | <u>А</u> На печать <u>В</u> Экспорт в Excel |  |
|                    |                                          | Муниципальное бюджетное образовательное учреждение дополнительного образования детей детско-юношеский<br>$\curvearrowright$<br>центр "Вдохновение" |                                                       |     |               |  |               |                         |                         |                                             |  |
| Список сотрудников |                                          |                                                                                                    |                                                       |     |               |  |               |                         |                         | <b>Q</b> Применить                          |  |
|                    | Учебный год: 2014/2015<br>Фильтр: А-Я    |                                                                                                    |                                                       |     |               |  |               |                         |                         | $\checkmark$                                |  |
|                    |                                          | Функции польз                                                                                                    |                                                       |     |               |  |               |                         |                         |                                             |  |
| N₫<br>n/n          | Имя на<br>экране                         | Имя<br>пользователя                                                                                                    | Основная<br>должность                                 | Пол | Администратор |  | Завуч Учитель | Технический<br>персонал | Секре                   |                                             |  |
|                    | Аверьянова<br>Татьяна<br>Александровна   | АверьяноваТ                                                                                                    | Педагог<br>дополнительного<br>образования             | Ж   |               |  | X             |                         |                         |                                             |  |
|                    | Агапова Вера<br>Николаевна               | AranosaB                                                                                                    | Педагог<br>дополнительного<br>образования             | Ж   |               |  | $\mathsf{x}$  |                         |                         |                                             |  |
|                    | Александрова<br>3 Екатерина<br>Сергеевна | АлександроваЕ8                                                                                                    | Секретарь<br>руководителя                             | Ж   |               |  |               |                         | х                       |                                             |  |
|                    |                                          |                                                                                                    |                                                       |     |               |  |               |                         |                         |                                             |  |

Рисунок 19 - Вывод списка сотрудников на печать

*Если в фильтре/поиске были введены какие-либо критерии отображения информации, то в открывшемся окне отобразятся только пользователи, отвечающие заданным критериям. Для получения полного списка всех пользователей сбросьте настройки фильтра/поиска на значения по умолчанию.*

Чтобы получить список с полной информацией о пользователях, нажмите кнопку **Экспорт в Excel** и сохраните файл в формате .xls на свой компьютер. При необходимости вы можете отредактировать этот файл и отправить его на печать.

#### <span id="page-27-0"></span>**7.2.3 Просмотр и редактирование личных карточек пользователей**

Для просмотра личной карточки пользователя нажмите на его ФИО в списке (см. рисунок 20).

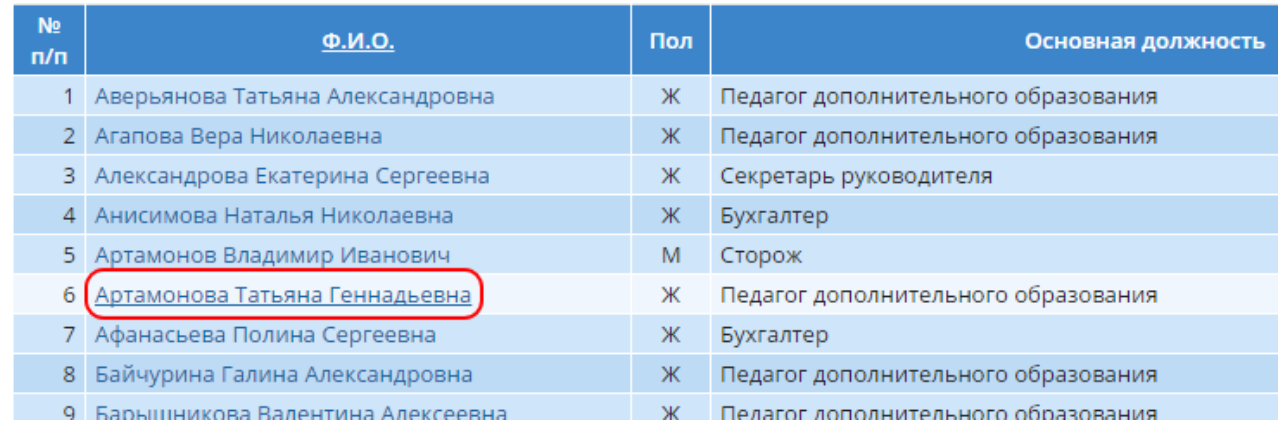

Рисунок 20 - Переход к личной карточке пользователя

В результате открывается личная карточка пользователя. Если вы обладаете соответствующими правами, то можете отредактировать любую информацию о пользователе, в том числе изменить его логин и пароль (см. рисунок 21).

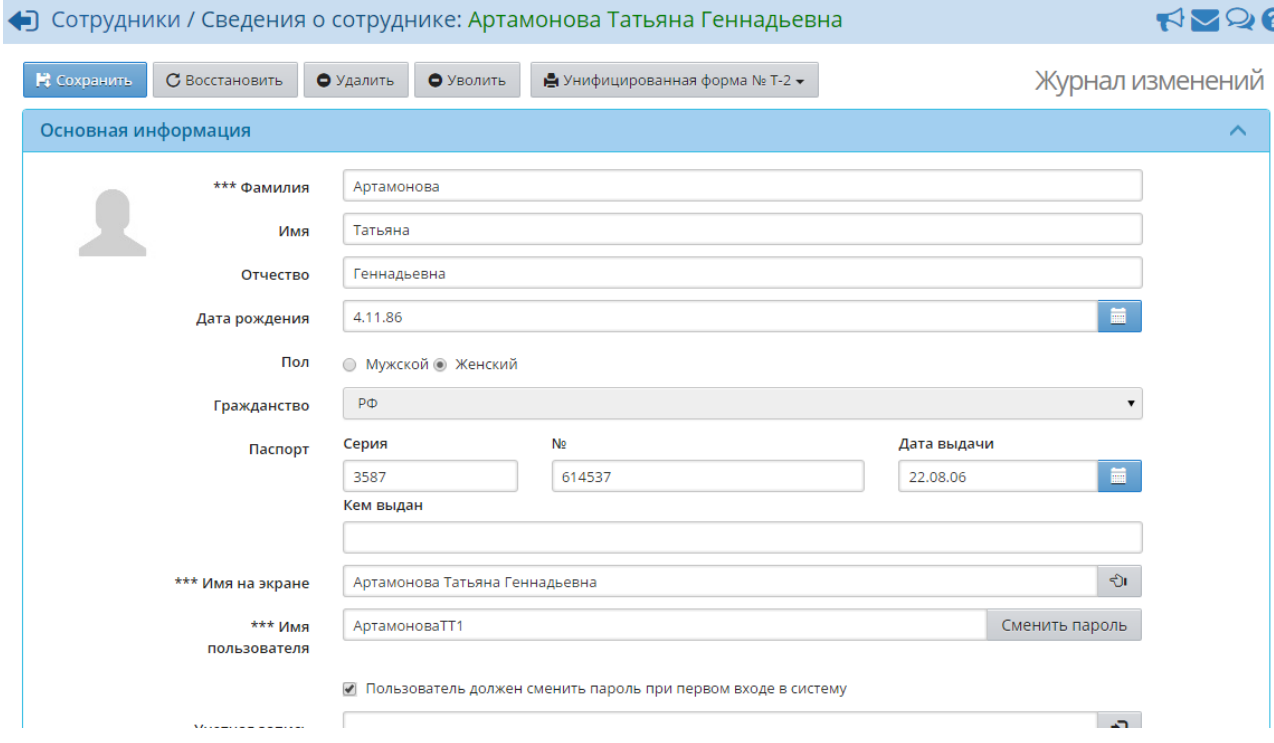

Рисунок 21 - Личная карточка пользователя

*Администратор ОДО может редактировать карточки сотрудников ОДО, а также детей и их родителей, внесённых в ОДО посредством импорта из файла (см. раздел 8.2.1 Импорт учеников). Личные карточки учеников и их родителей, зачисленных из других ОО, недоступны для редактирования в ОДО - они редактируются в основной ОО, где обучается ребёнок.*

*По нажатию на кнопку Журнал изменений можно увидеть список всех изменений, которые когда-либо производились в личной карточке пользователя, а также дату каждого изменения, имя и IP пользователя, производившего изменение, и суть изменения.*

#### <span id="page-28-0"></span>**7.2.4 Просмотр сведений о дополнительном образовании ученика**

В личной карточке ученика, в блоке **Дополнительная информация**, содержится информация обо всех организациях, которые посещает ребёнок (см. рисунок 22).

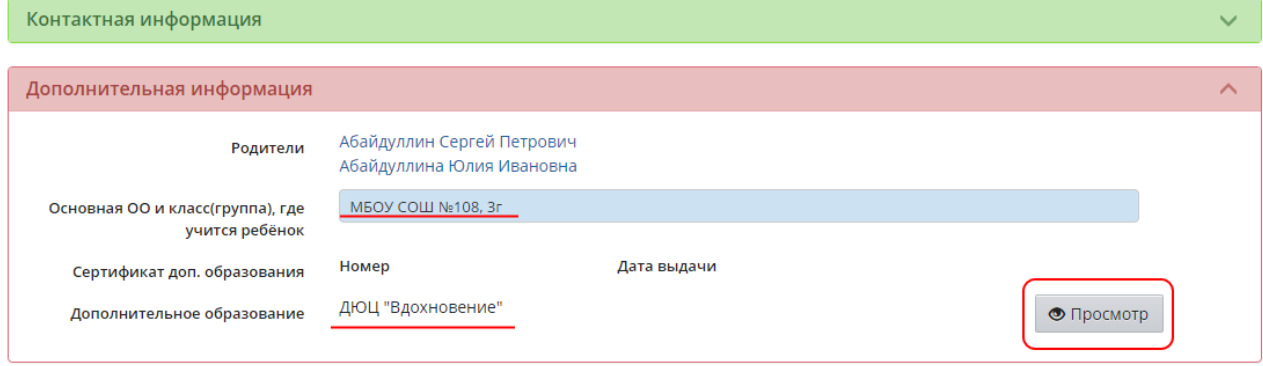

Рисунок 22 - Дополнительная информация в личной карточке ученика

По нажатию на кнопку **Просмотр** открывается экран **Дополнительное образование**, на котором отображается сводная таблица с подробной информацией о дополнительном образованию ученика (см. рисунок 23).

| ◆ Ученики / Дополнительное образование Абайдуллина Алена |                        |                                |                             |                                     |                                           |                 |         |                                       |                   | <b>RV26</b>                      |  |
|----------------------------------------------------------|------------------------|--------------------------------|-----------------------------|-------------------------------------|-------------------------------------------|-----------------|---------|---------------------------------------|-------------------|----------------------------------|--|
| В Сохранить                                              | С Восстановить         |                                |                             |                                     |                                           |                 |         |                                       |                   |                                  |  |
| Наименование<br>ОДО                                      | Отрасль<br>(ведомство) | Основание<br>ДЛЯ<br>зачисления | Направленность<br>программы | Название<br>программы               | Дополнительные<br>сведения о<br>программе | Год<br>обучения |         | Часов по<br>программе,<br>в том числе | Объединение       | Дата<br>зачисления               |  |
|                                                          |                        | в ОДО                          |                             |                                     |                                           |                 | B       | B.<br>год неделю                      |                   |                                  |  |
| ДЮЦ<br>"Вдохновение"                                     | Образование            | Сертиф ▼                       | Физкультурно-<br>спортивная | Единоборство                        |                                           |                 | $168$ 4 |                                       | 1а Единоб.        | № приказа<br>12345 от<br>4.02.15 |  |
| ДЮЦ<br>"Вдохновение"                                     | Образование            | Заявле⊦ ▼                      | Художественная              | Изобразительное<br><b>ИСКУССТВО</b> |                                           |                 | 84      | 2                                     | 1а ИЗО            | № приказа<br>12345 от<br>4.02.15 |  |
| ДЮЦ<br>"Вдохновение"                                     | Образование            | Сертиф ▼                       | Художественная              | Школа<br>современного<br>танца      |                                           | 4               | 168     | $\overline{4}$                        | 46 школа<br>танца | № приказа<br>12345 от<br>4.02.15 |  |

Рисунок 23 - Информация о дополнительном образовании ученика

#### **7.2.5 Добавление и удаление пользователей**

<span id="page-29-0"></span>Чтобы добавить в систему нового сотрудника, нажмите кнопку **Добавить**. В результате открывается форма быстрого ввода (см. рисунок 24), в которой предлагается заполнить основную информацию о новом сотруднике.

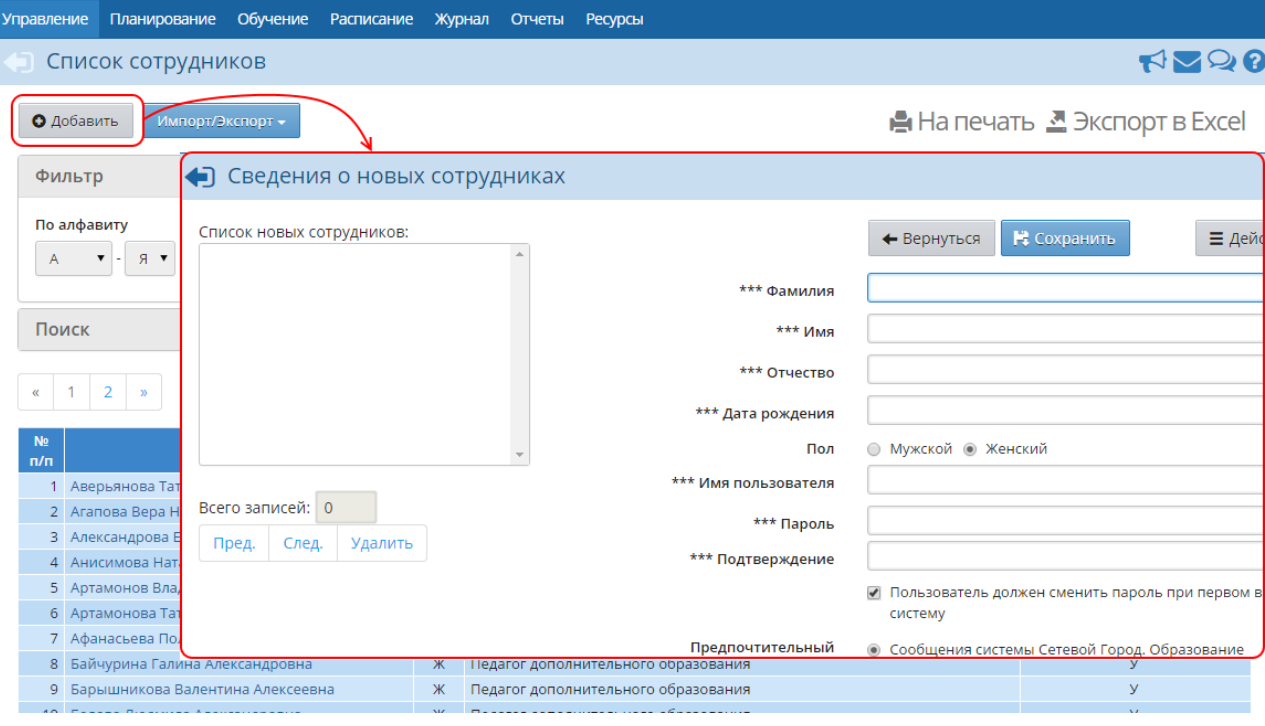

Рисунок 24 - Переход к добавлению нового сотрудника

Чтобы удалить какого-либо сотрудника, перейдите в его личную карточку и нажмите кнопку **Удалить** (см. рисунок 25).

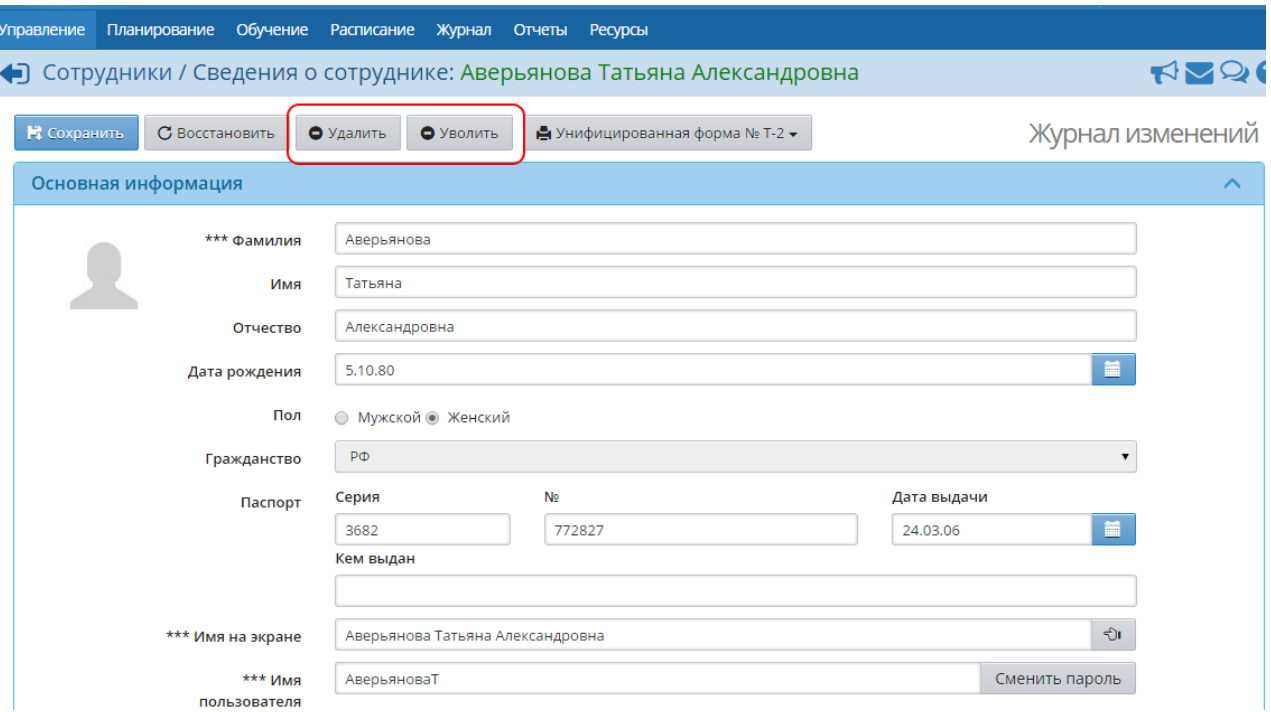

Рисунок 25 - Кнопки удаления и увольнения сотрудника

*Кнопку Удалить в личной карточке сотрудника можно использовать только в случае ошибки ввода! Например, если для ввода пользователей были взяты списки с некорректными данными. Для увольняющихся сотрудников необходимо нажимать кнопку Уволить. В дальнейшем уволенного сотрудника можно вновь принять на работу нажатием кнопки Принять.*

Чтобы добавить в систему учеников и их родителей (или удалить их из системы), необходимо оформить приказ о зачислении (или выбытии) в **Книге движения учащихся** (подробнее - см. раздел **Движение учащихся**).

### <span id="page-30-0"></span>**7.3 Персональные настройки пользователя**

Чтобы изменить личные настройки, нажмите на имя пользователя в правом верхнем углу экрана (см. рисунок 26).

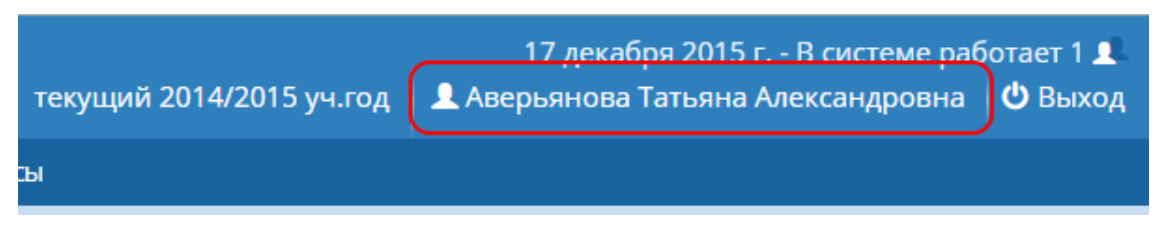

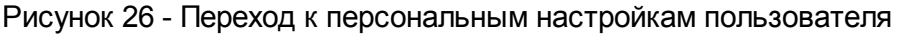

В результате открывается экран **Персональные настройки** (см. рисунок 27).

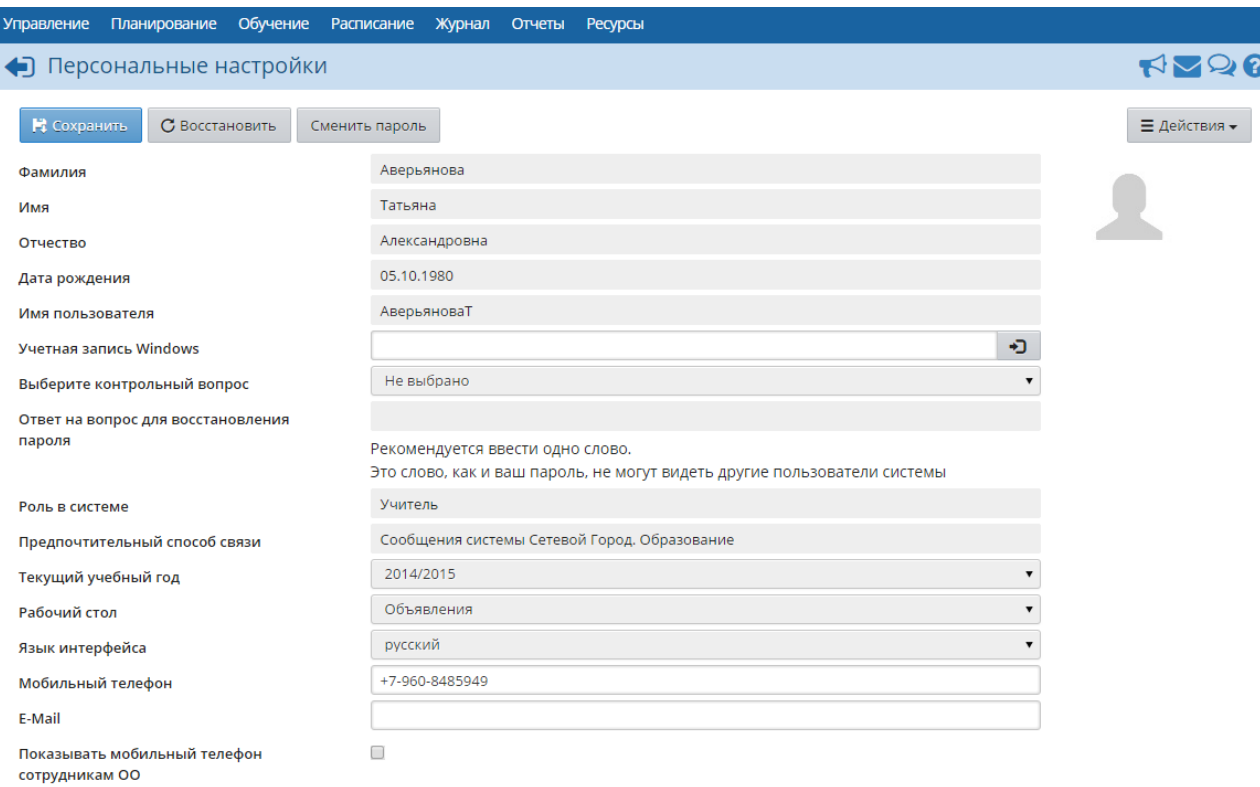

Рисунок 27 - Персональные настройки пользователя

На данном экране вы можете:

- просмотреть свои личные данные, присутствующие в системе;
- изменить пароль и установить контрольный вопрос для восстановления пароля;
- установить, данные какого учебного года будут отображаться для пользователя;
- установить стартовую страницу (рабочий стол), которая будет открываться сразу после входа пользователя в систему;
- ввести свой мобильный телефон и адрес электронной почты;
- загрузить в систему свою фотографию (если установлено соответствующее право доступа).

### <span id="page-31-0"></span>**7.4 Документы ОО**

Экран **Ресурсы** -> **Документы** представляет собой хранилище документов, необходимых в работе ОДО - от федеральных законов и приказов до нормативных актов уровня ОДО и разного рода публичных документов (см. рисунок 28).

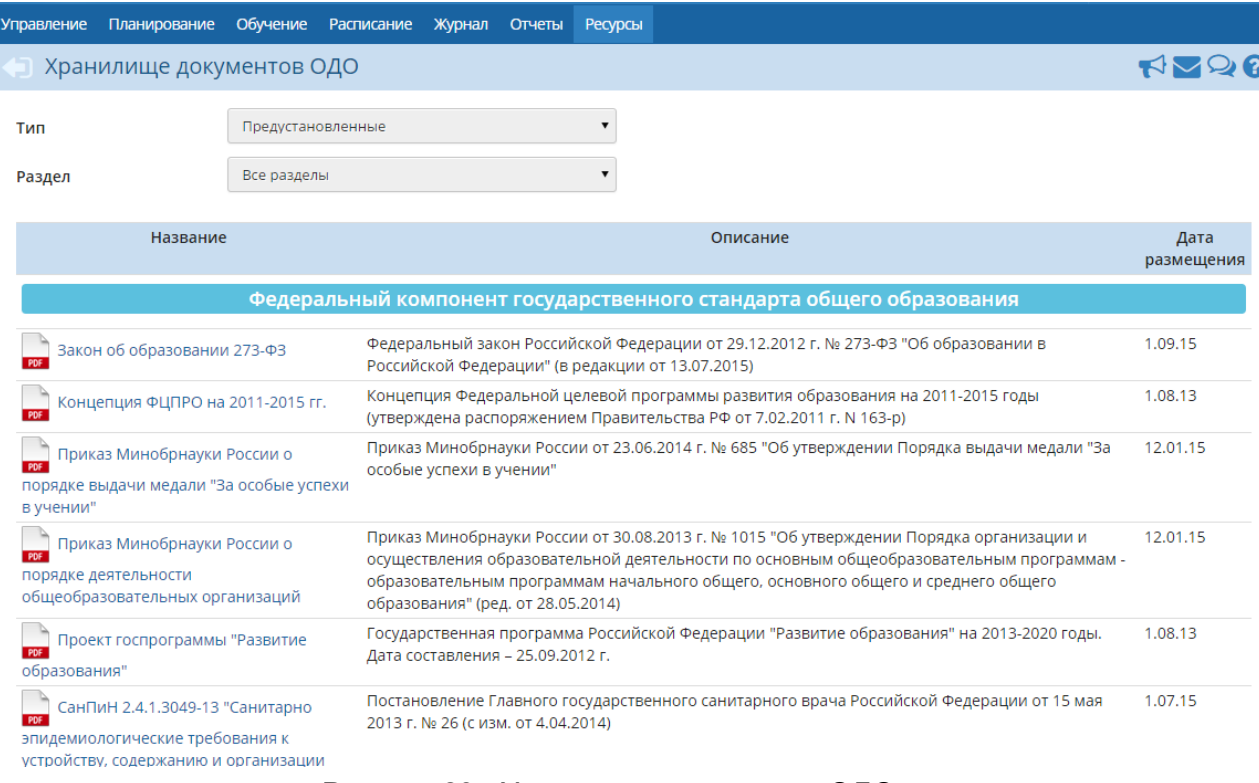

#### Рисунок 28 - Хранилище документов ОДО

Документы разделены на три типа:

- **Предустановленные**. Предустановленные документы устанавливаются вместе с системой и не подлежат редактированию. Обновления таких документов поставляются вместе с новыми версиями системы.
- **Внутренние в ОО**. Внутренние документы доступны только сотрудникам ОДО, они не отображаются в интерфейсе сотрудников Управления образования или родителей.
- **Публичные**. К публичным относятся все прочие документы, которые будут доступны для просмотра Управлению образования и родителям.

#### **7.4.1 Редактирование каталога документов**

<span id="page-32-0"></span>Для типов документов **Внутренние в ОО** и **Публичные** доступно редактирование структуры разделов, а также добавление/удаление документов, находящихся в этих разделах. Чтобы перейти к редактированию каталога, выберите тип документов и нажмите кнопку **Изменить** (см. рисунок 29).

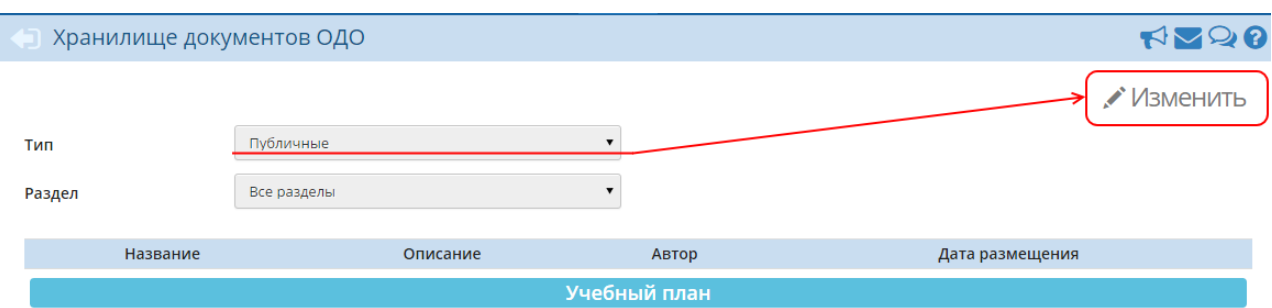

Рисунок 29 - Переход к редактированию каталога документов

В результате открывается экран **Редактирование каталога документов** (см. рисунок 30).

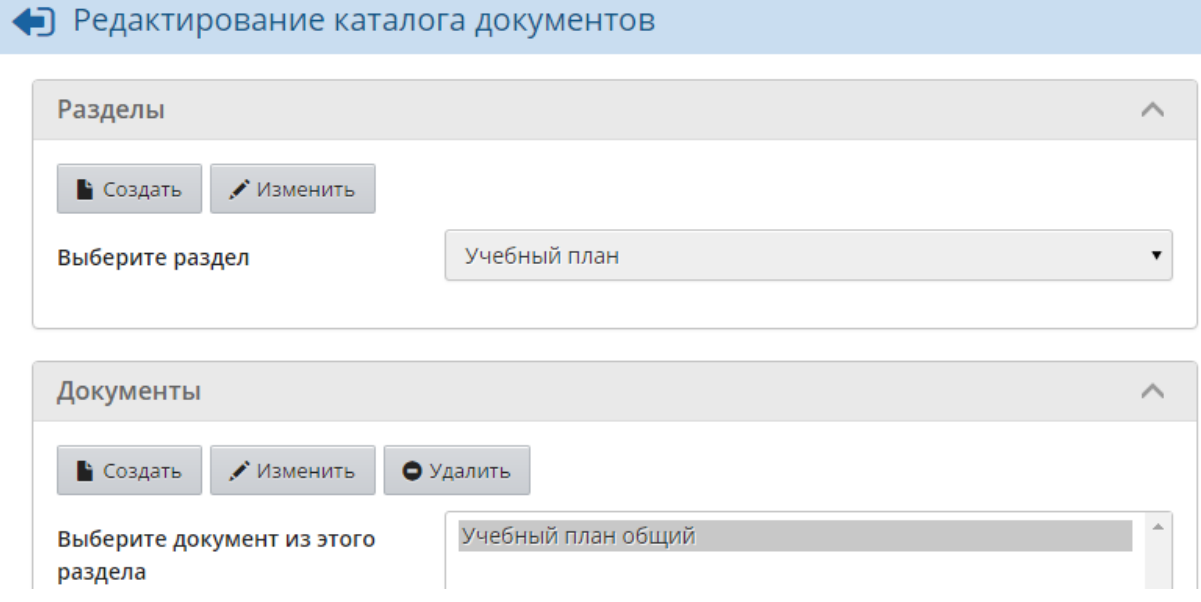

Рисунок 30 - Экран **Редактирование каталога документов**

Чтобы создать новый раздел, нажмите кнопку **Создать** в блоке **Разделы** (см. рисунок 31).

#### • Редактирование каталога документов

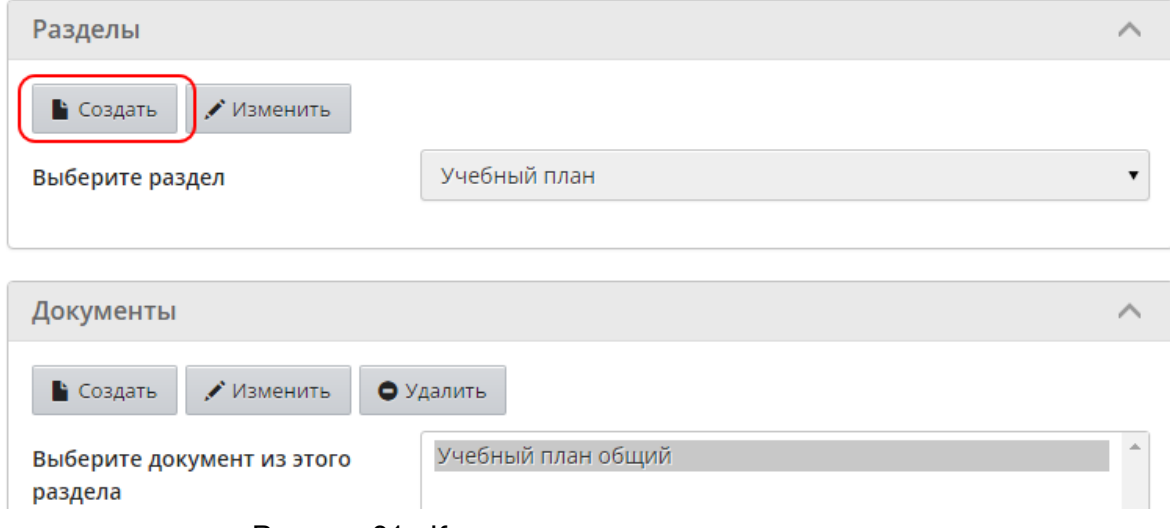

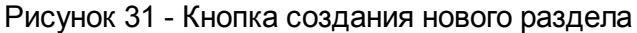

Чтобы переименовать раздел или изменить его позицию, выберите раздел в раскрывающемся списке и нажмите кнопку **Изменить**. Для изменения позиции раздела используйте кнопки со стрелочками (см. рисунок 32).

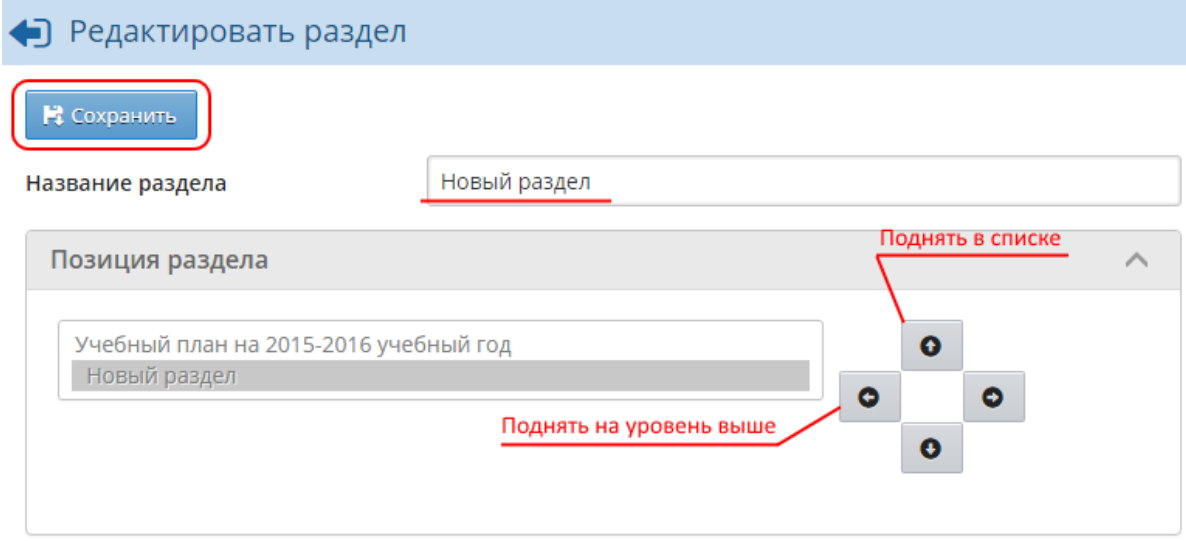

Рисунок 32 - Редактирование раздела

Чтобы создать новый документ, нажмите кнопку **Создать** в блоке **Документы**. Для редактирования или удаления какого-либо документа выберите его в раскрывающемся списке и нажмите кнопку **Изменить** или **Удалить** соответственно (см. рисунок 33).

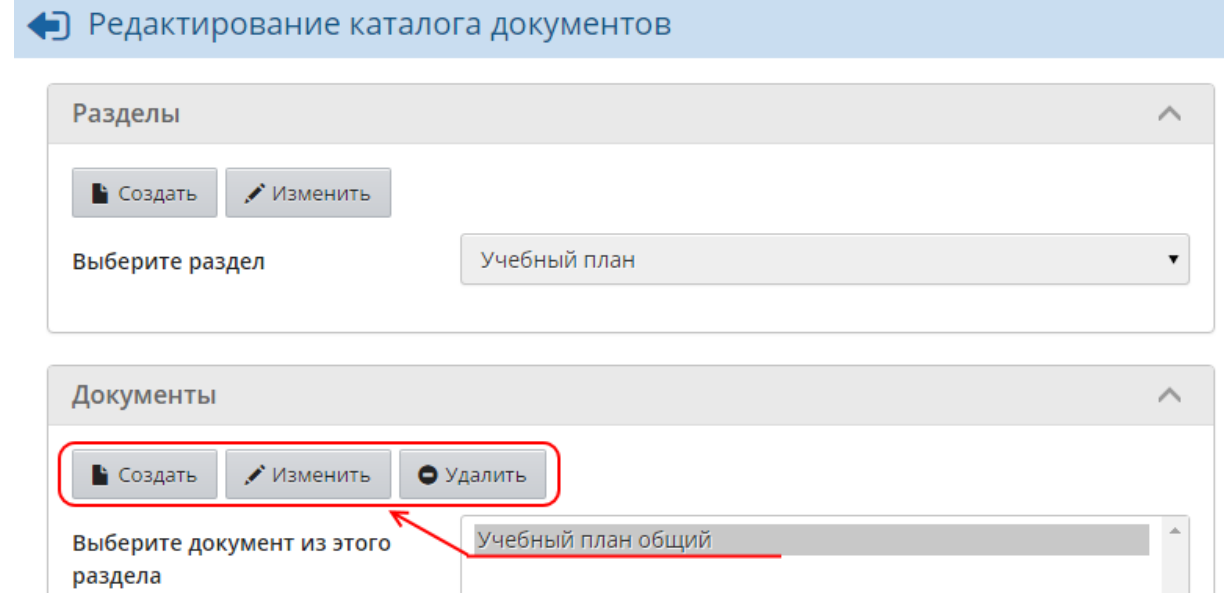

Рисунок 33 - Работа с документами в разделе

*Для создания документов у пользователя должно быть право доступа Редактировать хранилище документов в ОО. По умолчанию таким правом обладают пользователи с ролью Администратора или Завуча.*

#### **7.4.2 Ограничения по формату и размеру файлов**

<span id="page-34-0"></span>Добавляемые документы могут быть произвольного формата. Исключение составляет раздел

**Информация о порядке проведения государственной (итоговой) аттестации**, в который можно загружать только форматы .html, .htm, .txt.

Для публичных документов рекомендуется использовать распространённые форматы: .doc, .pdf, .xls, .jpg и т.д.

<span id="page-35-0"></span>Объём добавляемого документа не должен превышать 20 Мб.

# **7.5 Объединения**

**Объединение** (то же, что **группа**) - это коллектив детей, занимающихся вместе по одной программе дополнительного образования на одном году обучения. В объединение могут входить дети разных возрастов из разных основных ОО.

На экране **Обучение** -> **Объединения** вы можете формировать список объединений вашей ОДО (см. рисунок 34).

| <b>Управление</b><br>Планирование | Обучение<br><b>Расписание</b><br>Отчеты<br><b>Ресурсы</b><br>Журнал |                                  |                         |  |  |  |
|-----------------------------------|---------------------------------------------------------------------|----------------------------------|-------------------------|--|--|--|
|                                   | Создание и редактирование объединений                               |                                  | <b>RY20</b>             |  |  |  |
| О Добавить<br>• Удалить           |                                                                     | Программы доп. образования Смены |                         |  |  |  |
| Объединение                       | Программа                                                           | Руководитель                     | Отметка для<br>удаления |  |  |  |
| 1a <i>V</i> 30                    | Изобразительное искусство                                           | Селиванова Людмила Владимировна  | X                       |  |  |  |
| 1а Нач. авиац. мод.               | Начальный авиационный моделизм                                      | Варнавин Виктор Алексеевич       | X                       |  |  |  |
| 1а Автомеханик                    | Автомеханик                                                         | Халилуллов Владимир Анатольевич  | X                       |  |  |  |
| 1а актер.мастерство               | Актёрское мастерство                                                | Морозова Ирина Дмитриевна        | X                       |  |  |  |
| 1а Анг.яз.                        | Английский язык                                                     | Сибагатуллина Ольга Игоревна     | X                       |  |  |  |
| 1а Араб. тан.                     | Арабские танцы                                                      | Захарова Марина Николаевна       | X                       |  |  |  |
| 1а бисер                          | Бисероплетение.                                                     | Овчинникова Ольга Георгиевна     | X                       |  |  |  |
| 1а Брейк-данс                     | Брейк-данс                                                          | Иконников Юрий Анатольевич       | X                       |  |  |  |
| 1а Вок, ансамбль                  | Вокальный ансамбль.                                                 | Прохорова Медея Владимировна     | $\mathsf{x}$            |  |  |  |
| 1а Гор. мастер.                   | Город мастеров                                                      | Ошкина Елена Михайловна          | X                       |  |  |  |
| 1а Гражд.эруд.                    | Гражданская эрудиция                                                | Солодова Елена Борисовна         | X                       |  |  |  |
| 1а Единоб.                        | Единоборство                                                        | Самохин Андрей Александрович     | $\mathsf{x}$            |  |  |  |
| 1а Издат. деят.                   | Издательская деятельность и журналистика                            | Хорошевская Тамара Николаевна    | X                       |  |  |  |
| 1а Исслед.                        | Я - исследователь                                                   | Солодова Елена Борисовна         | X                       |  |  |  |
| 1а конструктор                    | Юный конструктор                                                    | Осипов Юрий Павлович             | X                       |  |  |  |
| 1а мяг. игрушка                   | Мягкая игрушка                                                      | Иванина Елена Фёдоровна          | X                       |  |  |  |

Рисунок 34 - Список объединений ОДО

#### **7.5.1 Редактирование списка объединений**

<span id="page-35-1"></span>Чтобы создать новое объединение, нажмите кнопку **Добавить**. В открывшемся окне в раскрывающихся списках выберите год обучения, программу и руководителя объединения, введите литеру и нажмите кнопку **Добавить** (см. рисунок 35).
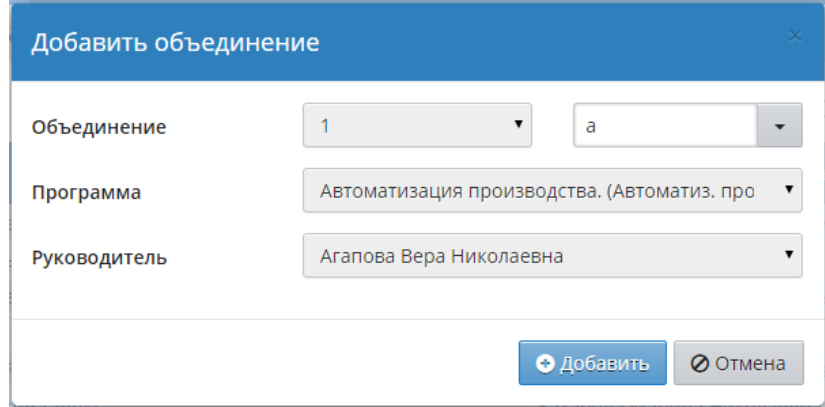

Рисунок 35 - Добавление нового объединения

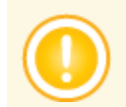

*Литеры, которые ранее добавлялись для других объединений, сохраняются в системе - их можно не вводить заново, а выбирать из раскрывающегося списка.*

Чтобы удалить объединение, отметьте его галочкой в столбце **Отметка для удаления** и нажмите кнопку **Удалить**.

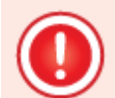

*Если в объединении присутствуют ученики, на которых были созданы какие-либо приказы в Книге движения учащихся, то удалить такое объединение нельзя.*

*Если в удаляемом объединении были выставлены оценки или составлено расписание в текущем учебном году, то для удаления объединения необходимо сначала удалить оценки в разделе Журнал -> Журнал объединения или удалить расписание в разделе Расписание -> Составить расписание.*

### **7.5.2 Учебные смены**

Чтобы задать для того или иного объединения учебную смену, нажмите кнопку **Смены**. В результате открывается экран **Учебные смены для объединений** (см. рисунок 36).

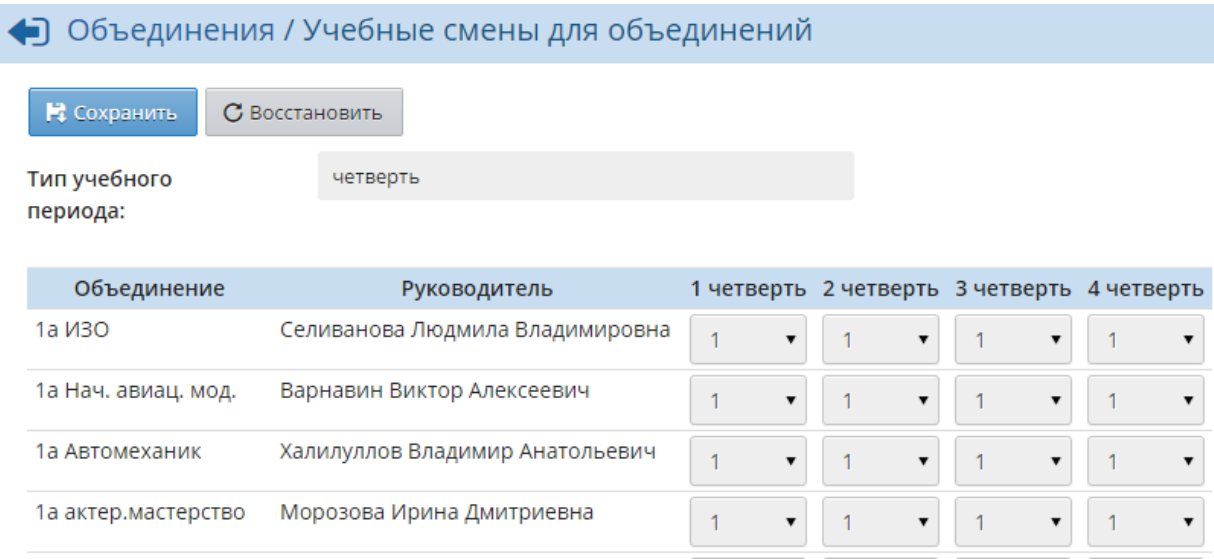

Рисунок 36 - Учебные смены для объединений

Для каждого учебного периода можно поставить разные смены. Например, в 1 триместре можно задать 1 смену, во 2 триместре - 2 смену и т.д.

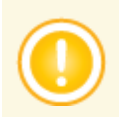

*Смены, назначенные объединениям на данном экране, учитываются только в отчётах и не влияют на расписание. При составлении расписания можно задавать занятия в любую смену.*

### **7.5.3 Редактирование свойств объединения**

Чтобы отредактировать свойства объединения, нажмите на название его программы или на ФИО его руководителя (см. рисунок 37).

| Планирование<br>Управление                                  | Обучение<br>Журнал<br><b>Расписание</b><br>Отчеты                 | Ресурсы                                                                                                    |                         |  |  |  |  |  |  |
|-------------------------------------------------------------|-------------------------------------------------------------------|----------------------------------------------------------------------------------------------------|-------------------------|--|--|--|--|--|--|
| Создание и редактирование объединений                       |                                                                   |                                                                                                    |                         |  |  |  |  |  |  |
| Программы доп. образования Смены<br>О Добавить<br>• Удалить |                                                                   |                                                                                                    |                         |  |  |  |  |  |  |
| Объединение                                                 | Программа                                                         | Руководитель                                                                                                    | Отметка для<br>удаления |  |  |  |  |  |  |
| 1а ИЗО                                                      | Изобразительное искусство                                         | Селиванова Людмила Владимировна                                                                                                    | X                       |  |  |  |  |  |  |
| 1а Нач. авиац. мод.                                         | Начальный авиационный моделизм                                    | Варнавин Виктор Алексеевич                                                                                                    | x                       |  |  |  |  |  |  |
| 1а Автомеханик                                              | Автомеханик                                                       | Халилуллов Владимир Анатольевич                                                                                                    | <b>X</b>                |  |  |  |  |  |  |
| 1а актер.мастерство                                         | Актёрское мастерство                                              | Морозова Ирина Дмитриевна                                                                                                    | X                       |  |  |  |  |  |  |
| 1а Анг.яз.                                                  | Английский язык                                                   | Сибагатуллина Ольга Игоревна                                                                                                    | X                       |  |  |  |  |  |  |
| $A = A = C$                                                 | $A \rightarrow B$ and $B$ is a set of $A$ and $B$ is a set of $A$ | $\mathcal{D}$ and a set of the set of the set of the set of the set of the set of the set of the set of the set of the set of the set of the set of the set of the set of the set of the set of the set of the set of the set of t |                         |  |  |  |  |  |  |

Рисунок 37 - Переход к свойствам объединения

В результате открывается экран **Редактирование объединения** (см. рисунок 38).

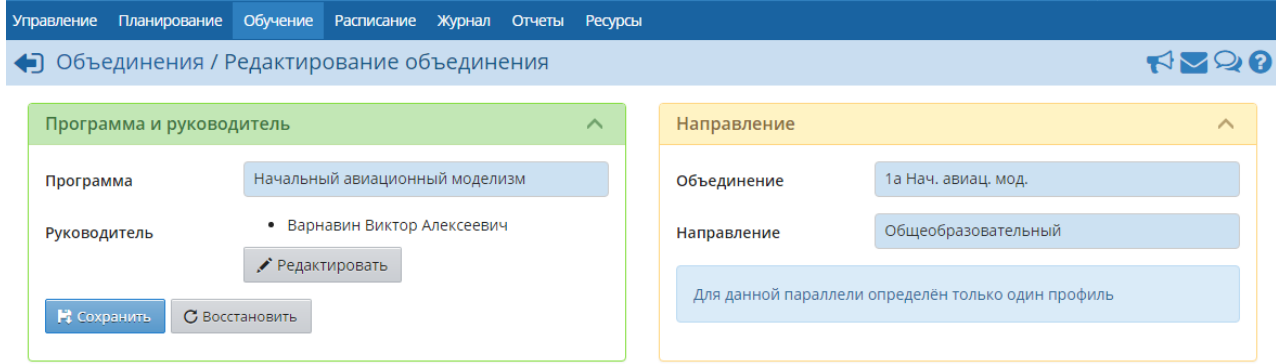

Рисунок 38 - Редактирование объединения

На данном экране вы можете просмотреть информацию о программе, названии и направлении объединения, а также изменить или добавить руководителей объединения.

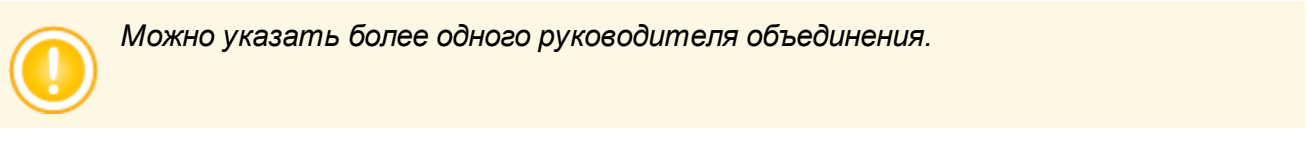

*Начиная с момента назначения, руководитель объединения будет иметь доступ к данным своего объединения в соответствии с установленными правами доступа. В частности, он сможет просматривать расписание своего объединения, редактировать журнал объединения, просматривать отчёты об успеваемости и посещаемости и т.д.*

## **7.5.4 Редактирование списка программ дополнительного образования**

**Программа дополнительного образования** - это план освоения тех или иных навыков, расписанный по количеству часов в неделю и в год. Каждая программа в ОДО имеет какуюлибо направленность.

**Направленность** - это ориентация образовательной программы на конкретные области знания и (или) виды деятельности, определяющая её предметно-тематическое содержание, преобладающие виды учебной деятельности обучающегося и требования к результатам освоения образовательной программы. Всего существует шесть направленностей: Техническая, Естественнонаучная, Физкультурно-спортивная, Художественная, Туристскокраеведческая, Социально-педагогическая. Список направленностей в ОДО жёстко фиксирован и не подлежит редактированию

Чтобы добавить или удалить какую-либо программу дополнительного образования, на экране **Обучение** -> **Объединения** нажмите кнопку **Программы доп. образования** (см. рисунок 39).

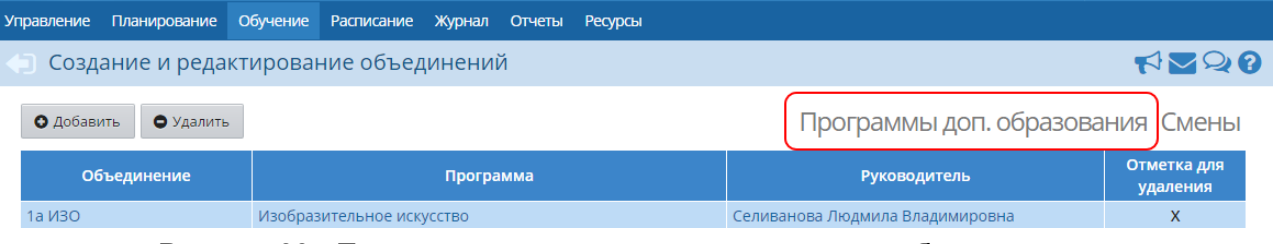

Рисунок 39 - Переход к программам дополнительного образования

В результате открывается экран **Программы дополнительного образования**, который содержит перечень всех программ, присутствующих в ОДО (см. рисунок 40).

| <b>Управление</b><br>Планирование                                    | Обучение  | <b>Расписание</b>     | Журнал      | Отчеты         | Ресурсы |                           |  |                           |       |                |              |
|----------------------------------------------------------------------|-----------|-----------------------|-------------|----------------|---------|---------------------------|--|---------------------------|-------|----------------|--------------|
| <b>RV96</b><br>◆ Объединения / Программы дополнительного образования |           |                       |             |                |         |                           |  |                           |       |                |              |
| О Добавить<br>• Удалить<br>С Восстановить<br><b>Bce</b>              |           |                       |             |                |         |                           |  |                           |       |                |              |
| Направленность<br>программы                                          |           |                       |             |                |         |                           |  |                           |       |                |              |
| Учебный год                                                          | 2014/2015 |                       |             |                |         |                           |  |                           |       |                |              |
|                                                                      |           | Краткое               |             | Направленность |         | Дополнительные сведения о |  | Часов по программе, в том | числе |                | Отметка для  |
| Название программы                                                   |           | название              |             | программы      |         | программе                 |  | год<br>обучения           | в год | в неделю       | удаления     |
| Автоматизация производства.                                          |           | Автоматиз.<br>произв. | Техническая |                |         |                           |  |                           | 168   | 4              | Используется |
| Автомеханик                                                          |           | Автомеханик           | Техническая |                |         |                           |  | $\mathbf{1}$              | 126   | 3              | Используется |
|                                                                      |           |                       |             |                |         |                           |  | $\overline{2}$            | 126   | 3              |              |
| Автомобили и двигатели.                                              |           | Авто. и двигат.       | Техническая |                |         |                           |  |                           | 168   | 4              | 0            |
| Автомобилист                                                         |           | Автомобилист          | Техническая |                |         |                           |  |                           | 168   | 4              | $\Box$       |
| Мотошкола                                                            |           | Мото                  | Техническая |                |         |                           |  | 1                         | 168   | 4              | $\Box$       |
|                                                                      |           |                       |             |                |         |                           |  | $\overline{2}$            | 168   | 4              |              |
| Начальное техническое моделирование                                  |           | Нач.тех.модел         | Техническая |                |         |                           |  | $\mathbf{1}$              | 144   | $\overline{4}$ | Используется |
|                                                                      |           |                       |             |                |         |                           |  | 2                         | 144   | 4              |              |
| Начальный авиационный моделизм                                       |           | Нач. авиац. мод.      | Техническая |                |         |                           |  |                           | 168   | 4              | Используется |

Рисунок 40 - Экран **Программы дополнительного образования**

Программы можно отфильтровать по направленности и учебному году с помощью соответствующих раскрывающихся списков.

Если какая-либо программа не используется ни в одном объединении ОДО, такую программу можно удалить. Для этого поставьте напротив неё галочку в столбце **Отметка для удаления** и нажмите кнопку **Удалить**.

Чтобы создать новую программу, нажмите кнопку **Добавить**. На открывшемся экране **Программа дополнительного образования** введите информацию по новой программе (см. рисунок 41):

- **Направленность программы**;
- **Название** и **Краткое название** программы (краткое название будет использовано в названиях всех объединений, обучающихся по данной программе, например: **2 ИЗО**, **3 Автоматиз. произв.** и т.д.);
- **Дополнительные сведения о программе** (комментарий);
- **Количество часов** по программе для каждого года обучения (в год и в неделю).

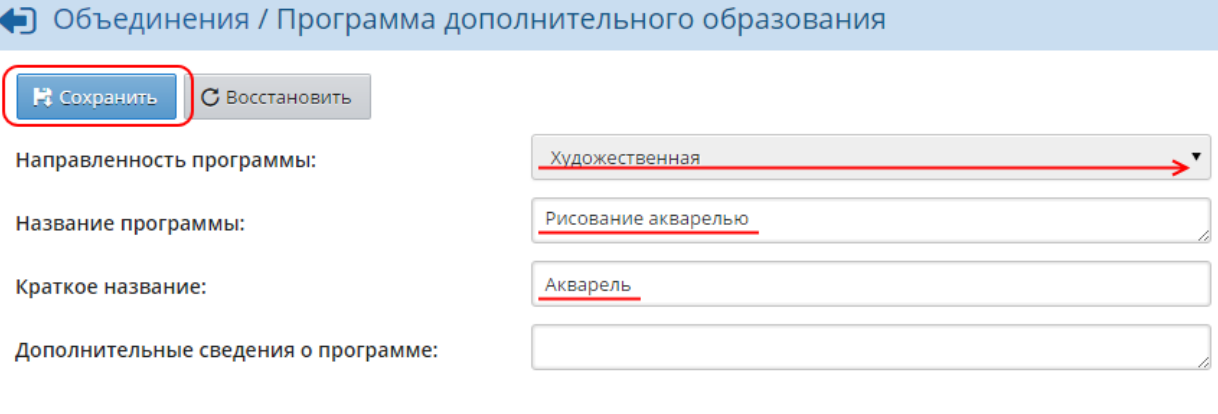

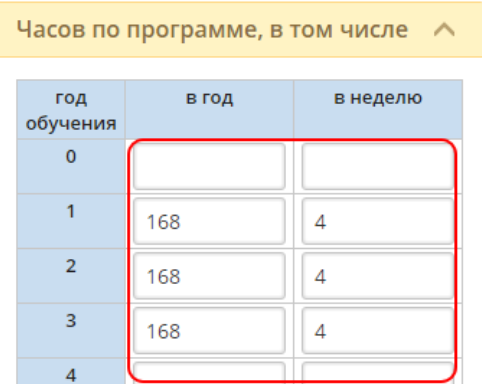

Рисунок 41 - Создание новой программы дополнительного образования

В дальнейшем программы используются при создании объединений.

# **7.6 Предметы**

# **7.6.1 Список предметов ОО**

Экран **Планирование** -> **Предметы** отображает список всех предметов, созданных в ОДО (см. рисунок 42).

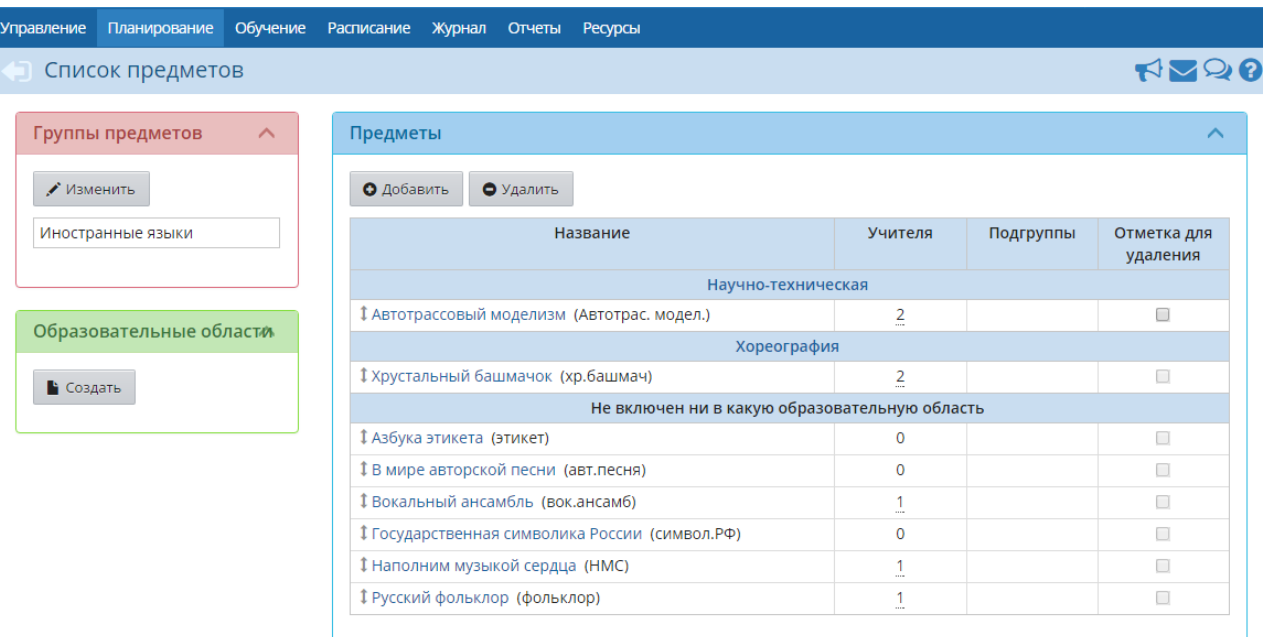

Рисунок 42 - Список предметов в ОДО

### **7.6.1.1 Создание предмета**

Чтобы создать новый предмет для ОДО, нажмите кнопку **Добавить**. В результате открывается экран **Создать новый предмет** (см. рисунок 43)

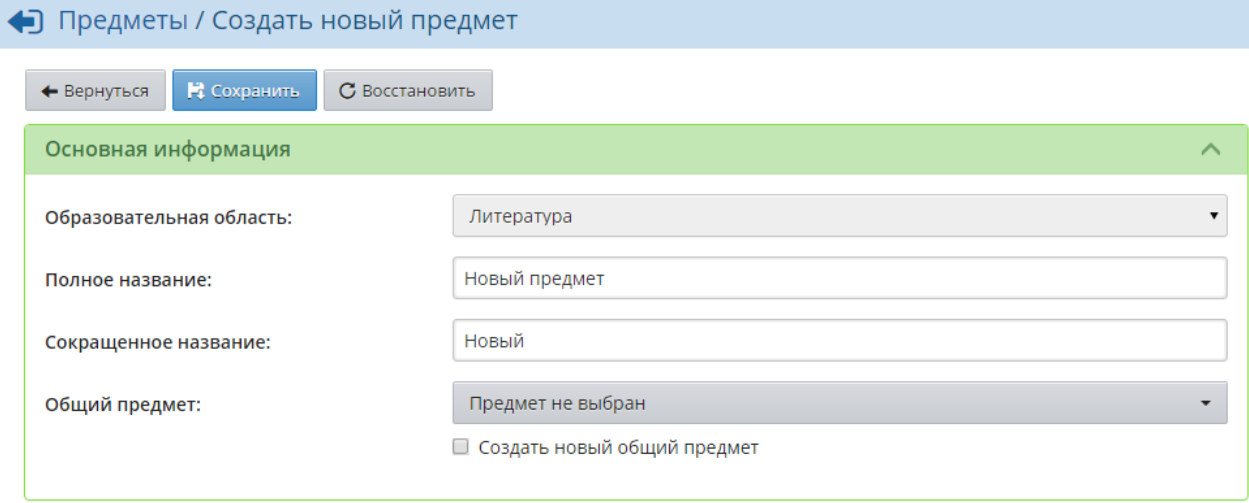

Рисунок 43 - Создание нового предмета

На этом экране нужно:

выбрать образовательную область, к которой будет относиться предмет;

- ввести полное название предмета;
- ввести сокращённое название предмета. Сокращённое название используется для более компактного отображения информации - например, в расписании;
- выбрать общий предмет или сделать создаваемый предмет общим. Каждый создаваемый предмет нужно сопоставить какому-либо общему предмету - это необходимо для составления сводных отчётов Управления образования, где должен использоваться только унифицированный список предметов для всех ОО.

#### **7.6.1.2 Редактирование предмета**

Чтобы отредактировать предмет, нажмите на его название в списке. В результате открывается экран **Редактировать свойства предмета** (см. рисунок 44).

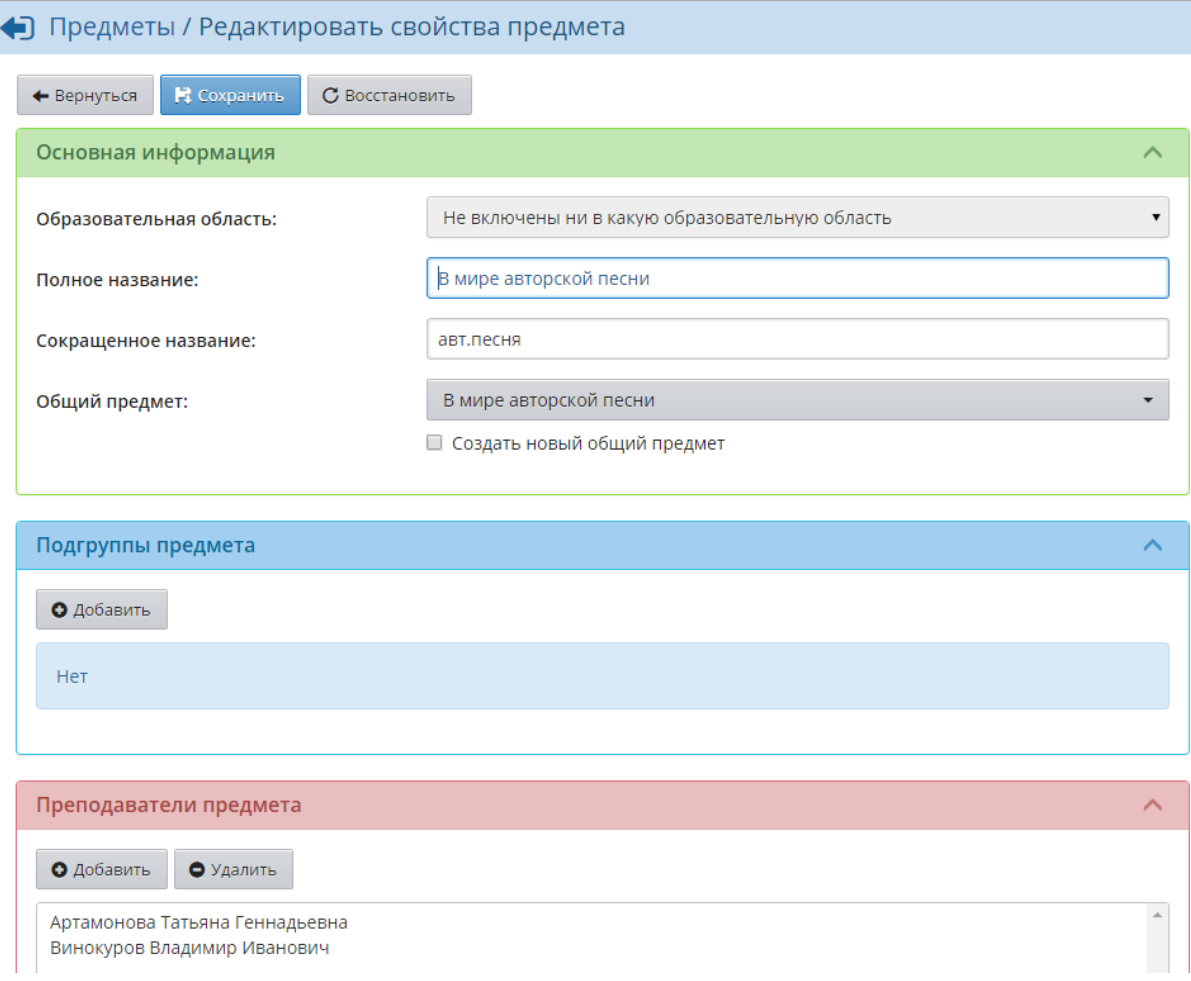

#### Рисунок 44 - Редактирование предмета

На данном экране можно изменить информацию, которая была введена при создании предмета, а также разделить предмет на подгруппы и назначить/снять преподавателей, которые преподают этот предмет.

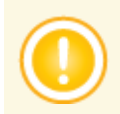

*В качестве преподавателя можно назначить любого пользователя системы с ролью Педагог.*

*На данном экране предмет делится на подгруппы без указания конкретных объединений. Подробно о разделении объединения на подгруппы - см. Подгруппы.*

Чтобы переместить предмет вниз или вверх в списке (и соответственно изменить порядок следования предметов в таких отчётах, как **Распечатка журнала объединений** или **Сводная ведомость учёта успеваемости**), удерживайте нажатой левую кнопку мыши на строке с предметом, затем "перетащите" предмет на нужное место в списке и отпустите левую кнопку мыши (см. рисунок 45).

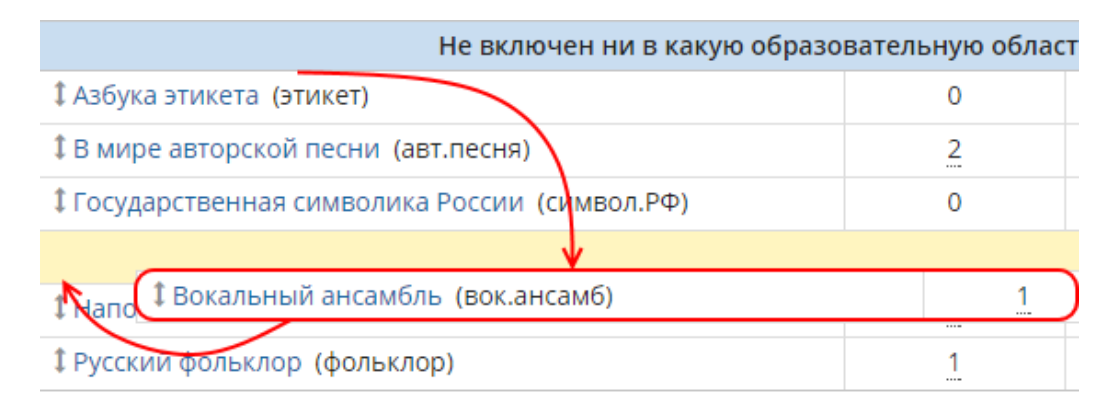

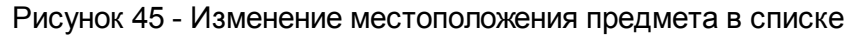

#### **7.6.1.3 Удаление предмета**

Чтобы удалить какой-либо предмет, поставьте напротив него галочку в столбце **Отметка для удаления** и нажмите кнопку **Удалить**. Если в столбце **Отметка для удаления** стоит значение **Используется**, то последовательно выполните следующие действия:

- в разделе **Журнал** -> **Журнал объединения** удалите все оценки и данные о посещаемости по этому предмету;
- в этом же разделе удалите все задания, которые были заданы по этому предмету;
- в разделе **Расписание** удалите расписание по этому предмету;
- удалите связи предмета с объединениям в разделе **Обучение** -> **Предметы**;
- в разделе **Планирование** -> **Учебный план** удалите все часы по этому предмету.

После этого предмет можно будет удалить из списка предметов ОО.

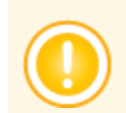

*Предмет невозможно удалить, если он использовался в закрытом учебном году.*

### **7.6.1.4 Группы предметов**

По некоторым предметам нагрузка в Учебном плане не должна суммироваться. Например, в ОДО преподаются **Английский**, **Немецкий** и **Французский** языки, а предмет в учебном плане должен быть один - **Иностранный язык**. Для того чтобы в учебном плане нагрузка по **Иностранному языку** не увеличивалась, вводится группировка предметов.

Чтобы перейти к редактированию групп предметов, в блоке **Группы предметов** нажмите кнопку **Изменить**. В результате открывается экран **Группы предметов** (см. рисунок 46).

|                               | ◆ Предметы / Группы предметов |                         |  |  |  |  |  |
|-------------------------------|-------------------------------|-------------------------|--|--|--|--|--|
| $\Gamma$ Создать<br>• Удалить |                               |                         |  |  |  |  |  |
| Группы предметов              | Предметы                      | Отметка для<br>удаления |  |  |  |  |  |
| Иностранные языки             | Предметы не заданы            |                         |  |  |  |  |  |

Рисунок 46 - Экран **Группы предметов**

На этом экране можно создать новую группу предметов, отредактировать ранее созданные группы или удалить их. При создании/редактировании группы предметов необходимо ввести полное и сокращённое название группы и отметить, какие предметы будут входить в данную группу (см. рисунок 47).

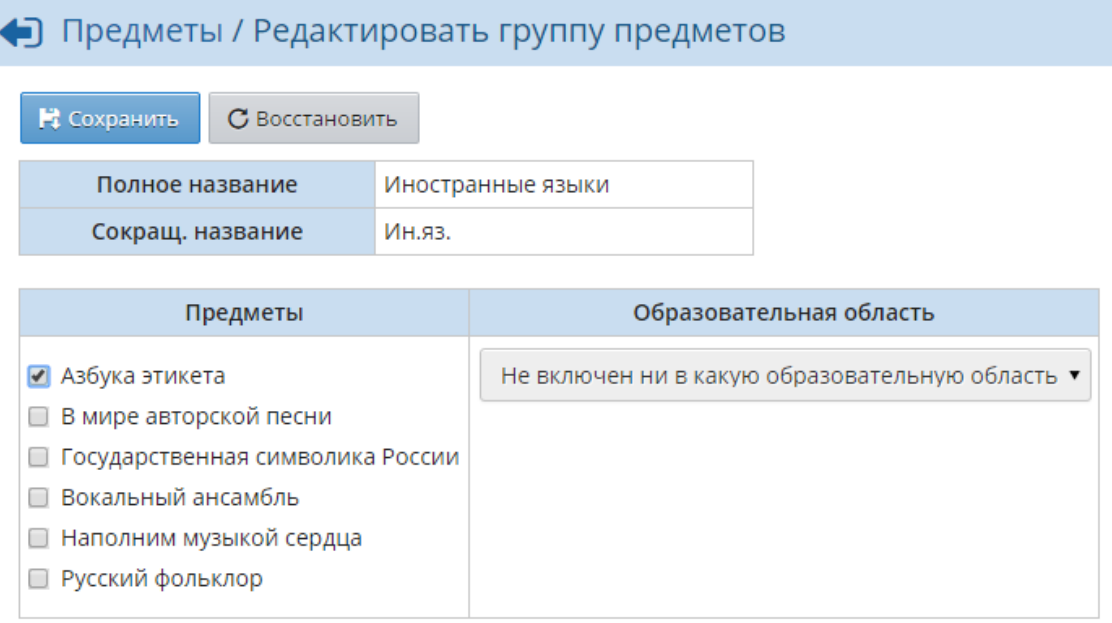

Рисунок 47 - Редактирование группы предметов

После объединения предметов в группу в Учебном плане в раскрывающемся списке **Группы предметов** нужно выбрать значение **Выводить только название группы** - тогда нагрузка будет подсчитываться корректно (например, вместо трёх языков будет выводиться один **Иностранный язык**).

## **7.6.2 Предметы, преподаваемые в объединении**

Чтобы отредактировать список предметов, привязанных к тому или иному объединению, перейдите на экран **Обучение** -> **Предметы** (см. рисунок 48).

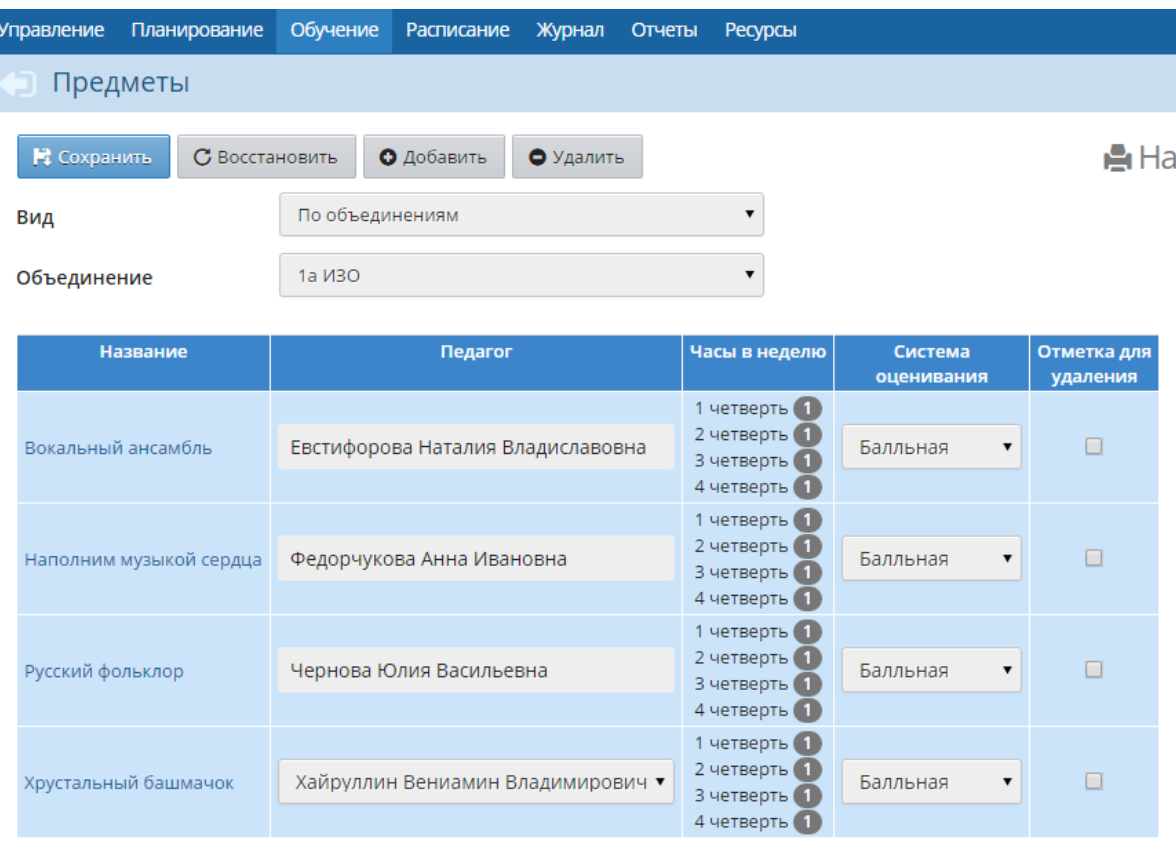

1 четверть. Итого (4) часов в неделю

2 четверть. Итого (4) часов в неделю

Рисунок 48 - Предметы, привязанные к объединениям

*На данный экран можно также перейти из экрана Обучение -> Объединения, нажав на название того или иного объединения в таблице.*

На экране **Предметы** отображаются все предметы, назначенные выбранному объединению (или выбранному педагогу, если установлен вид **По педагогам**). С помощью раскрывающихся списков вы можете изменить педагога по тому или иному предмету в выбранном объединении.

Чтобы связать новый предмет с объединением, нужно последовательно выполнить следующие действия:

**1)** Если предмет ещё не был создан в системе, создайте его на экране **Планирование** -> **Предметы**. После создания предмета укажите, какие педагоги могут преподавать этот предмет;

**2)** В разделе **Планирование** -> **Учебный план** задайте нагрузку по созданному предмету для нужных объединений;

**3)** После этого в разделе **Обучение** -> **Предметы** в раскрывающемся списке выберите необходимое объединение, нажмите кнопку **Добавить**. В результате открывается экран **Связать предмет и объединение** (см. рисунок 49).

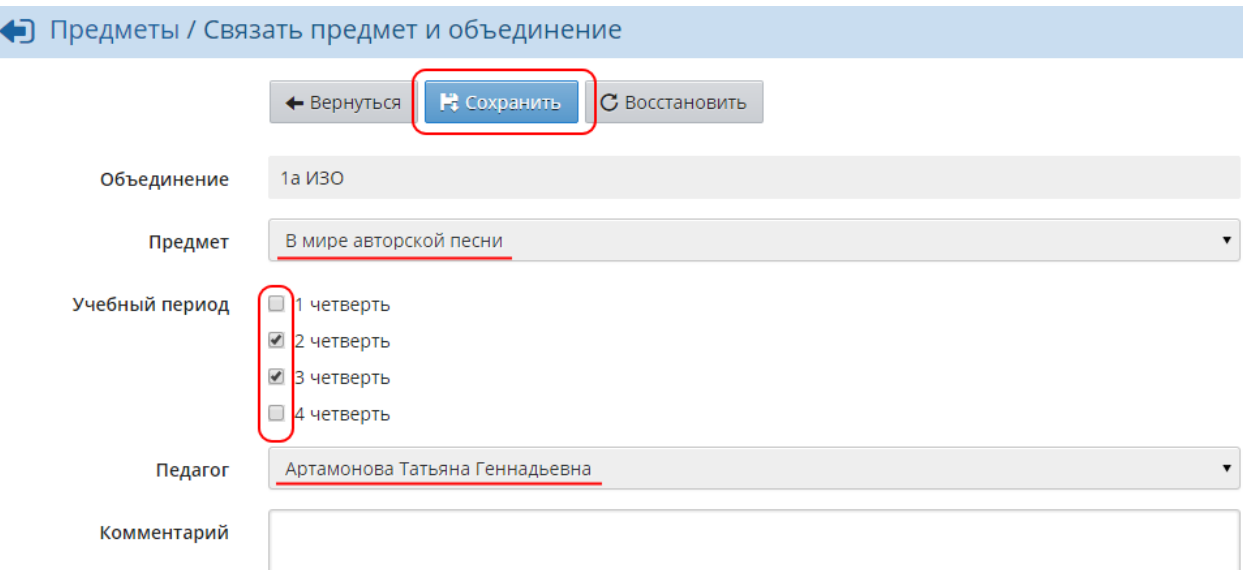

### Рисунок 49 - Привязка нового предмета к объединению

На открывшемся экране выберите предмет, подгруппу и педагога, который будет вести данный предмет в этом объединении, укажите, в каких учебных периодах будет преподаваться добавляемый предмет. Нажмите кнопку **Сохранить**.

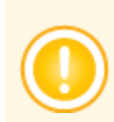

*Чтобы связывать с объединениями новые предметы, пользователь должен обладать правом Редактировать предметы и подгруппы в объединениях.*

Для удаления связи объединения с предметом отметьте галочкой тот или иной предмет и нажмите кнопку **Удалить** (см. рисунок 50).

| Предметы                      |                                                        |                                                                  |                                     |                         |
|-------------------------------|--------------------------------------------------------|------------------------------------------------------------------|-------------------------------------|-------------------------|
| В Сохранить<br>С Восстановить | О Добавить<br>• Удалить                                |                                                                  |                                     | A Ha                    |
| Вид                           | По объединениям                                        |                                                                  |                                     |                         |
| Объединение                   | 1a <i>V</i> 30                                         |                                                                  |                                     |                         |
| Название                      | Педагог                                                | Часы в недели                                                    | Система<br>оценивания               | Отметка для<br>удаления |
| В мире авторской песни        | $\blacktriangledown$<br>Артамонова Татьяна Геннадьевна | 2 четверть<br>3 четверть                                         | Балдьная<br>$\overline{\mathbf{v}}$ | □                       |
| Вокальный ансамбль            | Евстифорова Наталия Владиславовна                      | 1 четверть<br>2 четверть (1)<br>3 четверть 1<br>4 четверть 1     | Балльная<br>$\overline{\mathbf{v}}$ |                         |
| Наполним музыкой сердца       | Федорчукова Анна Ивановна                              | 1 четверть 1<br>2 четверть (1)<br>3 четверть (1)<br>4 четверть 1 | Балльная<br>$\blacktriangledown$    | $\boxed{\mathbf{v}}$    |
|                               |                                                        | 1 UPTRADTH 1                                                     |                                     |                         |

Рисунок 50 - Удаление привязки предмета к объединению

*Если у объединения выставлены итоговые оценки, текущие оценки и/или посещаемость по какому-либо предмету, то вместо отметки для удаления напротив такого предмета будет отображаться надпись Используется. Чтобы удалить связь предмета и объединения в этом случае, нужно последовательно удалить все выставленные оценки и посещаемость.*

# **7.7 Подгруппы**

На экране **Обучение** -> **Подгруппы** отображается деление объединений на подгруппы по различным предметам (см. рисунок 51).

|                       | Объединение и подгруппы        |                                                   |                                                   |  |  |  |  |  |  |
|-----------------------|--------------------------------|---------------------------------------------------|---------------------------------------------------|--|--|--|--|--|--|
|                       | • Сохранить<br>С Восстановить  |                                                   |                                                   |  |  |  |  |  |  |
|                       | Объединение                    | Предмет                                           |                                                   |  |  |  |  |  |  |
|                       | 1a <i>V</i> <sub>30</sub><br>▼ | 1 четверть                                        | Русский фольклор                                  |  |  |  |  |  |  |
| N <sub>o</sub><br>n/n | Имя на экране                  | Русский фольклор/Гр1<br>(Чернова Юлия Васильевна) | Русский фольклор/Гр2<br>(Чернова Юлия Васильевна) |  |  |  |  |  |  |
|                       |                                |                                                   |                                                   |  |  |  |  |  |  |
| 1                     | Алексеев Артемий               | □                                                 | $\overline{\mathcal{L}}$                          |  |  |  |  |  |  |
| 2                     | Антипова Анна                  | п                                                 | $\overline{\mathcal{L}}$                          |  |  |  |  |  |  |
| 3                     | Босак Инна                     | Π                                                 | $\overline{\mathcal{L}}$                          |  |  |  |  |  |  |
| $\overline{4}$        | Глазьева Арина                 | П                                                 | $\overline{\mathcal{L}}$                          |  |  |  |  |  |  |
| 5                     | Киреева Юна                    | Π                                                 | $\overline{\mathcal{L}}$                          |  |  |  |  |  |  |
| 6                     | Котенков Канан                 | $\Box$                                            | $\overline{\mathcal{L}}$                          |  |  |  |  |  |  |
| 7                     | Кутакова Аиша                  | $\overline{\mathcal{L}}$                          | Π                                                 |  |  |  |  |  |  |
| 8                     | Нигматуллина Диана             | $\overline{\mathcal{L}}$                          | □                                                 |  |  |  |  |  |  |
| 9                     | Нурмухаметов Татьяна           | $\sqrt{2}$                                        | □                                                 |  |  |  |  |  |  |
| 10                    | Олененко Мария                 | $\overline{\mathcal{C}}$                          | □                                                 |  |  |  |  |  |  |
| 11                    | Паталаха Олеся                 | $\sqrt{2}$                                        | Π                                                 |  |  |  |  |  |  |
| 12                    | Рязанова Анастасия             | $\boxed{\bullet}$                                 | Π                                                 |  |  |  |  |  |  |
| 13                    | Семихатова Ксения              | $\overline{\mathcal{L}}$                          | $\Box$                                            |  |  |  |  |  |  |
| 14                    | Старецкая Екатерина            | $\overline{\mathcal{L}}$                          | Π                                                 |  |  |  |  |  |  |
| 15                    | Черняева Вероника              | ☑                                                 | n                                                 |  |  |  |  |  |  |
| 16                    | Яшанова Александра             | $\overline{\mathcal{L}}$                          | □                                                 |  |  |  |  |  |  |

Рисунок 51 - Экран **Объединение и подгруппы**

Для просмотра списка подгрупп по тому или иному предмету с помощью раскрывающихся списков выберите объединение, период и предмет.

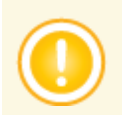

*Если в раскрывающемся списке Предмет указать значение Все, то на экране отображается сводная таблица по всем подгруппам, где значениями Х отмечается, к каким подгруппам относятся те или иные учащиеся.*

## **7.7.1 Деление объединения на подгруппы по предмету**

Чтобы на экране **Обучение** -> **Подгруппы** для выбранного объединения отображались

подгруппы по тому или иному предмету, необходимо сначала разделить объединение на подгруппы. Для этого последовательно выполните следующие действия:

**1)** Перейдите в раздел **Планирование** -> **Предметы**, выберите необходимый предмет (см. рисунок 52);

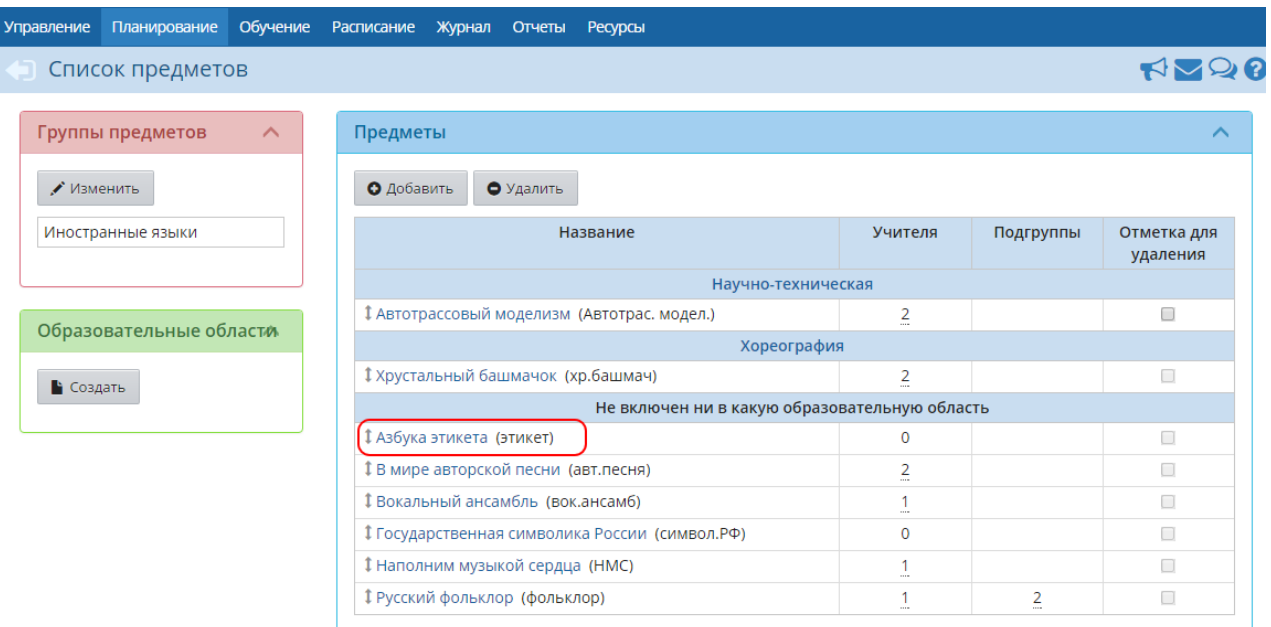

Рисунок 52 - Первый шаг создания подгрупп по предмету

**2)** В блоке **Подгруппы предмета** добавьте нужные подгруппы (см. рисунок 53);

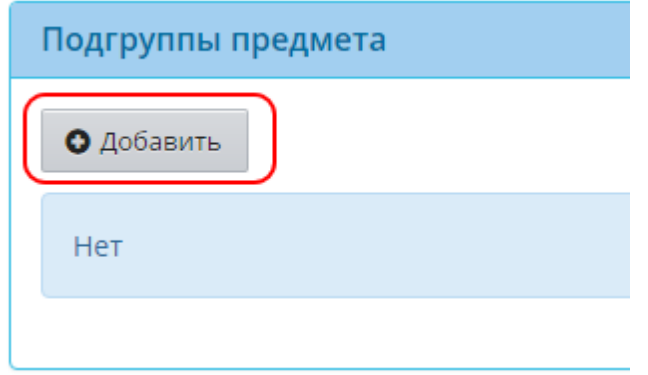

Рисунок 53 - Второй шаг создания подгрупп по предмету

**3)** На экране **Обучение** -> **Предметы** в раскрывающихся списках выберите нужное объединение, нажмите кнопку **Добавить**. На открывшемся экране свяжите объединение и подгруппу, затем снова нажмите кнопку **Добавить** и аналогичным образом свяжите объединение и оставшиеся подгруппы (см. рисунок 54).

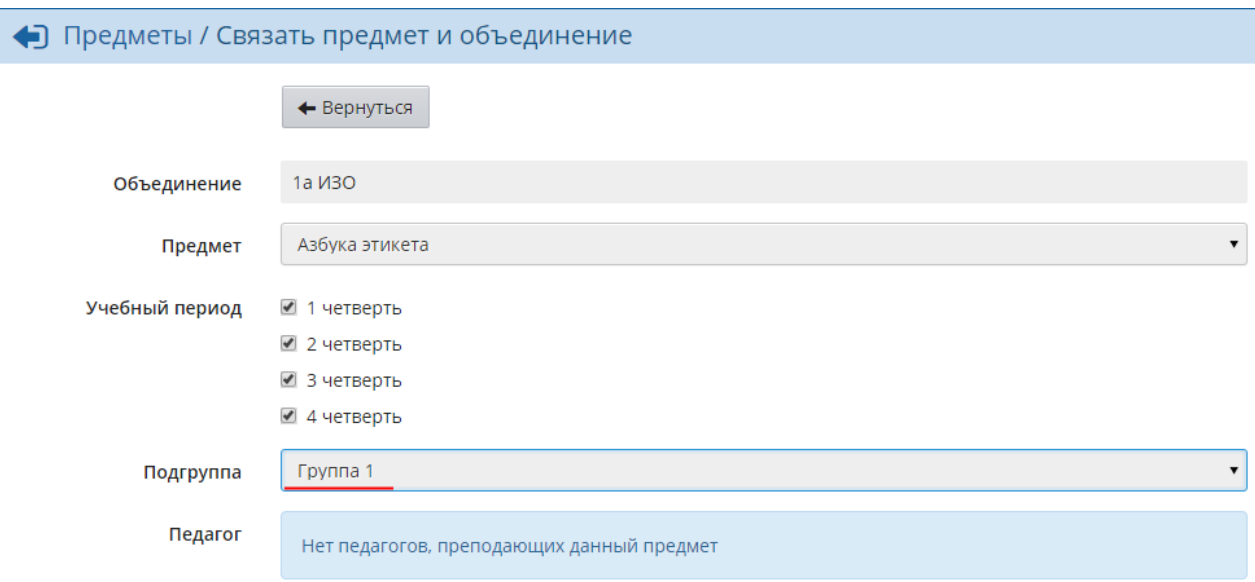

Рисунок 54 - Третий шаг создания подгрупп по предмету

После этого на экране **Обучение** -> **Подгруппы** можно будет увидеть список учащихся для той или иной подгруппы предмета и зачислить учащихся в нужные подгруппы.

## **7.7.2 Зачисление учащихся в подгруппы и перевод учащихся из подгруппы в подгруппу**

Чтобы добавить учащегося в ту или иную подгруппу, в раскрывающихся списках выберите учебный период и предмет, затем в списке учащихся поставьте галочку напротив нужного учащегося в требуемой подгруппе. Сохраните изменения (см. рисунок 55).

|                       | <b>• Объединение и подгруппы</b>                                              |                      |                                                                             |  |  |  |  |  |  |
|-----------------------|-------------------------------------------------------------------------------|----------------------|-----------------------------------------------------------------------------|--|--|--|--|--|--|
|                       | В Сохранить<br>${\mathtt C}$ Восстановить<br>Объединение<br>Период<br>Предмет |                      |                                                                             |  |  |  |  |  |  |
|                       | 1a <i>V</i> 30                                                                | четверть             | Русский фольклор                                                            |  |  |  |  |  |  |
| N <sub>o</sub><br>n/n | Имя на экране                                                                 | Русский фольклор/Гр1 | Русский фольклор/Гр2<br>(Чернова Юлия Васильевна) (Чернова Юлия Васильевна) |  |  |  |  |  |  |
|                       |                                                                               |                      |                                                                             |  |  |  |  |  |  |
|                       | Алексеев Артемий                                                              |                      | $\blacktriangledown$                                                        |  |  |  |  |  |  |
| 2                     | Антипова Анна                                                                 |                      | ✔                                                                           |  |  |  |  |  |  |
| 3                     | Босак Инна                                                                    |                      | ☑                                                                           |  |  |  |  |  |  |
| 4                     | Глазьева Арина                                                                |                      | $\sqrt{2}$                                                                  |  |  |  |  |  |  |
| 5                     | Киреева Юна                                                                   |                      | $\overline{\mathcal{L}}$                                                    |  |  |  |  |  |  |
| 6                     | Котенков Канан                                                                |                      | $\left  \mathcal{I} \right $                                                |  |  |  |  |  |  |
| 7                     | Кутакова Аиша                                                                 | $\blacktriangledown$ |                                                                             |  |  |  |  |  |  |

Рисунок 55 - Зачисление учащегося в подгруппу

Для перевода ученика из подгруппы в подгруппу уберите галочку напротив этого ученика в

"старой" подгруппе и поставьте галочку напротив него в "новой" подгруппе.

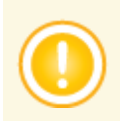

*Ученик может одновременно состоять сразу в нескольких подгруппах.*

*Если при переводе из подгруппы в подгруппу ученик в "старой" подгруппе имеет:*

- *текущие отметки;*
- *итоговые отметки;*
- *посещаемость;*
- *обязательные задания*

*- вместо галочки у такого ученика будет отображаться значение Х. Перевести такого ученика в другую подгруппу можно только в учебном периоде, где ученик не имеет вышеперечисленных данных по указанному предмету.*

## **7.7.3 Копирование состава подгруппы на следующий учебный период**

Чтобы исключить лишнюю работу по формированию списков подгрупп для каждого учебного периода, в системе был предусмотрен механизм копирования состава подгрупп. Чтобы скопировать состав подгрупп из одного периода в другой, откройте период, который нужно скопировать, и нажмите кнопку **Копировать** (см. рисунок 56).

|                       | Объединение и подгруппы |                                                 |                                                  |  |  |  |  |  |  |
|-----------------------|-------------------------|-------------------------------------------------|--------------------------------------------------|--|--|--|--|--|--|
|                       | В Сохранить             | С Восстановить<br>• Копировать                  |                                                  |  |  |  |  |  |  |
|                       | Объединение             | Период                                          | Предмет                                          |  |  |  |  |  |  |
|                       | 1a <i>V</i> 30          | 1 полугодие<br>▼                                | Оригами                                          |  |  |  |  |  |  |
| N <sup>o</sup><br>n/n | Имя на экране           | Оригами/Начин.<br>(Аветисян Светлана Мурадовна) | Оригами/Продвин.<br>(Аблаева Татьяна Витальевна) |  |  |  |  |  |  |
|                       |                         | ◘                                               |                                                  |  |  |  |  |  |  |
| $\mathbf{1}$          | Абдуллин Эмиль          | ☑                                               |                                                  |  |  |  |  |  |  |
| $\overline{2}$        | Абрамова Арина          | $\blacktriangleright$                           |                                                  |  |  |  |  |  |  |
| 3                     | Абрашкина Алина         | $\overline{\mathcal{L}}$                        | □                                                |  |  |  |  |  |  |
| 4                     | Аброськина Дарья        | $\blacktriangledown$                            | П                                                |  |  |  |  |  |  |
| 5.                    | Авдеев Дмитрий          | $\blacktriangledown$                            | □                                                |  |  |  |  |  |  |
| 6                     | Авдеенко Анастасия      | $\overline{\blacktriangledown}$                 |                                                  |  |  |  |  |  |  |
| 7                     | Авдеенко Егор           | □                                               | $\left  \bullet \right $                         |  |  |  |  |  |  |
| 8                     | Авелиди Полина          |                                                 | $\left  \mathcal{I} \right $                     |  |  |  |  |  |  |
| 9                     | Авраменко Никита        |                                                 | $\left  \bullet \right $                         |  |  |  |  |  |  |
| 10                    | Автушенко Лиана         |                                                 | $\overline{r}$                                   |  |  |  |  |  |  |

Рисунок 56 - Копирование состава подгруппы

После этого текущий состав выбранных подгрупп для выбранного учебного периода будет

скопирован во все последующие учебные периоды. В дальнейшем в последующих периодах состав подгрупп можно отредактировать нужным образом.

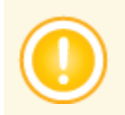

*Копирование осуществляется только в те периоды, где ранее не был задан состав подгрупп.*

## **7.7.4 Удаление подгруппы**

Удалить подгруппу по предмету можно, если к ней не прикреплён ни один учащийся и по данному предмету не выставлены оценки. Чтобы удалить подгруппу, перейдите на экран **Планирование** -> **Предметы**, выберите предмет, для которого нужно удалить подгруппу. Затем в блоке **Подгруппы** выберите подгруппу и нажмите кнопку **Удалить** (см. рисунок 57).

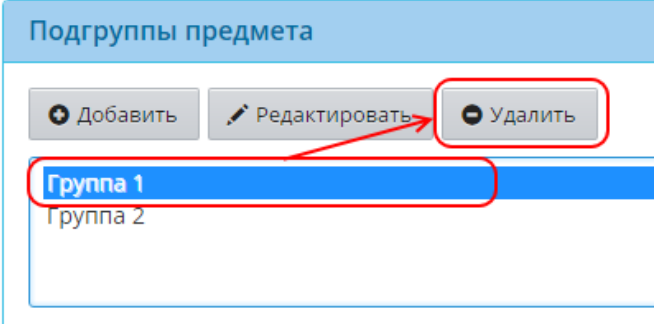

Рисунок 57 - Удаление подгруппы

# **8 Движение учащихся**

Для обеспечения корректных списков учащихся и получения актуальных отчётов секретарь ОДО должен своевременно и правильно заполнять Книгу движения учащихся. В ней фиксируются все документы (приказы) о движении учащихся.

Книгу движения учащихся можно увидеть на экране **Управление** -> **Движение учащихся** (см. рисунок 58).

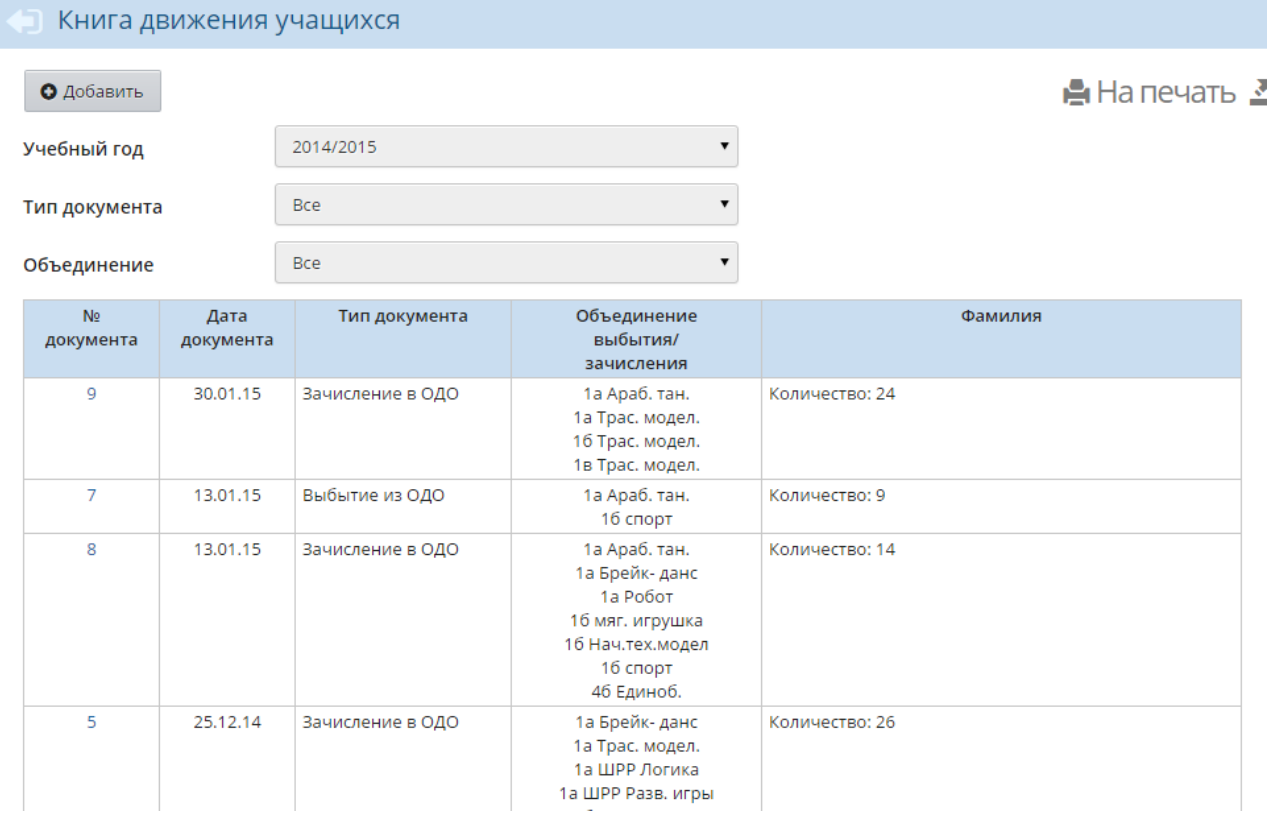

#### Рисунок 58 - Книга движения учащихся

На данном экране доступны такие операции, как:

- зачисление новых учеников в ОДО;
- выбытие учеников из ОДО;
- перевод учеников из объединения в объединение в течение учебного года.

Перевод учащихся ОДО на следующий учебный год не описан в данном Руководстве. Эта информация отражена во встроенной Справке системы.

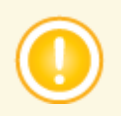

*Особенность зачисления учащихся в ОДО: один учащийся может быть зачислен сразу в несколько объединений в том случае, если эти объединения имеют разные программы дополнительного образования.*

# **8.1 Создание приказа**

Чтобы создать новый приказ, на экране **Книга движения учащихся** выберите тип документа, подтип документа и объединение (при необходимости), затем нажмите кнопку **Добавить** (см. рисунок 59).

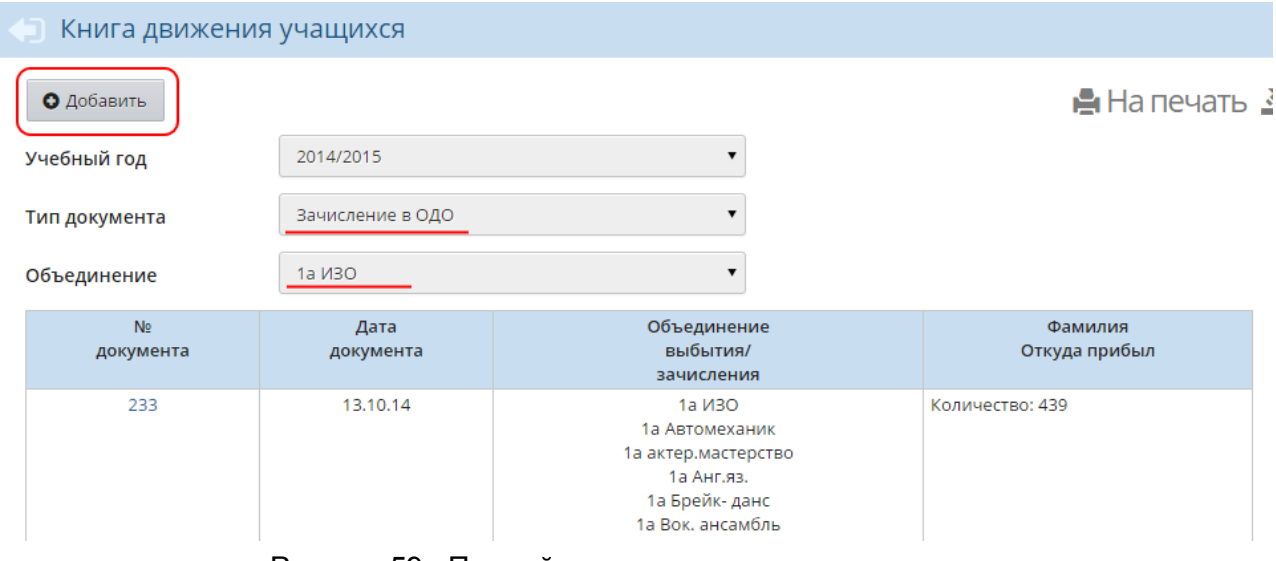

Рисунок 59 - Первый шаг создания нового приказа

Далее в зависимости от типа создаваемого документа выберите объединение зачисления, выбытия или перевода, введите номер документа и дату (см. рисунок 60).

## ● Движение учащихся / Создание документа о движении

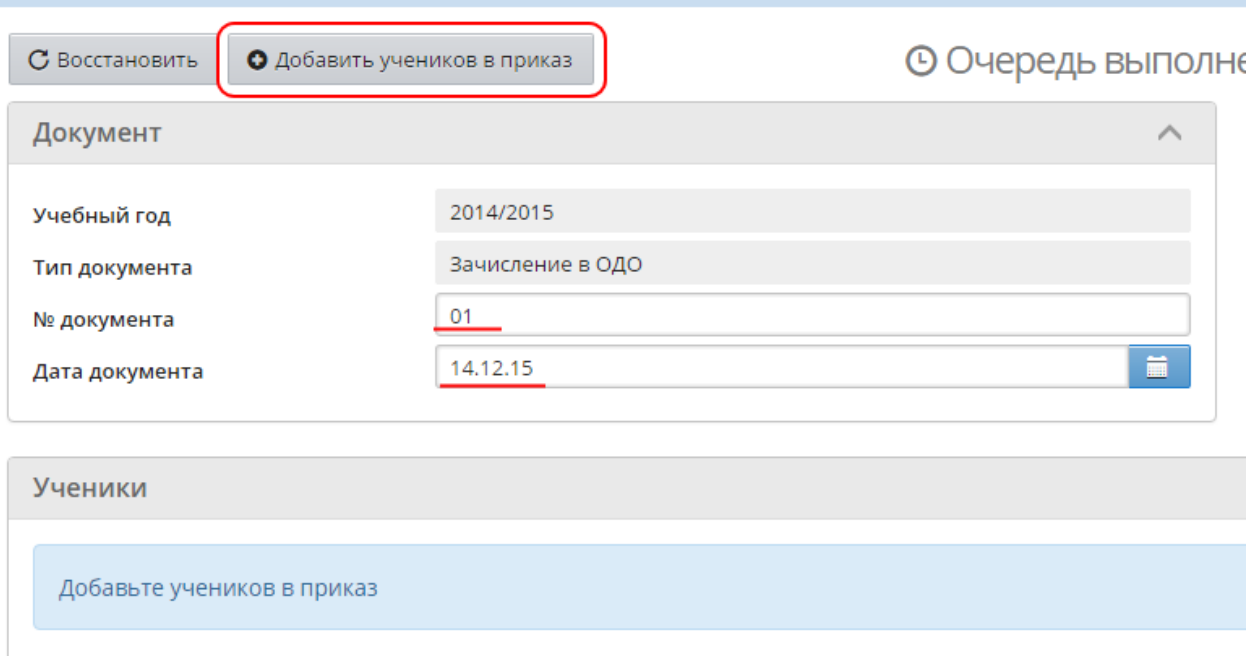

Рисунок 60 - Второй шаг создания нового приказа

Для зачисления ребёнка в ОДО используется информация из его личного дела в основной ОО, где учится ребёнок. Зачислить ребёнка можно из любой ОО, присутствующей на сервере АИС СГО. Учащийся может заниматься в нескольких ОДО сразу - при этом есть возможность просматривать информацию о других организациях, в которые он зачислен.

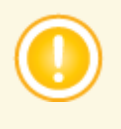

*Ученик может быть зачислен одновременно в несколько разных объединений и даже на разные года обучения (но только в том случае, если эти объединения имеют разные программы дополнительного образования). Например, ученик может учиться на первом году обучения в кружке ИЗО и на четвёртом году обучения в секции единоборств.*

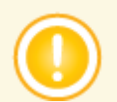

*В одном объединении могут обучаться дети разного возраста из разных основных ОО.*

# **8.2 Добавление учеников в приказ**

Чтобы добавить одного или нескольких учеников в приказ, нажмите кнопку **Добавить учеников в приказ**.

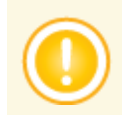

*В один приказ можно добавлять учащихся разных объединений, а также одного и того же учащегося (если его нужно зачислить сразу в несколько объединений).*

Если создаётся приказ о зачислении учеников в ОДО, то в открывшемся окне **Добавить учеников в приказ** выберите объединение зачисления и способ добавления учеников:

- **Из ОО** зачисление ученика из какой-либо школы или детского сада, присутствующих на сервере АИС СГО;
- **Выпускники и выбывшие** зачисление учеников, ранее выбывших или окончивших какие-либо ОО;
- **Импорт учеников** добавление новых учеников, ещё не зарегистрированных в системе.

В первых двух способах выберите учеников для зачисления, поставив напротив них галочки; также можно использовать поиск по серии/номеру свидетельства о рождении, по серии/номеру паспорта (см. рисунок 61).

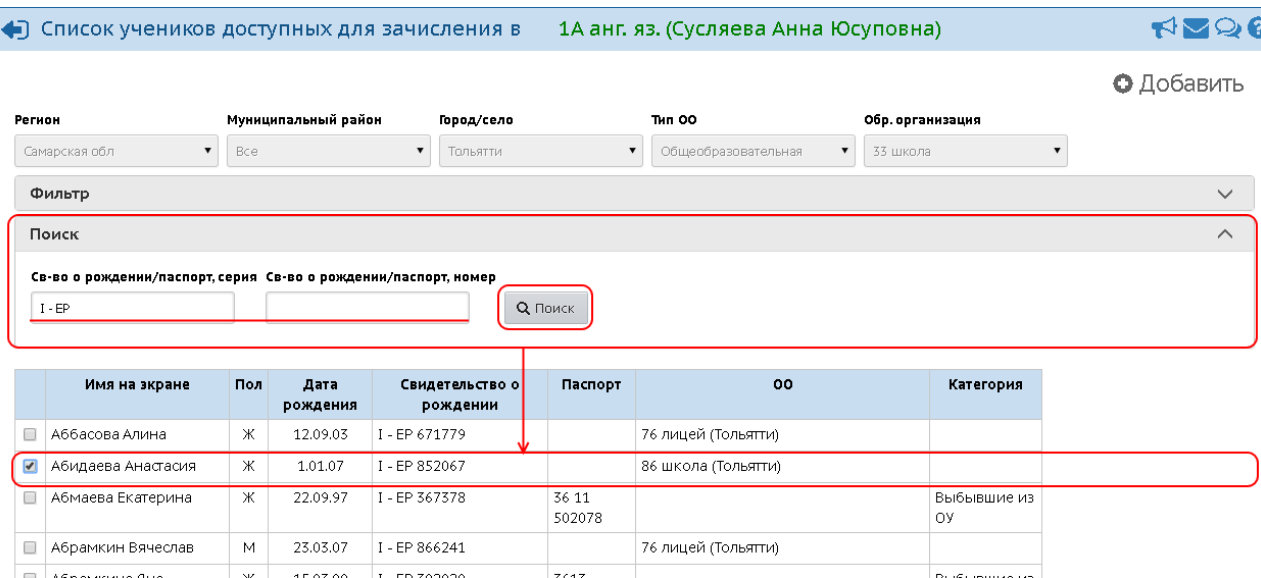

Рисунок 61 - Поиск учеников по серии/номеру паспорта/свидетельства о рождении

В третьем способе импортируйте файл с информацией об учениках.

Если создаётся приказ о переводе учеников из объединения в объединение или о выбытии учеников, то выберите объединение выбытия и поставьте галочки напротив выбывающих учеников (см. рисунок 62).

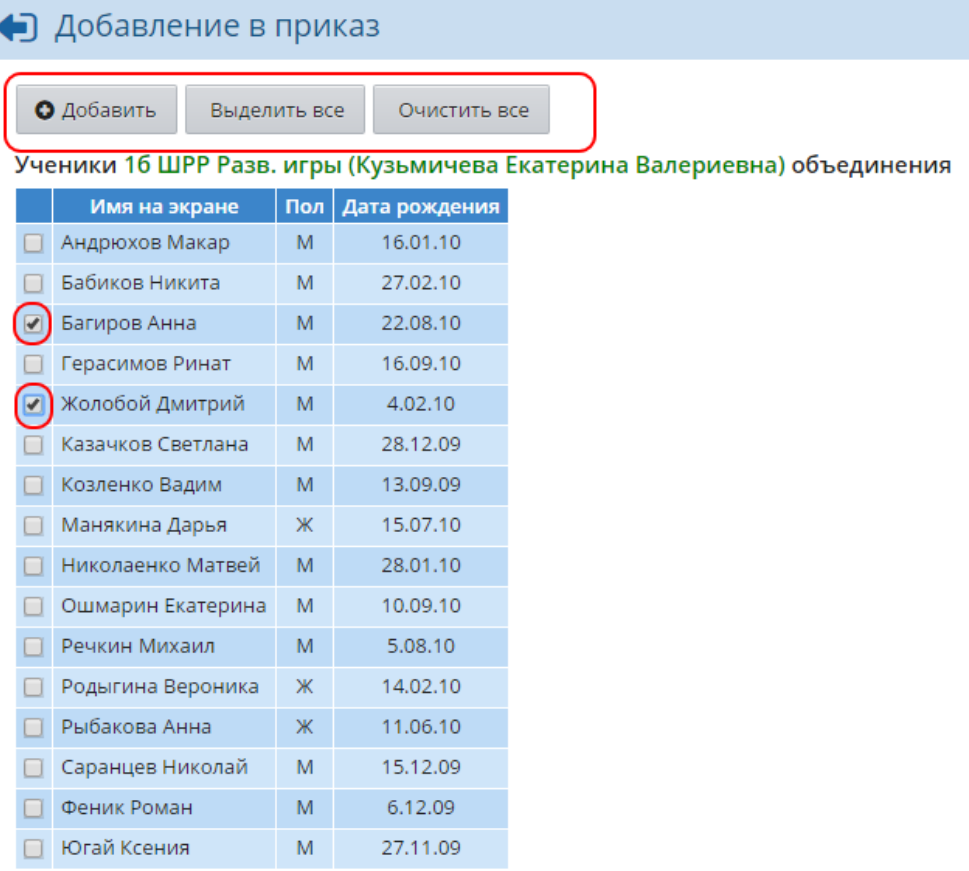

Рисунок 62 - Добавление учеников в приказ о выбытии или переводе

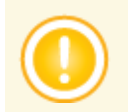

*Перевод ученика в другое объединение возможен только в пределах одной программы дополнительного образования.*

### **8.2.1 Импорт учеников**

Если требуется зачислить в систему учеников, которые не обучаются ни в одной ОО, расположенной на сервере АИС СГО, то в ОДО необходимо создать новые учётные записи для этих учеников.

Создайте приказ о зачислении в ОДО, нажмите кнопку **Добавить учеников в приказ** и выберите пункт **Импорт учеников**. Укажите путь к файлу импорта и нажмите кнопку **Ок** (см. рисунок 63).

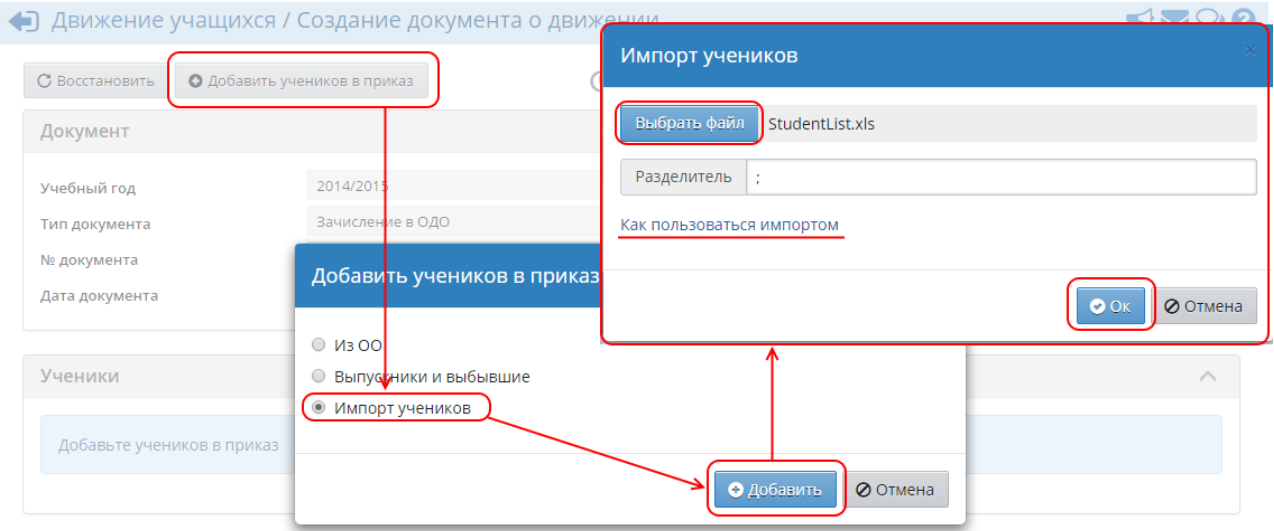

Рисунок 63 - Импорт учеников

Подробная инструкция о подготовке файла импорта доступна по гиперссылке **Как пользоваться импортом**.

При импорте учащихся из файла происходит проверка на "дубли". Система делает сравнение записей учащихся по ФИО и дате рождения:

- Если в процессе импорта из файла оказалось, что ученик уже обучается в школе или детском саду, и его учётная запись присутствует на сервере АИС СГО, то данная учётная запись будет автоматически связана с учётной записью в ОДО. В этом случае "дубль" учащегося не создаётся, но в то же время ребёнка не нужно вносить вручную, выбирая его из школы/детского сада;
- Если учащийся уже зачислен в ОДО и его импортируют повторно в объединение с той же программой, система проигнорирует такого учащегося (с предупредительным сообщением); если же учащегося импортируют в объединение с другой программой - система свяжет запись, уже имеющуюся в ОДО, с новым объединением.

В дальнейшем ученик, импортированный в ОДО, может быть зачислен также в любую другую ОО, расположенную на сервере АИС СГО. Для этого оператор в данной ОО должен выбрать способ зачисления **Выпускники и выбывшие**, далее **Не зачисленные в систему** и выбрать из списка ученика для зачисления. Если оператор в ОО производит импорт из файла, то система автоматически найдёт ученика по совпадению ФИО и даты рождения, а затем свяжет его с новой ОО. Таким образом, "дублей" в системе создано не будет (см. рисунок 64).

|                                                                                    | • Дети, не зачисленные в систему                                                                                                    |                                    |          |                            |          |          |                           |  |
|------------------------------------------------------------------------------------|----------------------------------------------------------------------------------------------------|------------------------------------|----------|----------------------------|----------|----------|---------------------------|--|
|                                                                                    | О Добавить<br>Зачисленные в систему                                                                                                    |                                    |          |                            |          |          |                           |  |
|                                                                                    | Категория<br>По алфавиту<br>Пол<br>Число записей на странице<br><b>Bce</b><br><b>Q</b> Применить<br>Я<br>$\overline{\mathbf{v}}$<br>100<br>Пошкольники организован⊦ ▼<br>Α<br>Список обучающихся, которые не зачислены в какие-либо ДОО, ООО или НПО в системе, но при этом могут быть зачислены в ОДО<br>$\times$ |                                    |          |                            |          |          |                           |  |
| N <sub>2</sub><br>Ф.И.О.<br>ОДО<br>Дата зачисления<br>№ документа<br>Дата рождения |                                                                                                    |                                    |          |                            |          |          |                           |  |
|                                                                                    | n/n                                                                                                    |                                    |          |                            |          |          | Объединение               |  |
|                                                                                    |                                                                                                    | Антоненко Данила Александрович     | 24.10.10 | ДЮЦ "Салют" (Самара)       | 20.11.14 | 20.11    | 1Е Школа раннего развития |  |
|                                                                                    | $\overline{2}$                                                                                                    | Бабикова Полина                    | 24.06.08 | ДЮЦ "Салют" (Самара)       | 2.12.14  | 1.12.14  | 1Б Танцы                  |  |
|                                                                                    | 3                                                                                                    | Богомолова Анастасия Александровна | 14.12.08 | ДЮЦ "Салют" (Самара)       | 9.12.14  | 9.12.14  | 1К Школа раннего развития |  |
| $\overline{\mathcal{L}}$                                                           | 4                                                                                                    | Брант Евгений Дмситриевич          | 5.10.07  | СДЮСШОР "Спартак" (Самара) | 27.01.15 | 26.01.15 | 2НП-2К футбол             |  |
|                                                                                    | 5.                                                                                                    | Букарина Камилла Дмитриевна        | 1.10.08  | ДЮЦ "Салют" (Самара)       | 20.11.14 | 20.11    | 2Г Школа раннего развития |  |
| $\sqrt{2}$                                                                         | 6                                                                                                    | Венедиктова Ангелина               | 16.06.08 | ДЮЦ "Салют" (Самара)       | 2.12.14  | 1.12.14  | 1Б Танцы                  |  |
|                                                                                    |                                                                                                    | Галахова Татьяна                   | 19.08.10 | ДЮЦ "Салют" (Самара)       | 2.12.14  | 1.12.14  | 2А Танцы                  |  |
|                                                                                    |                                                                                                    | Головко Денис Максимович           | 19.06.10 | ДЮЦ "Салют" (Самара)       | 20.11.14 | 20.11    | 1К Школа раннего развития |  |

Рисунок 64 - Добавление в приказ учеников, не зачисленных в систему

# **8.3 Удаление приказа**

Если приказ о движении был создан по ошибке, перейдите в этот приказ и нажмите кнопку **Удалить документ** (см. рисунок 65).

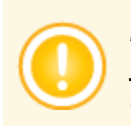

*Если необходимо удалить из приказа не всех, а только одного/нескольких учеников, отметьте их галочками в списке и нажмите кнопку Удалить учеников из приказа.*

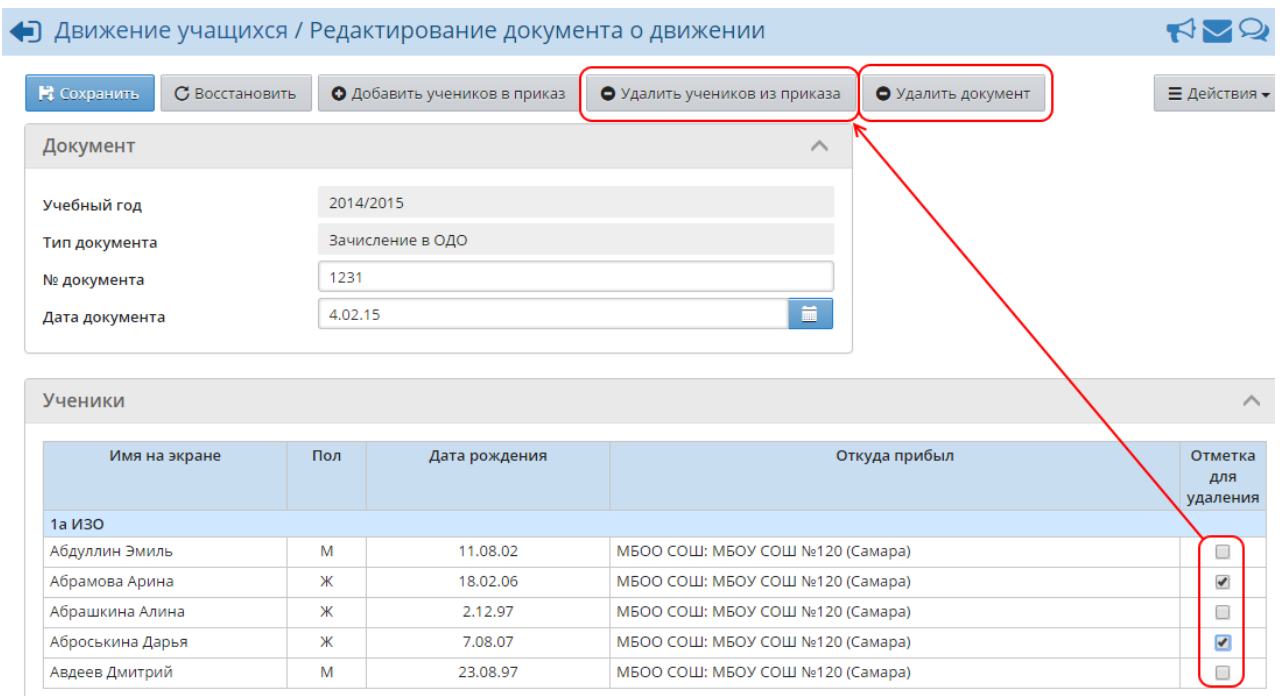

Рисунок 65 - Удаление учеников из приказа и удаление приказа

Приказ о движении может быть удалён только в том случае, если:

**1)** Данный приказ является последним для всех учеников, входящих в него. Если в приказе есть ученики, для которых существуют более поздние приказы о движении, то удалить такой приказ нельзя;

**2)** Ни один из учеников, вошедших в приказ типа **Перевод из объединения в объединение** или **Зачисление в ОДО**, не имеет в новом объединении текущих оценок (или заданий с обязательной оценкой) и отметок о посещаемости.

При удалении приказа о переводе из объединения в объединение ученик удаляется из нового объединении и, соответственно, восстанавливается в старом. Все оценки и информация о принадлежности к подгруппам, введённая для этого ученика в новом обединении, будет удалена.

# **8.4 Выпускники и выбывшие**

На экране **Управление** -> **Выпускники и выбывшие** находится список учеников, выбывших из текущей ОДО (см. рисунок 66).

| Управление                                   | Планирование                                             | Обучение |                           | Расписание Журнал Отчеты Ресурсы |  |              |             |                                        |              |                               |
|----------------------------------------------|----------------------------------------------------------|----------|---------------------------|----------------------------------|--|--------------|-------------|----------------------------------------|--------------|-------------------------------|
|                                              | Список свободных учеников (выпускников и выбывших)<br>NQ |          |                           |                                  |  |              |             |                                        |              |                               |
|                                              | <b>Н</b> а печать $\mathbf{\Sigma}$ Экспорт в Excel      |          |                           |                                  |  |              |             |                                        |              |                               |
| Организация выбытия<br>Категория доступности |                                                          |          |                           | Год выбытия                      |  |              |             | Объединение/группа выбытия По алфавиту |              |                               |
| Выбытие                                      |                                                          |          | ДЮЦ "Вдохновение"         | <b>Bce</b>                       |  | $\mathbf{v}$ | 6           |                                        | $\mathsf{A}$ | $R$ $\blacktriangledown$      |
| Пол<br><b>Bce</b>                            |                                                          | 100      | Число записей на странице | <b>Q</b> Применить               |  |              |             |                                        |              |                               |
| N <sub>2</sub><br>n/n                        |                                                          | Ф.И.О.   |                           | Дата рождения                    |  |              | Год выбытия | Дата выбытия                           |              | Объединение/группа<br>выбытия |
|                                              | Головчак Ниджат Имран оглы                               |          |                           | 16.03.95                         |  | 2014/2015    |             | 18.11.14                               |              | бд Единоб.                    |
|                                              |                                                          |          |                           |                                  |  | 2014/2015    |             | 8.12.14                                |              | ба Единоб.                    |

Рисунок 66 - Список выбывших учеников

*Данный экран доступен только пользователям с правом Просматривать список выпускников и выбывших.*

С помощью раскрывающихся списков можно тем или иным образом отфильтровать информацию, выводимую на экран.

# **9 Учебный план**

# **9.1 Учебный год и периоды**

На экране **Планирование** -> **Учебный год и периоды** можно отредактировать (см. рисунок 67):

- сроки начала и окончания текущего учебного года;
- названия и границы учебных периодов;
- сроки каникул;
- выходные дни.

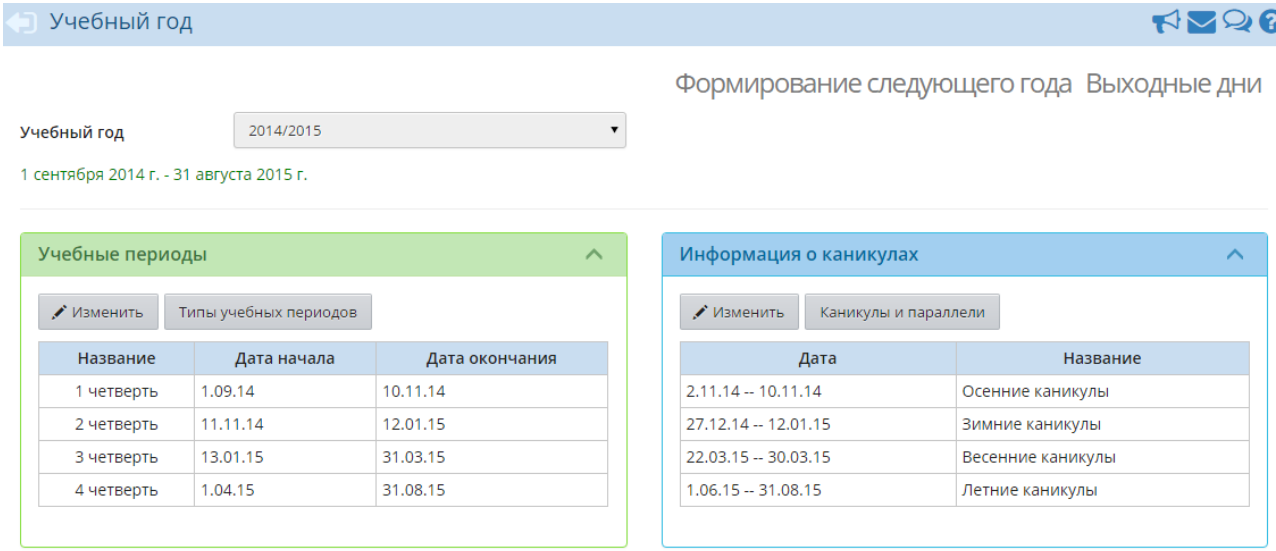

Рисунок 67 - Редактирование параметров учебного года

*Внимание! Все изменения, касающиеся границ учебных периодов и каникул, необходимо производить до составления расписания.*

## **9.1.1 Границы учебных периодов**

Чтобы изменить границы учебных периодов, в блоке **Учебные периоды** нажмите кнопку **Изменить**. В результате открывается экран **Границы учебных периодов** (см. рисунок 68).

| • Границы учебных периодов |                |                 |                                         |  |  |  |  |
|----------------------------|----------------|-----------------|-----------------------------------------|--|--|--|--|
| В Сохранить                | С Восстановить |                 |                                         |  |  |  |  |
|                            |                |                 | 1 сентября 2014 г. - 31 августа 2015 г. |  |  |  |  |
| Название                   | Интервал       |                 |                                         |  |  |  |  |
| 1 четверть                 | 1.09.14        | $\overline{10}$ | 10.11.14                                |  |  |  |  |
| 2 четверть                 | 11.11.14       | $\overline{10}$ | 12.01.15                                |  |  |  |  |
| 3 четверть                 | 13.01.15       | $\overline{10}$ | 31.03.15                                |  |  |  |  |
| 4 четверть                 | 1.04.15        | $\overline{10}$ | 31.08.15                                |  |  |  |  |

Рисунок 68 - Редактирование границ учебных периодов

С помощью раскрывающихся календарей измените границы учебных периодов нужным образом и нажмите кнопку **Сохранить**.

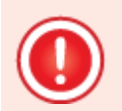

*Между соседними учебными периодами не должно быть промежутков. Например, если первый учебный период заканчивается 10 ноября, то второй учебный период должен начинаться 11 ноября.*

*Сроки каникул должны быть включены в предыдущий учебный период (за исключением летних каникул). Например, сроки осенних каникул должны быть включены в 1-ю четверть.*

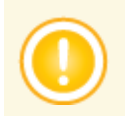

*Если в ОДО есть учебные периоды разных типов, то дата конца последних учебных периодов должна быть одинаковой. Например, 4 четверть и 2 полугодие рекомендуется заканчивать 31 мая.*

## **9.1.2 Типы учебных периодов**

Для того чтобы задать тот или иной тип учебного периода для годов обучения или добавить новый тип, в блоке **Учебные периоды** нажмите кнопку **Типы учебных периодов**. В результате открывается экран **Типы учебных периодов** (см. рисунок 69).

| Управление | Планирование |                          |                | <b>Расписание</b> |            | Журнал     |                | Отчеты         | Pe                  |                                                 |
|------------|--------------|--------------------------|----------------|-------------------|------------|------------|----------------|----------------|---------------------|-------------------------------------------------|
|            |              |                          |                |                   |            |            |                |                |                     |                                                 |
|            |              |                          |                |                   |            |            |                |                |                     |                                                 |
|            | Тип периода  |                          |                |                   |            |            |                |                |                     |                                                 |
|            |              |                          | 1              | $\overline{2}$    | 3          | Δ          | 5              | 6              |                     |                                                 |
| Четверть   |              |                          | X              | 6                 | 6          |            | $\circledcirc$ | $\circledcirc$ |                     |                                                 |
| Триместр   |              |                          |                | $\bigcirc$        | ∩          | ∩          | $\bigcirc$     | $\bigcirc$     |                     |                                                 |
|            |              |                          |                | $\bigcirc$        | ∩          | $\bigcirc$ | $\bigcirc$     | $\bigcirc$     |                     |                                                 |
| Год        |              |                          |                | $\bigcirc$        | $\bigcirc$ | $\bigcirc$ | $\bigcirc$     | $\bigcirc$     |                     |                                                 |
|            | Не выбран    |                          |                |                   |            |            |                | $\cap$         |                     |                                                 |
|            |              | В Сохранить<br>Полугодие | С Восстановить | Обучение          |            |            |                |                | Общеобразовательный | ◆ Учебный год и периоды / Типы учебных периодов |

Рисунок 69 - Редактирование типов учебных периодов

По умолчанию в системе созданы четыре типа учебных периодов: четверть, триместр, полугодие и год. Пользователь с ролью Администратор сервера в своём интерфейсе может также ввести новые типы учебных периодов с произвольными границами и количеством периодов.

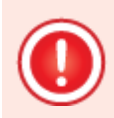

*Внимание! Использование других типов учебных периодов, отличных от стандартных, затруднит корректное получение отчётов на уровне Управления образования.*

Чтобы указать, какой тип учебного периода используется в том или ином году обучения, установите переключатель напротив этого года обучения и нужного типа учебного периода (см. рисунок 70).

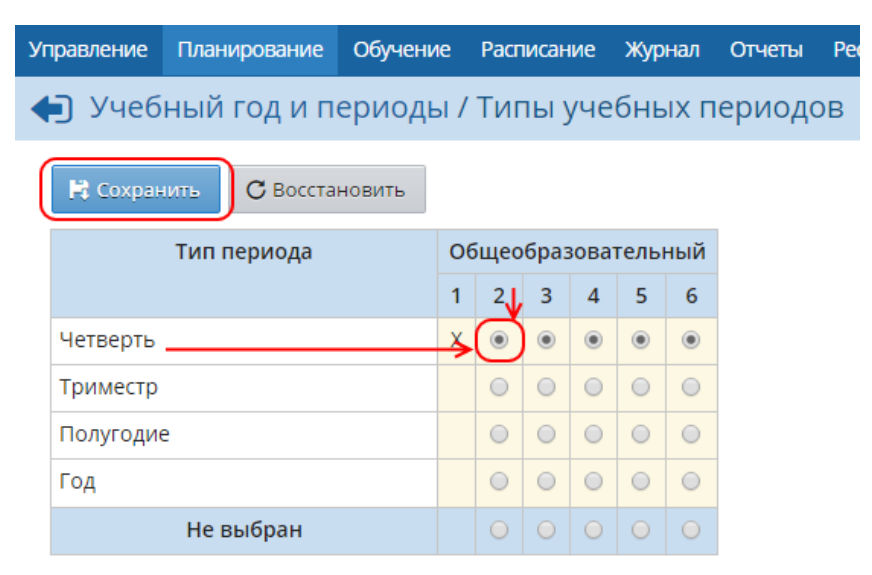

Рисунок 70 - Привязка года обучения к типу учебного периода

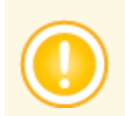

*Если вместо переключателя для года обучения отображается значение Х, то у объединений данного года обучения уже есть итоговые отметки.*

## **9.1.3 Редактирование каникул**

Определение каникул в системе позволяет застраховать пользователей от ошибок ввода. Если определённый день попадает в диапазон каникул, то на этот день нельзя назначить занятие в расписании. Однако общие мероприятия для всей ОДО и мероприятия для отдельных объединений можно назначать и на каникулы.

Для редактирования каникул в блоке **Информация о каникулах** нажмите кнопку **Изменить**. В результате открывается экран **Информация о каникулах** (см. рисунок 71).

| • Информация о каникулах |                   |               |                         |  |  |  |  |
|--------------------------|-------------------|---------------|-------------------------|--|--|--|--|
| О Добавить               | • Удалить         |               |                         |  |  |  |  |
| Дата                     | Название          | Периодичность | Отметка для<br>удаления |  |  |  |  |
| $2.11.14 - 10.11.14$     | Осенние каникулы  | ежегодная     |                         |  |  |  |  |
| 27.12.14 -- 12.01.15     | Зимние каникулы   | ежегодная     |                         |  |  |  |  |
| 22.03.15 -- 30.03.15     | Весенние каникулы | ежегодная     |                         |  |  |  |  |
| $1.06.15 - 31.08.15$     | Летние каникулы   | ежегодная     |                         |  |  |  |  |

Рисунок 71 - Редактирование каникул

Чтобы добавить новую запись о каникулах, используйте кнопку **Добавить**. Чтобы удалить каникулы, в столбце **Отметка для удаления** поставьте напротив них галочку и нажмите кнопку **Удалить**.

Чтобы отредактировать уже существующие каникулы, нажмите на их название в списке.

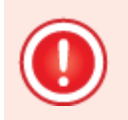

*Каникулы в системе должны быть включены в предыдущий учебный период. Например, окончание осенних каникул в системе должно совпадать с окончанием 1-й четверти.*

## **9.1.4 Каникулы и годы обучения**

Каникулы в системе могут распространяться как на всю ОДО сразу, так и на отдельные годы обучения (например, можно задавать дополнительные каникулы для какого-то одного объединения). Чтобы отметить, какие каникулы будут использоваться у тех или иных годов обучения, в блоке **Информация о каникулах** нажмите кнопку **Каникулы и параллели**. В результате открывается экран **Каникулы и параллели** (см. рисунок 72).

| ● Учебный год и периоды / Каникулы и параллели |                   |          |                                 |                               |                                 |                          |                          |                                 |                |        |        |        |        |                 |
|------------------------------------------------|-------------------|----------|---------------------------------|-------------------------------|---------------------------------|--------------------------|--------------------------|---------------------------------|----------------|--------|--------|--------|--------|-----------------|
| В Сохранить<br>С Восстановить                  |                   |          |                                 |                               |                                 |                          |                          |                                 |                |        |        |        |        |                 |
|                                                | Название          | $\Omega$ | 1                               | $\overline{2}$                | $\overline{3}$                  | 4                        | 5                        | 6                               | $\overline{7}$ | 8      | 9      | 10     | 11     | 12 <sup>2</sup> |
| 2.11.14<br>10.11.14                            | Осенние каникулы  | $\Box$   | $\overline{\blacktriangledown}$ | $\boxed{\blacktriangleright}$ | $\sqrt{2}$                      | $\overline{\mathscr{A}}$ | $\boxed{\bullet}$        | $\overline{\mathcal{F}}$        | $\Box$         | $\Box$ | $\Box$ | $\Box$ | $\Box$ | $\Box$          |
| 27.12.14<br>12.01.15                           | Зимние каникулы   | $\Box$   | $\overline{\blacktriangledown}$ | $\sqrt{2}$                    | $\overline{\blacktriangledown}$ | $\overline{\mathcal{F}}$ | $\overline{\mathcal{C}}$ | $\overline{\blacktriangledown}$ | $\Box$         | $\Box$ | $\Box$ | $\Box$ | $\Box$ | $\Box$          |
| 22.03.15<br>30.03.15                           | Весенние каникулы | $\Box$   | $\overline{\blacktriangledown}$ | $\boxed{\blacktriangledown}$  | $\overline{\mathcal{F}}$        | $\overline{\mathcal{C}}$ | $\overline{\mathcal{F}}$ | $\overline{\blacktriangledown}$ | $\Box$         | $\Box$ | $\Box$ | $\Box$ | $\Box$ | $\Box$          |
| 1.06.15<br>31.08.15                            | Летние каникулы   | $\Box$   | $\overline{\mathcal{F}}$        | $\overline{\mathbf{v}}$       | $\overline{\mathcal{A}}$        | $\overline{\mathcal{C}}$ | $\overline{\mathcal{L}}$ | $\overline{\blacktriangledown}$ | $\Box$         | $\Box$ | $\Box$ | $\Box$ | $\Box$ | $\Box$          |

Рисунок 72 - Экран **Каникулы и параллели**

Для того чтобы назначить какие-либо каникулы году обучения, поставьте галочку напротив этого года обучения и нужных каникул. Сохраните изменения.

## **9.1.5 Выходные дни**

По нажатию на кнопку **Выходные дни** открыватся экран, где вы можете указать дни недели, которые будут считаться выходными в выбранном учебном году (см. рисунок 73).

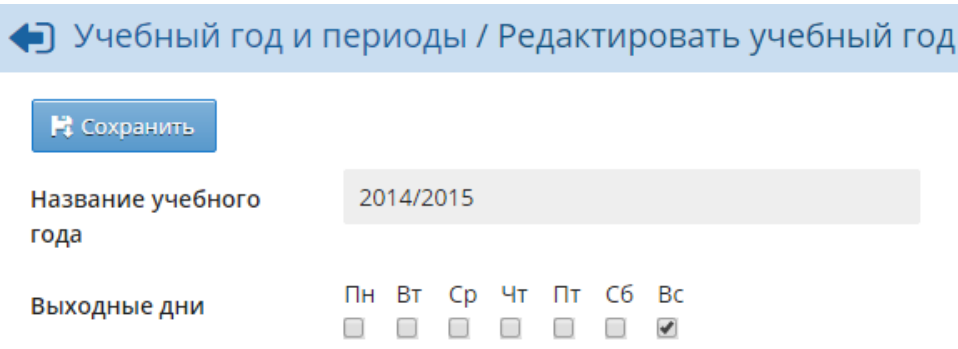

Рисунок 73 - Назначение выходных дней недели

## **9.2 Компоненты**

По умолчанию в АИС СГО создаются три компонента: федеральный, региональный и школьный. Из этих компонентов в дальнейшем складывается нагрузка по предметам, в соответствии с которой распределяются часы в Учебном плане.

На экране **Планирование** -> **Компоненты** вы можете добавить или удалить компоненты (см. рисунок 74).

| <b>Управление</b>                    | Планирование |           | Обучение Расписание Журнал |  | <b>Отчеты</b>           | <b>Ресурсы</b> |  |  |  |  |  |  |
|--------------------------------------|--------------|-----------|----------------------------|--|-------------------------|----------------|--|--|--|--|--|--|
| <b>С В Компоненты учебного плана</b> |              |           |                            |  |                         |                |  |  |  |  |  |  |
| Компоненты                           |              |           |                            |  |                         |                |  |  |  |  |  |  |
| • Удалить<br>• Создать               |              |           |                            |  |                         |                |  |  |  |  |  |  |
|                                      |              | Компонент |                            |  | Отметка для<br>удаления |                |  |  |  |  |  |  |
| Федеральный                          |              |           | Используется               |  |                         |                |  |  |  |  |  |  |
|                                      |              |           |                            |  |                         |                |  |  |  |  |  |  |
|                                      | Региональный |           |                            |  |                         |                |  |  |  |  |  |  |

Рисунок 74 - Редактирование компонентов учебного плана

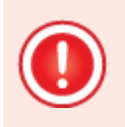

*В ОО обязательно должен присутствовать по крайней мере федеральный компонент.*

*Если по компоненту уже заданы часы, то удалить его нельзя - нужно сначала удалить часы в учебном плане для этого компонента.*

# **9.3 Направления**

**Направление** - это специализация того или иного объединения, по которой можно вводить часы в учебном плане.

*Следует различать термины "направление" и "направленность".*

*Рекомендуется оставить в ОДО единственное направление - Общеобразовательное.*

Направления учебного плана доступны для редактирования на экране **Планирование** -> **Направления** (см. рисунок 75).

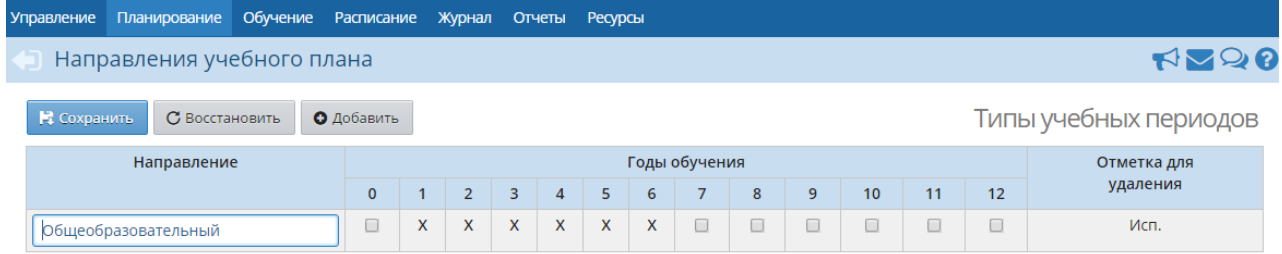

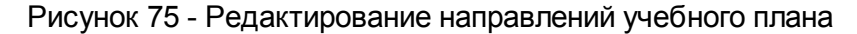

По умолчанию в системе создано одно направление - **Общеобразовательное**. Чтобы добавить новое направление, нажмите кнопку **Добавить** и в окне **Добавить направление** укажите название для создаваемого направления и годы обучения, в которых будет доступно данное направление (см. рисунок 76).

| $\times$<br>Добавить направление |                |                |   |                |                      |   |                 |                      |   |    |    |    |  |
|----------------------------------|----------------|----------------|---|----------------|----------------------|---|-----------------|----------------------|---|----|----|----|--|
| Направление                      |                |                |   |                | Новое направление    |   |                 |                      |   |    |    |    |  |
| Годы обучения                    |                |                |   |                |                      |   |                 |                      |   |    |    |    |  |
| $\bf{0}$                         | $\overline{1}$ | $\overline{2}$ | 3 | $\overline{4}$ | 5                    | 6 | $7\overline{ }$ | 8                    | 9 | 10 | 11 | 12 |  |
| 0                                | □              | □              | □ | □              | $\blacktriangledown$ | 0 | С               | $\blacktriangledown$ | 0 | 0  | 0  | 0  |  |
|                                  |                |                |   |                |                      |   |                 |                      |   |    |    |    |  |
| Н Сохранить<br>⊘ Отмена          |                |                |   |                |                      |   |                 |                      |   |    |    |    |  |

Рисунок 76 - Создание нового направления

Все созданные направления будут отображаться в таблице Учебного плана, по каждому из них можно вводить свои часы.

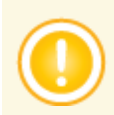

*Смена направления объединению возможна только в том случае, если в текущем учебном году ни одному ученику из данного объединения не были выставлены итоговые отметки.*

Чтобы удалить какое-либо направление, поставьте напротив него галочку в столбце **Отметка для удаления** и нажмите кнопку **Удалить**. Удаление направления возможно только в том случае, если оно ещё не использовалось в системе.

# **9.4 Нагрузка**

На экране **Планирование** -> **Нагрузка** определяются предельно допустимые нагрузки для каждого года обучения (в часах в неделю) и по каждому компоненту в отдельности (см. рисунок 77).

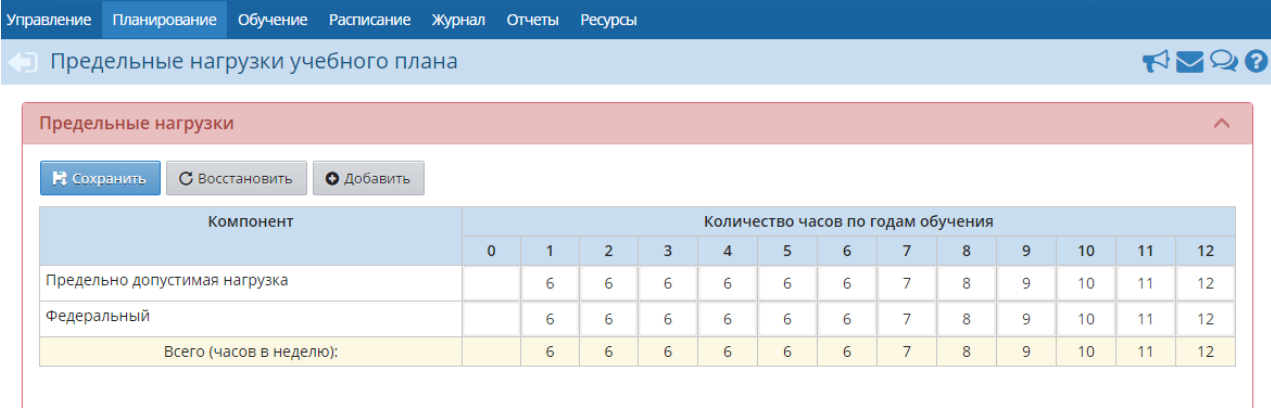

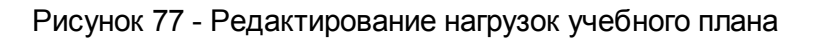

Для добавления нагрузки нажмите кнопку **Добавить**, затем в окне **Добавить нагрузку** выберите компонент и введите количество часов по этому компоненту напротив нужных годов обучения (см. рисунок 78).

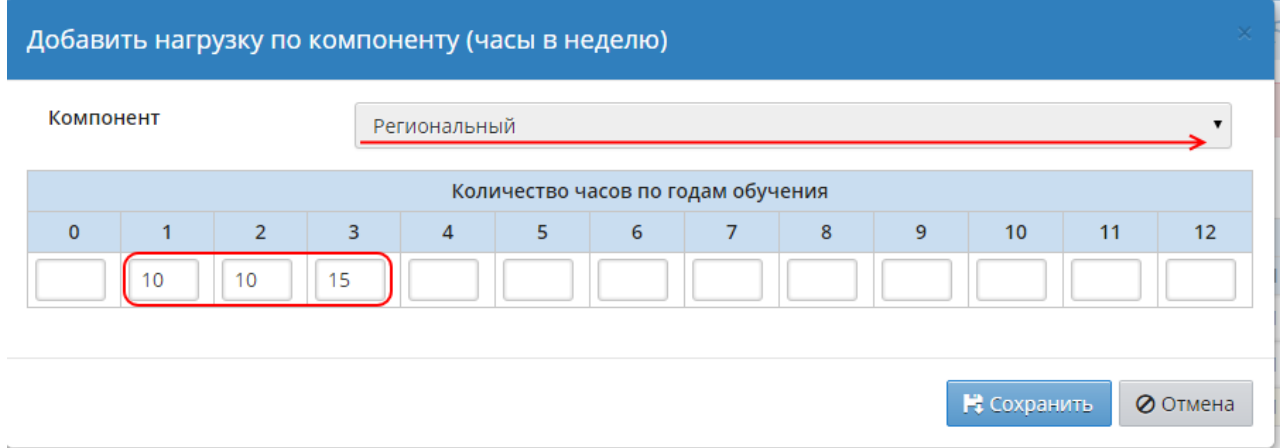

Рисунок 78 - Добавление нагрузки

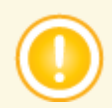

*Сумма часов по всем компонентам не должна превышать предельно допустимую нагрузку.*

# **9.5 Учебный план**

На практике в ОДО разного типа (музыкальных школах, школах искусств, организациях спортивной направленности, клубах и т.д.) учебные планы сильно различаются по структуре и внешнему виду. В модуле ОДО системы «Сетевой Город. Образование» раздел **Учебный план** предназначен только для того, чтобы указать объём преподавания предметов на каждом году обучения. Поэтому в модуле ОДО рекомендуется вести работу с учебным планом следующим образом:

**1)** Реальный учебный план ОДО добавить в виде файла в раздел **Ресурсы** -> **Документы** -> **Публичные**;

**2)** В разделе **Планирование** -> **Учебный план** в таблицу предложенного вида ввести недельные нагрузки по всем предметам (часы в неделю) - причём сделать это для всех годов обучения (см. рисунок 79).

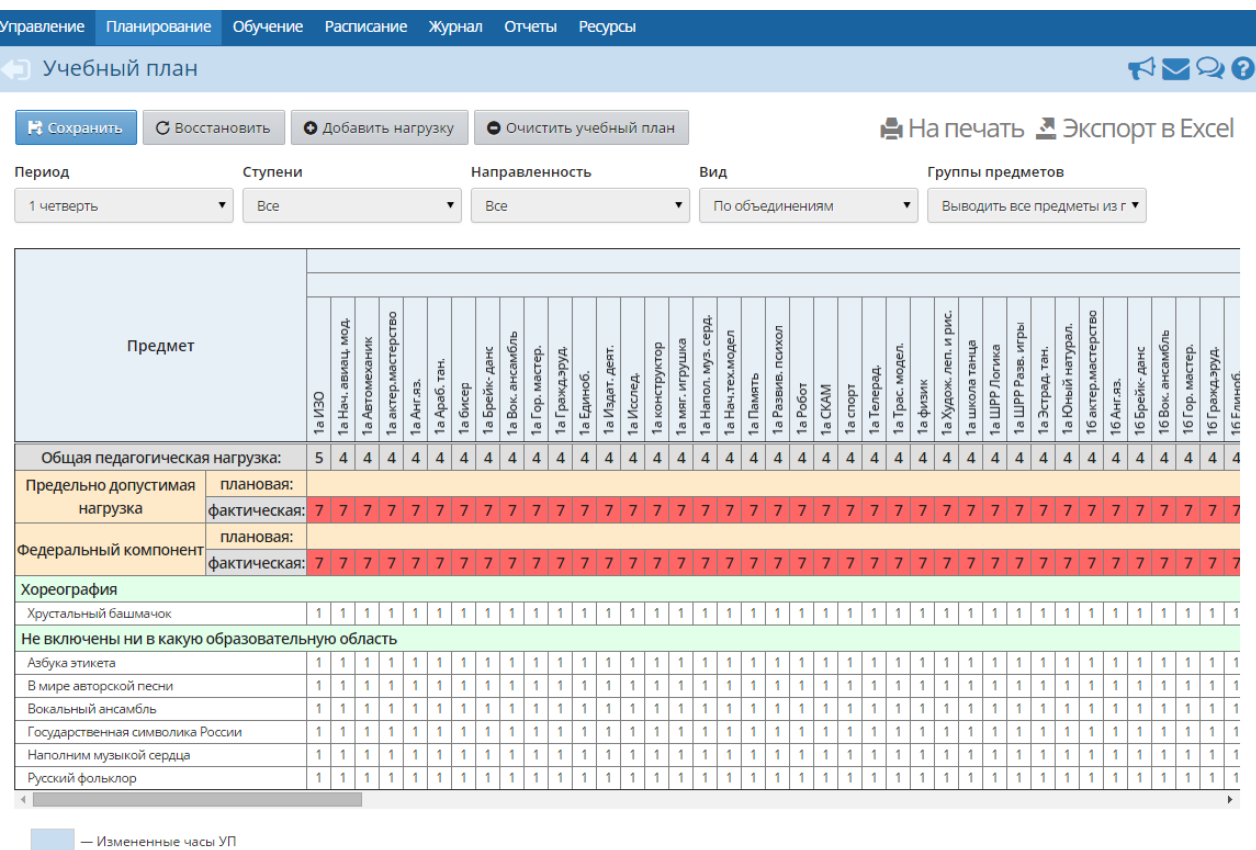

- Превышение нагрузок <mark>УП</mark>

#### Рисунок 79 - Учебный план ОДО

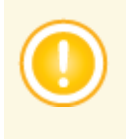

*Чтобы того или иного года обучения можно было задавать часы, необходимо, чтобы этот год обучения был отмечен галочкой в разделе Планирование -> Направления, а также чтобы для этого года обучения была задана нагрузка в разделе Планирование -> Нагрузка.*

Заполнение учебного плана облегчает впоследствии целый ряд операций:

- при создании нового объединения с ним автоматически связывается набор предметов согласно учебному плану;
- при составлении расписания система автоматически предложит создать столько занятий в неделю, сколько было задано в учебном плане;
- в отчётах **Учёт учебных часов педагога** и **Распечатка журнала объединения** автоматически выводится количество часов согласно учебному плану.

В таблице учебного плана также выводится **Общая педагогическая нагрузка** для каждого объединения в отдельности.

Если выбрать в раскрывающемся списке **Группы предметов** значение **Выводить только название группы**, то в учебном плане будет показываться только название группы без расшифровки того, какие предметы входят в эту группу.

Учебный план можно просмотреть в удобном для печати виде, нажав кнопку **На печать**. Кроме

того, есть возможность экспорта учебного плана в таблицу формата MS Excel с помощью кнопки **Экспорт в Excel**.

Чтобы внести изменения в учебный план, необходимо выбрать в раскрывающемся списке **Вид** значение **По объединениям**, а в раскрывающемся списке **Группы предметов** значение **Выводить все предметы из группы**. После этого учебный план станет доступен для редактирования.

Чтобы добавить часы объединению по тому или иному предмету, введите значение часов в соответствующую ячейку таблицы. Не забывайте сохранять внесённые изменения.

Чтобы удалить часы из учебного плана, нужно:

**1)** удалить сведения о расписании, оценках и т.п. в разделах **Расписание** и **Журнал** -> **Журнал объединения**;

**2)** стереть часы из учебного плана на пересечении объединения и предмета (не ставить 0, а именно стереть все цифры из ячейки), сохранить изменения.

Кнопка **Очистить учебный план** позволяет полностью стереть учебный план для выбранного учебного периода.

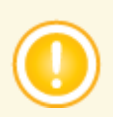

*Для подтверждения очистки учебного плана нажмите кнопку Сохранить.*

# **10 Расписание**

Раздел **Расписание** предназначен для просмотра и редактирования расписания. Он включает в себя:

- составление расписания в режиме ручного ввода или импорт из специализированных программ составления расписания;
- гибкий просмотр готового расписания с разных точек зрения на месяц, на неделю, на день, по объединениям, по дням недели, по кабинетам;
- оперативные замены педагогов и кабинетов;
- ведение не только расписания занятий, но и мероприятий ОДО, а также мероприятий в пределах конкретного объединения;
- учёт каникул, официальных праздников РФ и выходных;
- возможность переноса расписания и всех мероприятий целиком с одного дня на другой (в случае праздников или выходных);
- возможность просмотра именинников.

*Составлять расписание может пользователь, имеющий право доступа Составлять расписание и определять список кабинетов ОО (по умолчанию это пользователь с ролью завуча).*

# **10.1 Время занятий**

На экране **Расписание** -> **Время занятий** реализована возможность назначения расписания звонков. Поскольку расписание звонков может быть разным для различных объединений и годов обучения, система «Сетевой Город. Образование» позволяет создавать разные варианты расписания звонков (см. рисунок 80).

| <b>Управление</b> |                              |                | Планирование Обучение Расписание Журнал Отчеты Ресурсы |           |                             |              |                         |                        |
|-------------------|------------------------------|----------------|--------------------------------------------------------|-----------|-----------------------------|--------------|-------------------------|------------------------|
|                   | Варианты расписания звонков  |                |                                                        |           |                             |              |                         | <b>ROOR</b>            |
|                   | В Сохранить                  | С Восстановить | О Добавить                                             | • Удалить |                             |              |                         | С Назначение вариантов |
|                   |                              | Вариант        |                                                        |           | Назначение вариантов        | Звонки       | Отметка для<br>удаления |                        |
|                   | Основное расписание звонков  |                |                                                        |           | Образовательная организация | $\mathbf{Q}$ | Исп.                    |                        |
|                   | Расписание для младших групп |                |                                                        |           |                             | $\mathbf{Q}$ | 0                       |                        |

Рисунок 80 - Варианты расписания звонков

Варианты расписания звонков позволяют указать объединения, которые имеют своё собственное время занятий, отличающееся от основного времени занятий ОДО. Можно назначить свой вариант или году обучения, или отдельному объединению. При составлении расписания для объединения система автоматически определит время занятий для этого объединения.

*Расписание звонков необходимо назначать до составления расписания занятий. Изменить вариант расписания звонков можно только для годов обучения и объединений, в которых ещё не создано расписание занятий.*

*Расписание звонков назначается на весь учебный год.*

Чтобы добавить новый вариант расписания звонков, нажмите кнопку **Добавить** и в открывшемся окне введите название для создаваемого варианта. Затем в списке вариантов

нажмите кнопку • напротив созданного варианта. В результате открывается экран **Назначить время занятий** (см. рисунок 81).

| <b>Управление</b>         | Планирование                           |                | Обучение             |   | Расписание   |                      | Журнал    | Отчеты | Ресурсы              |   |                               |         |                                                                                                  |
|---------------------------|----------------------------------------|----------------|----------------------|---|--------------|----------------------|-----------|--------|----------------------|---|-------------------------------|---------|--------------------------------------------------------------------------------------------------|
|                           |                                        |                |                      |   |              |                      |           |        |                      |   |                               |         | • Время занятий / Назначить время занятий. Вариант расписания звонков Расписание для младших гру |
| В Сохранить               |                                        | С Восстановить |                      |   | О Добавить   |                      | • Удалить |        |                      |   |                               |         | - Е Применить ко всем дням недели                                                                |
| День недели               |                                        |                | понедельник          |   |              |                      |           | ▼      |                      |   |                               |         |                                                                                                  |
| Смена                     | N <sub>2</sub>                         |                |                      |   | Время начала |                      |           |        |                      |   | Время окончания               | Удалить |                                                                                                  |
| $\pmb{\mathrm{v}}$        | $\mathbf{1}$<br>$\blacktriangledown$   | 08             | $\blacktriangledown$ | ÷ | 30           | $\blacktriangledown$ |           | 09     | $\blacktriangledown$ | ÷ | 10<br>$\overline{\mathbf{v}}$ | □       |                                                                                                  |
| 1<br>$\blacktriangledown$ | $\overline{2}$<br>$\blacktriangledown$ | 09             | $\blacktriangledown$ | ÷ | 20           | $\blacktriangledown$ |           | 10     | $\pmb{\mathrm{v}}$   | ÷ | 00<br>$\overline{\mathbf{v}}$ |         |                                                                                                  |
| $\blacktriangledown$      | 3<br>$\overline{\mathbf{v}}$           | 10             | $\blacktriangledown$ | ÷ | 15           | $\blacktriangledown$ |           | 10     | $\blacktriangledown$ | ÷ | 55                            |         |                                                                                                  |
| $\blacktriangledown$      | $\overline{4}$<br>$\blacktriangledown$ | 11             | $\pmb{\mathrm{v}}$   | ÷ | 15           | $\blacktriangledown$ |           | 11     | $\pmb{\mathrm{v}}$   | ÷ | 55<br>$\overline{\mathbf{v}}$ | □       |                                                                                                  |
| $\pmb{\mathrm{v}}$        | 5<br>$\blacktriangledown$              | 12             | $\blacktriangledown$ | ÷ | 10           | $\blacktriangledown$ |           | 12     | $\blacktriangledown$ | ÷ | 50                            |         |                                                                                                  |
| $\blacktriangledown$      | 6<br>$\blacktriangledown$              | 13             | $\pmb{\mathrm{v}}$   | ÷ | 00           | $\blacktriangledown$ |           | 13     | $\blacktriangledown$ | ÷ | 40<br>$\blacktriangledown$    |         |                                                                                                  |
| $\pmb{\mathrm{v}}$        | $\overline{7}$<br>$\blacktriangledown$ | 13             | $\blacktriangledown$ |   | 50           | $\blacktriangledown$ |           | 14     | $\blacktriangledown$ | ÷ | 30                            | □       |                                                                                                  |
|                           |                                        |                |                      |   |              |                      |           | 15     |                      |   | 20                            | □       |                                                                                                  |

Рисунок 81 - Экран **Назначить время занятий**

В раскрывающемся списке **День недели** выберите день, для которого будет создаваться расписание звонков, и нажмите кнопку **Добавить**. В открывшемся окне **Добавить занятие** из раскрывающихся списков **Смена**, **№ занятия**, **Время начала** и **Время окончания** выберите необходимые значения и нажмите кнопку **Добавить занятие** (см. рисунок 82).

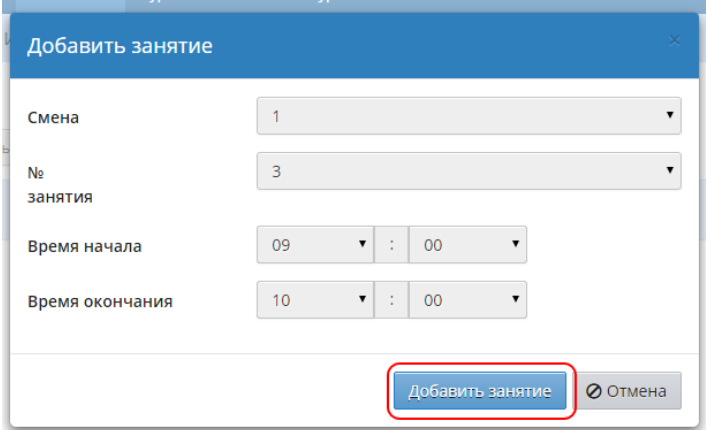

Рисунок 82 - Добавление занятия

Таким образом добавьте все занятия для выбранного дня недели. Если какое-либо занятие

было добавлено ошибочно, поставьте напротив него галочку в столбце **Удалить** и нажмите кнопку **Удалить**.

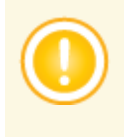

*Если в столбце Удалить стоит значение Используется, то занятие невозможно удалить, так как оно используется в расписании. Для того чтобы удалить такое занятие, на экране Расписание -> Составить расписание удалите все строки, где оно используется.*

Способом, описанным выше, создайте расписание звонков для остальных дней недели. Если расписание звонков на каждый день будет одним и тем же, нажмите кнопку **Применить ко всем дням недели**, чтобы распространить уже созданное расписание на все дни недели (см. рисунок 83).

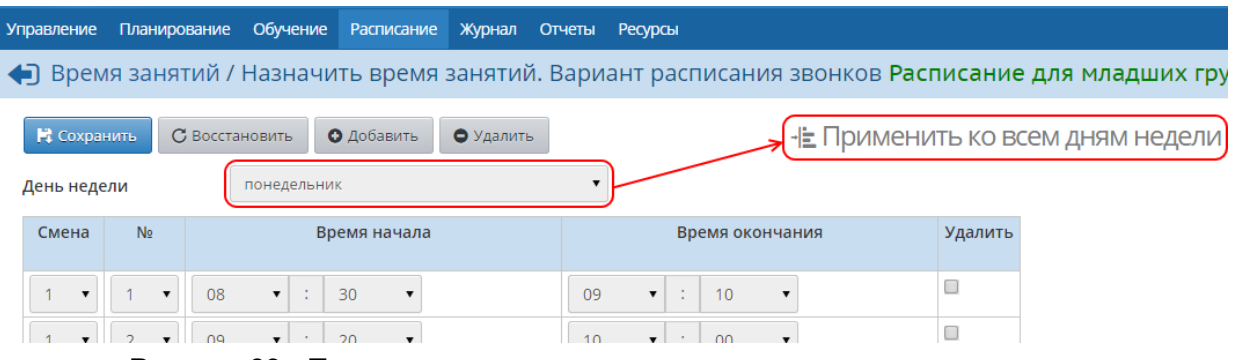

Рисунок 83 - Применение расписания звонков ко всем дням недели

После того как вариант расписания звонков будет полностью готов, его необходимо назначить тому или иному году обучения. Для этого на экране **Варианты расписания звонков** нажмите кнопку **Назначение вариантов** (см. рисунок 84).

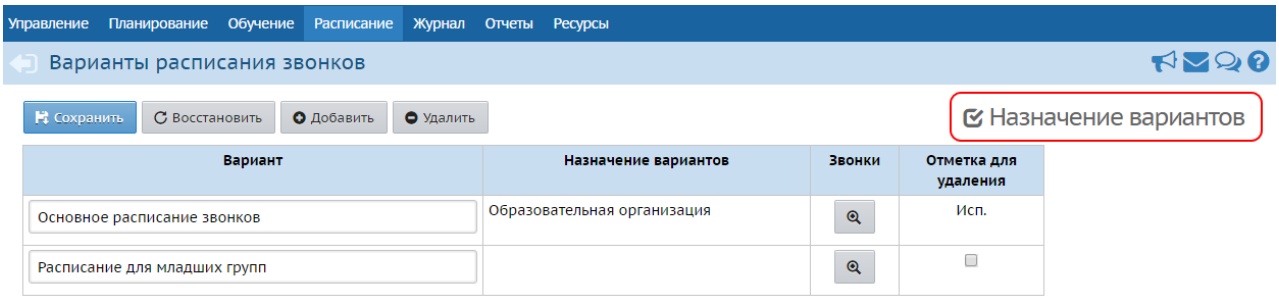

Рисунок 84 - Первый шаг назначения варианта расписания звонков

В результате открывается экран **Назначение вариантов расписания звонков** (см. рисунок 85).
| <b>Управление</b><br>Планирование                                                                                                    | Обучение<br><b>Расписание</b> | Журнал                      | <b>Отчеты</b> | <b>Ресурсы</b> |  |  |  |  |
|----------------------------------------------------------------------------------------------------|-------------------------------|-----------------------------|---------------|----------------|--|--|--|--|
| Время занятий / Назначение вариантов расписания звонко                                                                                              |                               |                             |               |                |  |  |  |  |
| В Сохранить<br>С Восстановить                                                                                                    |                               |                             |               |                |  |  |  |  |
| Уровень                                                                                                    | Объединения                   |                             |               | ▼              |  |  |  |  |
| $\times$<br>Назначить другой вариант расписания звонков можно только для<br>параллели или объединения, для которых не создано расписание<br>занятий |                               |                             |               |                |  |  |  |  |
| Объединения                                                                                                    |                               | Вариант                     |               |                |  |  |  |  |
| 1а ИЗО                                                                                                    | Основное расписание звонков   |                             |               |                |  |  |  |  |
| 1а Нач. авиац. мод.                                                                                                    |                               | Основное расписание звонков |               |                |  |  |  |  |
| 1а Автомеханик                                                                                                    | Расписание для младших групп  |                             |               | ▼              |  |  |  |  |
|                                                                                                    |                               |                             |               |                |  |  |  |  |

Рисунок 85 - Второй шаг назначения варианта расписания звонков

На данном экране из раскрывающегося списка выберите **Уровень назначения расписания** (**Образовательная организация**, **Годы обучения**, **Объединения**). В зависимости от выбранного уровня ниже отобразится список годов обучения или объединений, которым с помощью раскрывающихся списков **Вариант** можно назначить тот или иной вариант расписания звонков.

# **10.2 Кабинеты**

На экране **Расписание** -> **Кабинеты** ведётся список всех кабинетов ОДО, необходимый в дальнейшем для составления расписания занятий (см. рисунок 86).

| $\bigoplus$<br>Кабинеты |                |                              |             |              |
|-------------------------|----------------|------------------------------|-------------|--------------|
| • Сохранить             | С Восстановить |                              | О Добавить  | • Удалить    |
|                         | Номер/название | Этаж                         | Вместимость | Удалить      |
| 1                       |                | 1<br>$\overline{\mathbf{v}}$ | 34          | Используется |
| 2                       |                | 1<br>$\blacktriangledown$    | 25          |              |
| 3                       |                | $\overline{\mathbf{v}}$      | 30          | ۰            |
| 4                       |                | $1 - r$                      | 30          |              |
| 2a                      |                | 1<br>$\overline{\mathbf{v}}$ | 30          |              |

Рисунок 86 - Список кабинетов ОДО

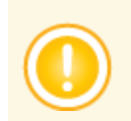

*Для ведения списка кабинетов у пользователя должно быть право доступа Составлять расписание и определять список кабинетов ОО.*

Помимо кабинетов на данном экране можно указывать спортзалы, бассейны, мастерские и прочие учебные помещения ОДО.

Чтобы добавить новый кабинет, нажмите кнопку **Добавить**, в открывшемся окне **Добавить кабинет** введите номер/название кабинета, выберите этаж, укажите вместимость и нажмите кнопку **Добавить** (см. рисунок 87).

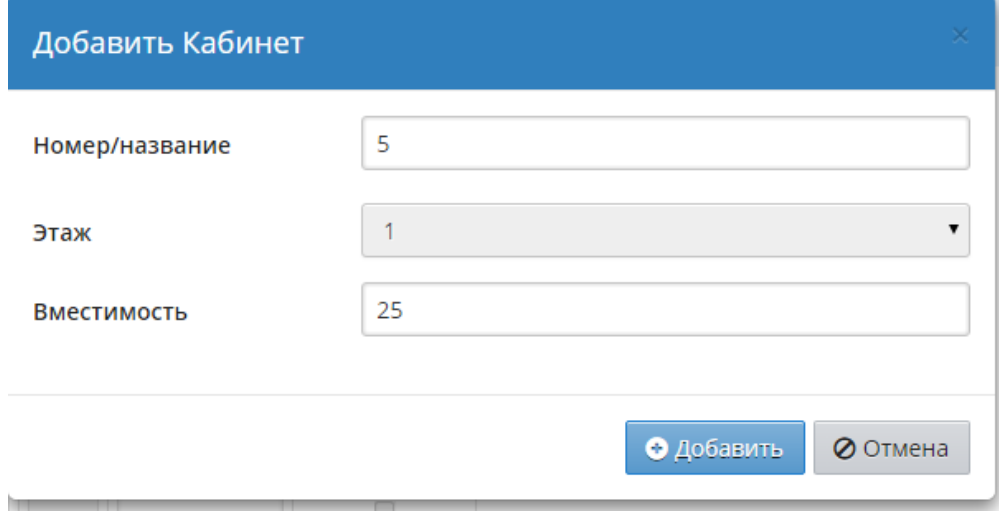

Рисунок 87 - Добавление нового кабинета

Чтобы удалить кабинет из списка, поставьте напротив него галочку в столбце **Удалить** и нажмите кнопку **Удалить**. Удалять можно только те кабинеты, которые не указаны в расписании на экране **Расписание** -> **Составить расписание**.

Иногда возникает ситуация, когда один и тот же кабинет введён сразу под несколькими

названиями. Например, актовый зал назван "а/з", "а\з" и "акт.зал". Чтобы исправить ситуацию и объединить кабинеты с разными названиями в один, укажите одинаковое название для всех строк, обозначающих данный кабинет, и нажмите кнопку **Сохранить**. На экране появится предупреждение: **Названия кабинетов совпадают. Вы хотите перенести занятия в один кабинет?** Нажмите **Да** - после этого кабинеты объединятся в один. Вместимость и этаж кабинета будут указаны в соответствии с последним введённым в список кабинетом.

## **10.3 Создание расписания**

Расписание занятий составляется на экране **Расписание** -> **Составить расписание**.

Система позволяет как ввести расписание из специализированной программы составления расписания, так и составить расписание вручную (перенеся готовое расписание с бумажного носителя) - см. рисунок 88.

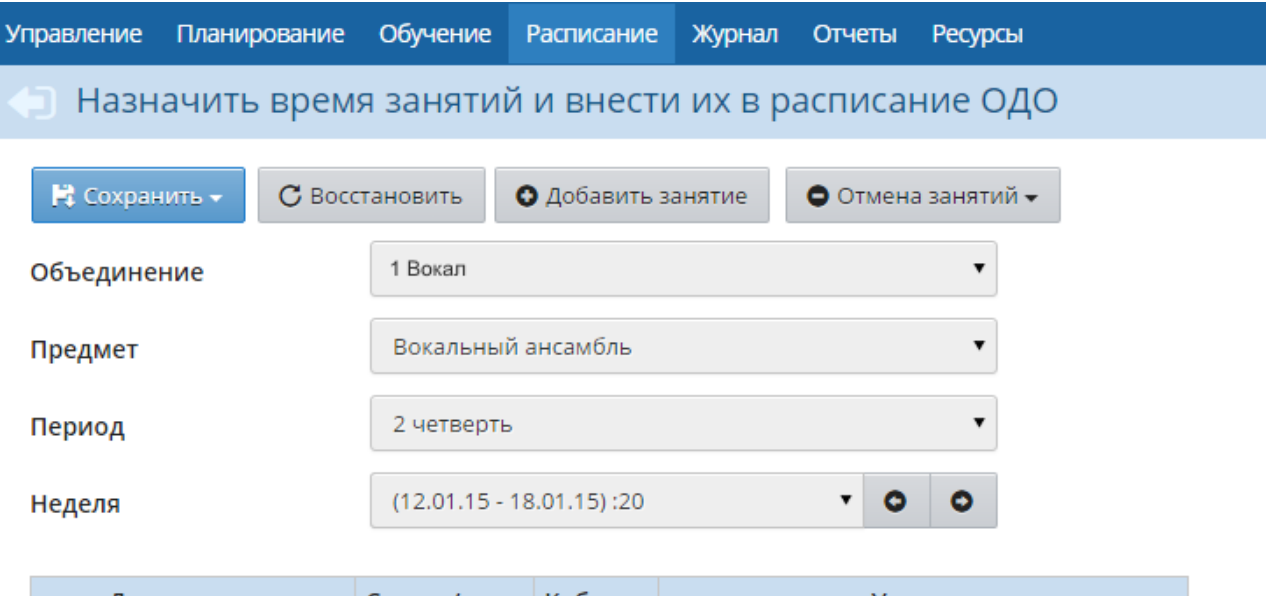

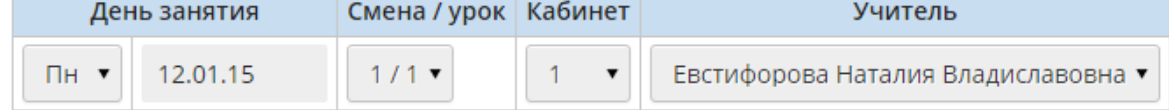

Рисунок 88 - Составление расписания

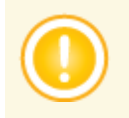

*Составлять расписание может пользователь, имеющий право доступа Составлять расписание и определять список кабинетов ОО (по умолчанию это пользователь с ролью завуча).*

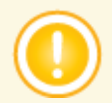

*Перед созданием расписания нужно определить время звонков на экране Расписание -> Время занятий и список кабинетов на экране Расписание -> Кабинеты.*

Для каждого объединения автоматически добавляется столько занятий, сколько часов указано по данному предмету в учебном плане. Чтобы добавить ещё одно занятие, нажмите кнопку **Добавить занятие**. Далее из соответствующих раскрывающихся списков нужно выбрать объединение, предмет, день недели, когда это занятие будет проходить, смену,

кабинет и педагога, который будет вести занятие. Перед сохранением необходимо указать интервал и периодичность, с которой будет проходить это занятие (по умолчанию периодичность еженедельная) - см. рисунок 89.

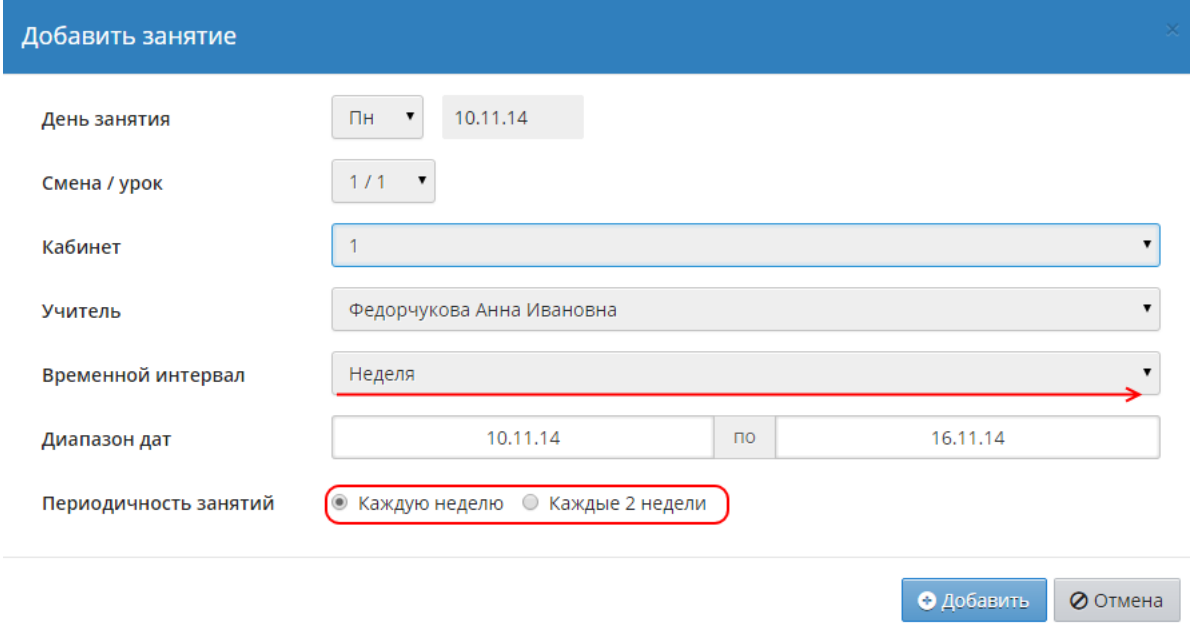

Рисунок 89 - Добавление занятия в расписание

*При сохранении расписания система проверяет, выпадает ли занятие на праздник или каникулы. Если занятие попало на праздничный или каникулярный день, то занятия на эти дни в расписании не сохраняются (но сохраняются на все остальные дни выбранного периода). При этом выдается сообщение, на какие дни расписание не будет сохранено.*

#### **10.3.1 Замещения преподавателя**

На случай, если один педагог будет временно заменять другого, в системе предусмотрен механизм замены педагогов. Чтобы временно поставить объединению другого педагога, выберите этого педагога в раскрывающемся списке, а затем выберите период, на который замещающий педагог будет заменять основного. Нажмите кнопку **Сохранить**. После этого замещающий педагог сможет выставлять оценки в **Журнале объединения** по тем занятиям, которые он замещает.

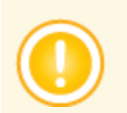

*В анкете замещающего педагога в строке Преподаваемые предметы должен быть отмечен предмет, по которому происходит замещение.*

*Если замена педагога осуществляется не временно, а на постоянной основе, то сменить педагога для данного объединения и данного предмета нужно на экране Обучение -> Предметы, после чего на экране Составить расписание в раскрывающемся списке Педагог он будет выбран автоматически.*

### **10.3.2 Создание дополнительного занятия или перенос существующего**

Чтобы ввести дополнительное занятие или сделать разовую замену (перенести уже существующее занятие на другой день) в раскрывающемся списке **Неделя** укажите конкретную неделю и сохраните расписание на выбранную неделю (см. рисунок 90).

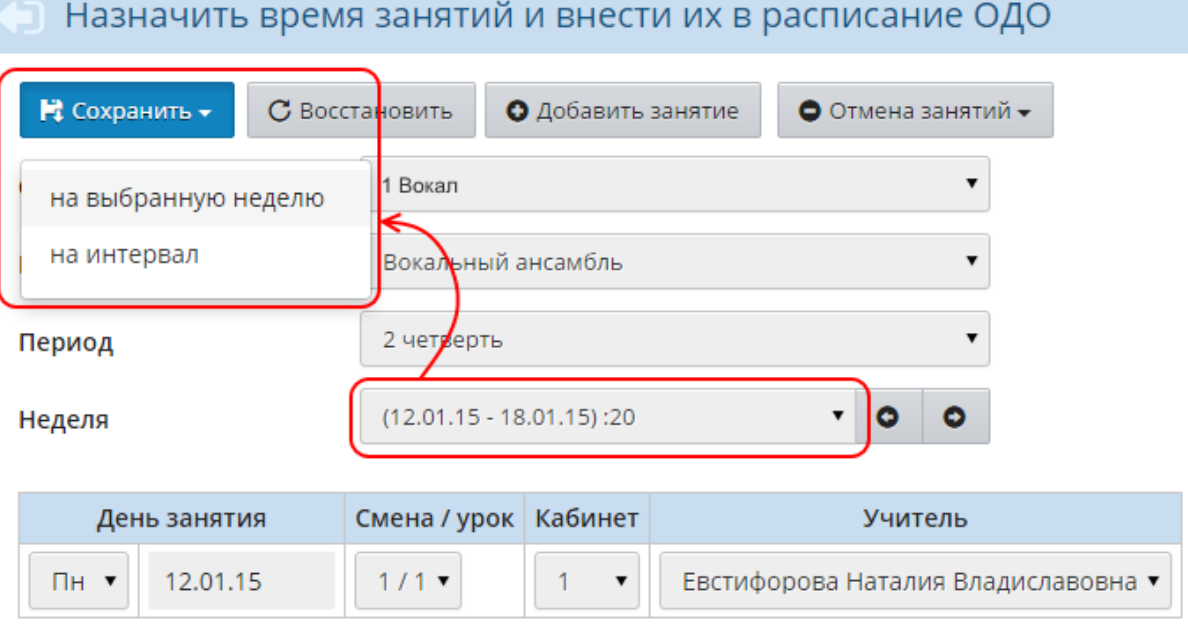

Рисунок 90 - Разовая замена занятия или добавление дополнительного занятия

Если нужно задать расписание на произвольный временной промежуток, то сохраните расписание на определённый интервал, установив границы начала и окончания периода действия создаваемого расписания (см. рисунок 91).

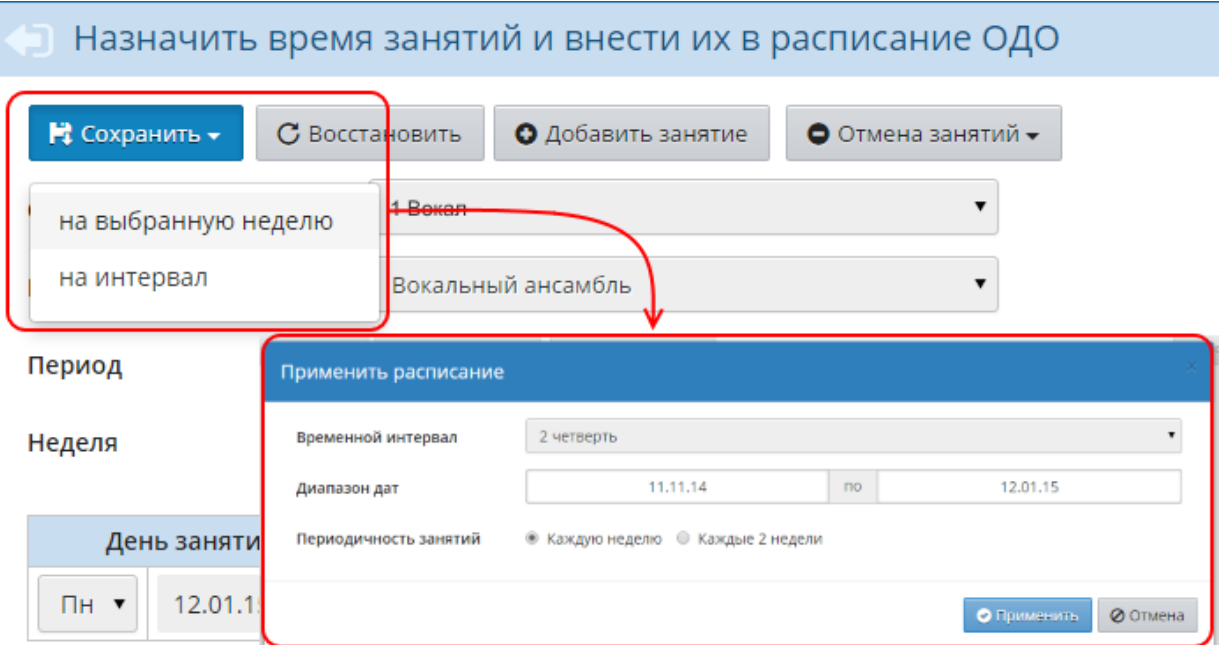

Рисунок 91 - Создание расписания на произвольный промежуток времени

## **10.3.3 Создание расписания с периодичностью в две недели**

Если занятия в расписании повторяются с периодичностью раз в две недели, при добавлении занятия или при сохранении расписания выберите временной интервал, во время которого будут проводиться занятия, и далее укажите периодичность **Каждые две недели**.

### **10.3.4 Создание расписания для подгрупп**

Если предметы разделены на подгруппы и ученики распределены по подгруппам, можно создавать расписание для каждой подгруппы. Из раскрывающегося списка **Объединение** выберите нужное объединение, из списка **Предмет** выберите предмет с конкретной подгруппой (например, 1 подгруппа по предмету "Английский язык"), выберите неделю и введите занятия. После ввода занятий примените данное расписание на необходимый интервал. Повторите описанные действия для остальных подгрупп.

При нажатии на кнопку **Сохранить** система выдаст предупреждающее сообщение о пересечении занятий в данном объединении. Согласитесь с предупреждением, после чего расписание для второй подгруппы будет создано.

## **10.3.5 Отмена занятий**

Кнопка **Отмена занятий** позволяет очистить расписание (отменить занятия) на определённый день, причём как для некоторых объединений, так и для всей ОДО сразу (см. рисунок 92).

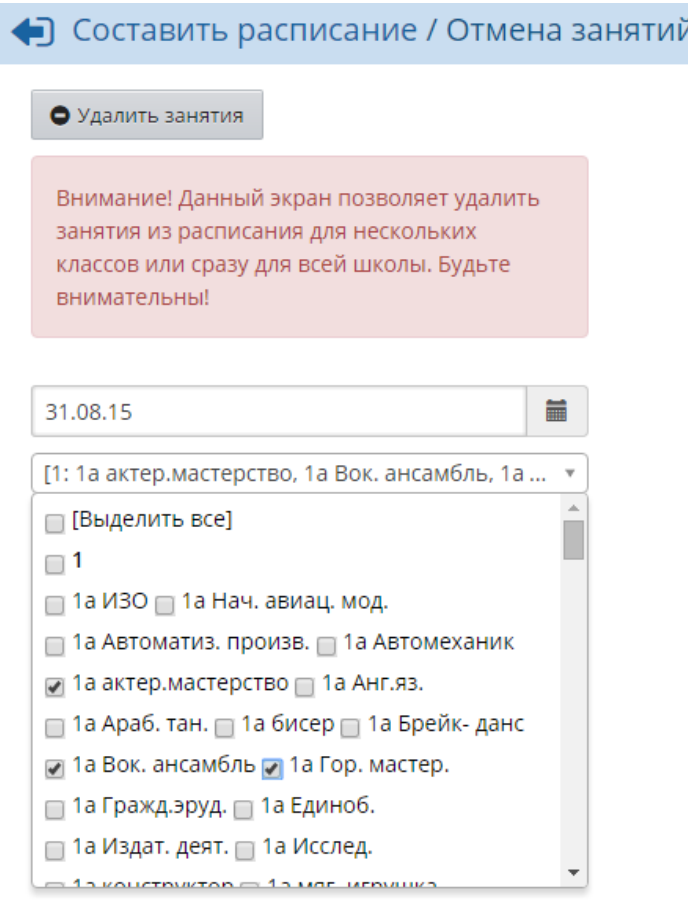

Рисунок 92 - Отмена занятий

Выберите дату, за которую нужно очистить расписание, отметьте галочками нужные объединения и нажмите кнопку **Удалить занятия**. После этого система начнёт проверку, есть ли у выбранных объединений в этот день:

- оценки;
- посещаемость;
- задания;
- связанные темы занятий из учебно-тематического планирования,

- и выдаст запрос, удалять ли у выбранных объединений такую информацию в этот день. Проверка проходит последовательно для выбранных объединений, после её завершения система удаляет расписание занятий на указанный день в выбранных объединениях.

#### **10.3.6 Автоматизированное составление расписания**

В систему «Сетевой Город. Образование» можно ввести готовое расписание, составленное в специализированных программах. В системе реализована интеграция с пакетами:

- $\bullet$  Хронограф 3.0 и выше:
- $\bullet$  AVTOR-2004 и выше:
- $\bullet$  Ректор 3.22 и выше.

Использование таких специализированных средств позволяет составить расписание, оптимизировать и редактировать его с помощью различных визуальных средств. Для обмена данными между АИС СГО и программами составления расписания служат кнопки **Импорт** и **Экспорт** (см. рисунок 93).

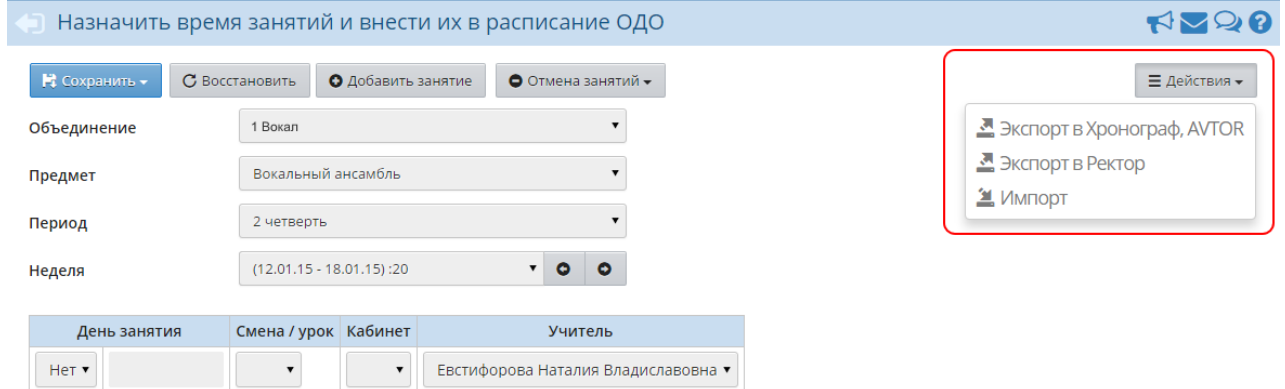

Рисунок 93 - Импорт и экспорт расписания

Процесс обмена данными зависит от конкретной программы составления расписания и описан в отдельных документах на инсталляционном диске АИС СГО.

## **10.4 Год, месяц, неделя, день**

## **10.4.1 Календарь на год**

На экране **Расписание** -> **Год** представлен календарь на весь учебный год с нумерацией недель. Синим цветом выделены учебные дни, красным обозначаются выходные и праздничные дни, серым - дни, находящиеся за пределами учебного года. Зелёным фоном выделены каникулы. Внизу страницы собраны статистические данные о количестве дней и недель в учебном году, а также о количестве дней, выпадающих на каникулы и праздники. Названия месяцев, номера недель (справа от каждого месяца) и числа, входящие в учебный год, являются ссылками, нажав на которые вы можете легко и быстро попасть на экраны **Месяц**, **Неделя** и **День**, соответственно (см. рисунок 94).

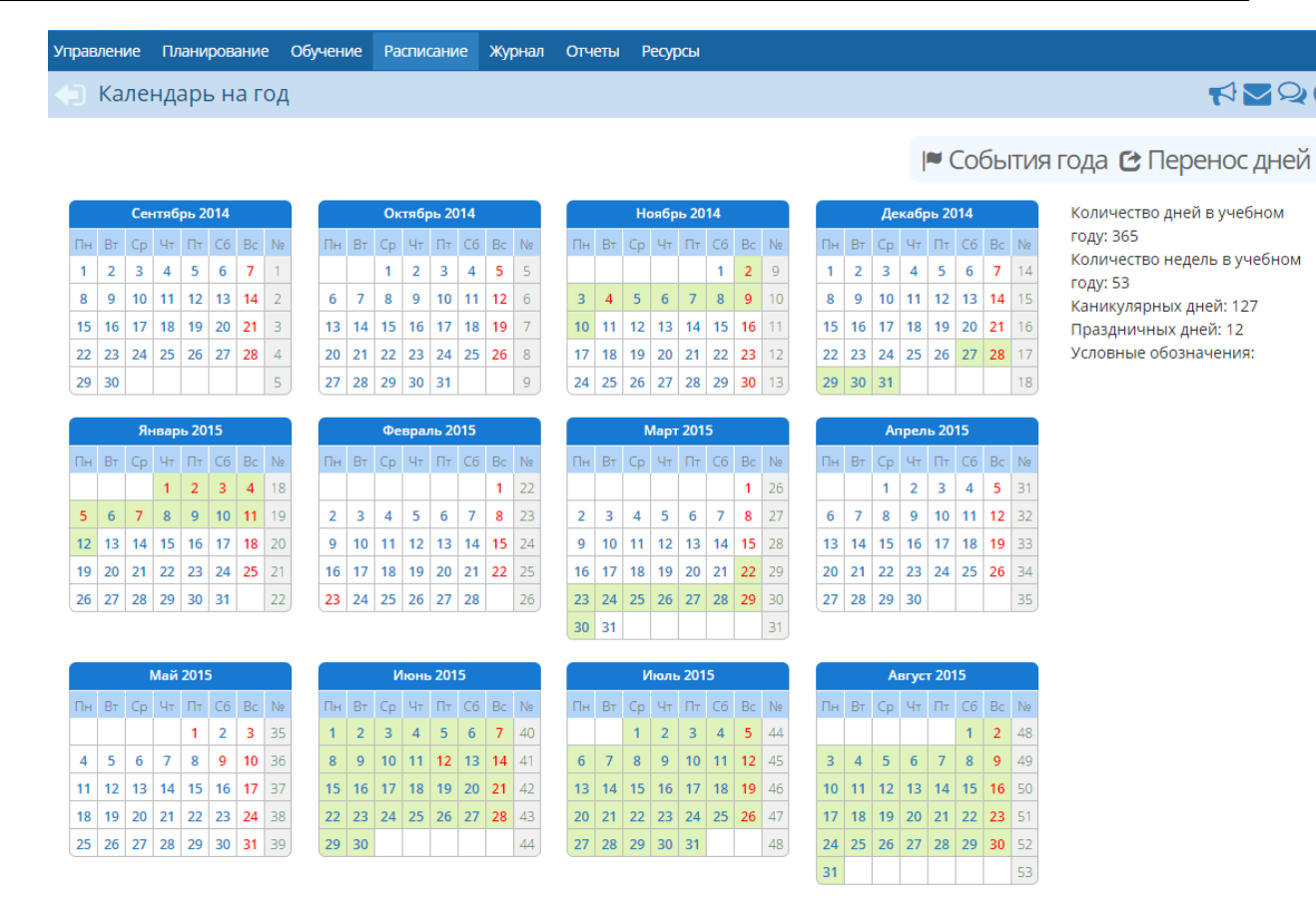

Рисунок 94 - Календарь на год

Чтобы создать мероприятие для объединения или мероприятие для всей ОДО, нажмите кнопку **События года**. В результате открывается экран **Мероприятия. Каникулы. Праздники** (см. рисунок 95).

| • Мероприятия. Каникулы. Праздники |                            |                         |                         |  |  |  |  |  |  |  |  |
|------------------------------------|----------------------------|-------------------------|-------------------------|--|--|--|--|--|--|--|--|
| О Добавить<br>• Удалить            |                            |                         |                         |  |  |  |  |  |  |  |  |
| Вид                                |                            | Информация о праздниках |                         |  |  |  |  |  |  |  |  |
| Дата                               | Название                   | Периодичность           | Отметка для<br>удаления |  |  |  |  |  |  |  |  |
| 4.11.14                            | День народного единства    | ежегодная               |                         |  |  |  |  |  |  |  |  |
| $1.01.15 - 5.01.15$                | Новогодние каникулы        | ежегодная               |                         |  |  |  |  |  |  |  |  |
| 7.01.15                            | Рождество Христово         | ежегодная               |                         |  |  |  |  |  |  |  |  |
| 23.02.15                           | День защитника Отечества   | ежегодная               |                         |  |  |  |  |  |  |  |  |
| 8.03.15                            | Международный женский день | ежегодная               |                         |  |  |  |  |  |  |  |  |
| 1.05.15                            | Праздник весны и труда     | ежегодная               |                         |  |  |  |  |  |  |  |  |
| 9.05.15                            | День Победы                | ежегодная               |                         |  |  |  |  |  |  |  |  |
| 12.06.15                           | День России                | ежегодная               |                         |  |  |  |  |  |  |  |  |

Рисунок 95 - Список мероприятий, каникул и праздников в ОДО

Чтобы добавить мероприятие, нажмите кнопку **Добавить**, введите название мероприятия, дату начала и окончания, укажите периодичность и нажмите кнопку **Сохранить**.

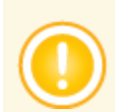

*Для создания мероприятий пользователь должен обладать правами Определять мероприятия ОО и Определять мероприятия во всех объединениях.*

Отредактировать уже созданное мероприятие можно, нажав на его название.

Чтобы удалить мероприятие, поставьте напротив него галочку в столбце **Отметка для удаления** и нажмите кнопку **Удалить**.

Если появилась необходимость переноса учебного дня (например, в случае выпадения праздника на этот день), нажмите кнопку **Перенос дней**. В результате открывается экран **Перенесённые учебные дни** (см. рисунок 96).

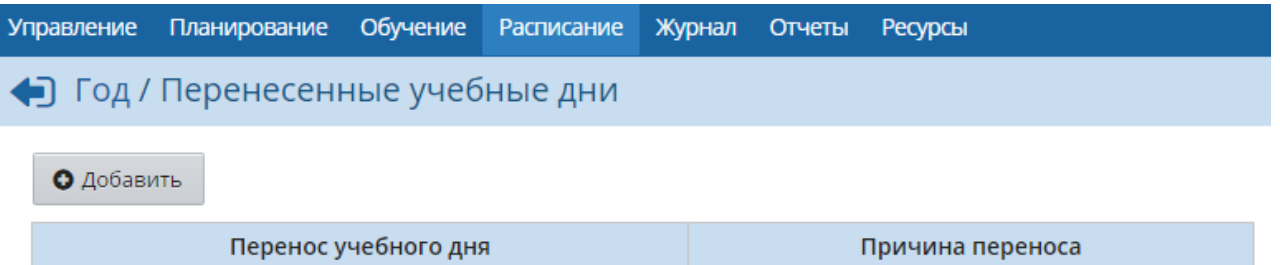

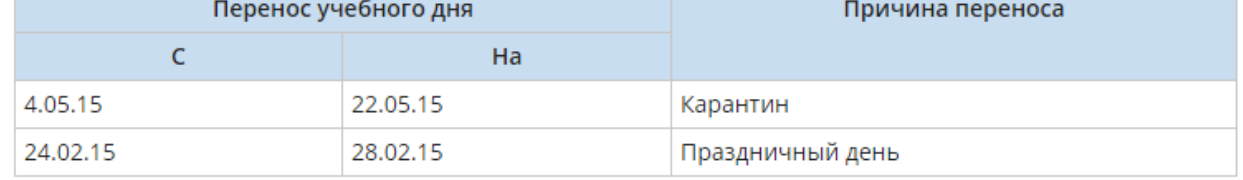

Рисунок 96 - Перенесённые учебные дни

Чтобы перенести занятия с одного день на другой, нажмите кнопку **Добавить** и укажите день, который нужно перенести, дату, на которую переносятся занятия, и причину переноса. Сохраните изменения.

#### **10.4.2 Расписание на месяц**

На экране **Расписание** -> **Месяц** можно увидеть расписание мероприятий на месяц и список именинников (см. рисунок 97).

|             | Расписание мероприятий ОДО и объединения на месяц (3 четверть) |                              |                              |                              |                              |                              |                              | <b>RP26</b>                              |
|-------------|----------------------------------------------------------------|------------------------------|------------------------------|------------------------------|------------------------------|------------------------------|------------------------------|------------------------------------------|
| О Добавить  |                                                                |                              |                              |                              |                              |                              |                              | А На печать <sup>В</sup> Экспорт в Excel |
| Вид         | Мероприятия                                                    |                              |                              |                              |                              |                              |                              |                                          |
| Объединение | 1а ИЗО                                                         |                              |                              |                              |                              |                              |                              |                                          |
| Месяц       | <b>Март 2015</b>                                               |                              |                              |                              |                              |                              |                              |                                          |
|             |                                                                | Пн                           | <b>BT</b>                    | Cp                           | Чт                           | Пт                           | C6                           | Bc                                       |
|             | Расписание на неделю 26                                        |                              |                              |                              |                              |                              |                              |                                          |
|             | Расписание на неделю 27                                        | $\overline{2}$               | 3                            | 4                            | 5                            | 6                            |                              | 8<br>Международный<br>женский день       |
|             | Расписание на неделю 28                                        | 9                            | 10                           | 11                           | 12                           | 13                           | 14                           | 15                                       |
|             | Расписание на неделю 29                                        | 16                           | 17                           | 18                           | 19                           | 20                           | 21                           | 22<br>- Весенние<br>каникулы             |
|             | Расписание на неделю 30                                        | 23<br>- Весенние<br>каникулы | 24<br>- Весенние<br>каникулы | 25<br>- Весенние<br>каникулы | 26<br>- Весенние<br>каникулы | 27<br>- Весенние<br>каникулы | 28<br>- Весенние<br>каникулы | 29<br>- Весенние<br>каникулы             |
|             | Расписание на неделю 31                                        | 30<br>- Весенние<br>каникулы | 31                           |                              |                              |                              |                              |                                          |

Рисунок 97 - Расписание мероприятий на месяц

Вы можете легко перейти к нужной вам неделе месяца с помощью ссылок, расположенных в таблице слева. Для удобства пользователя учебные недели пронумерованы.

Для перехода к конкретному учебному дню достаточно нажать на нужное число.

Для добавления нового мероприятия, праздника или определения каникул, нажмите кнопку **Добавить**, на открывшемся экране **События месяца** выберите день (интервал дней) и добавьте необходимое мероприятие.

## **10.4.3 Расписание на неделю**

На экране **Расписание** -> **Неделя** вы можете самостоятельно выбрать вид расписания, который вам в данный момент наиболее удобен. Это может быть расписание по дням недели, расписание для объединения или предмета, расписание по педагогам (см. рисунок 98).

|             |                           | Д Расписание на 11 неделю: с 10.11.14 по 16.11.14 (1 четверть) |                       |           |        |        |   |  |
|-------------|---------------------------|----------------------------------------------------------------|-----------------------|-----------|--------|--------|---|--|
|             |                           |                                                                |                       |           |        |        |   |  |
| Вид         |                           | Расписание ОДО по дням недели                                  |                       |           |        |        | ▼ |  |
| Неделя      |                           | $(10.11.14 - 16.11.14)$ :11                                    |                       |           |        | ▼<br>٥ | ο |  |
| Смена       |                           | <b>Bce</b>                                                     |                       |           |        |        | ▼ |  |
|             |                           |                                                                |                       |           |        |        |   |  |
| Объединение |                           | 1а ИЗО                                                         | ▼                     | <b>no</b> | 1а ИЗО |        | ▼ |  |
| День        | N <sub>2</sub><br>занятия | Время занятия                                                  |                       | 1а ИЗО    |        |        |   |  |
| Пн          | 1<br>$\overline{2}$       | 8:00-9:00<br>11:00-12:00                                       | ۰<br>ä,               |           |        |        |   |  |
| <b>BT</b>   | 1<br>$\overline{2}$       | 8:00-9:00<br>11:00-12:00                                       | вок.ансамб [1]        |           |        |        |   |  |
| Cp          | 1<br>$\overline{2}$       | 8:00-9:00<br>11:00-12:00                                       | авт.песня [1]<br>٠    |           |        |        |   |  |
| Чт          | 1<br>2                    | 8:00-9:00<br>11:00-12:00                                       | <b>HMC</b> [2a]<br>ä, |           |        |        |   |  |
| Пт          | 1<br>$\overline{2}$       | 8:00-9:00<br>11:00-12:00                                       | ä,<br>ä,              |           |        |        |   |  |
| Cб          | 1<br>2                    | 8:00-9:00<br>11:00-12:00                                       | ٠<br>÷,               |           |        |        |   |  |
| Bc          | 1<br>$\overline{2}$       | 8:00-9:00<br>11:00-12:00                                       | ä,<br>۰               |           |        |        |   |  |

Рисунок 98 - Расписание на неделю

Любой вид недельного расписания вы можете просмотреть в удобном для печати виде, нажав на кнопку **На печать**. Кроме того, есть возможность экспорта расписания в таблицу формата MS Excel с помощью кнопки **Экспорт в Excel**.

#### **10.4.4 Расписание на день**

На экране **Расписание** -> **День** можно увидеть расписание на определённый день (см. рисунок 99).

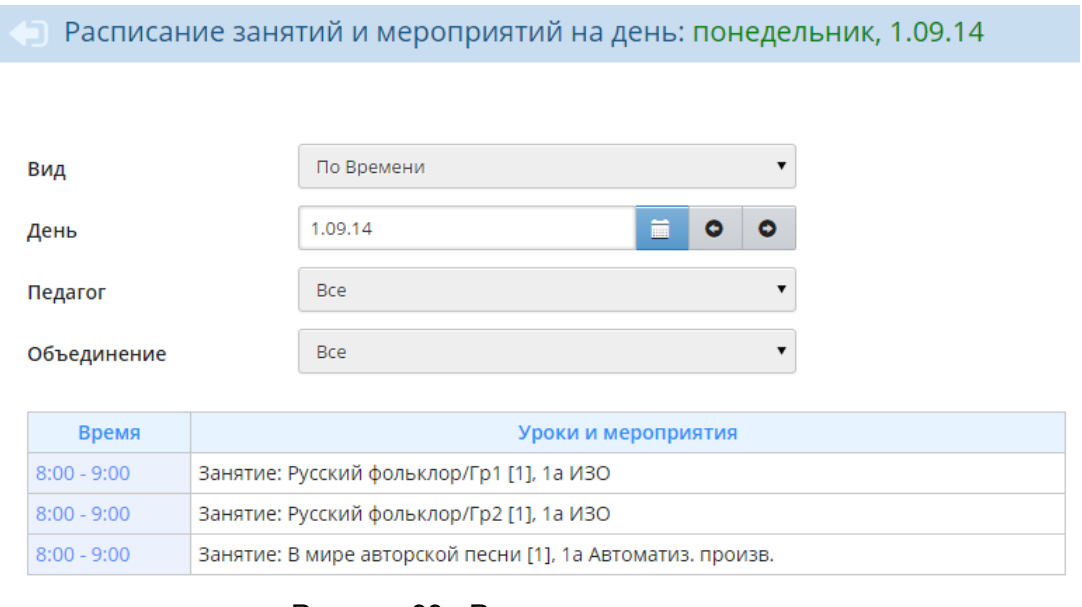

Рисунок 99 - Расписание на день

Если вы хотите увидеть, какие занятия будут проходить у конкретного объединения в

определённый день, то выберите это объединение из раскрывающегося списка. Если же вас интересуют все занятия во всех объединениях на определённый день, то выберите в раскрывающемся списке значение **Все**. Наглядным видом расписания также является вид **По кабинетам** - он позволяет увидеть, в какое время и у каких объединений идут занятия в том или ином кабинете, а также (если в раскрывающемся списке **Названия предметов** выбрано значение **Выводить**) посмотреть, какие именно предметы преподаются в этих кабинетах.

# **11 Учебно-тематическое планирование**

Учебно-тематический план - это программа изучения предмета на весь учебный год. Единожды введённый в систему план значительно облегчит работу по ведению электронного журнала.

Если по одному и тому же предмету в пределах одного и того же года обучения используется разное тематическое планирование (например, по разным учебникам), то система позволяет создавать варианты учебно-тематического плана. Вариант плана может быть общедоступным для всех педагогов в пределах одного предмета, либо каждый педагог может вести в системе свой вариант.

Редактирование учебно-тематического плана доступно на экране **Планирование** - > **Планы занятий** (см. рисунок 100).

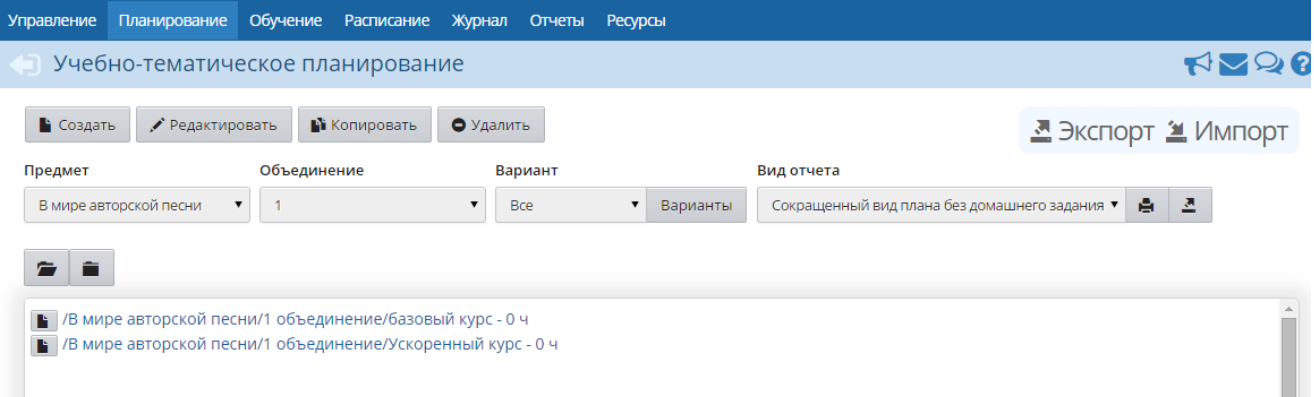

Рисунок 100 - Учебно-тематическое планирование

Для каждой пары предмет/объединение может быть создано произвольное число вариантов (каждый обозначается как предмет/объединение/вариант). Каждый вариант состоит из разделов, которые, в свою очередь, делятся на занятия. Разделы и занятия имеют сквозную нумерацию (разделы - в пределах одного варианта, а занятия, в свою очередь, - в пределах одного раздела), но не привязаны к конкретным датам и неделям, что позволяет гибко редактировать план (например, менять местами разделы или занятия в разделах).

По умолчанию, создавать и редактировать учебно-тематический план могут только педагоги, которые преподают данный предмет, а также пользователи с ролью завуча или администратора (по всем предметам).

## **Какие преимущества даёт ведение учебно-тематического плана?**

**1)** После того как педагог создаст учебно-тематический план, он сможет автоматически выбирать тему занятия и домашнее задание из введённого плана на странице **Журнал** -> **Журнал объединения** -> **Темы занятий и задания**.

**2)** Планы занятий могут использоваться всеми педагогами данного предмета - таким образом, экономится время заполнения электронного журнала.

**3)** При завершении учебного года учебно-тематический план будет полностью скопирован в новый учебный год - то есть план не нужно вводить каждый год заново. Если в следующем году план изменился, то достаточно лишь откорректировать его.

**4)** Введённый учебно-тематический план можно просмотреть в любом удобном виде, выбрав

**Вид отчёта**, а также распечатать (кнопка ) или сохранить в таблицу формата MS Excel

(кнопка  $\frac{2}{\pi}$ )

## **11.1 Добавление нового варианта планирования**

Для добавления нового варианта учебно-тематического плана выберите нужный предмет и объединение, затем нажмите кнопку **Варианты** (см. рисунок 101).

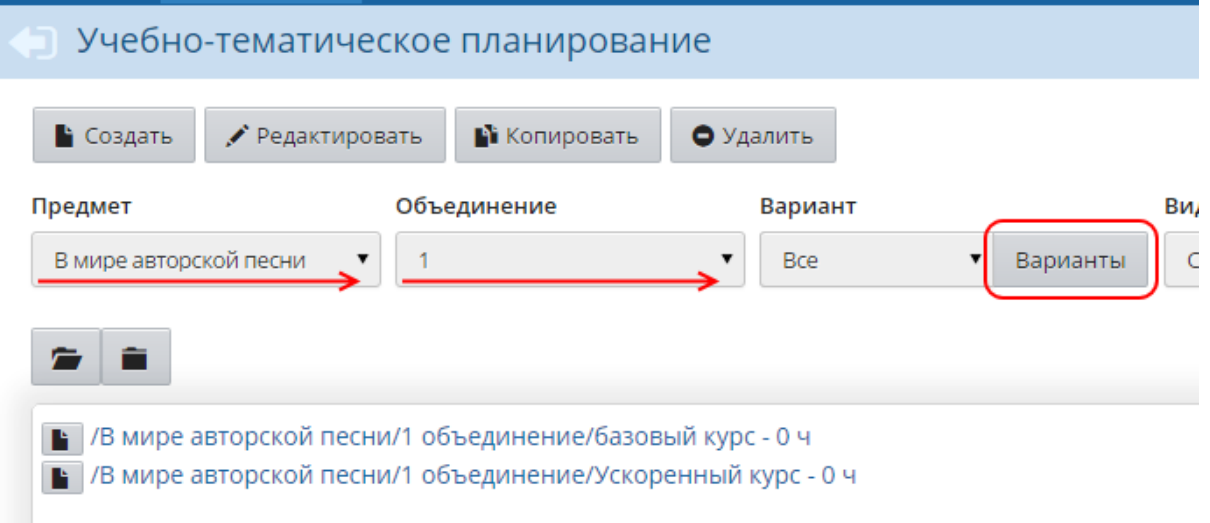

Рисунок 101 - Первый шаг добавления нового варианта планирования

Далее на экране **Планы занятий** нажмите кнопку **Добавить**, введите название для нового варианта и при необходимости укажите его автора, нажмите кнопку **Добавить** (см. рисунок 102).

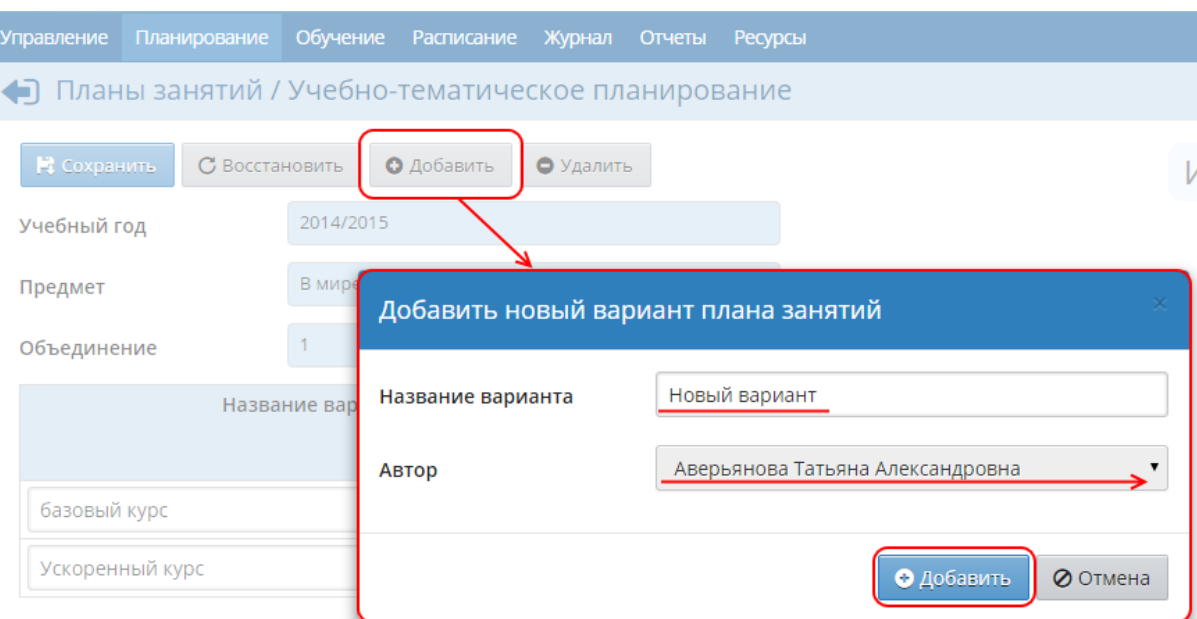

Рисунок 102 - Второй шаг добавления нового варианта планирования

Подробнее об авторстве планов - см. **Авторство планов**.

После того как новый вариант будет создан, в нём можно создавать разделы и занятия. Подробнее - см. **Разделы**, **Занятия**.

## **11.2 Разделы**

### **11.2.1 Создание и редактирование раздела**

Чтобы создать новый раздел в учебно-тематическом плане, выберите предмет и план, внутри которого нужно создать раздел, затем нажмите кнопку **Создать** (см. рисунок 103).

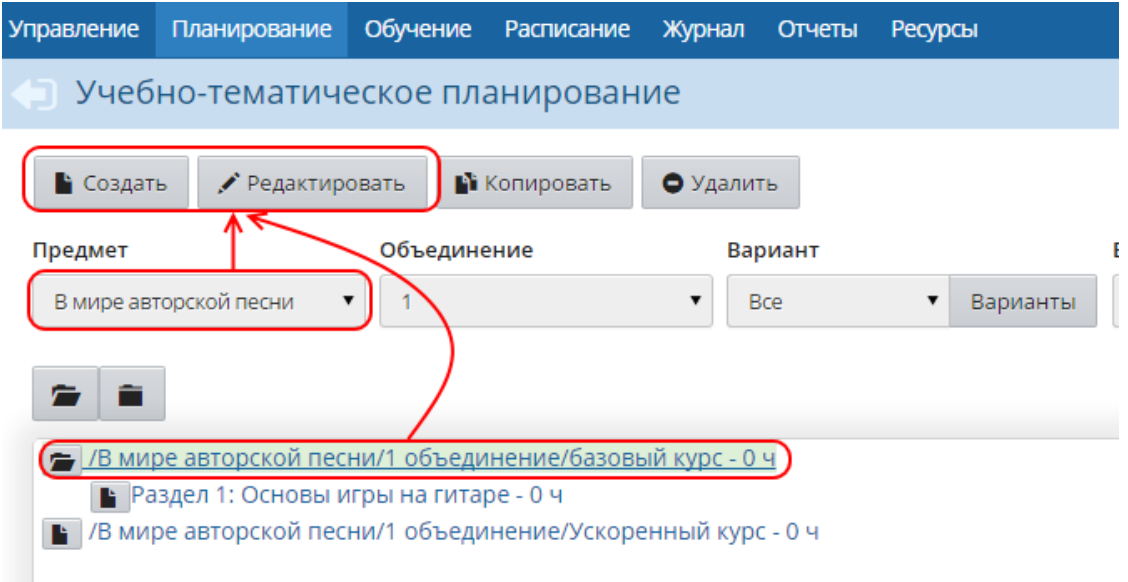

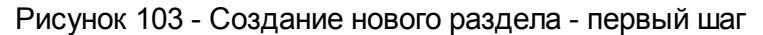

На открывшемся экране **Раздел плана** введите название и описание раздела, выберите его порядковый номер (см. рисунок 104).

*Нумерация разделов является сквозной в пределах одного варианта, поэтому если нужно поменять разделы местами или вставить новый раздел между уже существующими, достаточно задать разделу соответствующий номер.*

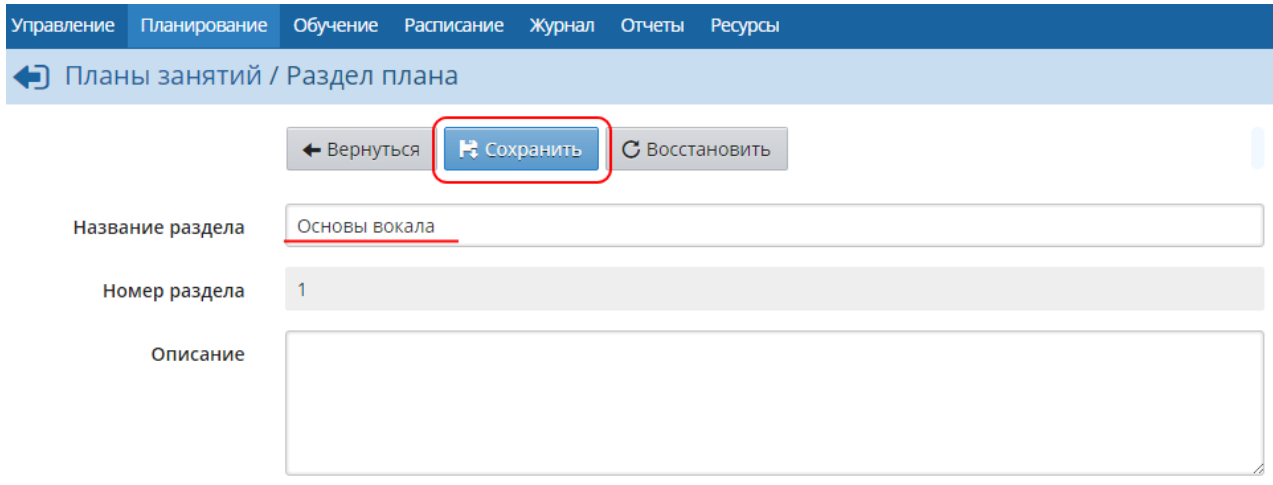

Рисунок 104 - Создание нового раздела - второй шаг

Чтобы в дальнейшем отредактировать раздел, выделите его и нажмите кнопку **Редактировать**. Отредактируйте нужную информацию и нажмите кнопку **Сохранить**.

#### **11.2.2 Копирование раздела**

Вы можете скопировать раздел в другие варианты учебно-тематического плана по данному предмету в этом или другом году обучения. Выберите раздел в списке и нажмите кнопку **Копировать**.

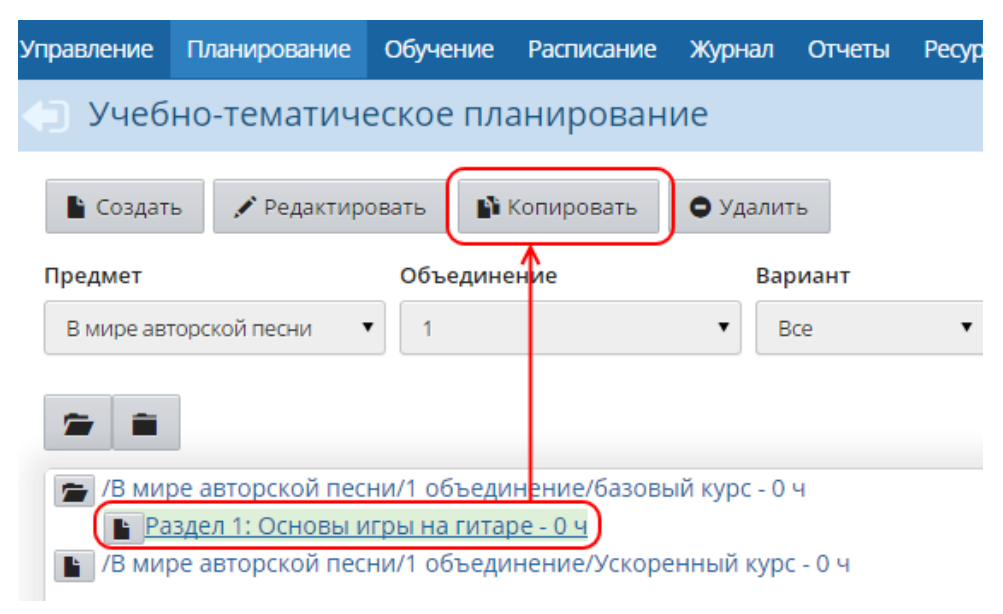

Рисунок 105 - Копирование раздела

Далее на экране **Копировать раздел** в раскрывающемся списке выберите, в какой именно

вариант вы хотите скопировать выбранный раздел, под каким именем и с каким номером. Раздел будет скопирован вместе со всеми входящими в него занятиями (см. рисунок 106).

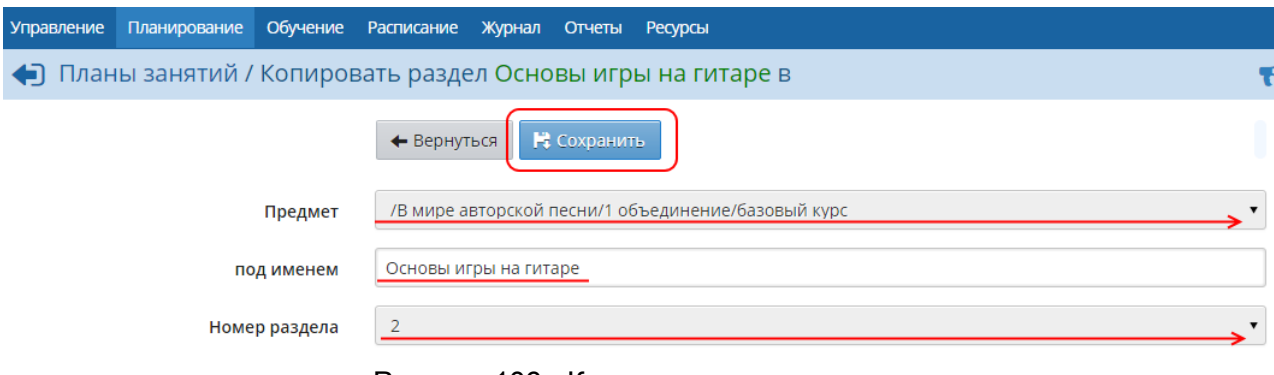

Рисунок 106 - Копирование раздела

## **11.3 Занятия**

#### **11.3.1 Создание и редактирование занятия**

Чтобы создать новое занятие в учебно-тематическом плане, выберите предмет, план и раздел, внутри которого нужно создать занятие, затем нажмите кнопку **Создать**.

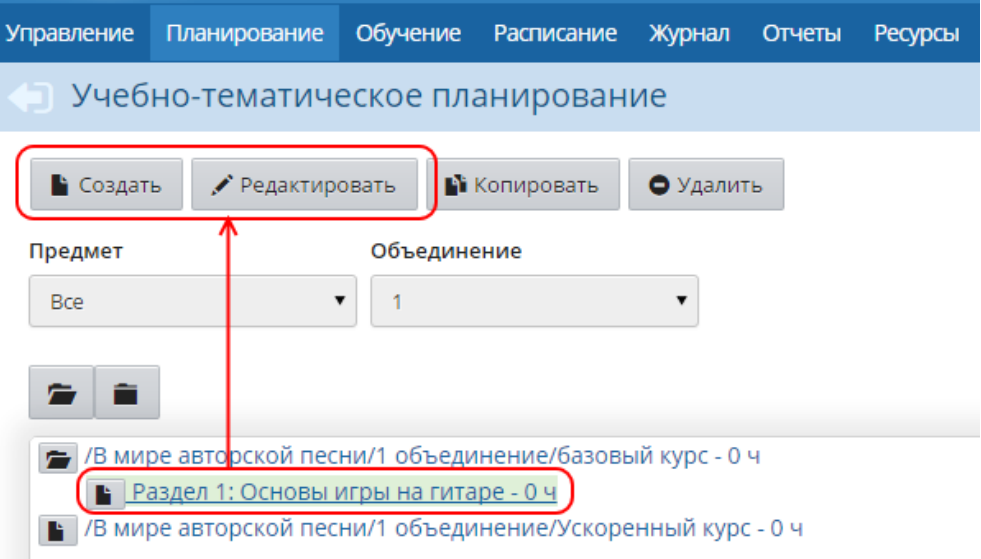

Рисунок 107 - Создание занятия - первый шаг

На открывшемся экране **Создать новое занятие для раздела** введите:

- **тему занятия**;
- **раздел**, к которому будет принадлежать занятие;
- **номер занятия в разделе**;
- **количество часов**, которые будет продолжаться данное занятие;
- **содержание занятия**;
- **материалы, пособия** учебник, хрестоматии, книги для чтения, тексты, дидактические материалы, используемые на данном занятии;
- **домашнее задание**;

#### **коды элементов содержания** (КЭС) и т.д (см. рисунок 108).

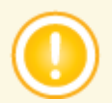

*Нумерация занятий является сквозной в пределах одного раздела, поэтому если нужно поменять занятия местами или вставить новое занятие между уже существующими, достаточно задать занятию соответствующий номер.*

#### Планы занятий / Создать новое занятие для раздела Основы игры на гитаре

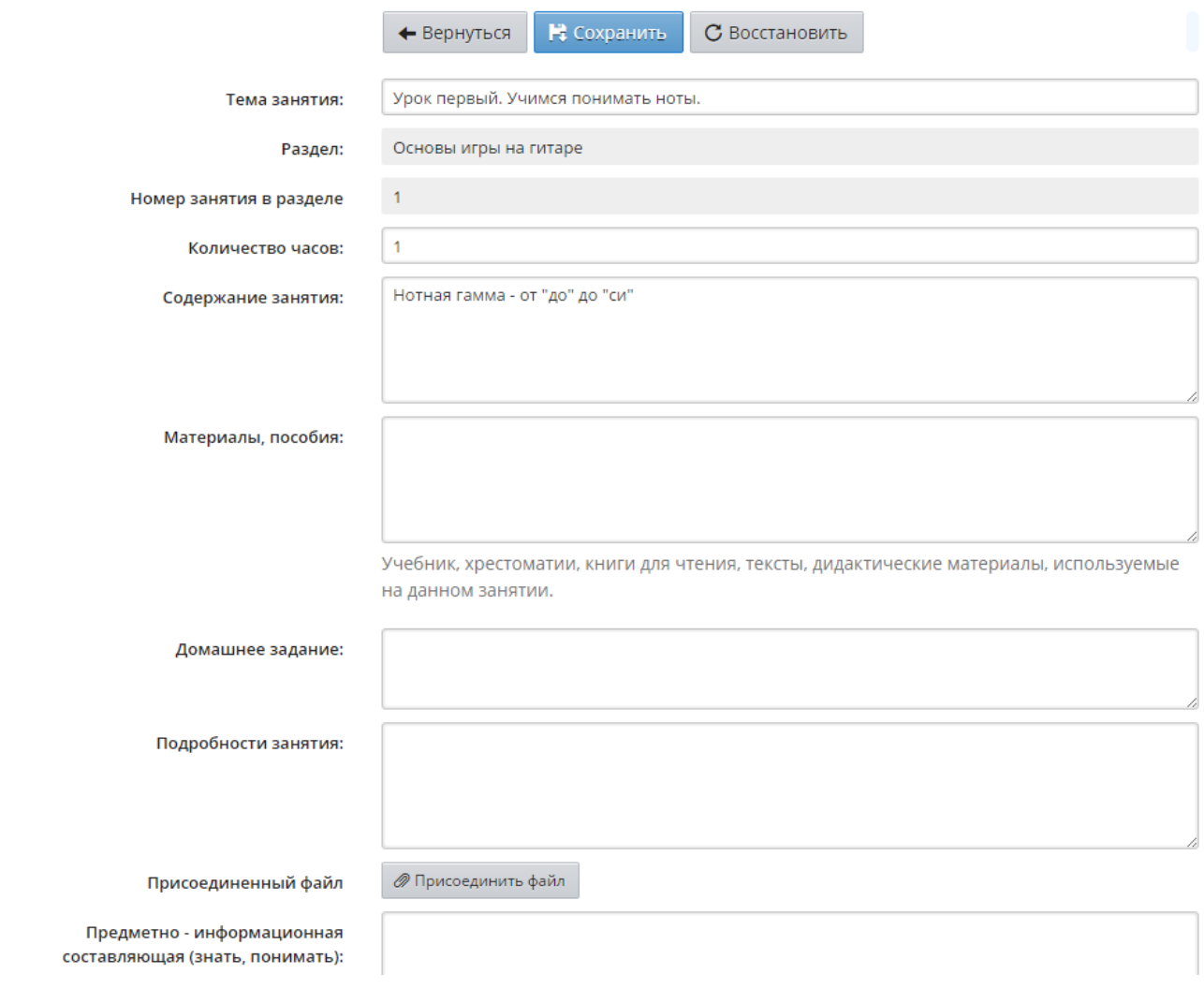

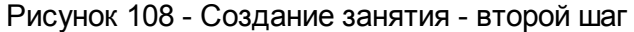

Чтобы отредактировать занятие, выделите его и нажмите кнопку **Редактировать**. Отредактируйте нужную информацию и нажмите кнопку **Сохранить**.

## **11.3.2 Копирование занятия**

Вы можете скопировать занятие в другие варианты или разделы учебно-тематического плана по данному предмету - в этом или другом году обучения. Выберите занятие в списке и нажмите кнопку **Копировать**. Далее на экране **Копировать занятие** в раскрывающемся списке выберите, в какой именно вариант и раздел вы хотите скопировать выбранное занятие, под каким именем и с каким номером (см. рисунок 109).

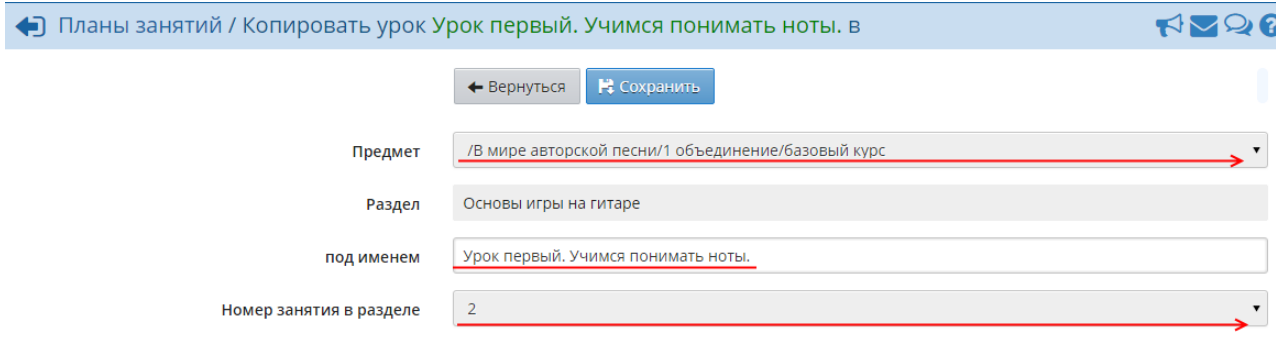

Рисунок 109 - Копирование занятия

# **11.4 Авторство планов**

Для каждого варианта учебно-тематического плана может быть назначен автор, что помогает избежать конфликтов при совместном использовании плана. Если для варианта плана автор не указан, то такой вариант является общедоступным для редактирования.

Указать автора плана может пользователь с правами администратора системы или завуча. Если для варианта указан автор, то редактировать данный вариант (включая разделы и занятия в нём) может только этот автор, а также пользователи с правами администратора системы или завуча.

Чтобы указать автора для варианта плана, выберите предмет и объединение, затем нажмите кнопку **Варианты** (см. рисунок 110).

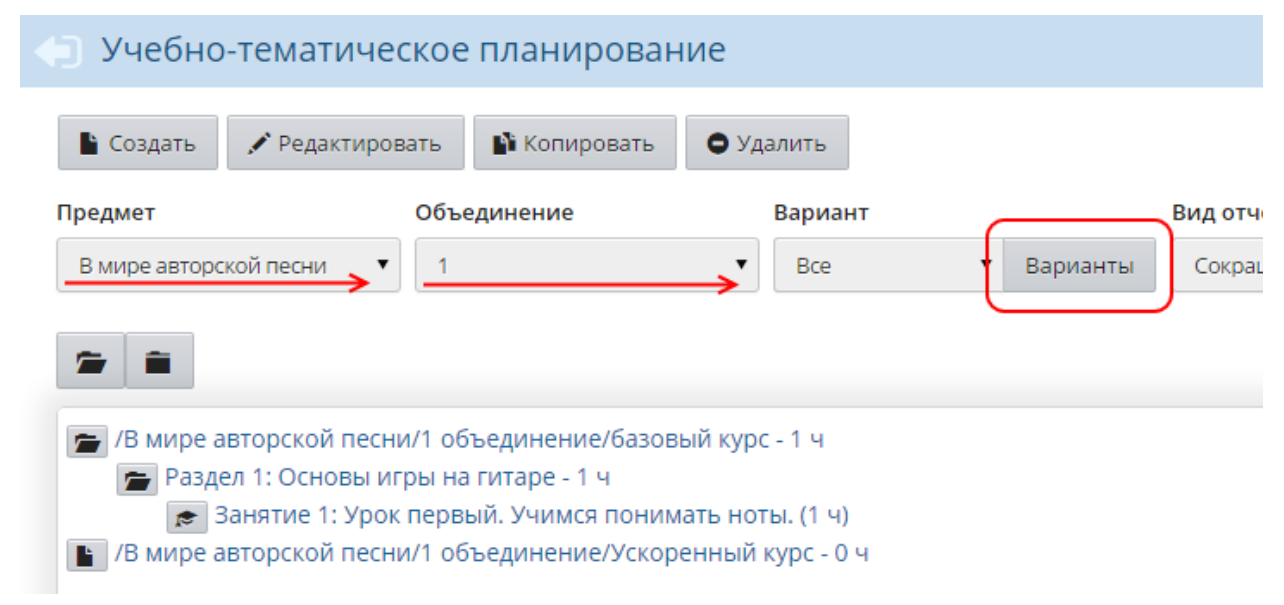

#### Рисунок 110 - Изменение авторства плана - первый шаг

Далее на экране **Планы занятий** укажите ФИО автора напротив нужного варианта и сохраните внесённые изменения (см. рисунок 111).

| <b>MPTEX</b> | ДЮЦ "Вдохновение"                      |                   |                        |                                                                                                    |                                                                         |  |  |  |  |  |
|--------------|----------------------------------------|-------------------|------------------------|----------------------------------------------------------------------------------------------------|-------------------------------------------------------------------------|--|--|--|--|--|
| Управление   | Планирование                           | Обучение          | Расписание             | Журнал                                                                                                    | Не задан<br>Аверьянова Татьяна Александровна<br>Агапова Вера Николаевна |  |  |  |  |  |
|              | Планы занятий / Учебно-тематическое пл |                   |                        |                                                                                                    | Артамонова Татьяна Геннадьевна<br>Байчурина Галина Александровна        |  |  |  |  |  |
| В Сохранить  | С Восстановить                         | О Добавить        | • Удалит               | Барышникова Валентина Алексеевна<br>Белова Людмила Александровна<br>Борисов Михаил Евгеньевич                                     |                                                                         |  |  |  |  |  |
| Учебный год  |                                        | 2014/2015         |                        | Варнавин Виктор Алексеевич<br>Винокуров Владимир Иванович                                                                         |                                                                         |  |  |  |  |  |
| Предмет      |                                        |                   | В мире авторской песни |                                                                                                    | Выскубов Мансур Николаевич<br>Галкин Владимир Александрович             |  |  |  |  |  |
| Объединение  |                                        |                   |                        |                                                                                                    | Галлиулов Юрий Сергеевич<br>Добкин Сергей Фёдорович                     |  |  |  |  |  |
|              |                                        | Название варианта |                        | Дубовик Татьяна Степановна<br>Евстифорова Наталия Владиславовна<br>Жегулевцев Александр Васильевич<br>Жигачев Владимир Николаевич |                                                                         |  |  |  |  |  |
| базовый курс |                                        |                   |                        | Журавкова Дарья Мансуровна<br>Захарова Марина Николаевна                                                                          |                                                                         |  |  |  |  |  |
|              | Ускоренный курс                        |                   |                        |                                                                                                    | Не задан                                                                |  |  |  |  |  |

Рисунок 111 - Изменение авторства плана - второй шаг

## **11.5 Выбор варианта плана занятия**

Чтобы назначить вариант учебно-тематического планирования тому или иному объединению, на экране **Планирование** -> **Планы занятий** выберите предмет и объединение, затем нажмите кнопку **Варианты**. На открывшемся экране **Планы занятий** нажмите кнопку **Использование в журнале** и поставьте переключатель напротив нужного варианта. Сохраните изменения (см. рисунок 112).

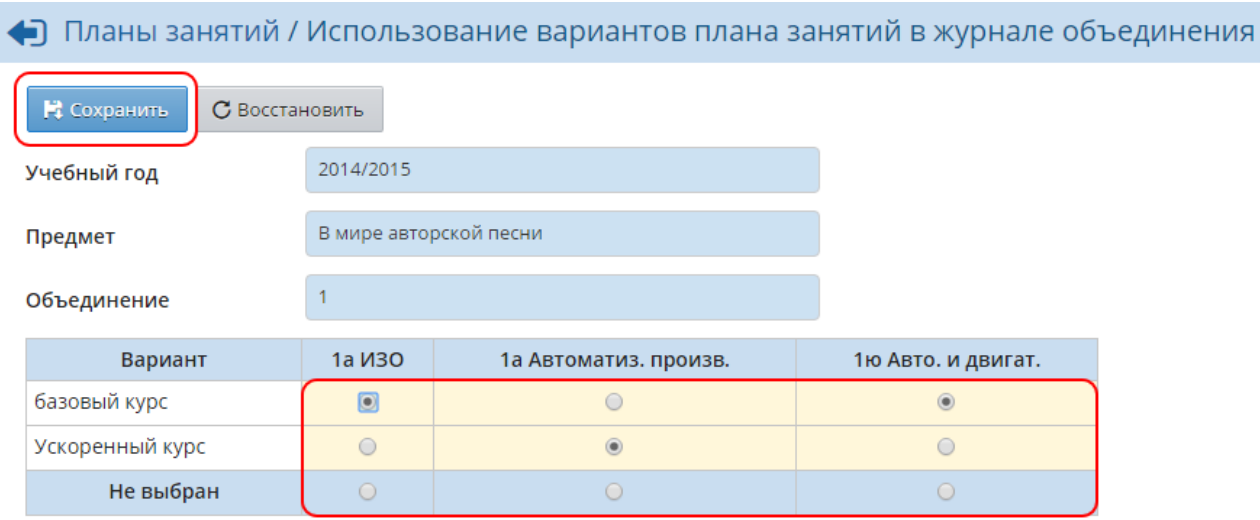

Рисунок 112 - Выбор варианта плана занятия

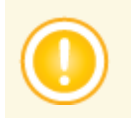

*Сменить один вариант на другой для какого-либо объединения возможно только в том случае, если для этого объединения в журнале не выставлены текущие оценки, отметки о посещаемости и не заданы задания.*

В дальнейшем назначать темы на конкретные занятия можно на экране **Журнал** -> **Журнал объединения** -> **Темы занятий и задания**.

Подробнее о темах занятий - см. **Темы занятий**.

# **12 Журнал объединения**

# **12.1 Основной экран журнала объединения**

Раздел **Журнал** -> **Журнал объединения** содержит электронный аналог бумажного журнала. Здесь ученикам назначаются задания, выставляются оценки и посещаемость, рассчитывается средний балл ученика за текущий период (см. рисунок 113).

| <b>Управление</b> | Планирование            |   | Обучение               |   | Расписание |   | Журнал            |        | Отчеты     | <b>Ресурсы</b>       |                            |
|-------------------|-------------------------|---|------------------------|---|------------|---|-------------------|--------|------------|----------------------|----------------------------|
|                   | — Журнал объединения    |   |                        |   |            |   |                   |        |            |                      |                            |
|                   |                         |   |                        |   |            |   |                   |        |            |                      | Темы занятий и задания РН. |
| Объединение       |                         |   | Предмет                |   |            |   |                   | Период |            |                      | Учитель                    |
| 1a <i>V</i> 30    |                         | ▼ | В мире авторской песни |   |            |   | ▼                 |        | 2 четверть | $\blacktriangledown$ | Артамонова Татьяна Геннад  |
|                   |                         |   |                        |   |            |   |                   |        |            |                      |                            |
|                   |                         |   | <b>Ноябрь</b>          |   | Декабрь    |   |                   | Оценка |            |                      |                            |
|                   | Ученики                 |   | $17$ 24 1              |   | 8 15 22    |   | Средняя<br>оценка | за     |            |                      |                            |
|                   |                         | O | ø                      | П | LΙ         | ш |                   | период |            |                      |                            |
|                   | 1. Алексеев Артемий     |   | 5                      |   |            |   | 5,00              |        |            |                      |                            |
| 2. Антипова Анна  |                         |   | $\overline{4}$         |   |            |   | 4.00              |        |            |                      |                            |
| 3. Босак Инна     |                         |   | 5                      |   |            |   | 5.00              |        |            |                      |                            |
|                   | 4. Глазьева Арина       |   | $\overline{4}$         |   |            |   | 4.00              |        |            |                      |                            |
| 5. Киреева Юна    |                         |   | 5                      |   |            |   | 5,00              |        |            |                      |                            |
|                   | 6. Котенков Канан       |   | $\overline{4}$         |   |            |   | 4.00              |        |            |                      |                            |
| 7. Кутакова Аиша  |                         |   | 5                      |   |            |   | 5.00              |        |            |                      |                            |
|                   | 8. Нигматуллина Диана   |   | $\overline{4}$         |   |            |   | 4.00              |        |            |                      |                            |
|                   | 9. Нурмухаметов Татьяна |   | 5                      |   |            |   | 5.00              |        |            |                      |                            |
|                   | 10. Олененко Мария      |   | 4                      |   |            |   | 4,00              |        |            |                      |                            |
|                   | 11. Паталаха Олеся      |   | 5                      |   |            |   | 5.00              |        |            |                      |                            |
|                   | 12. Рязанова Анастасия  |   | 4                      |   |            |   | 4.00              |        |            |                      |                            |
|                   | 13. Семихатова Ксения   |   | $\overline{4}$         |   |            |   | 4,00              |        |            |                      |                            |
|                   | 14. Старецкая Екатерина |   | 5                      |   |            |   | 5.00              |        |            |                      |                            |
|                   | 15. Черняева Вероника   |   | 4                      |   |            |   | 4.00              |        |            |                      |                            |
|                   | 16 Quinuonn Anoveniunna |   | $\overline{A}$         |   |            |   | 00 <sub>N</sub>   |        |            |                      |                            |

Рисунок 113 - Журнал объединения

Оценки выделяются разными цветами для максимально комфортного восприятия: "пятёрки" имеют зелёный цвет, "четвёрки" - синий, "тройки" - тёмно-красный, "двойки" - ярко-красный.

Если учащийся имеет более одной отметки за день, эти отметки выводятся в одной ячейке. В этом случае отметки соответствуют различным типам заданий (например, **ответ на уроке**, **контрольная работа**, **домашняя работа**). Пока не выполненные задания с обязательной оценкой обозначаются в журнале "точками". Отметки о посещаемости расшифровываются под списком учеников (**УП** - уважительная причина, **ОТ** - отсутствовал и т.д.).

Кнопки **На печать** и **Экспорт в Excel** позволяют вывести журнал объединения на печать и в Excel только по указанному предмету за один учебный период. Если вы хотите получить твёрдую копию электронного журнала с гибкой настройкой вида таблицы (в частности, за произвольный период времени, сразу по всем предметам, с настройкой количества занятий на странице и др.) - используйте отчёт **Распечатка журнала объединения**, который находится в разделе **Отчёты**.

## **12.2 Темы занятий и задания**

Экран **Журнал** -> **Журнал объединения** -> **Темы занятий и задания** является аналогом правой половины бумажного журнала. В нём отражены:

- даты занятий;
- темы занятий;
- домашние задания, назначенные к занятию;
- задания других типов (см. рисунок 114).

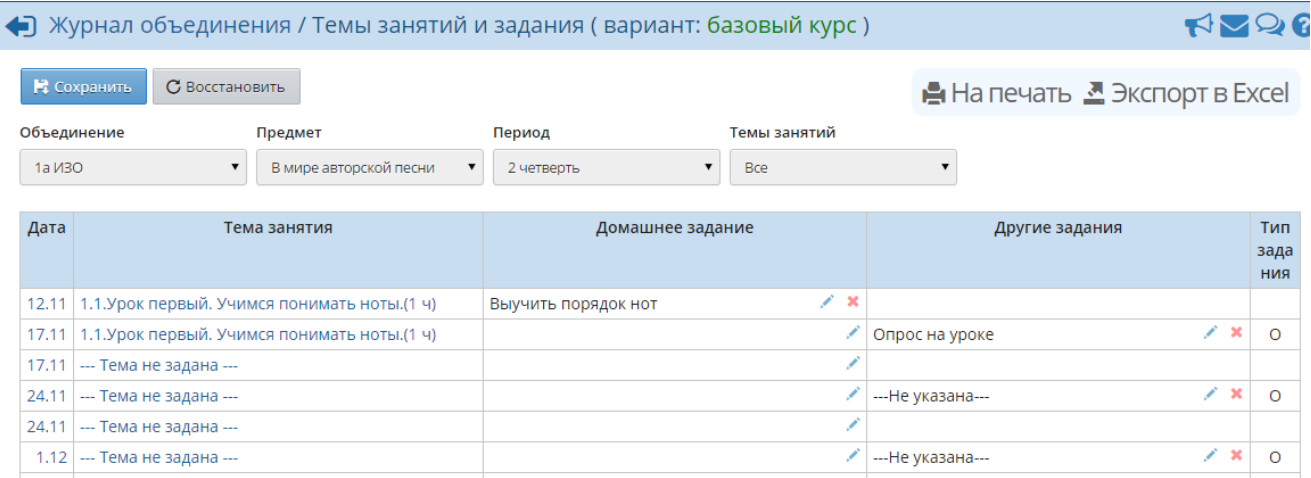

Рисунок 114 - Темы занятий и задания

Если в объединении по данному предмету привязан вариант учебно-тематического плана, то для каждой даты доступна гиперссылка **Выберите тему занятия**. Нажмите на эту гиперссылку, затем из появившегося раскрывающегося списка выберите нужную тему и нажмите кнопку **Сохранить**. Таким образом, на экране **Темы занятий и задания** тематическое планирование привязывается к расписанию занятий.

Для того чтобы изменить уже назначенную для занятия тему, выберите **Все** в раскрывающемся списке **Темы занятий**. После этого вы сможете поменять уже назначенную тему для занятия на другую.

Чтобы назначить или отредактировать задание, нажмите напротив него кнопку . Чтобы удалить ранее назначенное задание, нажмите напротив него кнопку  $\ast$ . Подробнее о назначении домашних заданий - см. **Назначение домашних заданий**.

# **12.3 Выставление оценок**

*Чтобы выставлять оценки за занятие, пользователь должен иметь право доступа Редактировать оценки и посещаемость. При этом для пользователей с ролью педагога можно определить право доступа к выставлению оценок во всех объединениях или только в тех, в которых они преподают.*

Для выставления оценок за то или иное занятие нажмите на значок П под датой занятия (см. рисунок 115).

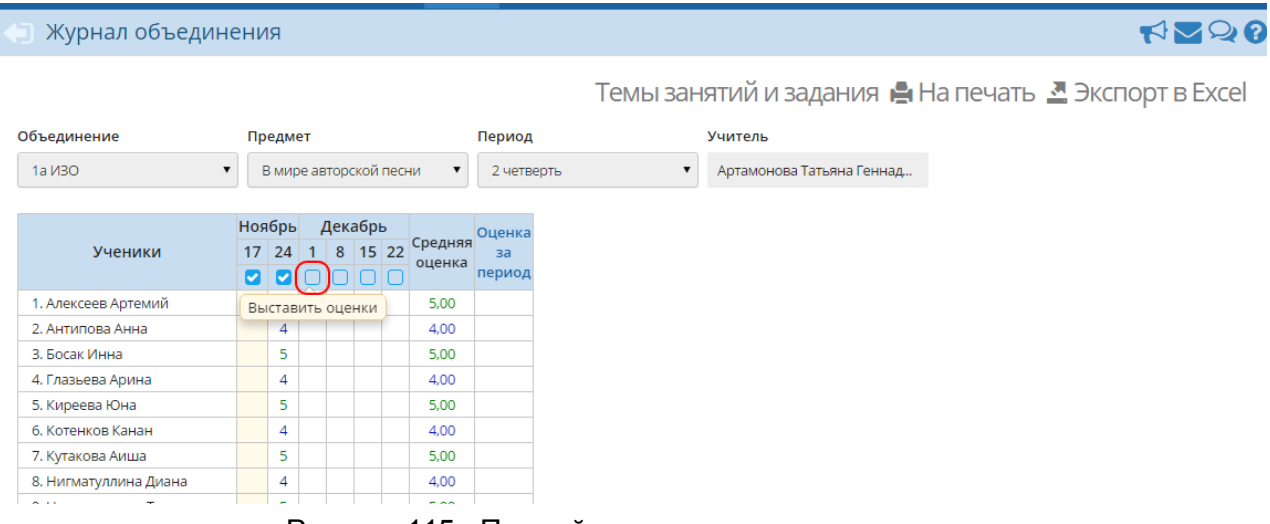

Рисунок 115 - Первый шаг выставления оценок

В результате открывается экран **Выставить оценки** (см. рисунок 116).

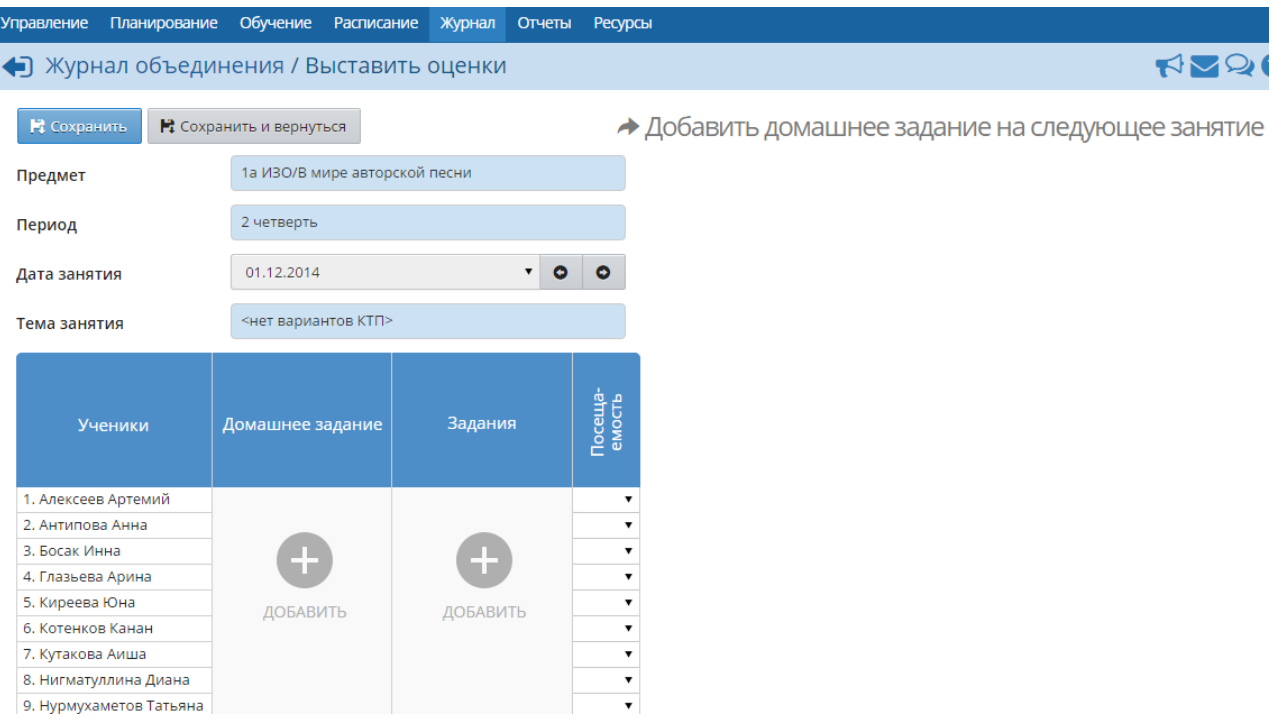

Рисунок 116 - Второй шаг выставления оценок

Чтобы выставить оценку, сначала необходимо создать задание (домашнее задание либо задание другого типа). Для примера, рассмотрим выставление оценки за ответ на уроке.

Нажмите **Добавить** в графе **Задания**. Укажите тему и тип задания, нажмите кнопку **Добавить**. В результате в графе **Задания** появится новый столбец, в котором можно выставить оценки за добавленное задание (см. рисунок 117).

|                        | • Журнал объединения / Выставить оценки     |        |                                               |   |   |               |                         |  |  |  |
|------------------------|---------------------------------------------|--------|-----------------------------------------------|---|---|---------------|-------------------------|--|--|--|
| В Сохранить            | ◆ Добавить домаш<br>■ Сохранить и вернуться |        |                                               |   |   |               |                         |  |  |  |
| Предмет                | 1а ИЗО/В мире авторской песни               |        |                                               |   |   |               |                         |  |  |  |
| Период                 | 2 четверть                                  |        |                                               |   |   |               |                         |  |  |  |
| Дата занятия           | 01.12.2014                                  |        | ▼                                             | O | Θ |               |                         |  |  |  |
| Тема занятия           | <нет вариантов КТП>                         |        |                                               |   |   |               |                         |  |  |  |
| Ученики                | Домашнее задание                            | ж      | Задания<br>---Не указана---<br>Ответ на уроке |   |   | Новое задание | Посеща-<br>емость       |  |  |  |
| 1. Алексеев Артемий    |                                             |        | 5.                                            |   |   |               | $\overline{\mathbf{v}}$ |  |  |  |
| 2. Антипова Анна       |                                             | □      | 4                                             |   |   |               | ▼                       |  |  |  |
| 3. Босак Инна          |                                             | $\Box$ | 3                                             |   |   |               | ▼                       |  |  |  |
| 4. Глазьева Арина      |                                             | 0      |                                               |   |   |               | ▼                       |  |  |  |
| 5. Киреева Юна         | ДОБАВИТЬ                                    | □      |                                               |   |   | ДОБАВИТЬ      | ▼                       |  |  |  |
| 6. Котенков Канан      |                                             | O      |                                               |   |   |               | ▼                       |  |  |  |
| 7. Кутакова Аиша       |                                             | □      |                                               |   |   |               | ▼                       |  |  |  |
| Я. Нигматуллица Лиаца. |                                             |        |                                               |   |   |               |                         |  |  |  |

Рисунок 117 - Третий шаг выставления оценок

Чтобы назначить задание определённым ученикам (т.е. поставить "точку" в журнале), поставьте галочку напротив нужных учеников. Не забывайте сохранять внесённые изменения.

Вы можете быстро перейти в другой столбец журнала, выбрав дату занятия из раскрывающегося списка либо перемещаясь по занятиям с помощью стрелок **<-** и **->**.

Механизм добавления домашних заданий описан в разделе **Назначение домашних заданий**.

## **12.3.1 Выставление двойных оценок**

Чтобы выставить в системе двойную оценку за одно занятие, добавьте на один день два задания. Например, если нужно выставить двойную оценку за диктант по русскому языку, создайте задание **Орфография** и задание **Пунктуация** и укажите у обоих заданий тип **Диктант** (см. рисунок 118).

|                       |                  |   |            |        | Задания    |   | 7A                    |  |            | Русский язык   |   |  |  |           |
|-----------------------|------------------|---|------------|--------|------------|---|-----------------------|--|------------|----------------|---|--|--|-----------|
| Ученики               | Домашнее задание |   | Орфография |        | Пунктуация |   |                       |  |            |                |   |  |  |           |
|                       |                  |   |            |        |            |   |                       |  |            |                |   |  |  | Март      |
|                       |                  |   | Диктант    |        | Диктант    |   | Ученики               |  | $2 \mid 4$ | 5 <sup>1</sup> | 6 |  |  | $9$ 11 12 |
| 1. Аверьянов Дмитрий  |                  |   |            |        |            |   |                       |  | IIVI       |                |   |  |  |           |
| 2. Адодина Полина     |                  | O |            |        |            |   | 1. Аверьянов Дмитрий  |  | 55         |                |   |  |  |           |
| 3. Бокатова Наталия   | $\pm$            |   |            |        |            | ⇁ | 2. Адодина Полина     |  | 45         |                |   |  |  |           |
| 4. Верясова Мария     |                  |   |            | $\Box$ | 4          |   | 3. Бокатова Наталия   |  | 45         |                |   |  |  |           |
| 5. Войнович Анастасия | ДОБАВИТЬ         | O | 5          |        | 4          |   | 4. Верясова Мария     |  | 44         |                |   |  |  |           |
| 6. Воронов Михаил     |                  | D | 5          |        | 4          |   | 5. Войнович Анастасия |  | 54         |                |   |  |  |           |
| 7. Дубик Анастасия    |                  | O |            |        |            |   | 6. Воронов Михаил     |  | 54         |                |   |  |  |           |
| 8. Дюрягина Маргарита |                  |   |            |        |            |   | 7. Дубик Анастасия    |  |            |                |   |  |  |           |

Рисунок 118 - Выставление двойных оценок за одно занятие

## **12.3.2 Может ли педагог, замещающий основного преподавателя, выставлять оценки?**

Пользователь с правами завуча может сделать замену в расписании, назначив вместо основного преподавателя другого, преподающего тот же предмет. Педагог, который является замещающим по предмету, может выставлять оценки в журнале объединения, но только за те занятия, которые он замещал. Другие оценки в журнале он может только просматривать. Также замещающий педагог может смотреть все итоговые отметки в том объединении и по тому предмету, где он замещает.

## **12.3.3 Как узнать, кто последним выставлял оценки в журнал?**

Под таблицей журнала объединения выводится дата последнего редактирования и фамилия преподавателя, который последним производил изменения (см. рисунок 119).

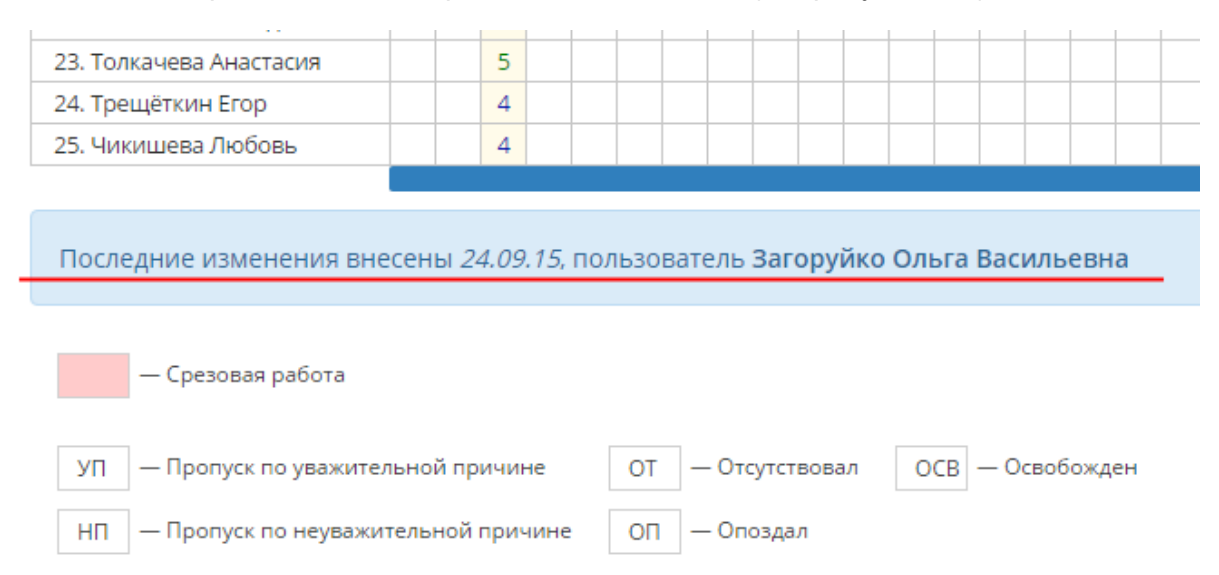

Рисунок 119 - Дата последних изменений и ФИО пользователя, вносившего изменения

Чтобы получить картину сразу по всему объединению, воспользуйтесь **Отчётом о доступе к журналу объединения**.

## **12.3.4 Почему оценки доступны в режиме "только чтение"?**

Если вы видите оценки, но не можете выставить новые или отредактировать старые, это означает, что вы либо не преподаёте в этом объединении выбранный предмет, либо у вас нет права доступа **Редактировать оценки и посещаемость**. По умолчанию, вводить и редактировать оценки могут пользователи, имеющие роль педагога (по своему предмету) и преподающие в этом объединении какой-либо предмет, а также педагог, являющийся руководителем в этом объединении (по всем предметам).

Столбцы журнала также блокируются для редактирования, если для педагогов установлена настройка **Запретить редактировать текущие оценки и посещаемость по прошествии \_\_\_ дней** и указанное в этой настройке количество дней уже прошло.

# **12.4 Посещаемость**

Раздел **Журнал** -> **Посещаемость** предоставляет сводную информацию о посещаемости по всем предметам за месяц (см. рисунок 120).

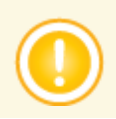

*Чтобы получить доступ к таблице посещаемости, нужно иметь право доступа Просматривать оценки и посещаемость.*

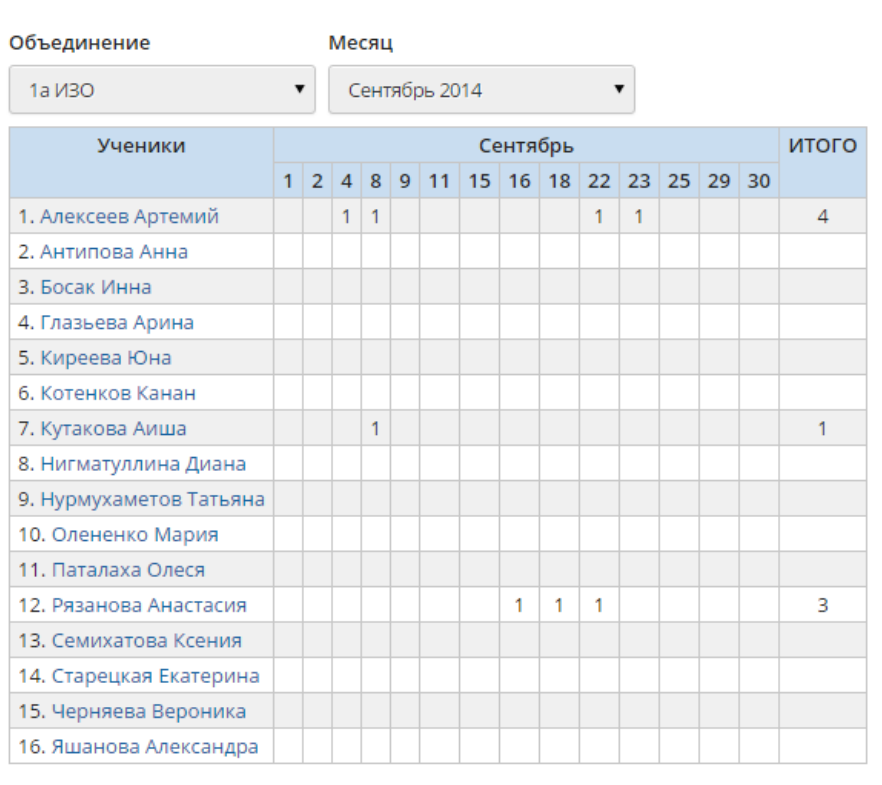

#### Выставление посещаемости учащихся

В клетках указано количество уроков, пропущенных учеником за учебный день

Рисунок 120 - Экран **Выставление посещаемости учащихся**

В клетке на каждый день месяца указывается, сколько занятий за этот день пропустил ученик. Сюда попадают сведения о пропуске по уважительной причине, по неуважительной, и, если причина неизвестна, то сведения об учениках, у которых на странице выставления оценок стоит **ОТ** (отсутствовал). **ОТ** в дальнейшем можно изменить на пропуск по уважительной или неуважительной причине.

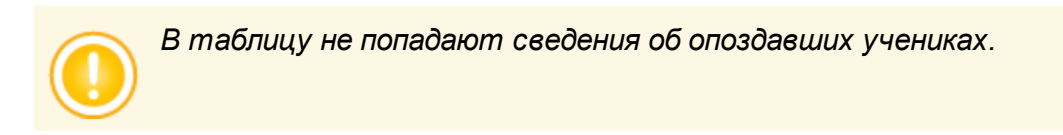

## **12.4.1 Выставление пропусков**

Пропуски можно выставлять на экране **Журнал** -> **Журнал объединения**. Для выставления посещаемости за то или иное занятие нажмите на значок **под датой занятия (см. рисунок** 121).

| Журнал объединения            |                                                                                   |                                              | <b>RP28</b>                                                                                  |
|-------------------------------|-----------------------------------------------------------------------------------|----------------------------------------------|----------------------------------------------------------------------------------------------|
| Объединение<br>1a <i>V</i> 30 | Предмет<br>В мире авторской песни                                                 | Период<br>2 четверть<br>$\blacktriangledown$ | Темы занятий и задания • На печать • Экспорт в Excel<br>Учитель<br>Артамонова Татьяна Геннад |
| Ученики                       | <b>Ноябрь</b><br>Декабрь<br>Средняя<br>8 15 22<br>$17$ 24 1<br>оценка<br>00<br>nn | Оценка<br>3a<br>период                       |                                                                                              |
| 1. Алексеев Артемий           | 5.00<br>Выставить оценки                                                          |                                              |                                                                                              |
| 2. Антипова Анна              | $\overline{4}$<br>4.00                                                            |                                              |                                                                                              |
| 3. Босак Инна                 | 5<br>5.00                                                                         |                                              |                                                                                              |
| 4. Глазьева Арина             | 4<br>4.00                                                                         |                                              |                                                                                              |
| 5. Киреева Юна                | 5<br>5.00                                                                         |                                              |                                                                                              |
| 6. Котенков Канан             | 4<br>4,00                                                                         |                                              |                                                                                              |
| 7. Кутакова Аиша              | 5<br>5.00                                                                         |                                              |                                                                                              |
| 8. Нигматуллина Диана         | 4<br>4,00                                                                         |                                              |                                                                                              |
| $ -$<br>÷                     | $ -$                                                                              |                                              |                                                                                              |

Рисунок 121 - Первый шаг выставления пропусков

Далее в столбце **Посещаемость** выберите причины пропусков напротив отсутствовавших на занятии учеников и сохраните изменения (см. рисунок 122).

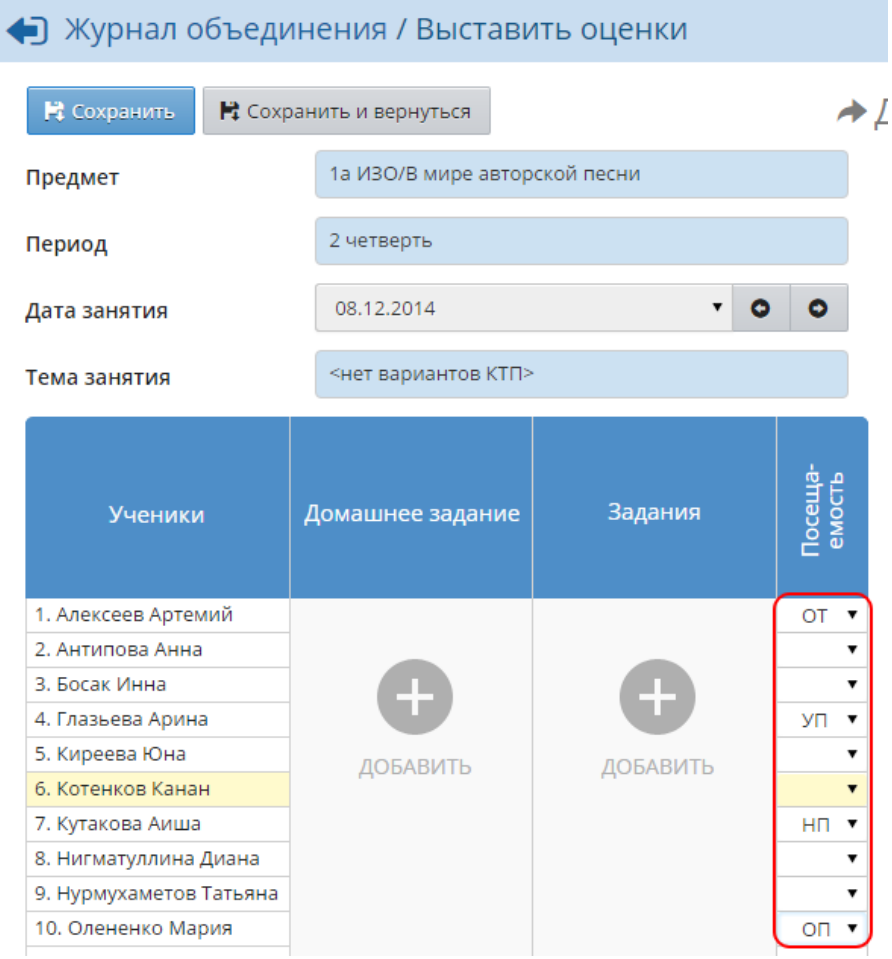

Рисунок 122 - Второй шаг выставления пропусков

## **12.4.2 Изменение причины пропусков**

Чтобы в дальнейшем изменить причину пропуска для какого-либо ученика, на экране **Журнал** - > **Посещаемость** нажмите на имя ученика в таблице. В результате открывается экран **Выставление пропусков** (см. рисунок 123).

| правление     | Планирование                         | Обучение    | <b>Расписание</b>                                     | Журнал         | Отчеты | <b>Ресурсы</b> |
|---------------|--------------------------------------|-------------|-------------------------------------------------------|----------------|--------|----------------|
|               | Посещаемость / Выставление пропусков |             |                                                       |                |        |                |
| В Сохранить   | С Восстановить                       |             |                                                       |                |        |                |
| Объединение   |                                      | 1У комп.дз. |                                                       |                |        |                |
| Месяц         |                                      | Апрель 2016 |                                                       |                |        |                |
| Ученик        |                                      |             | Бородинов Виктор                                      |                |        |                |
| Вид отметки   |                                      |             | За отдельные уроки                                    |                |        | ▼              |
| Дата          |                                      | <b>Bce</b>  |                                                       |                |        | ▼              |
| Дата Предмет  |                                      | Причина     |                                                       |                |        |                |
| 4.04<br>Черч. | ○.<br>УП<br>O 5                      |             | $\circ$ H <sub>n</sub> $\circ$ ot $\circ$ on <b>x</b> |                |        |                |
| 11.04 Черч.   | $\circ$<br>УП                        |             | $\circ$ 5 $\circ$ HN $\circ$ OT $\circ$ ON $\ast$     |                |        |                |
| 18.04 Черч.   | $\circ$ yn                           |             | $\circ$ 5 $\circ$ HN $\circ$ OT $\circ$ ON $\ast$     |                |        |                |
| 25.04 Черч.   | 0                                    |             | $Y\Pi \circ B \circ H\Pi \circ T \circ H$             |                |        |                |
|               |                                      |             |                                                       |                |        |                |
| УП            | - Пропуск по уважительной причине    |             | <b>OT</b>                                             | - Отсутствовал | OCB    | – Освобожден   |
| Б             | - Пропуск по болезни                 |             | OП                                                    | - Опоздал      |        |                |
| HП.           | - Пропуск по неуважительной причине  |             |                                                       |                |        |                |

Рисунок 123 - Изменение причины пропусков

На этой странице отображается информация о том, какие занятия пропустил ученик и по какой причине (уважительной или неуважительной). Система позволяет редактировать пропуски как сразу за целый учебный день, так и за отдельные занятия.

Чтобы отредактировать отметку о посещаемости, выберите **Вид отметки** (за отдельные занятия или сразу за весь день) и **Дату**, а затем установите переключатель напротив соответствующей причины пропуска:

- **ОТ** причина отсутствия неизвестна или не введена;
- **УП** уважительная причина (например, участие в олимпиаде или пропуск по записке родителей);
- **НП** неуважительная причина (например, прогул);
- **ОП** опоздание;
- **Б** пропуск по болезни;
- **ОСВ** освобождён (только для уроков физкультуры).

В отчётах, содержащих статистику о посещаемости, будут учтены все эти пропуски.

*При сохранении пропусков за целый день следует помнить: одна и та же отметка о посещаемости выставляется за все занятия, которые есть в расписании в этот день, независимо от того, была ли ранее выставлена какаялибо посещаемость или нет. Поэтому при выставлении пропусков учащихся на весь день следует быть особенно внимательными.*

## **12.5 Назначение домашних заданий**

Чтобы назначить домашнее задание, перейдите на экран **Журнал** -> **Журнал объединения** и нажмите на значок под датой занятия (см. рисунок 124).

| Журнал объединения    |                                                               |                                             | <b>RP28</b>                                          |
|-----------------------|---------------------------------------------------------------|---------------------------------------------|------------------------------------------------------|
|                       |                                                               |                                             | Темы занятий и задания • На печать ■ Экспорт в Excel |
| Объединение           | Предмет                                                       | Период                                      | Учитель                                              |
| 1a <i>V</i> 30        | В мире авторской песни                                        | 2 четверть                                  | $\blacktriangledown$<br>Артамонова Татьяна Геннад    |
|                       |                                                               |                                             |                                                      |
| Ученики               | <b>Ноябрь</b><br>Декабрь<br>8 15 22<br>$17$ 24 1<br>00<br>OIO | Оценка<br>Средняя<br>3a<br>оценка<br>период |                                                      |
| 1. Алексеев Артемий   | Выставить оценки                                              | 5.00                                        |                                                      |
| 2. Антипова Анна      | $\overline{4}$                                                | 4.00                                        |                                                      |
| 3. Босак Инна         | 5                                                             | 5.00                                        |                                                      |
| 4. Глазьева Арина     | 4                                                             | 4.00                                        |                                                      |
| 5. Киреева Юна        | 5                                                             | 5,00                                        |                                                      |
| 6. Котенков Канан     | $\overline{4}$                                                | 4,00                                        |                                                      |
| 7. Кутакова Аиша      | 5                                                             | 5.00                                        |                                                      |
| 8. Нигматуллина Диана | 4                                                             | 4,00                                        |                                                      |
| $\sim$ 10 $\pm$       | $\sim$<br>$\overline{\phantom{0}}$<br>-                       | $ -$<br>$\tilde{}$                          |                                                      |

Рисунок 124 - Первый шаг назначения домашнего задания

Далее в столбце **Домашнее задание** нажмите кнопку **Добавить** (см. рисунок 125).

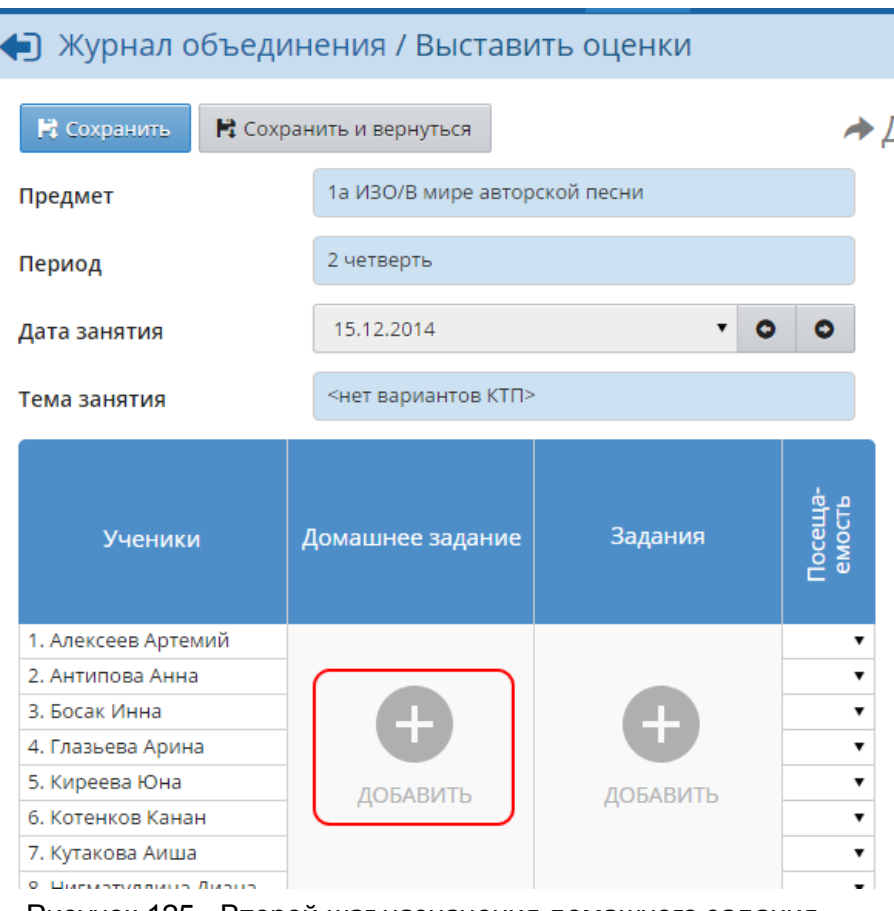

Рисунок 125 - Второй шаг назначения домашнего задания

В появившемся окне **Добавить домашнее задание** введите текст домашнего задания вручную либо выберите домашнее задание из учебно-тематического плана, нажмите кнопку **Добавить** (см. рисунок 126).

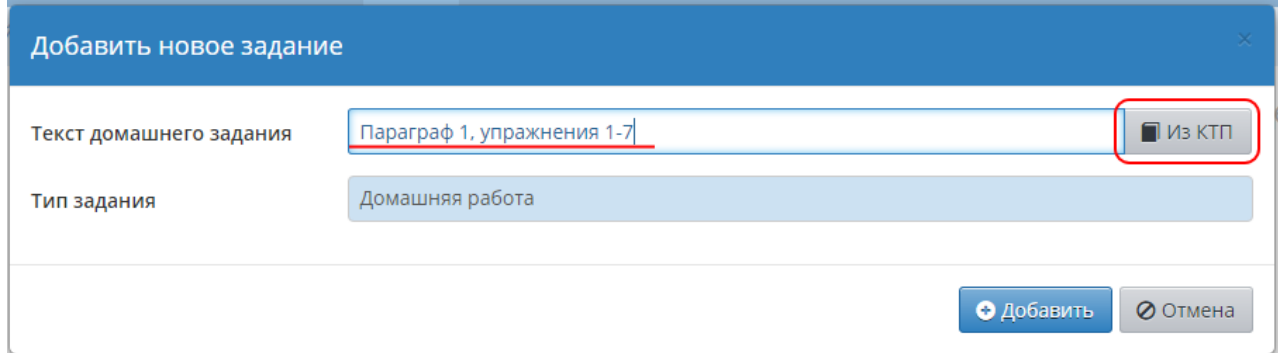

Рисунок 126 - Третий шаг назначения домашнего задания

Далее вы можете назначить домашнее задание конкретным ученикам, поставив напротив них галочки, выставить оценки за домашнее задание, а при необходимости - отредактировать или удалить его (см. рисунок 127).

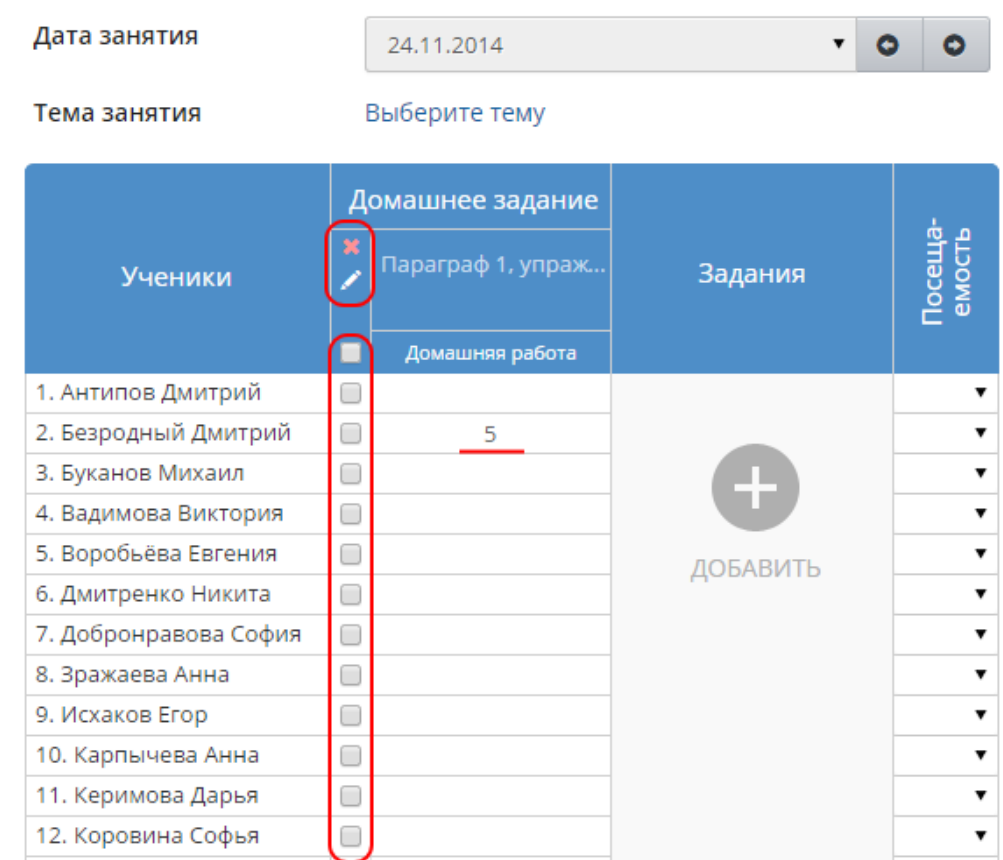

Рисунок 127 - Назначение домашнего задания конкретным ученикам и выставление оценок за домашнее задание

Назначенное домашнее задание отображается в дневнике учащегося и в «правой половине» журнала объединения.

Назначить домашнее задание можно также на странице **Темы занятий и задания** (см. рисунок 128).

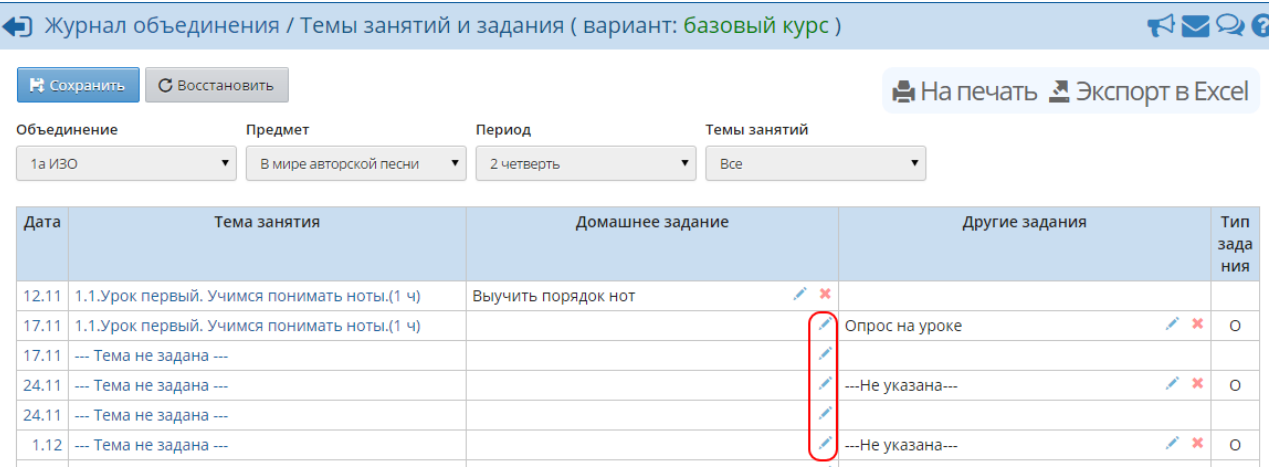

Рисунок 128 - Назначение домашнего задания на экране **Темы занятий и задания**

Чтобы добавить домашнее задание на последующие занятия, нажмите кнопку **Добавить домашнее задание на следующее занятие**. В результате открывается соответствующее окно (см. рисунок 129).

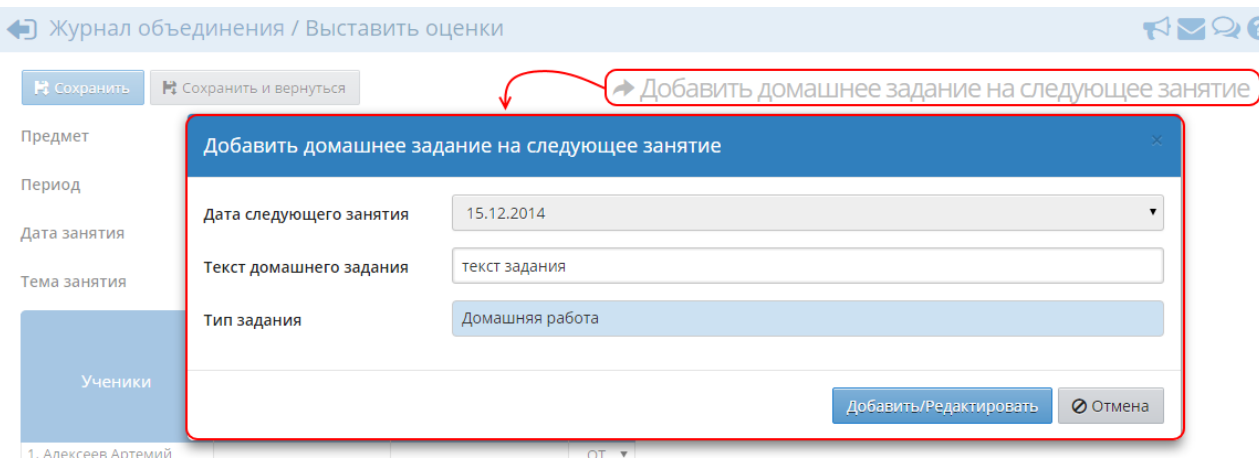

Рисунок 129 - Назначение домашнего задания на следующее занятие

Введите текст домашнего задания или выберите его из учебно-тематического плана, затем нажмите кнопку **Добавить/Редактировать**. С помощью данной кнопки можно назначить домашние задания на любое из пяти будущих занятий (занятия можно выбирать в раскрывающемся списке **Дата следующего занятия**).

## **12.6 Итоговые отметки**

Итоговые отметки за каждый учебный период выставляются на экране **Журнал** -> **Итоговые отметки** (см. рисунок 130).

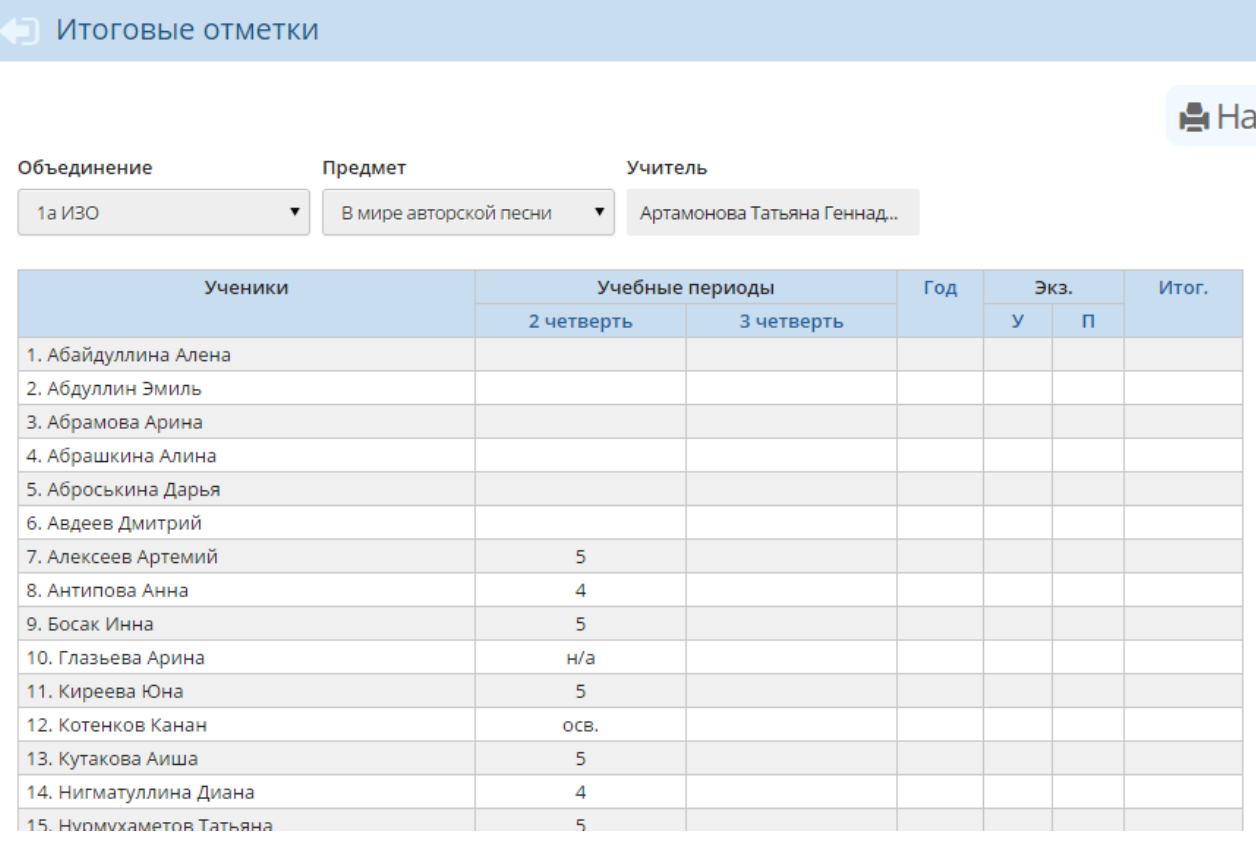

Рисунок 130 - Экран **Итоговые отметки**

Из раскрывающихся списков выберите объединение и предмет, для которых нужно выставить итоговые оценки. В таблице отображаются оценки за каждый учебный период (четверть, триместр, полугодие и др.), за год, за экзамен и итоговая оценка.

Чтобы выставить итоговую оценку, нажмите на название нужного столбца (см. рисунок 131).

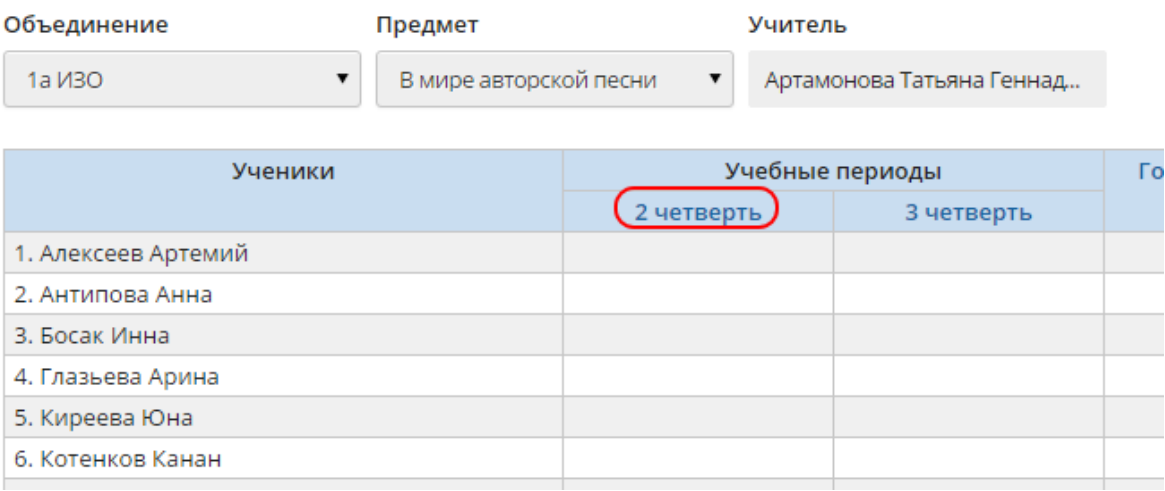

Рисунок 131 - Первый шаг выставления итоговых отметок

В результате открывается экран **Редактирование итоговых отметок**, где вы можете проставить итоговые отметки за выбранный период для каждого ученика (см. рисунок 132).

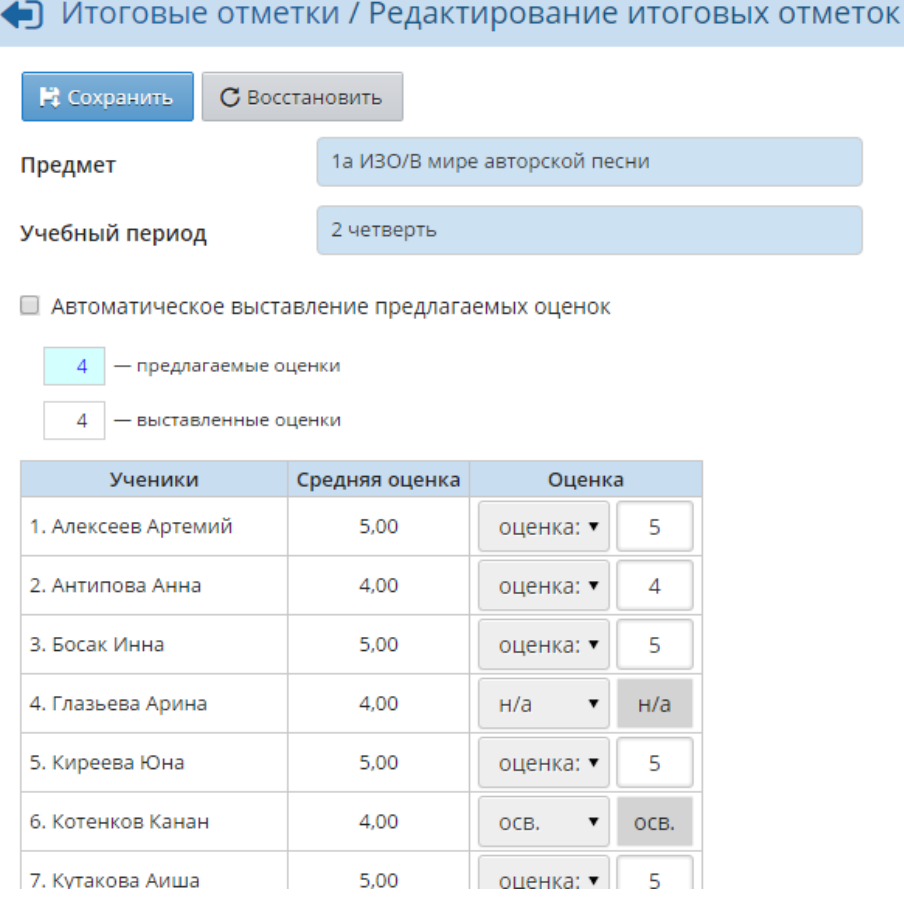

Рисунок 132 - Второй шаг выставления итоговых отметок
Если в журнале объединения были выставлены текущие отметки, то при выставлении итоговой отметки удобно пользоваться средним баллом за период, который подсчитывается автоматически. Для этого поставьте галочку **Автоматическое выставление предлагаемых оценок**. В этом случае предлагаемые оценки будут подсвечиваться голубым цветом, а выставленные вручную оценки - белым (см. рисунок 133).

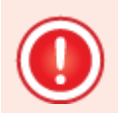

*Внимание! Если вы согласны с оценками, предлагаемыми системой, нажмите кнопку Сохранить, чтобы записать их в базу данных. В противном случае предлагаемые оценки не сохранятся.*

| Автоматическое выставление предлагаемых оценок |                |                 |
|------------------------------------------------|----------------|-----------------|
| 4<br>- предлагаемые оценки                     |                |                 |
| 4<br>- выставленные оценки                     |                |                 |
| Ученики                                        | Средняя оценка | Оценка          |
| 1. Аверьянов Дмитрий                           | 3,75           | 5<br>оценка: ▼  |
| 2. Адодина Полина                              | 4,67           | H/a<br>н/а<br>▼ |
| 3. Бокатова Наталия                            | 5,00           | 5<br>оценка: ▼  |
| 4. Верясова Мария                              | 5,00           | 5<br>оценка: ▼  |
|                                                | 100            |                 |

Рисунок 133 - Предлагаемые оценки и выставленные оценки

Округление происходит по следующим правилам (пример для 5-балльной шкалы):

- если средний балл ученика больше 2.7, но меньше 3.3, то предлагается итоговая отметка **3**,
- если 3.7<=ср.балл<=4.3, то предлагается итоговая отметка **4**,
- если 4.7<=ср.балл, то предлагается итоговая отметка **5**.

## **12.6.1 Выставление оценки по системе «зачёт-незачёт»**

Образовательная организация вправе использовать не только балльную систему оценивания, но и систему оценивания «зачёт-незачёт». В системе «Сетевой Город. Образование» оценки «зачёт» и «незачёт» можно выставлять:

- в качестве итоговой отметки за учебный период (четверть/триместр/ полугодие);
- при выставлении отметок за год в графы **Год** и **Итог**.

Чтобы иметь возможность выставить оценки «зачёт» и «незачёт», нужно указать для данного предмета и объединения систему оценивания «зачёт-незачёт» на экране **Обучение** -> **Предметы** (см. рисунок 134).

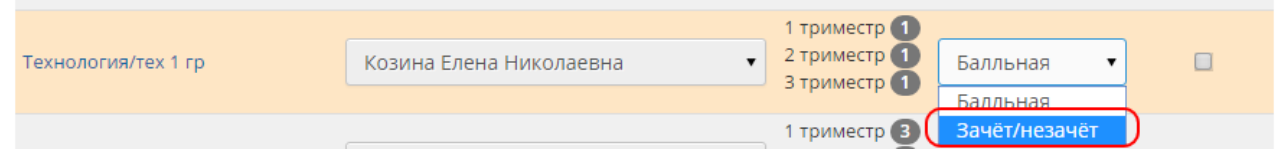

Рисунок 134 - Изменение системы оценивания на систему «зачёт-незачёт»

## **12.6.2 Учёт учащихся, неаттестованных по различным причинам**

Если ученик неаттестован по неуважительной причине, то в раскрывающемся списке **Оценка** следует выбрать значение **н/а**.

*Если у ученика поставлено н/а хотя бы одному предмету, то в группу отличников, ударников и т.п. (см. Отчёт руководителя объединения за учебный период) он уже не попадёт.*

Если ученик неаттестован по уважительной причине (освобождение по болезни, невозможность посещать занятия), в раскрывающемся списке **Оценка** выберите значение **осв.** (см. рисунок 135).

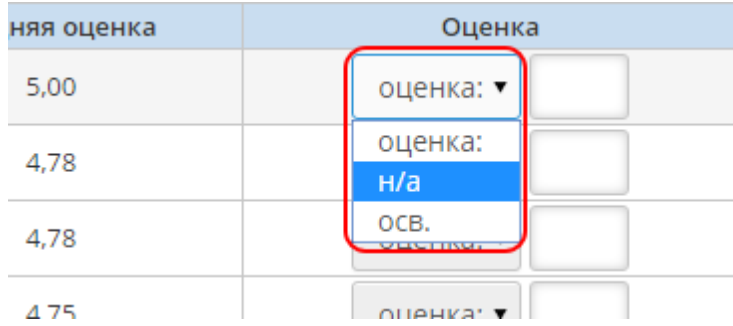

Рисунок 135 - Выставление аттестации для освобождённых и неаттестованных учеников

## **12.6.3 Выставление итоговых отметок в случае деления предмета на подгруппы**

В системе «Сетевой Город. Образование» учащиеся могут свободно переводиться из подгруппы в подгруппу, однако действует правило: для ученика по одному предмету в одном объединении может быть только одна итоговая отметка.

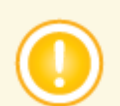

*Нельзя выставить итоговую отметку ученику в одной подгруппе, если в другой подгруппе у этого ученика уже есть итоговая отметка.*

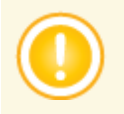

*Выставить итоговую отметку можно только в той подгруппе, в которую зачислен ученик. Выставленная итоговая отметка в другой подгруппе (до перевода в новую подгруппу) отображается в режиме «только для чтения».*

#### **12.6.4 Типы экзаменов**

По нажатию на ссылку **Экз.** осуществляется переход на страницу **Редактирование итоговых отметок за экзамен**. Чтобы задать типы экзаменов, нажмите кнопку **Типы экзаменов**.

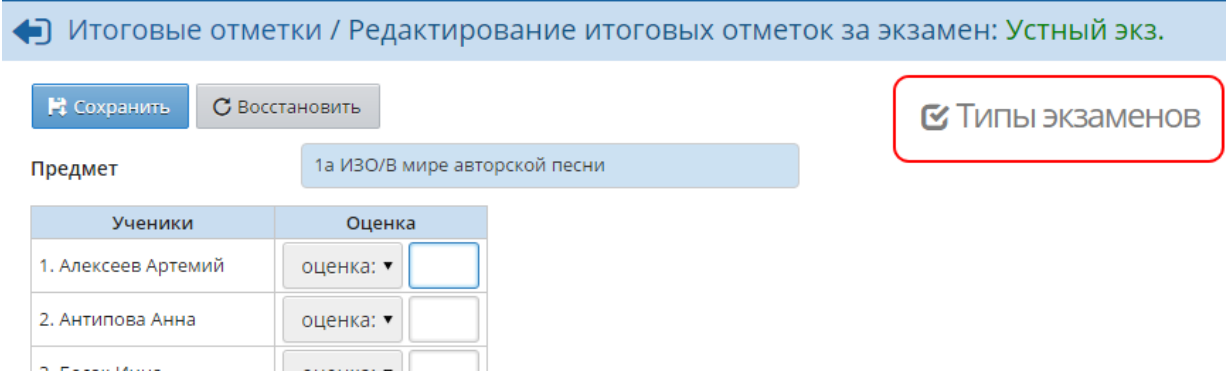

Рисунок 136 - Переход к редактированию типов экзаменов

На данной странице можно задать типы экзаменов, которые проводятся в данном объединении по данному предмету. Чтобы выставлять экзаменационные отметки, нужно выбрать по меньшей мере один тип экзамена. Если выбрано больше одного типа экзамена (например, **Устный экзамен** и **Письменный экзамен**), то в отчёты по итоговым отметкам войдут все выбранные типы экзаменов.

Чтобы добавить объединению тот или иной тип экзамена, в столбце **Использовать** установите галочку напротив нужного типа экзамена и нажмите кнопку **Сохранить**. Дополнительная галочка в столбце **По выбору** означает, что данный тип экзамена может выбирать сам учащийся (например, из предлагаемых устной и письменной форм экзамена учащийся может выбрать какую-либо одну) - см. рисунок 137.

| • Итоговые отметки / Типы экзаменов      |  |              |                      |  |  |  |  |
|------------------------------------------|--|--------------|----------------------|--|--|--|--|
| В Сохранить<br>С Восстановить            |  |              |                      |  |  |  |  |
| 1а ИЗО/В мире авторской песни<br>Предмет |  |              |                      |  |  |  |  |
| Типы экзаменов                           |  | Использовать | По выбору            |  |  |  |  |
| Экз. (без типа)                          |  |              |                      |  |  |  |  |
| Устный экз.                              |  | V            |                      |  |  |  |  |
| Письм. экз.                              |  |              | $\blacktriangledown$ |  |  |  |  |
| Новый справочник                         |  |              |                      |  |  |  |  |

Рисунок 137 - Назначение типов экзаменов для предмета

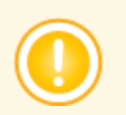

*Список возможных типов экзаменов может быть изменён Администратором сервера.*

# **13 Отчёты**

Использование автоматизированных отчётов, представленных в системе, значительно экономит время и позволяет получить наглядную картину результатов учебной деятельности на любой момент времени.

На экране **Отчёты** -> **Отчёты** размещён набор стандартных отчётов, наиболее востребованных в ОДО для мониторинга посещаемости, успеваемости и списочного состава воспитанников.

Если нужного отчёта в списке нет, вы можете воспользоваться конструктором отчетов и создать его самостоятельно. Подробное описание процесса создания отчётов в конструкторе представлено в отдельном **Руководстве по Конструктору отчётов**.

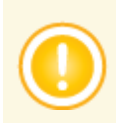

*По умолчанию, пользователь с ролью Педагог может получать отчёты только по тем предметам и тем объединениям, в которых он преподаёт. Если пользователь является руководителем какого-либо объединения, то он имеет право просматривать все отчёты, относящиеся к этому объединению, вне зависимости от того, какие предметы он преподаёт. Пользователь с ролью Ученик, по умолчанию, может просматривать отчёты только для своего объединения, с ролью Родитель - отчеты для объединений, в которых учатся его дети, с ролями Секретарь и Специалист по кадрам - просматривать только административные отчёты. Пользователи с ролями Администратор системы и Завуч, по умолчанию, могут просматривать любые отчёты в любых объединениях.*

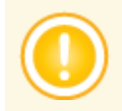

*Для получения итоговых отчётов необходимо выставить оценки и посещаемость за учебные периоды. Для получения текущих отчётов нужно выставлять текущие оценки и посещаемость.*

Список стандартных отчётов, доступных в системе «Сетевой Город. Образование» (модуля для ОДО):

#### **Административные отчеты**

- Общие сведения об обучающихся
- Движение учащихся по ОДО
- Динамика движения учащихся по ОДО (выбытие)
- Список выбывших учащихся
- Список прибывших учащихся
- Наполняемость объединений
- Итоговые данные по учащимся
- Учёт учебных часов педагога
- Информация о детях-инвалидах

#### **Контроль наполняемости электронного журнала**

Отчет о доступе к журналу объединения

#### **Итоги успеваемости и посещаемости (по объединению)**

- Сводная ведомость учета успеваемости
- Сводная ведомость учета посещаемости
- Отчет руководителя объединения за учебный период
- Итоги успеваемости объединения за учебный период
- Средний балл ученика
- Динамика среднего балла ученика
- Табель успеваемости учащегося

#### **Итоги успеваемости и посещаемости (по ОДО)**

- Сводный отчет руководителя объединения
- Сводный отчёт об успеваемости по ОДО
- Итоги успеваемости по предмету за учебный период
- Отчет педагога-предметника
- Средний балл по предмету
- Динамика среднего балла по предмету
- Средний балл педагога
- Динамика среднего балла педагога
- Сводный отчет об успеваемости и качестве обучения по ОДО

#### **Текущая успеваемость и посещаемость**

- Распечатка журнала объединения
- Отчет об успеваемости объединения по предмету
- Отчет о посещаемости объединения
- Отчет об успеваемости ученика
- Отчет об успеваемости и посещаемости ученика
- Итоги успеваемости и качества знаний ученика
- Предварительный отчет руководителя объединения за учебный период
- Отчет об успеваемости и посещаемости для родителя в виде SMS
- Информационное письмо для родителей

#### **Административные отчеты организации дополнительного образования**

- Персональный список обучающихся в МОДО
- Список воспитанников, посещающих ОДО по заявлению
- Количество обучающихся МОДО
- Количественный состав обучающихся по годам обучения МОДО
- Возрастной состав обучающихся МОДО

Большинство отчётов, приведённых выше, описаны во встроенной Справке системы. Описание административных отчётов ОДО см. в разделах **13.1** - **13.5**.

Каждый сформированный отчёт можно экспортировать в Excel, распечатать или отправить другому пользователю по внутренней почте.

## **13.1 Персональный список обучающихся в МОДО**

Данный отчёт показывает занятость детей в кружках и секциях данной ОДО: если ребёнок посещает более одного кружка или секции – он входит в таблицу отчёта более одного раза. Отчёт формируется только на текущую дату (см. рисунок 138).

В На печать : В отдельном окне В Экспорт в Excel

ЦО "Вдохновение

# Персональный список обучающихся в МОДО

**Учебный гол: 2015/2016** 

\* Сформировать

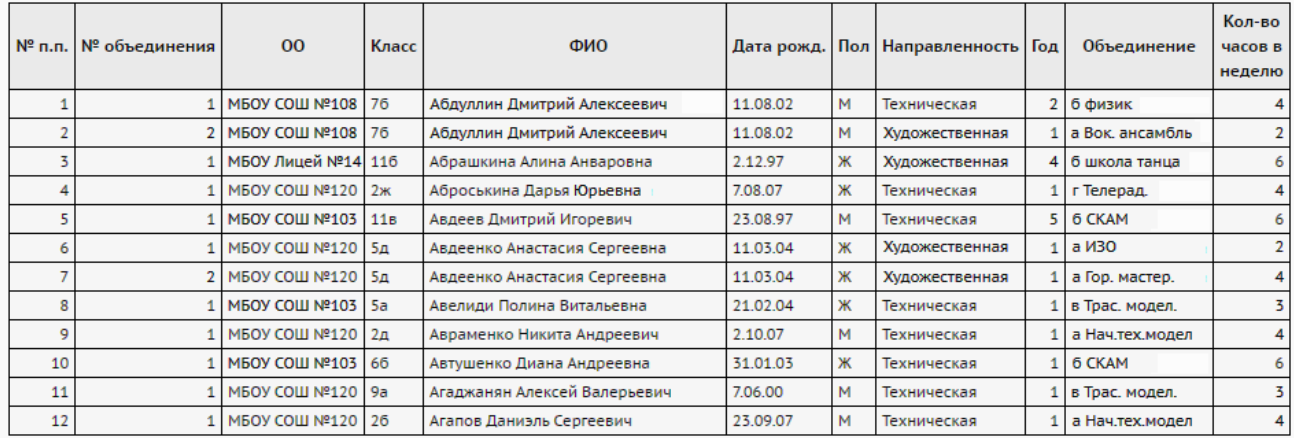

#### Рисунок 138 - Пример отчёта **Персональный список обучающихся в МОДО**

#### Столбец «№ объединения»

Указывается номер вхождения ребёнка в ОДО. Если ребёнок посещает только одно объединение в ОДО, то в данном столбце указывается значение «**1**». Если ребёнок посещает более одного объединения в одной и той же ОДО, то в данном столбце ставится порядковый номер (**1**, **2**, **3** и т.д.). Например, если ребёнок посещает два объединения в одной и той же ОДО, то такой ребёнок попадёт в таблицу два раза: в первой строке будет указано значение «**1**», во второй - значение «**2**».

В нижней части отчёта приводится статистика по количеству детей, посещающих несколько объединений в пределах данной ОДО: в левом столбце указывается количество одновременно посещаемых объединений, в правом - количество детей, одновременно посещающих указанное в левом столбце количество объединений (см. рисунок 139).

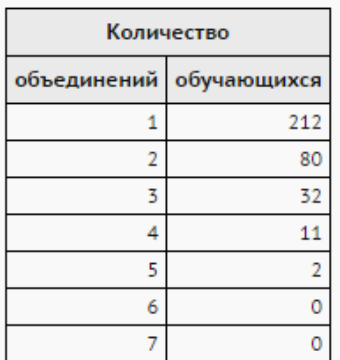

Рисунок 139 - Статистика по детям, одновременно посещающим несколько объединений в пределах одной ОДО

#### Столбец «ОО»

Указывается основная ОО, из которой производилось зачисление ребёнка в ОДО (выводится содержимое поля **Номер ОО** для основной ОО).

#### Столбец «Класс»

Указывается название класса в основной ОО, где учится ребёнок.

## **13.2 Список воспитанников, посещающих ОДО по заявлению**

В данный отчёт попадают учащиеся, зачисленные в ОДО только на основании заявления (т.е. учащиеся, в личных карточках которых в поле **Основание для зачисления в ОДО** указано значение **Заявление**). Отчёт формируется только на текущую дату (см. рисунок 140).

**АН** На печать :: В отдельном окне А Экспорт в Excel Муниципальное образовательное учреждение дополнительного образования детей детско-юношеский центр "Умелец" Список воспитанников, посещающих ОДО по заявлению

Учебный год: 2014/2015

\* Сформировать

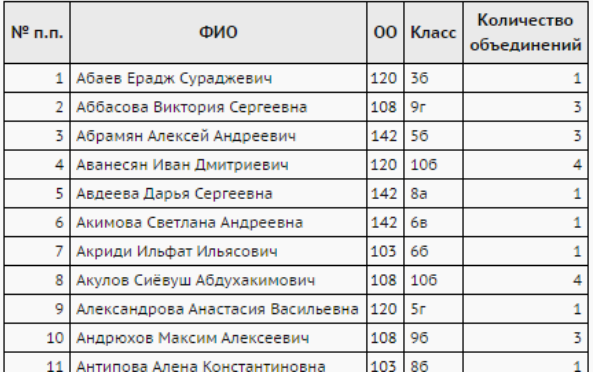

Рисунок 140 - Пример отчёта **Список воспитанников, посещающих ОДО по заявлению**

#### Столбец «ОО»

Указывается основная ОО, из которой производилось зачисление ребёнка в ОДО (выводится содержимое поля **Номер ОО** для основной ОО).

#### Столбец «Класс»

Указывается название класса в основной ОО, где учится ребёнок.

## **13.3 Количество обучающихся МОДО**

Отчёт **Количество обучающихся МОДО** подсчитывает записи о зачислении детей в объединения данной ОДО. Если ребёнок посещает более одного объединения – он учитывается в таблице более одного раза.

Каждая строка отчёта соответствует основной ОО, дети из которой зачислены в данную ОДО.

 $\sim 10$ 

Отчёт формируется только на текущую дату (см. рисунок 141).

 $\mathbf{L}$  and  $\mathbf{L}$ 

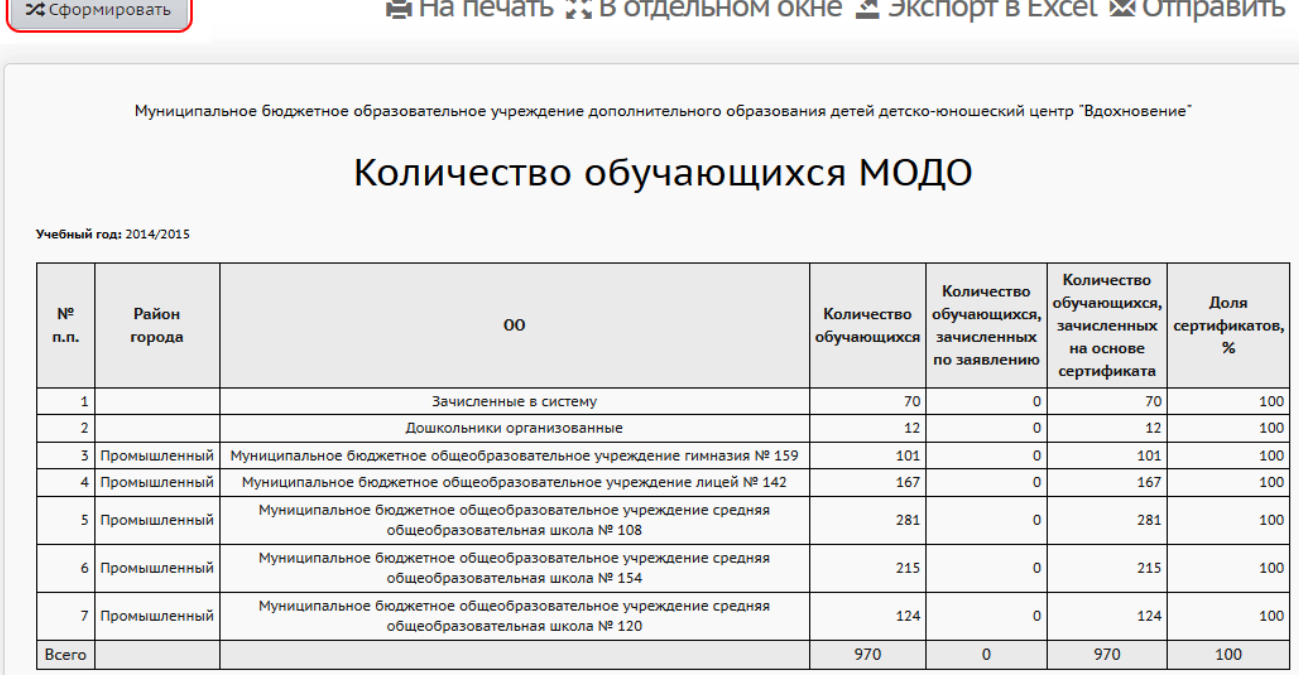

Рисунок 141 - Пример отчёта **Количество обучающихся МОДО**

## Столбец «ОО»

Указывается основная ОО, из которой производилось зачисление ребёнка в ОДО (выводится содержимое поля **Полное название ОО** для основной ОО).

Если в ОДО присутствуют обучающиеся, которые на данный момент не зачислены ни в одну основную ОО (т.е. находятся в списке выпускников и выбывших), эти учащиеся также включаются в данный отчёт. При этом такие обучающиеся приписываются к образовательной организации, из которой они выбыли.

#### Столбец «Количество обучающихся»

Значение столбца **Количество обучающихся** всегда равно сумме значений столбцов **Количество обучающихся, зачисленных по заявлению** и **Количество обучающихся, зачисленных на основе сертификата**.

#### Строка «Зачисленные в систему»

Указывается количество учащихся ОДО, которые были зачислены в ОДО из школы или детского сада, а затем выбыли из своей основной ОО и остались в пуле выбывших (т.е. их не зачислили в другие ОО, но в то же время из ОДО они не выбывали).

## **13.4 Количественный состав обучающихся по годам обучения МОДО**

Отчёт **Количественный состав обучающихся по годам обучения МОДО** подсчитывает записи о зачислении детей в объединения данной ОДО. Если ребёнок посещает более одного объединения – он учитывается в таблице более одного раза.

Отчёт формируется на указанную дату (см. рисунок 142).

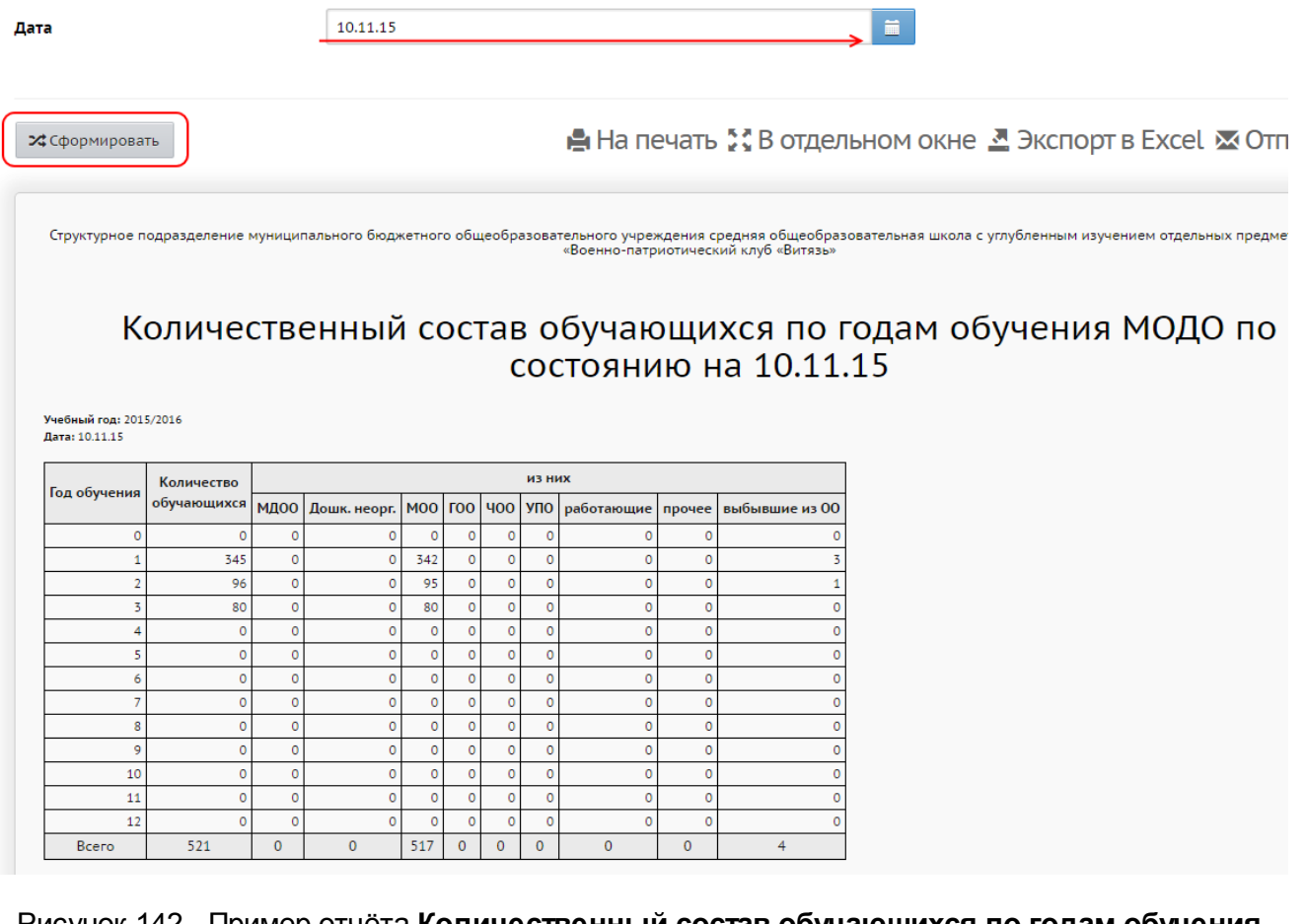

Рисунок 142 - Пример отчёта **Количественный состав обучающихся по годам обучения МОДО**

Данный столбец всегда содержит набор значений от **0** до **12**.

Столбцы «МДОО», «Дошк. неорг.», «МОО», «ГОО», «ЧОО», «УПО», «работающие», «прочее»

Все обучающиеся разделены по источнику зачисления в ОДО:

- **МДОО** дошкольные ОО, находящиеся на данном сервере АИС СГО;
- **МОО** общеобразовательные ОО, находящиеся на данном сервере АИС СГО.

Следующие категории отражают случаи, когда учащиеся не зарегистрированы ни в какой основной ОО, а были импортированы в ОДО из файла с указанием категории:

- **Дошк.неорг.** дошкольники неорганизованные;
- **ГОО** государственные школы;
- **ЧОО** частные школы;
- **УПО** студенты из профессиональных ОО;
- **работающие** взрослые работающие воспитанники;
- **прочее** другие категории, не входящие в этот список.

#### Столбец «Выбывшие из ОО»

Если в ОДО присутствуют обучающиеся, которые на данный момент не зачислены ни в одну основную ОО (т.е. находятся в списке выпускников и выбывших), эти учащиеся включаются в столбец **Выбывшие из ОО**.

# **13.5 Возрастной состав обучающихся МОДО**

В отчёте **Возрастной состав обучающихся МОДО** разделение учащихся по столбцам происходит аналогично отчёту **Количественный состав обучающихся по годам обучения МОДО**, однако обучающиеся разбиваются на группы не по году обучения, а по возрасту: от 6 до 18 лет и старше.

Отчёт формируется на указанную дату (см. рисунок 143).

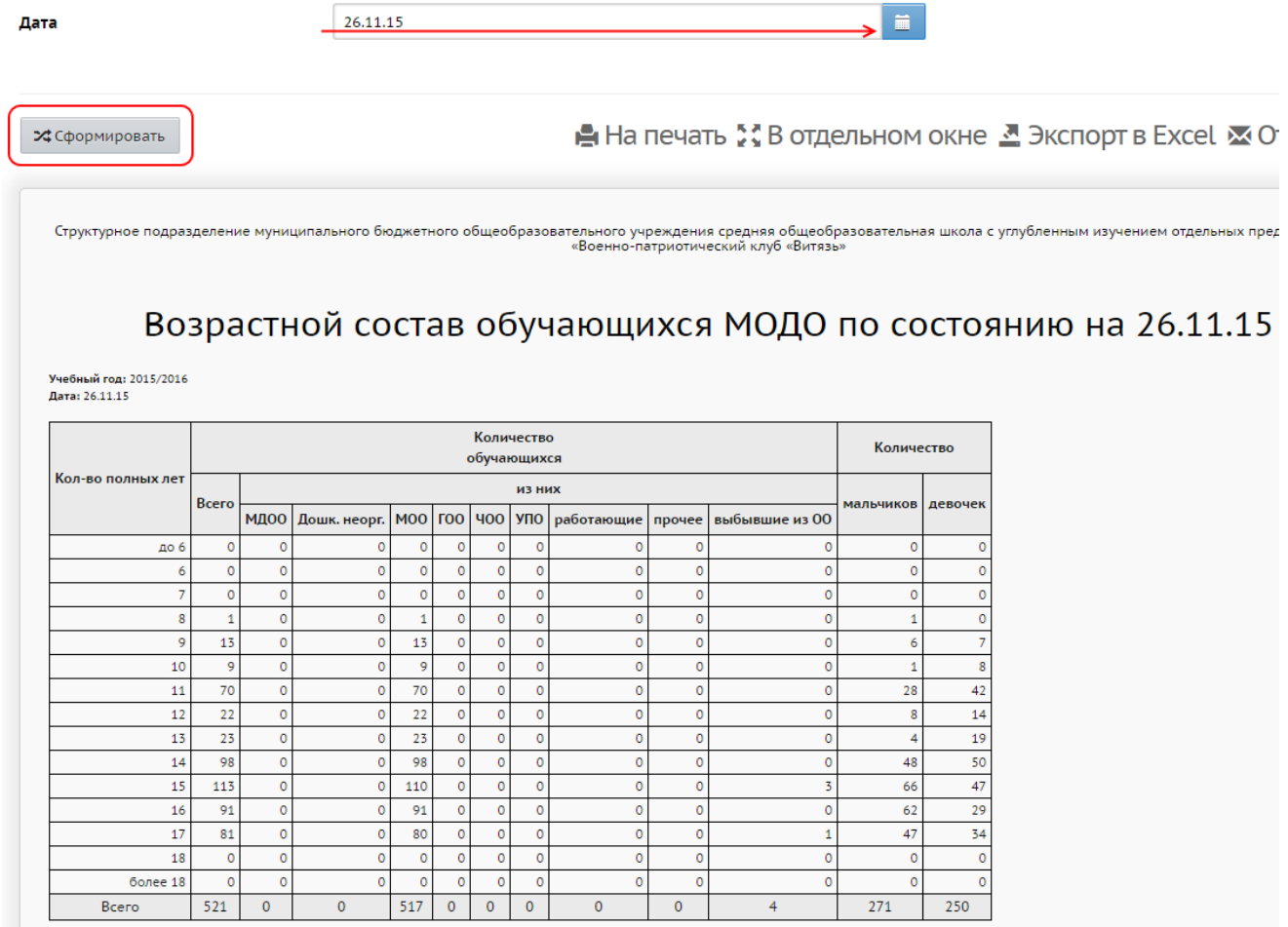

# Рисунок 143 - Пример отчёта **Возрастной состав обучающихся МОДО**

# **14 Статистическая отчётность**

На экране **Отчёты** -> **Статистическая отчётность** есть возможность формировать отчёты для вышестоящих организаций.

Он может состоять из двух частей:

**1**. Первичная форма госстатотчётности **№ 1-ДО**. В системе реализован авторасчёт первичной формы по информации, введённой в базу данных образовательной организации. Это позволяет заполнить наиболее трудоёмкие разделы формы в автоматическом режиме. Для этого на каждом листе формы присутствует кнопка **Авторасчёт**. Наряду с авторасчётом, во всех полях формы имеется возможность ручного изменения автоматически рассчитанных данных.

Первичная форма госстатотчётности может быть распечатана или сохранена формате Excel.

В интерфейсе Управления образования находятся сводные формы, которые автоматически рассчитываются на основании первичных форм, - они также могут быть выгружены в формат Excel или ПК МОРФ.

При переходе на следующий учебный год содержимое формы госстатотчётности копируется в новый учебный год. Таким образом, на следующий год можно пересчитать лишь изменившиеся данные.

**2**. Отчёты, формируемые в дополнительном модуле «Мониторинг системы образования» (доступны в случае установки данного модуля на вашем сервере).

# **15 Учебные курсы**

«Сетевой Город. Образование» предоставляет возможности для подключения учебных курсов и тестов, а также мощные средства для работы с ними. Важно, что система позволяет не просто запустить учебный курс из единой оболочки - система предоставляет более глубокие возможности интеграции: педагоги имеют возможность назначать учащимся задания и проводить тестирование по материалам курса, причём результаты выполнения заданий автоматически сохраняются в **Журнале результатов по учебному курсу**, а также могут быть автоматически занесены в **Журнал объединения**. Таким образом, возможна тесная интеграция учебного курса в учебный процесс. Поскольку компьютер, на котором учащийся выполняет задание, может быть удалённым (например, домашний компьютер), открываются широкие возможности для дистанционного обучения.

Работа с учебными курсами и тестами включает:

- простые средства для создания педагогом собственных курсов в формате HTML и тестов;
- возможность использования дополнительного модуля системы тестирования «РОСТ»;
- интеграцию с «Цифровой образовательной платформой» компании «Новый Диск»;
- интеграцию с образовательным сайтом «ЯКласс»;
- интеграцию с пультовой системой тестирования «Votum»;
- возможность создания педагогом курсов и тестов в системе «Moodle» и их интеграция с электронным журналом АИС СГО;
- программный интерфейс (API) для сторонних разработчиков, предназначенный для подключения веб-приложений, мобильных приложений, систем контроля и управления доступом, мультимедийных курсов и т.д.

Учебные курсы доступны на экране **Обучение** -> **Учебные курсы** (см. рисунок 144).

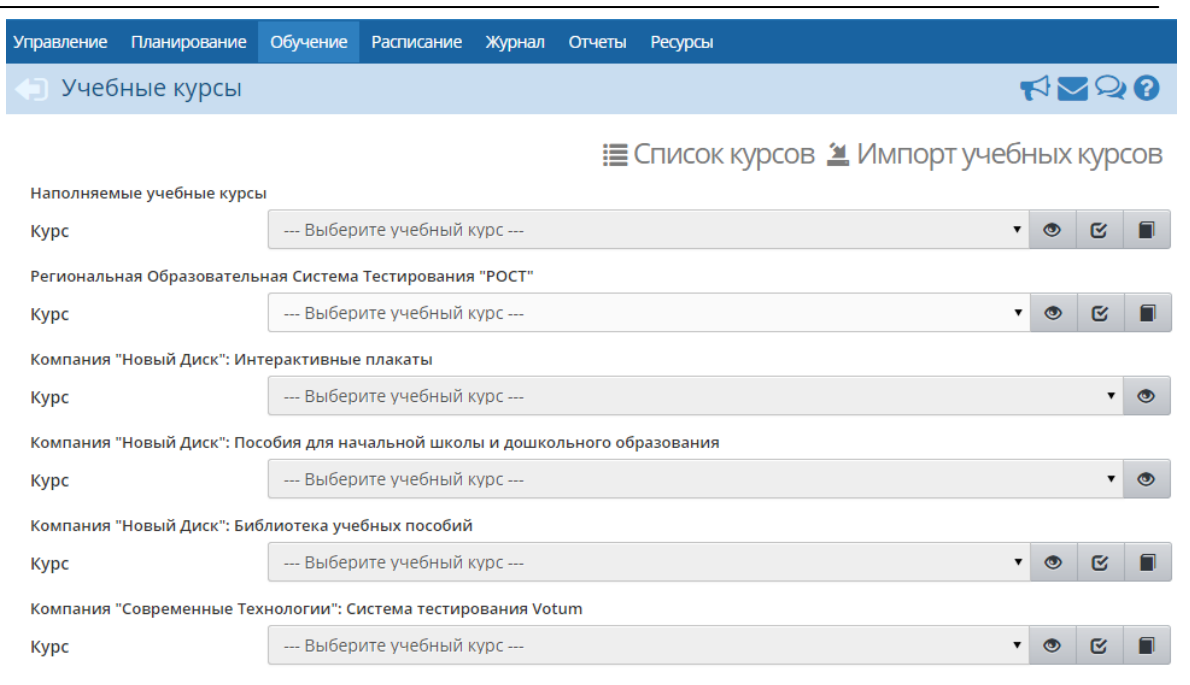

Рисунок 144 - Экран **Учебные курсы**

Учебные курсы в системе «Сетевой Город. Образование» делятся на две категории:

- наполняемые учебные курсы это курсы, которые можно создавать самостоятельно;
- готовые учебные курсы и образовательные ресурсы, интегрированные с системой - это электронные учебные курсы, которые выпускаются партнёрами компании «ИРТех», в частности, компанией «Новый Диск».

## **15.1 Создание наполняемого учебного курса**

Чтобы приступить к созданию нового учебного курса, на экране **Обучение** -> **Учебные курсы** нажмите кнопку **Список курсов**. В результате открывается экран **Список учебных курсов** (см. рисунок 145).

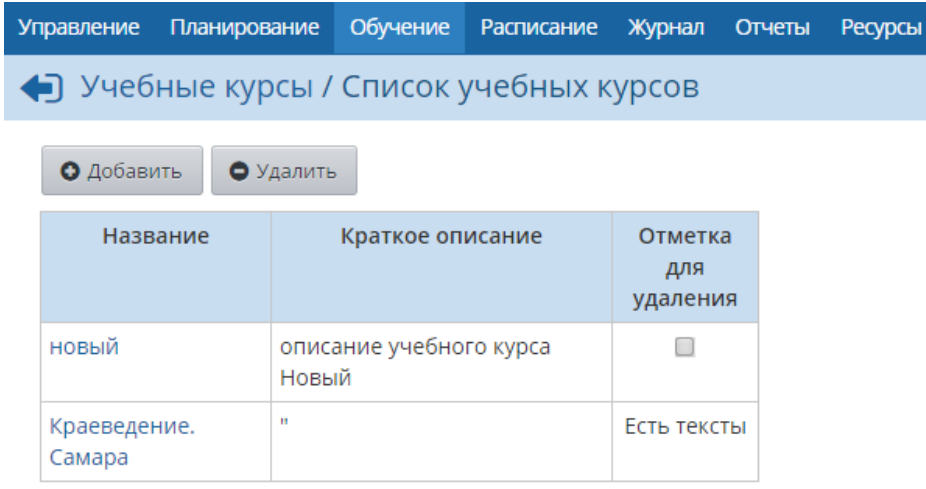

Рисунок 145 - Экран **Список учебных курсов**

*Для создания наполняемых учебных курсов пользователь должен обладать правом Вводить собственные учебные курсы.*

Нажмите кнопку **Добавить**, введите название и описание для создаваемого курса, сохраните изменения (см. рисунок 146).

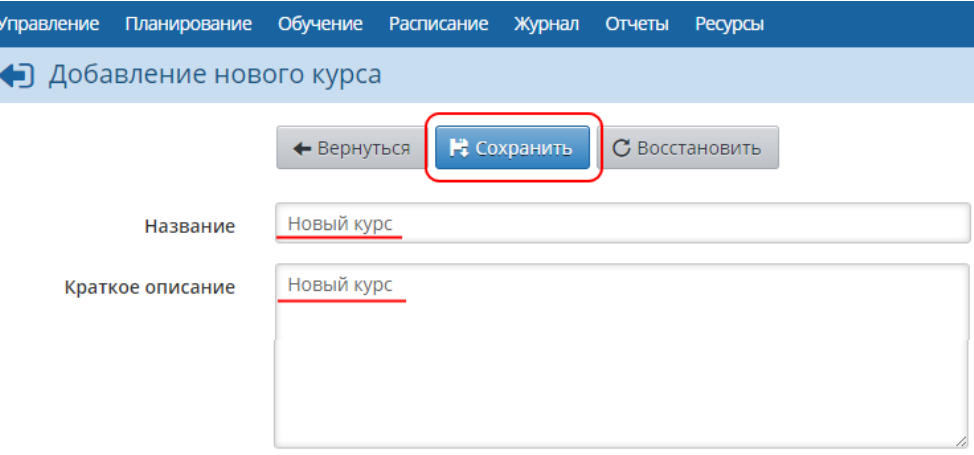

Рисунок 146 - Создание нового учебного курса

Далее вернитесь на экран **Обучение** -> **Учебные курсы** и нажмите кнопку **Импорт учебных курсов**. Скачайте программу для подготовки курса к импорту и руководство пользователя по этой программе. Подробная методика по созданию учебных курсов изложена в **Руководстве пользователя программы «Импорт курсов»** и во встроенной Справке системы.

После того как курс будет готов для импорта, в раскрывающемся списке **Ввести в курс** выберите ранее созданный курс, ниже укажите путь к файлу импорта и нажмите кнопку **Ок** (см. рисунок 147).

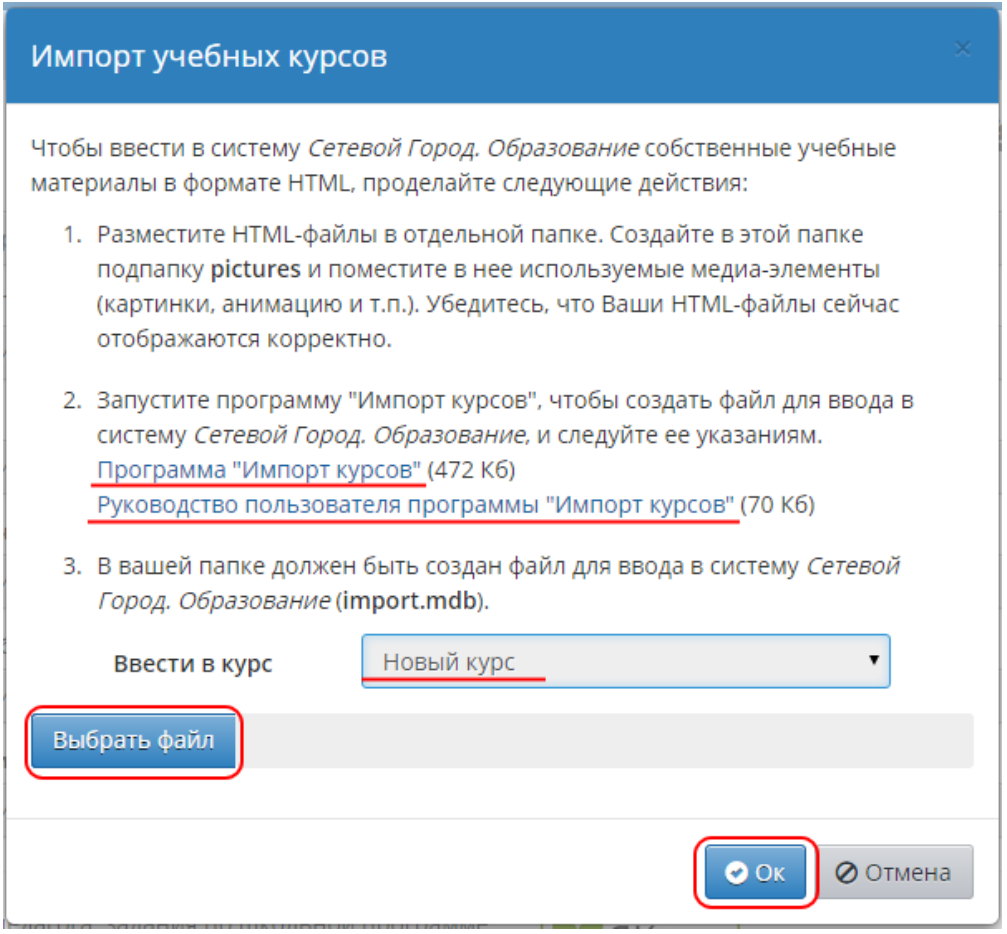

Рисунок 147 - Импорт учебных курсов

# **15.2 Работа с наполняемыми учебными курсами**

Чтобы просмотреть материалы учебного курса, в раскрывающемся списке выберите нужный

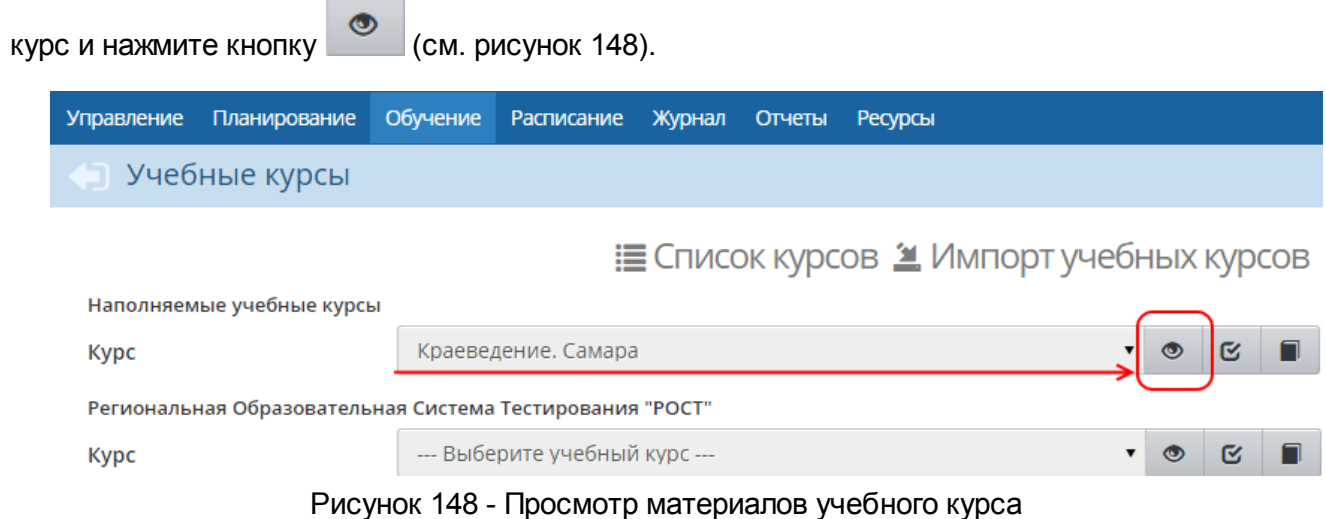

В системе «Сетевой Город. Образование» есть возможность назначать учащимся задания по учебным курсам - например, прочитать какой-либо текст, пройти тест и т.д. За выполненное задание автоматически выставляется оценка в журнал результатов учебного курса.

Назначить задание по наполняемым курсам может только педагог и только по своему предмету (предметы, преподаваемые педагогом, определяются на экране **Обучение** -> **Предметы**). Чтобы назначить задание, в раскрывающемся списке выберите нужный курс и

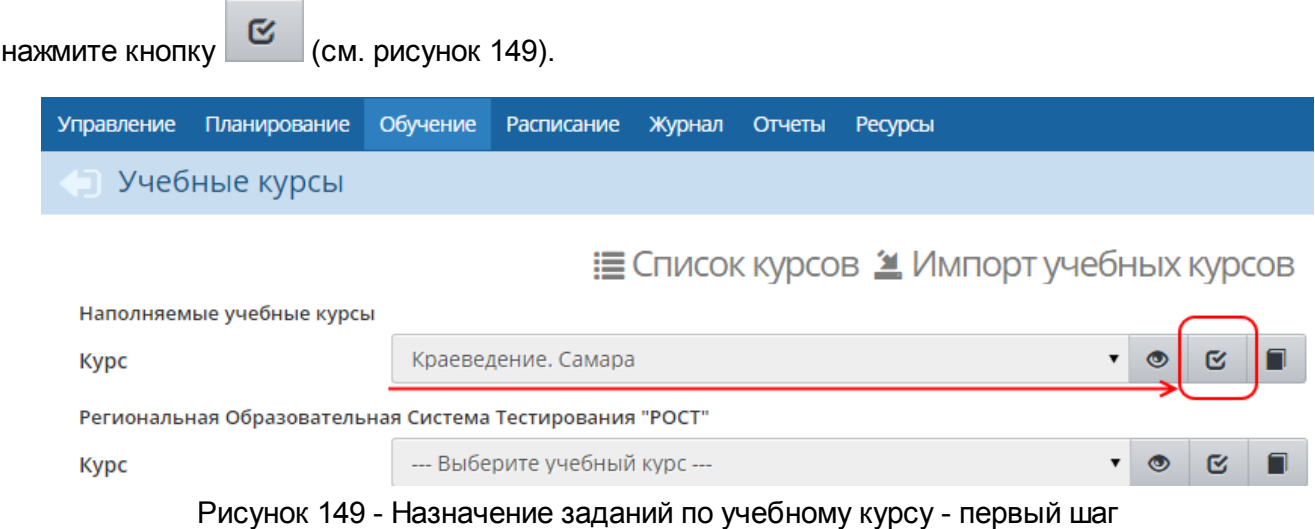

Далее, на экране **Список заданий по учебному курсу**, нажмите кнопку **Добавить новое задание** (см. рисунок 150).

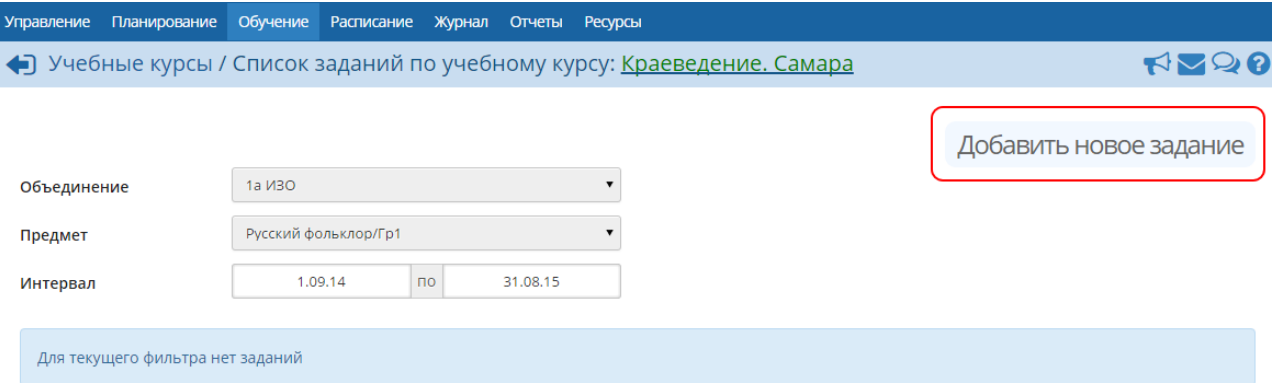

Рисунок 150 - Назначение заданий по учебному курсу - второй шаг

В открывшемся окне галочкой отметьте задания, которые хотите назначить учащимся, и нажмите кнопку **Сохранить** (см. рисунок 151).

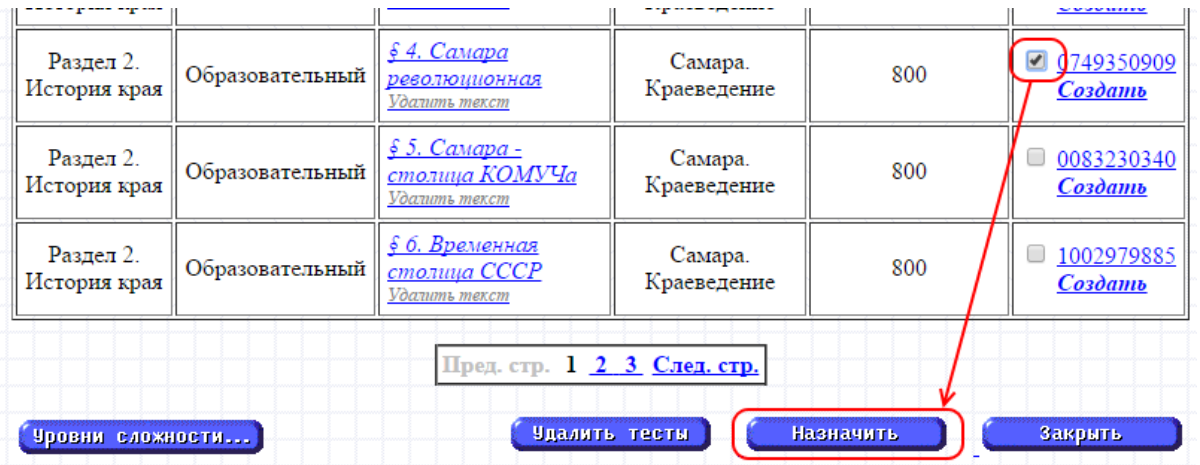

Рисунок 151 - Назначение заданий по учебному курсу - третий шаг

В результате открывается экран **Создать задание**, где необходимо уточнить:

- будет ли включено задание в журнал объединения (в разделе **Журнал**). Задание всегда включается в журнал результатов по учебному курсу (в разделе **Обучение**), однако включение задания в журнал объединения остаётся на усмотрение педагога. Если задание включается в журнал объединения, то выставленные за это задание оценки будут учитываться в отчётах;
- если задание включается в журнал объединения, то нужно указать, на какое занятие нужно назначить это задание;
- тип задания;
- для каких учеников оценка за данное задание будет являться обязательной. Если отметка обязательна, то в журнале результатов по учебному курсу ставится точка, и невыполненное задание может по истечении времени быть помечено как просроченное;
- тему задания;
- дату начала задания дату, раньше которой учащийся не сможет увидеть это задание;
- дату выполнения задания дата, позже которой задание будет считаться просроченным.

Также вы можете оставить примечания для учеников или прикрепить к заданию какие-либо файлы (например, иллюстрации или вспомогательные тексты) - см. рисунок 152.

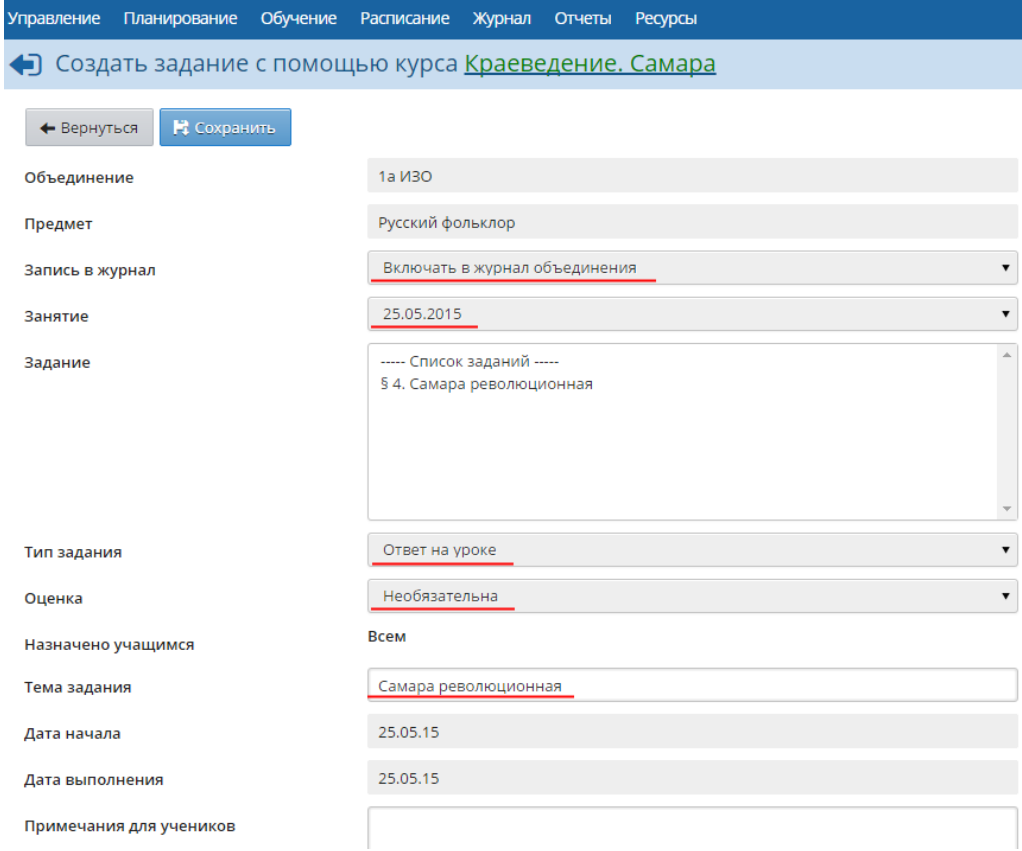

Рисунок 152 - Назначение заданий по учебному курсу - четвёртый шаг

A

Нажмите кнопку **Сохранить**, чтобы завершить добавление задания.

Ученики, которым было назначено задание, увидят его в своих дневниках после наступления даты начала задания.

После выполнения задания учеником в журнале результатов по учебному курсу автоматически появляется отметка о выполнении задания. Чтобы просмотреть журнал, выберите нужный

курс в раскрывающемся списке и нажмите кнопку  $\Box$  (см. рисунок 153).

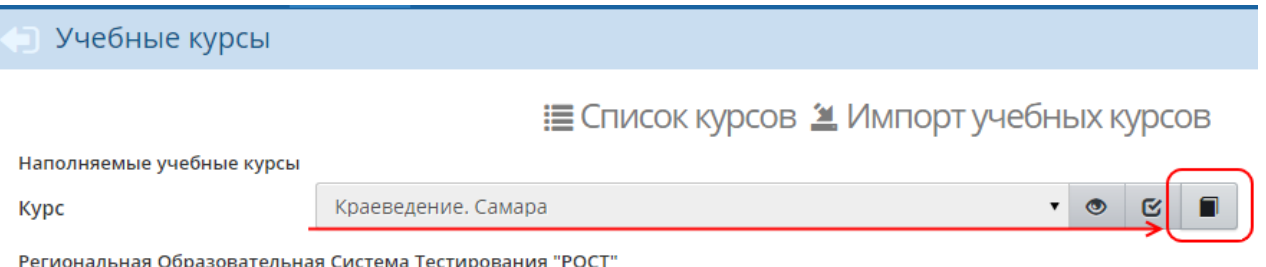

Рисунок 153 - Просмотр журнала результатов по учебному курсу

В результате открывается экран **Журнал результатов по учебному курсу** (см. рисунок 154).

Учебные курсы / Журнал результатов по учебному курсу: Краеведение. Самара

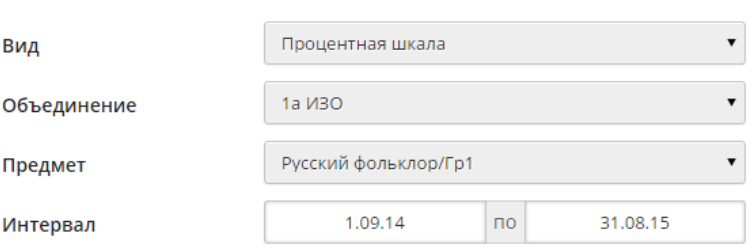

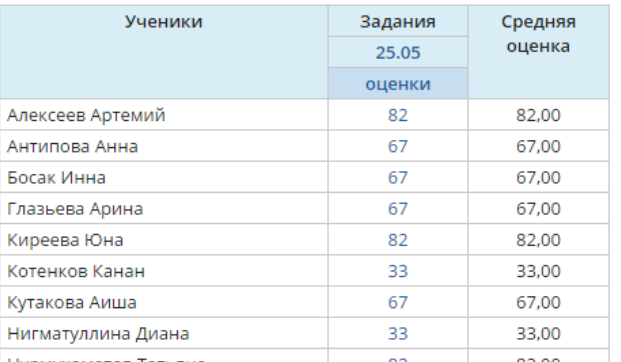

Рисунок 154 - Журнал результатов по учебному курсу

На данном экране представлены результаты выполнения заданий по электронным учебным курсам. Результаты могут быть представлены в виде **Оценок** или в виде **Процентной шкалы**. Задания, назначенные как обязательные, помечаются в соответствующей клетке журнала точкой. Красным цветом выделяются просроченные задания (т.е. задания с истёкшей датой выполнения).

Оценки появляются в журнале по мере выполнения заданий учащимися. В случае

необходимости педагог, имеющий соответствующие права доступа, может корректировать оценки (при этом они автоматически изменятся и в дневнике учащегося).

## **15.3 Настройки учебных курсов**

На экране **Обучение** -> **Настройки** вы можете задать настройки для учебных курсов (см. рисунок 155).

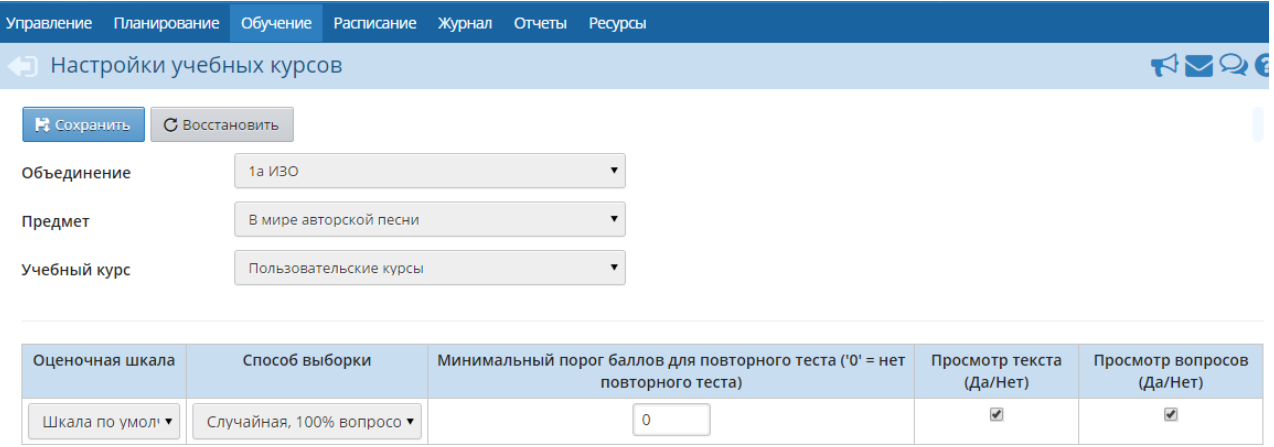

Рисунок 155 - Настройки учебных курсов

- **Оценочная шкала**. По умолчанию, задания по учебным курсам оцениваются по шкале **Шкала по умолчанию**. Однако вы можете создать свою оценочную шкалу и назначить её для того или иного курса. Подробнее о создании оценочных шкал - см. **Оценочные шкалы**.
- **Способ выборки**. Данный параметр определяет, в какой последовательности будут задаваться контрольные вопросы после прочтения текста задания.
- **Минимальный порог баллов для повторного теста**. Этот параметр может быть задан числом от 0 до 100 и означает процент верных ответов ученика. Ученику, набравшему меньше указанного количества баллов при прохождении теста, будет предоставлена возможность повторно ответить на вопросы, чтобы за счёт этого он постарался улучшить собственный результат и лучше усвоить материал. Пусть, например, параметр **Минимальный порог баллов** имеет значение 50. Если тест имеет 5 вопросов, и ученик отвечает верно на 2 вопроса, то он набирает 40 баллов (т.к. даёт 40% верных ответов), и такому ученику автоматически будет предложено пройти тест ещё раз.
- **Просмотр текста**. Если в данном столбце поставлена галочка, то ученики могут просматривать изученный материал во время ответов на тестовые вопросы.
- **Просмотр вопросов**. Если в данном столбце поставлена галочка, то ученики могут видеть контрольные вопросы теста во время прочтения материала.

# **15.4 Оценочные шкалы**

Оценочные шкалы используются для приведения в соответствие балла, полученного учеником по учебному курсу, к привычной шкале отметок, используемой в журнале. Для работы с оценочными шкалами перейдите в раздел **Обучение** -> **Оценочные шкалы** (см. рисунок 156).

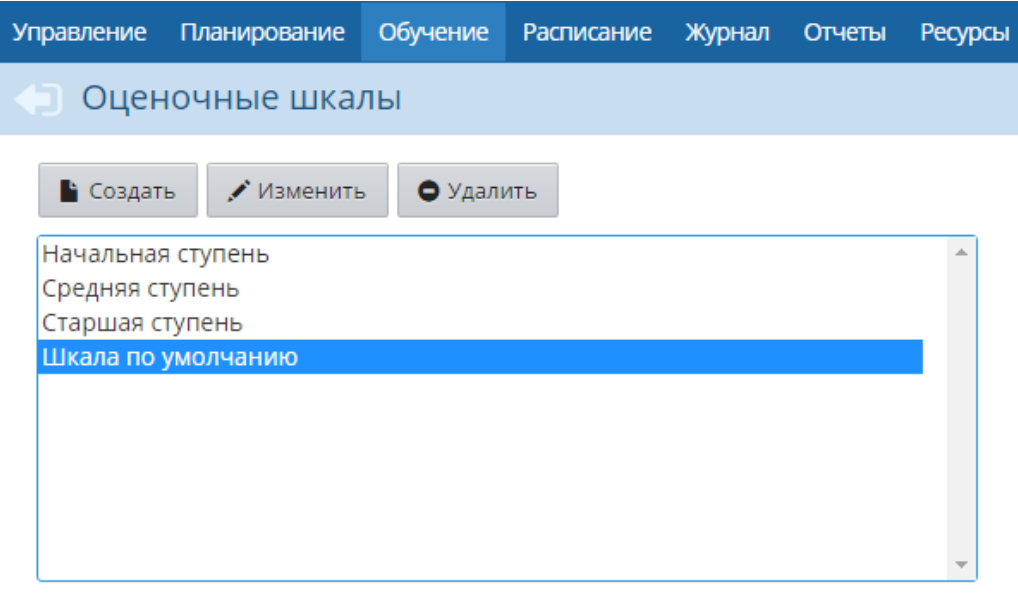

Рисунок 156 - Настройки оценочных шкал

По умолчанию в ОО задаётся одна оценочная шкала - **Шкала по умолчанию**. В 5-балльной системе такая шкала подразумевает получение оценок:

- **5**, если ученик выполнил не менее 82% от задания (ответил на 82% вопросов);
- **4**, если более, чем 67%, но менее, чем 82%;
- **3**, если более, чем 33%, но менее, чем 67%
- **2**, если выполнил менее 33%.

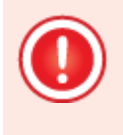

*Баллы по учебным курсам могут приводиться не только к 5-балльной шкале, но и к произвольной шкале - например, 12-балльной. Масштаб шкалы определяется параметрами Минимальная оценка и Максимальная оценка в разделе Управление -> Настройки ОДО.*

Вы можете создать свою оценочную шкалу или изменить шкалу по умолчанию, а затем назначить ту или иную шкалу для определённого учебного курса. Чтобы создать новую шкалу, нажмите кнопку **Создать** и на открывшемся экране **Создание оценочной шкалы** введите название новой шкалы и соответствие оценок и процента выполнения задания (см. рисунок 157).

.

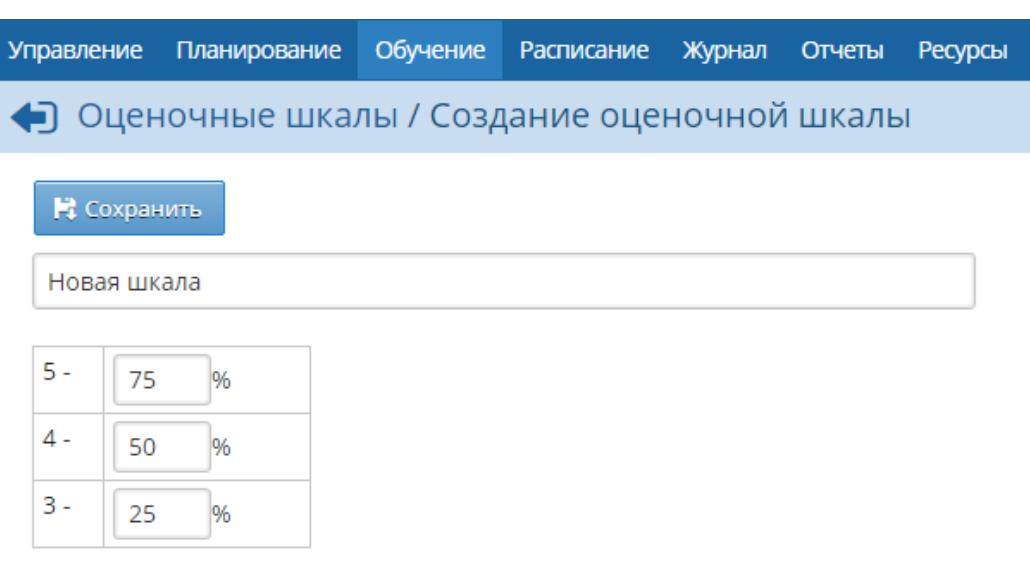

Рисунок 157 - Создание новой оценочной шкалы

Для удаления той или иной шкалы выберите шкалу в списке и нажмите кнопку **Удалить**.

# **16 Ресурсы ОДО**

# **16.1 Каталог ссылок**

На странице **Ресурсы** -> **Каталог ссылок** содержатся ссылки, которые могут быть полезны в образовательной организации. Спектр может быть самым широким: от ссылок на учебные и методические материалы до специализированных ресурсов, объединяющих отдельные группы людей (см. рисунок 158).

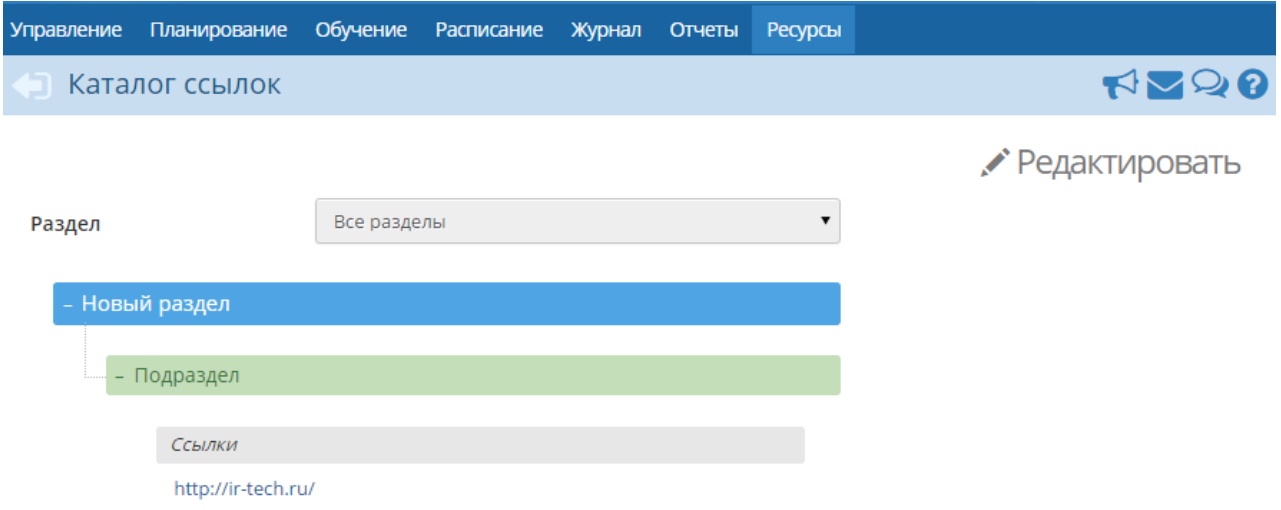

Рисунок 158 - Экран **Каталог ссылок**

Все ссылки разделены на разделы и подразделы, уровень вложенности которых не ограничен.

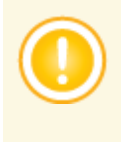

*Каталог ссылок может просматривать любой пользователь системы, причём права доступа к отдельным разделам не регулируются: все пользователи видят одни и те же разделы, ссылки и их описания. Редактировать каталог ссылок могут только пользователи с правом Редактировать каталог ресурсов ОО.*

Чтобы создать новый раздел, нажмите кнопку **Редактировать**. В результате открывается экран **Редактирование каталога ссылок** (см. рисунок 159).

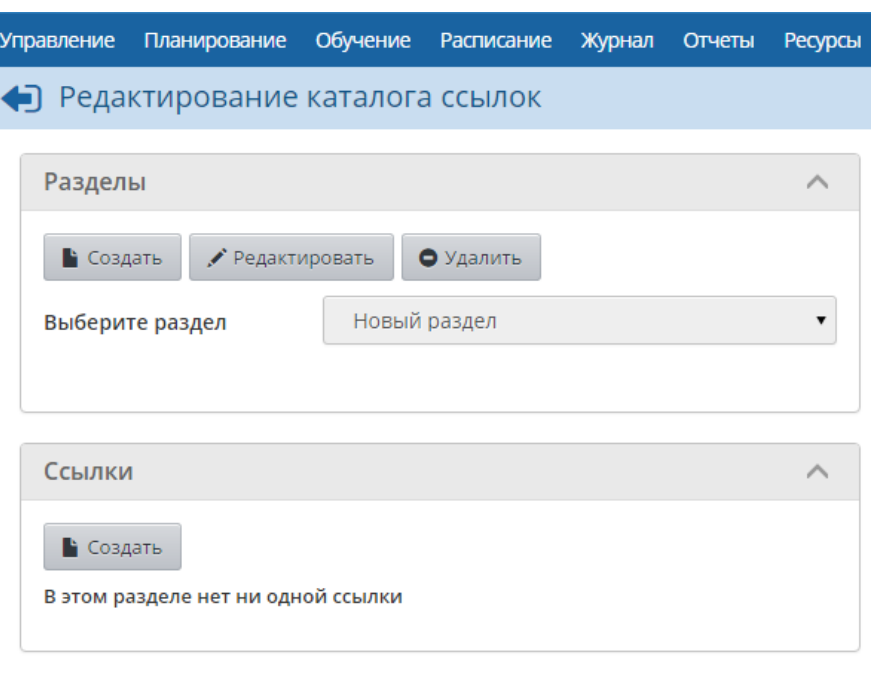

Рисунок 159 - Экран **Редактирование каталога ссылок**

В блоке **Разделы** нажмите кнопку **Создать** и введите название раздела. С помощью стрелок поместите раздел на требуемый уровень вложенности и нажмите кнопку **Сохранить** (см. рисунок 160).

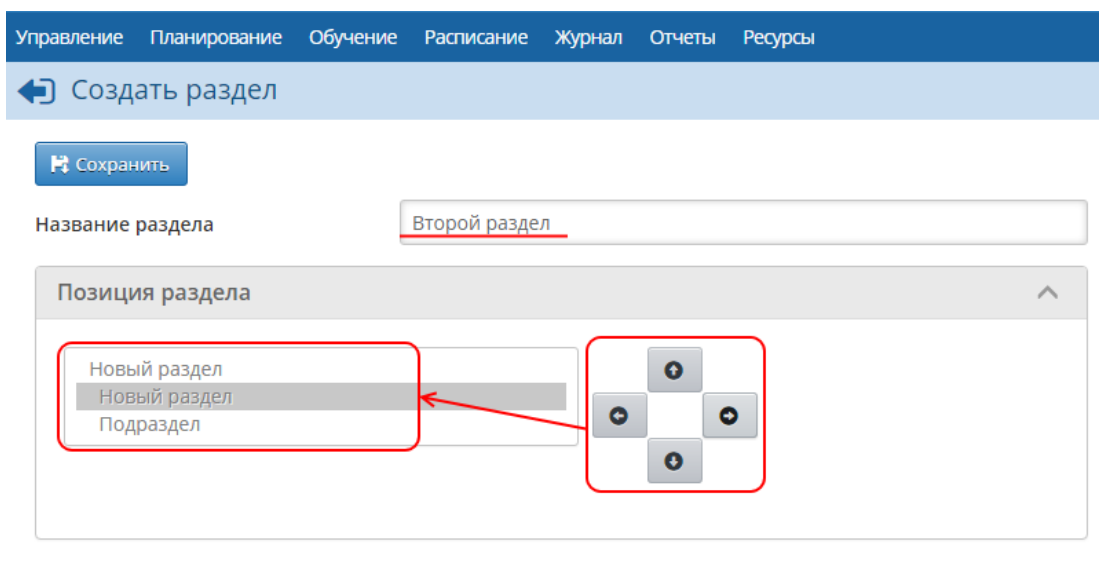

Рисунок 160 - Создание раздела

Чтобы отредактировать созданный раздел, выберите его в раскрывающемся списке и нажмите кнопку **Редактировать**. Для удаления раздела выберите его в раскрывающемся списке и нажмите кнопку **Удалить**.

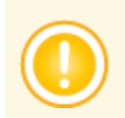

*Удаление какого-либо раздела влечёт за собой удаление всех его подразделов и ссылок, находящихся в этих подразделах.*

После того как структура каталога ссылок будет определена, в соответствующие разделы можно добавлять ссылки. Для добавления ссылки в раскрывающемся списке выберите раздел, в который нужно добавить ссылку, и в блоке **Ссылки** нажмите кнопку **Создать** (см. рисунок 161).

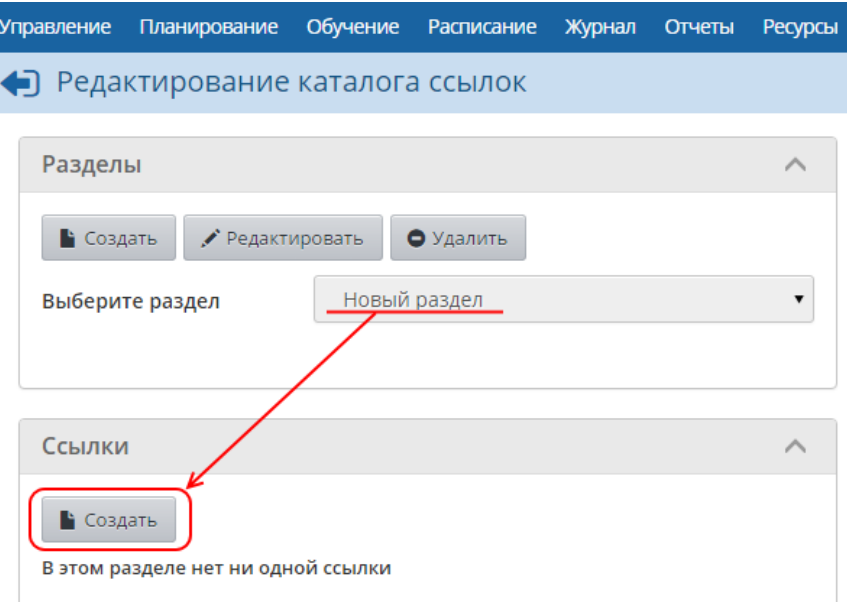

Рисунок 161 - Первый шаг по созданию ссылки в разделе

Далее укажите адрес ссылки в формате **http://адрес-ссылки.рф** или, если нужно ввести ссылку в локальной сети, то укажите адрес ссылки в формате \**\имя\_компьютера \путь\_на\_диске**. При необходимости введите описание ресурса и нажмите кнопку **Сохранить** (см. рисунок 162).

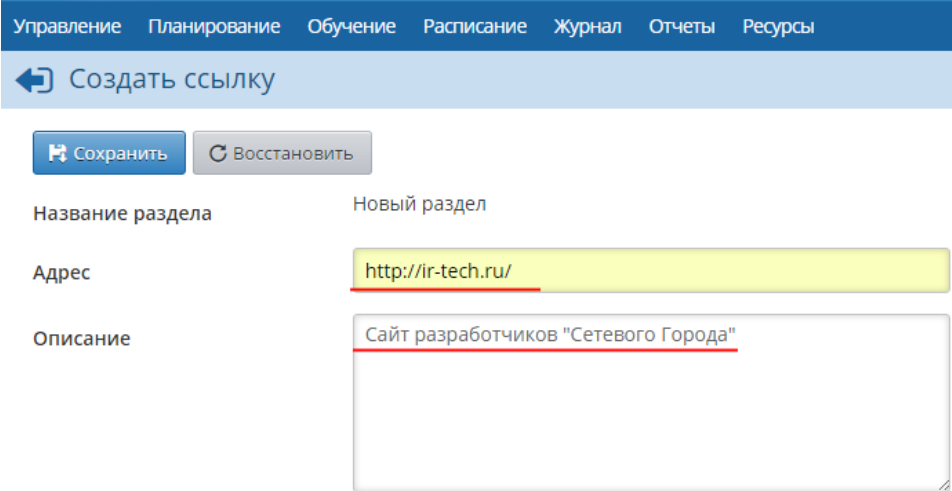

Рисунок 162 - Второй шаг по созданию ссылки в разделе

В дальнейшем, чтобы отредактировать ссылку, выберите раздел в раскрывающемся списке, нажмите на ссылку, которую необходимо изменить, затем нажмите кнопку **Редактировать**. Для удаления ссылки выберите её и нажмите кнопку **Удалить**.

## **16.2 Личный портфолио**

Портфолио - это целенаправленная коллекция работ, которая демонстрирует усилия,

прогресс, достижения в одной или более областях. Подсистема ведения портфолио в системе представляет собой ведение структурированных (иерархических) каталогов ресурсов, а также гибкую настройку прав доступа к ним. Личный портфолио - это персональный каталог ресурсов ученика, педагога или администратора, в котором реализована возможность создания ссылок и хранения документов в своем личном пространстве на сервере.

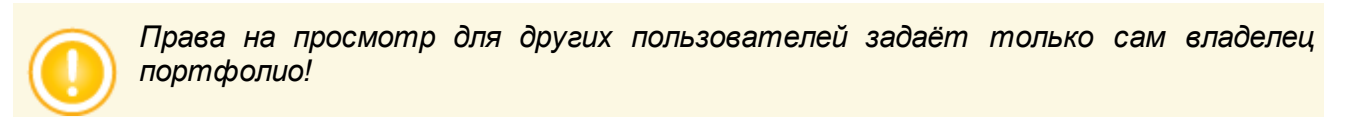

Личный портфолио доступен на экране **Ресурсы** -> **Личный портфолио** (см. рисунок 163).

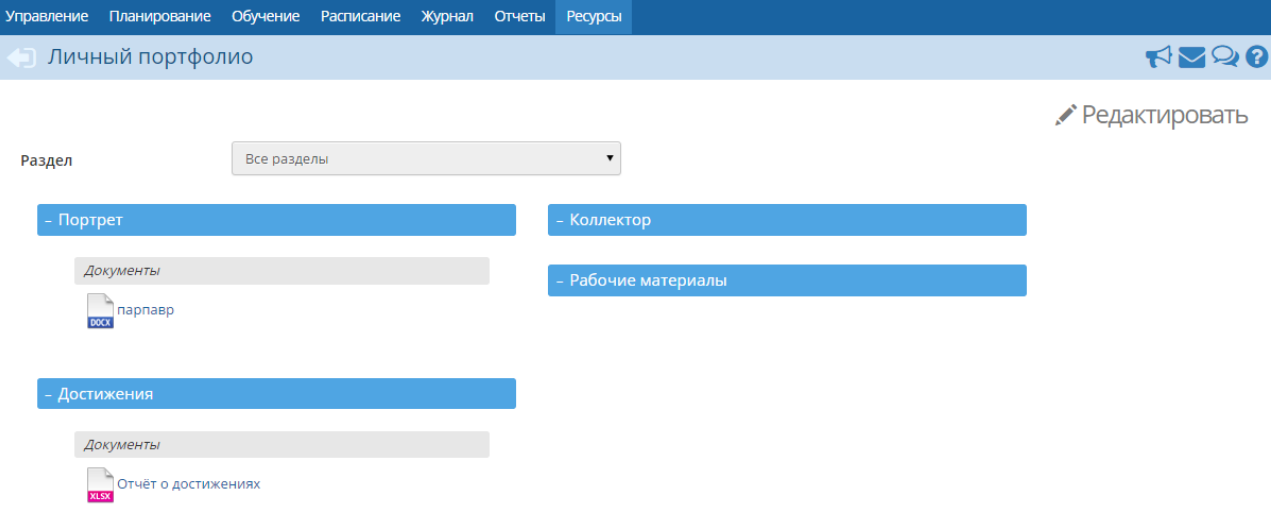

Рисунок 163 - Экран **Личный портфолио**

На экране личного портфолио отображается структурированный каталог ресурсов портфолио, состоящий из разделов:

- **Портрет** предназначен для хранения информации об авторе портфолио, который имеет возможность представить себя любым доступным способом (здесь может быть эссе, фотография, характеристика и т.п.);
- **Достижения** материалы, которые, отражают лучшие результаты и успехи автора портфолио;
- **Коллектор** материалы, авторство которых не принадлежит самому пользователю (это могут быть памятки, схемы, списки литературы, статьи, иллюстрации и т.д.).
- **Рабочие материалы** все материалы, которые созданы и систематизированы автором порфтолио.

Каждый раздел содержит два подраздела: **Ссылки** и **Документы**. Эти подразделы могут в свою очередь содержать еще подразделы. Глубина их вложенности не ограничена.

Предельный размер сохраняемого файла документа - 20 Мб. Размер самого портфолио не ограничен.

Для добавления подразделов или материалов в какой-либо раздел портфолио, в

раскрывающемся списке выберите раздел и нажмите кнопку **Редактировать**. В результате открывается экран **Редактирование портфолио** (см. рисунок 164).

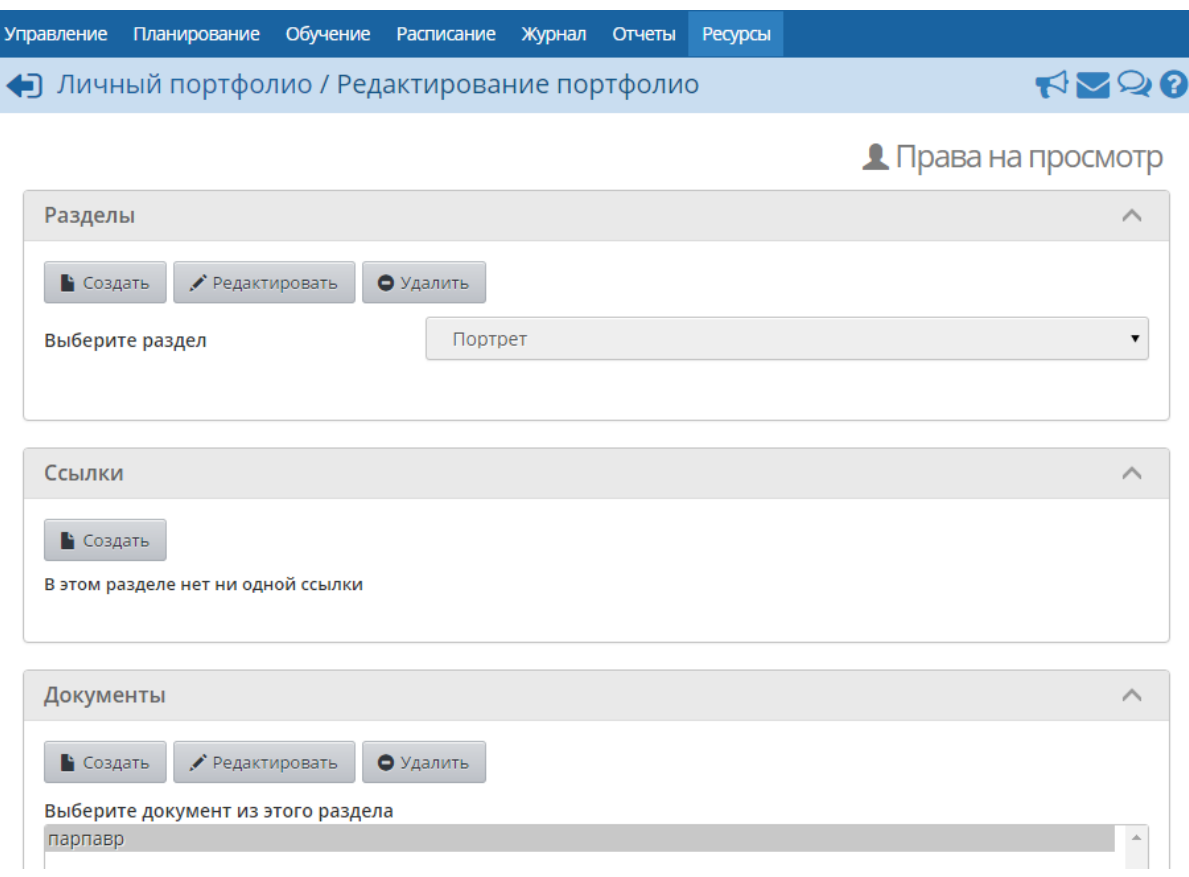

Рисунок 164 - Редактирование портфолио

В блоках **Разделы**, **Ссылки** и **Документы** можно соответственно создать, отредактировать или удалить разделы и подразделы портфолио, ссылки на сторонние ресурсы и прикреплённые документы (подробнее о процессе создания и редактирования разделов и ссылок - см. **Каталог ссылок**).

Чтобы определить список пользователей, которые смогут просматривать ваш портфолио, на экране **Редактирование портфолио** нажмите кнопку **Права на просмотр**. В результате открывается экран **Права доступа к портфолио**, на котором галочками можно отметить, какие пользователи смогут увидеть ваш портфолио (см. рисунок 165).

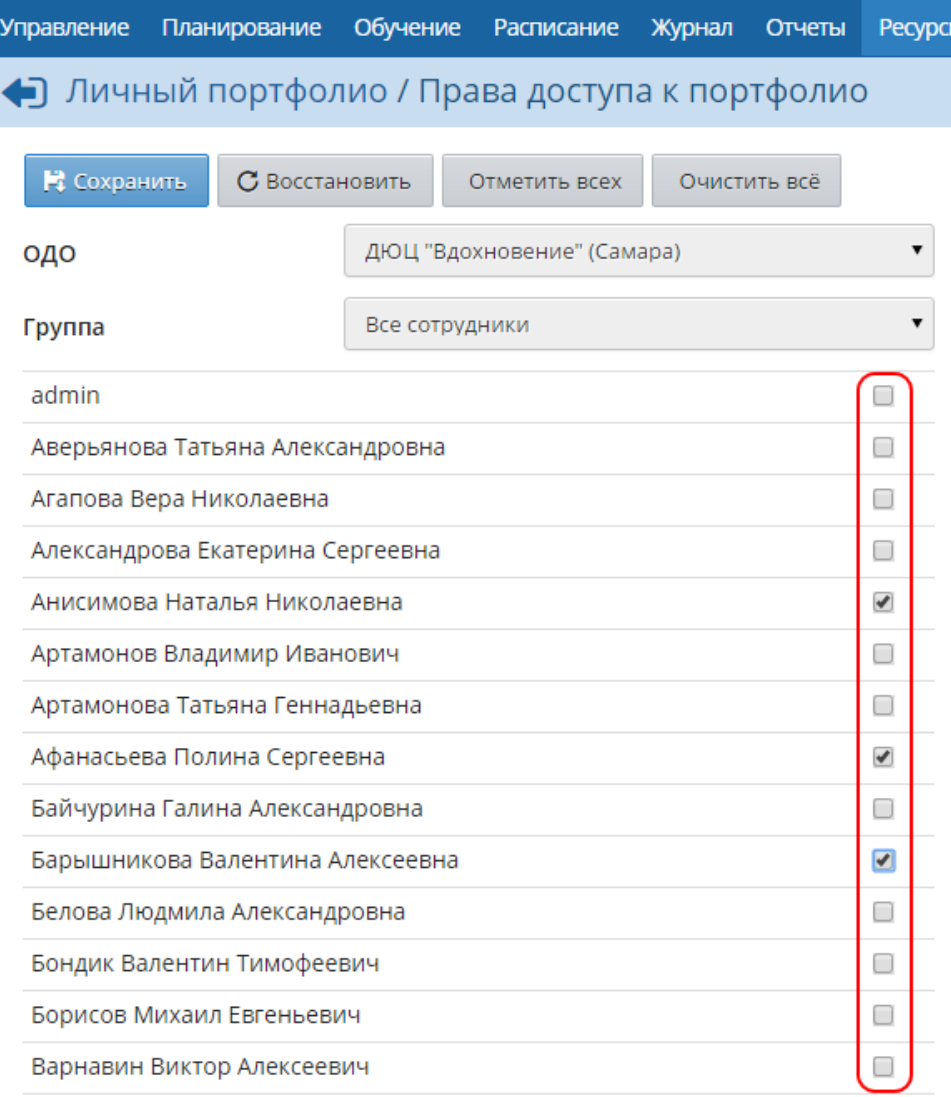

Рисунок 165 - Установка прав доступа к портфолио

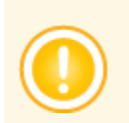

*Пользователи, которым может быть дано право на просмотр вашего личного портфолио, могут принадлежать к разным группам пользователей и даже к разным организациям.*

# **16.3 Портфолио проектов/тем**

*Метод проектов* в образовательном процессе – один из способов формирования ключевых компетентностей учащихся. Использование метода проектов показывает, что учащимся необходимо специально организовывать пространство для проектной деятельности. Очень важно, что кроме результатов работы над проектом необходимо хранить многочисленные промежуточные материалы (результаты работы с источниками информации, черновики, вспомогательные материалы и т.п.) и систематизировать их. Причём логично, чтобы эти материалы были доступны и другим участникам проекта.

Механизм портфолио проектов/тем позволяет упорядочить работу учащихся над проектом. «Сетевой Город. Образование» позволяет не только организовать хранилище материалов проекта, но и гибко задать права доступа к этому хранилищу, что открывает новые возможности для сотрудничества и коллективной работы над проектом. Например, можно разрешить редактирование определённых разделов проекта для группы учащихся, выполняющих проект, а для выбранных педагогов и родителей дать доступ на просмотр всего проекта.

На экране **Ресурсы** -> **Портфолио проектов/тем** можно просматривать и редактировать структурированный каталог ресурсов, относящихся к проекту/теме. По сравнению с экраном персонального портфолио, дополнительно есть фильтр **Портфолио проектов**, позволяющий выбрать для просмотра один из доступных проектов – либо созданных текущим пользователем, либо где текущий пользователь является участником (см. рисунок 166).

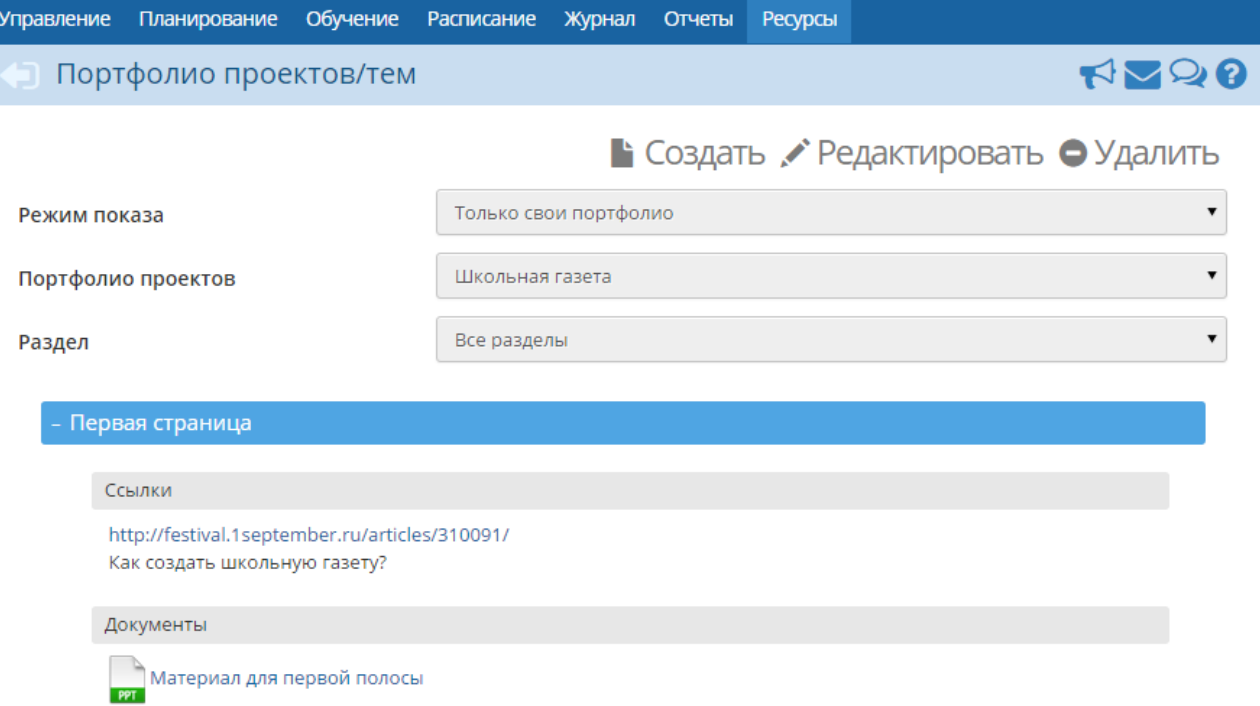

#### Рисунок 166 - Экран **Портфолио проектов/тем**

Кнопка **Создать** предназначена для создания нового проекта или темы.

Создавать портфолио проекта/темы могут пользователи с ролями Администратор системы, Завуч, Педагог. Кнопка **Редактировать** позволяет изменить содержимое проекта, структуру его разделов и подразделов. Пользователь, создавший новый проект, автоматически становится руководителем проекта. Кроме редактирования структуры проекта, руководитель может:

- задавать права доступа к разделам проекта для других пользователей;
- определять других руководителей проекта;
- просматривать общий список участников проекта.

Руководитель проекта может гибко определять права доступа: любому сотруднику, учащемуся или родителю можно дать право на просмотр или редактирование выбранного подраздела проекта. Важно, что на этом экране права доступа применяются только к выбранному подразделу портфолио. Это полезно, например, в ситуации, когда разные пользователи работают над разными частями проекта, причём каждый из них должен иметь права на просмотр всего проекта. Чтобы принудительно выставить права на все дочерние подразделы проекта, необходимо отметить галочкой пункт **Применить ко всем подразделам** (см. рисунок 167).

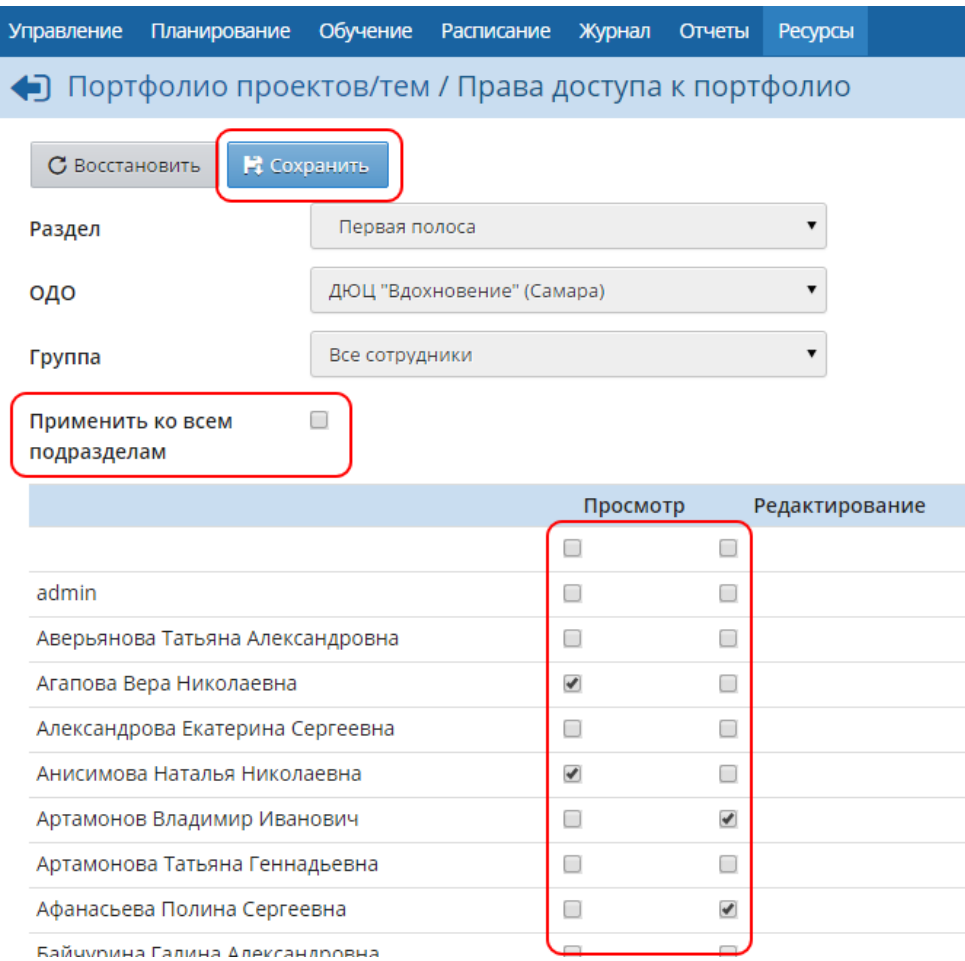

Рисунок 167 - Настройка прав доступа к проекту

Любой участник проекта может видеть все оглавление проекта (дерево разделов), но ресурсы в разделах может просматривать и редактировать только согласно правам доступа.

# **17 Общение**

## **17.1 Объявления**

Раздел **Объявления** позволяет "вывешивать" сообщения на доске объявлений для той или иной группы пользователей. Страница объявлений доступна с любого экрана системы по

нажатию на кнопку  $\left| \bigcup_{k=1}^{\infty} \right|$  (см. рисунок 168).

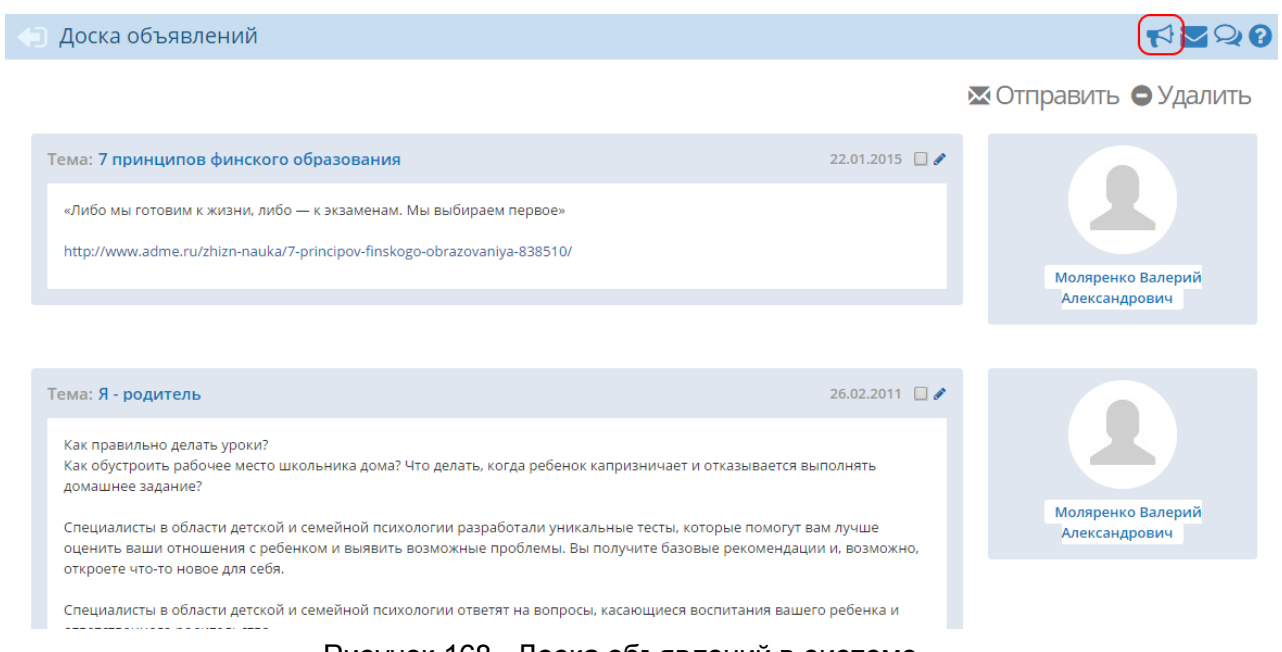

Рисунок 168 - Доска объявлений в системе

Доска объявлений - это общедоступный источник информации внутри ОДО для всех участников образовательного процесса. Поэтому просматривать сообщения на доске объявлений, по умолчанию, могут все пользователи системы, вне зависимости от их роли.

Создавать новые сообщения могут только пользователи-сотрудники.

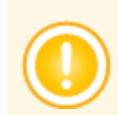

*Для создания объявления у пользователя должно быть право Создавать объявления.*

## **17.1.1 Создание объявления**

Чтобы опубликовать новое объявление, нажмите кнопку **Отправить**. В результате открывается экран **Отправление сообщений** (см. рисунок 169).

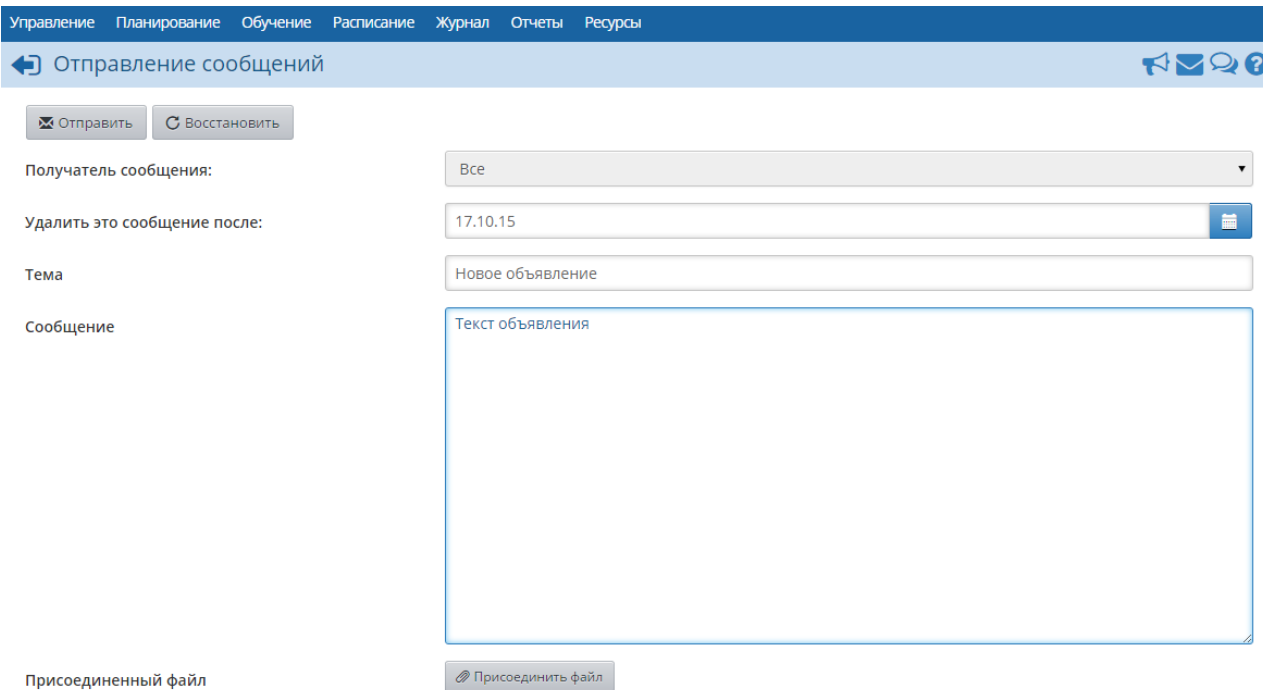

Рисунок 169 - Создание нового объявления

Введите следующие данные:

- **Получатель сообщения** из раскрывающегося списка выберите группу пользователей, которые будут видеть данное объявление;
- **Удалить это сообщение после** в раскрывающемся календаре задайте срок, после которого объявление будет автоматически удалено с доски;
- **Тема** задайте тему объявления;
- **Сообщение** введите текст сообщения;
- **Присоединённый файл** при необходимости прикрепите к объявлению файл (максимальный размер файла в данном случае - 8 Мб),

затем нажмите кнопку **Отправить**. После этого новое объявление появится на доске объявлений.

## **17.1.2 Редактирование объявления**

Отредактировать сообщение на доске объявлений может автор этого объявления, а также любой пользователь с ролью Администратора системы. Для редактирования объявления нажмите кнопку рядом с заголовком объявления.

## **17.1.3 Удаление объявления**

Удалить сообщение на доске объявлений может автор этого объявления, а также любой пользователь с ролью Администратора системы. Чтобы удалить одно или несколько объявлений, поставьте галочку рядом с заголовком объявления и нажмите кнопку **Удалить** (см. рисунок 170).

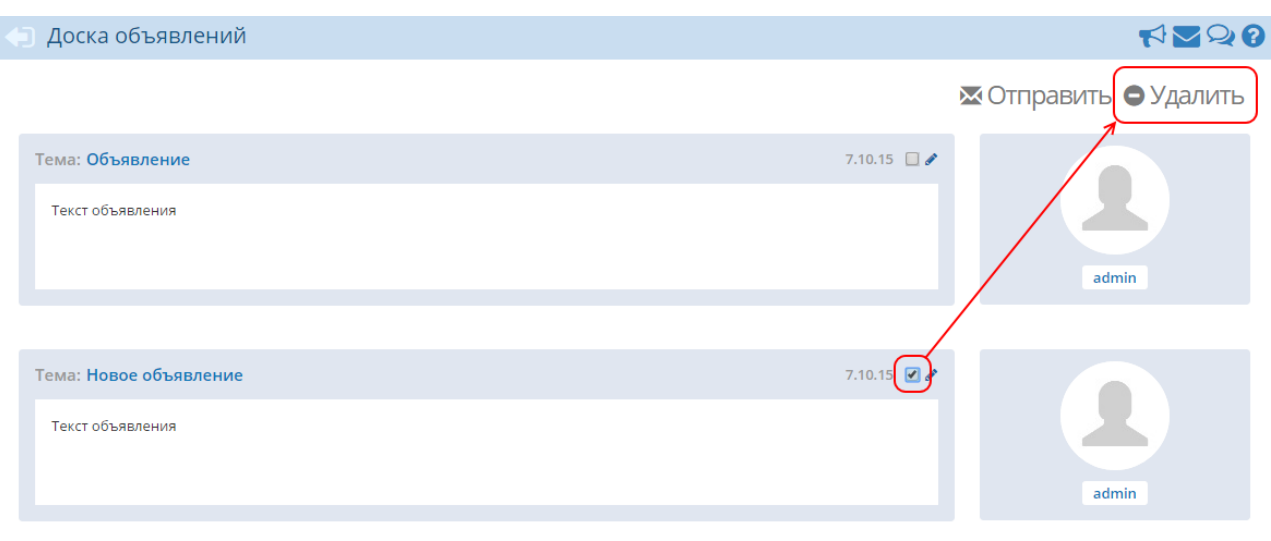

Рисунок 170 - Удаление объявления

# **17.2 Форум**

Форум системы «Сетевой Город. Образование» предоставляет возможность для обсуждения любых вопросов, связанных с использованием системы, обменом опытом и т.п. Форум

вызывается по нажатию на кнопку в правом верхнем углу экрана и открывается в отдельном окне браузера (см. рисунок 171).

|   | Модератор: admin (Администратор)<br>О Добавить | • Удалить                       | Модераторы форума                                                                                       |           |         |                                                 |
|---|------------------------------------------------|---------------------------------|----------------------------------------------------------------------------------------------------|-----------|---------|-------------------------------------------------|
|   | Всего тем: 3                                   |                                 |                                                                                                    |           |         |                                                 |
|   | Тема                                           | Автор                           | Модераторы                                                                                              |           | Ответов | Последнее<br>сообщение                          |
| □ | учительская                                    | Грачева<br>Елена<br>Петровна    |                                                                                                    | Назначить | 1       | Пт. 11 Сен. 2015 1<br>Грачева Елена<br>Петровна |
| □ | Флудильня                                      | admin                           | admin<br>Абаимова Валерия Витальевна<br>Аверьянов Вадим Владимирович<br>Аброськин Александр Анатольевич | Назначить | 9       | Пт. 11 Сен. 2015 1<br>Грачева Елена<br>Петровна |
| □ | <b>ПОЖЕЛАНИЯ</b><br>И ОТЗЫВЫ О<br>ШКОЛЕ        | Ярмаков<br>Сергей<br>Николаевич |                                                                                                    | Назначить | 4       | Вт. 29 Мая 2012 1<br>Шульц Юлия<br>Евгеньевна   |

Рисунок 171 - Внутрисистемный форум

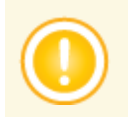

*Чтобы использовать Форум, у пользователя должно быть право доступа Отправлять и получать сообщения в форуме. По умолчанию, такое право доступа есть у всех пользователей вне зависимости от их роли в системе.*

#### **17.2.1 Модерация форума**

Модератор форума может удалять сообщения и темы форума, тем самым обеспечивая порядок на форуме и актуальность тем.

Модератор темы может удалять сообщения только в той теме, для которой он назначен модератором.

Назначение модераторов форума или модераторов отдельных тем в системе осуществляет пользователь, имеющий право доступа **Назначать модераторов форума**. По умолчанию, таким правом доступа обладают только пользователи с ролью Администратора системы.

Модератором форума или модератором отдельных тем может быть назначен любой пользователь.

Чтобы назначить какого-либо пользователя модератором форума, нажмите кнопку **Модераторы форума**. В результате открывается экран со списком пользователей (см. рисунок 172).

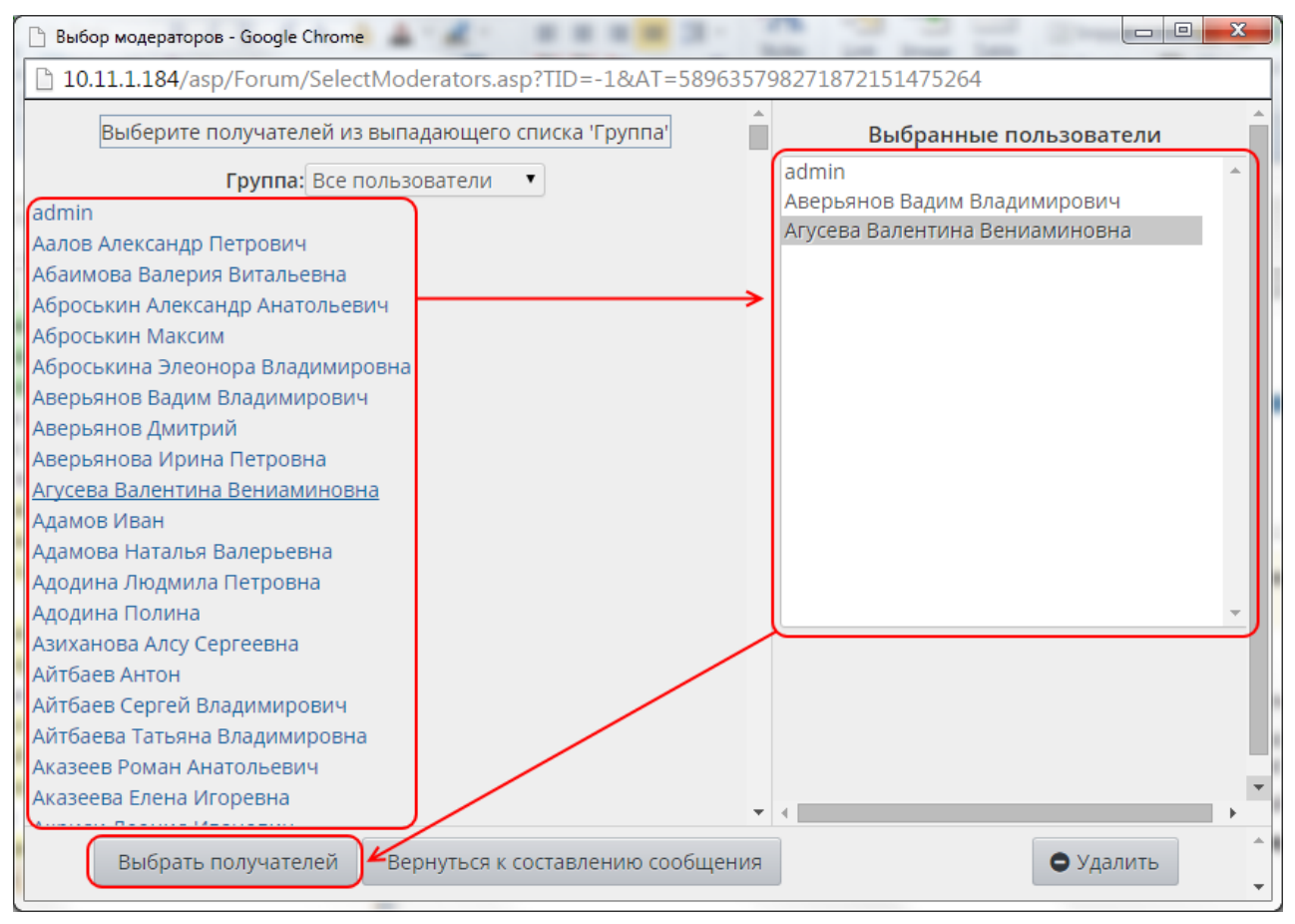

Рисунок 172 - Назначение модераторов форума

Щелчком левой кнопки мыши выберите пользователей, которых хотите назначить модераторами (они появятся в списке **Выбранные пользователи**), и нажмите кнопку **Выбрать получателей**. Если какой-либо пользователь был выбран ошибочно, выделите его в списке **Выбранные пользователи** и нажмите кнопку **Удалить**.

Чтобы назначить модератора для отдельной темы, в столбце **Модераторы** нажмите кнопку **Назначить** напротив этой темы. Дальнейший процесс назначения модераторов темы аналогичен процессу назначения модераторов форума.

## **17.2.2 Создание темы**

Чтобы создать новую тему, нажмите кнопку **Добавить** и введите:

- название темы;
- текст первого сообщения в этой теме.

Создавать новую тему в форуме может любой пользователь.

## **17.2.3 Сообщения в теме**

Чтобы перейти в какую-либо тему, нажмите на её название. В результате открываются сообщения данной темы (см. рисунок 173).

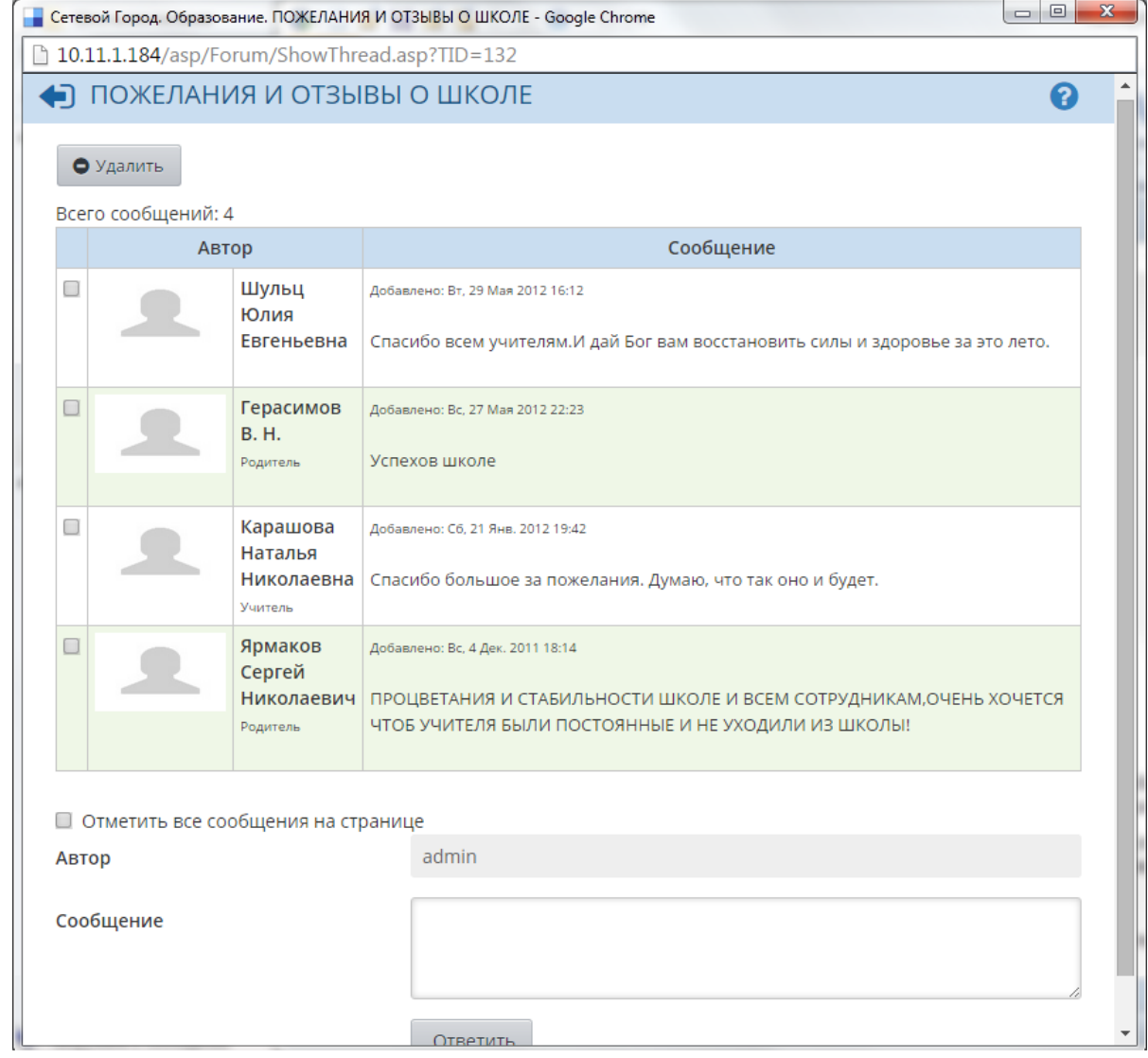

Рисунок 173 - Просмотр сообщений в теме форума

Сообщения отсортированы сверху вниз от самых новых к более старым. Если сообщений очень много, то они разбиваются на страницы по 20 сообщений в каждой. Чтобы добавить своё сообщение в тему, напишите текст сообщения в окне внизу экрана и нажмите кнопку **Ответить**.

Для удаления сообщения войдите в нужную тему, поставьте галочки слева от сообщений, которые должны быть удалены, и нажмите кнопку **Удалить**. Можно также удалить всю тему целиком - для этого, не входя в тему, поставьте галочку слева от её названия, и нажмите кнопку **Удалить**.

# **17.3 Почта**

Система «Сетевой Город. Образование» имеет встроенную почтовую систему. Данная почтовая система позволяет пользователям общаться в системе, не выходя за её пределы.
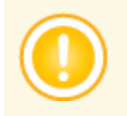

*Чтобы пользоваться внутренней почтой, пользователь должен иметь право доступа Отправлять и получать почтовые сообщения. По умолчанию, такое право доступа дано всем пользователям системы вне зависимости от их роли.*

Чтобы зайти в почтовый ящик, нажмите кнопку В правом верхнем углу экрана на любой

странице системы. После этого в отдельном окне открывается экран **Просмотр почтовых сообщений** (см. рисунок 174).

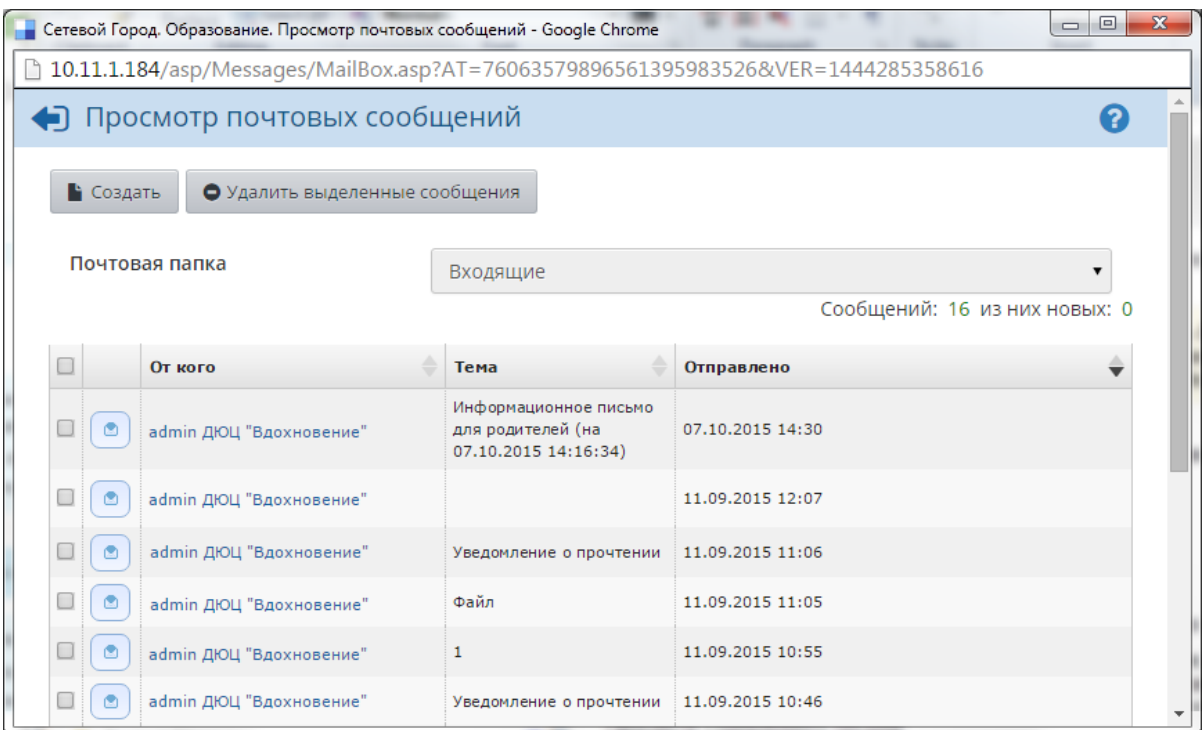

Рисунок 174 - Просмотр почтовых сообщений

Все сообщения распределены по четырём папкам: **Входящие**, **Черновики**, **Отправленные** и **Удалённые**. Переключение между папками осуществляется выбором в раскрывающемся списке **Почтовая папка**.

В папке **Входящие** находятся сообщения, полученные пользователем. Если у вас есть

непрочитанные входящие сообщения, то значок будет мигать, а новое сообщение в папке **Входящие** будет выделено жирным шрифтом (см. рисунок 175).

| Почтовая папка |                         | Входящие                                   |                  |                               |
|----------------|-------------------------|--------------------------------------------|------------------|-------------------------------|
|                |                         |                                            |                  | Сообщений: 17 из них новых: 1 |
|                | От кого                 | Тема                                       | Отправлено       |                               |
| Ø              | admin (MБОУ СОШ №154)   | Tect                                       | 08.10.2015 10:27 |                               |
| 秃              | admin (MBOY COLL Nº154) | Информационное письмо<br>для родителей (на | 07.10.2015 14:30 |                               |

Рисунок 175 - Новое входящее сообщение

Папка **Черновики** содержит уже написанные, но ещё не отправленные письма. Такие письма могут быть впоследствии отредактированы (если нужно) и отправлены.

В папке **Отправленные** находятся письма, которые пользователь уже отправил ранее.

В папке **Удалённые** содержатся письма, которые пользователь удалил из других папок.

Сообщения можно отсортировать по имени отправителя, теме письма или его дате. Для этого нажмите на заголовок соответствующего столбца.

#### **17.3.1 Просмотр содержимого письма**

Для просмотра содержимого письма нажмите на имя отправителя в колонке **От кого**. Письмо открывается в отдельном окне (см. рисунок 176).

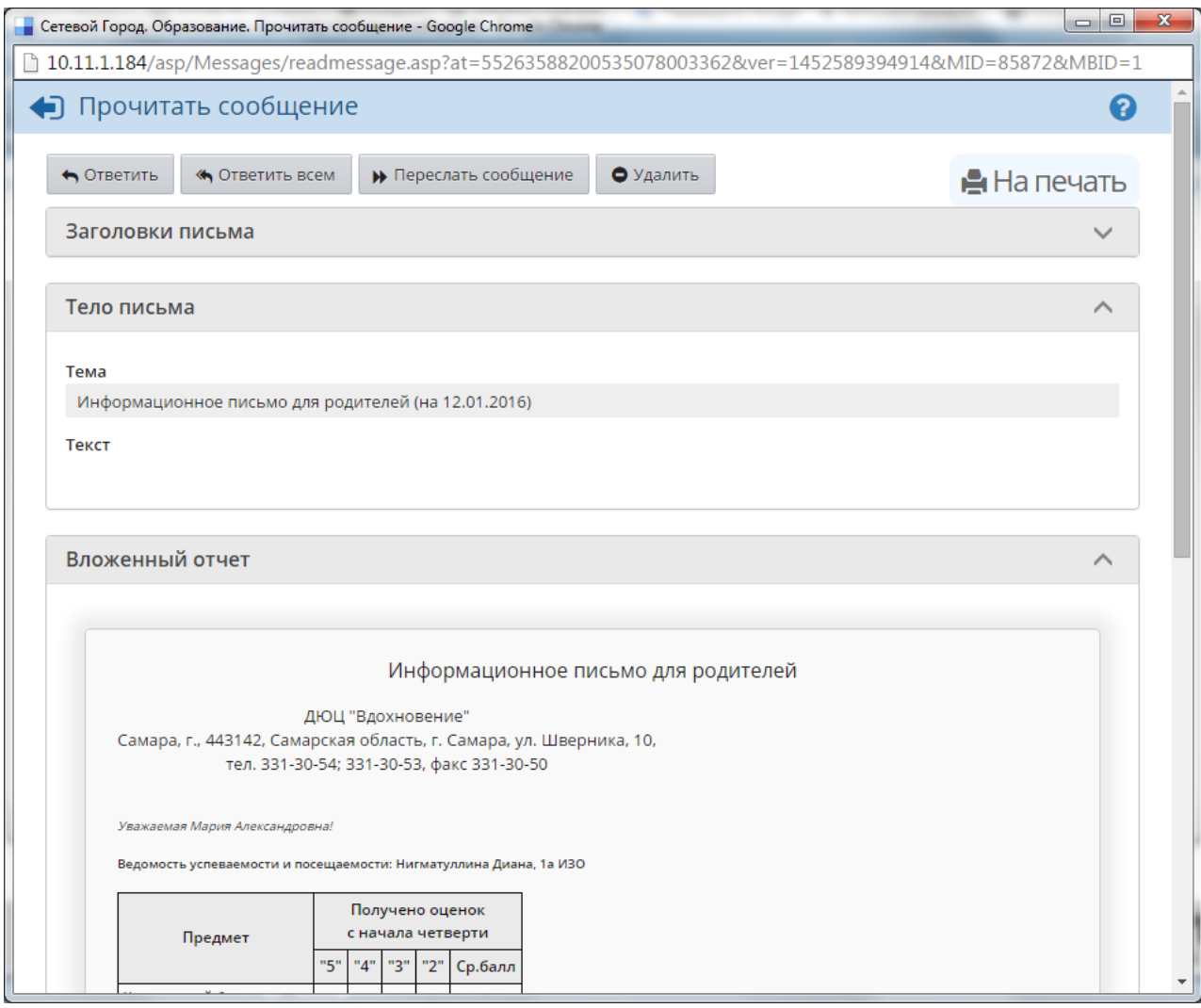

Рисунок 176 - Просмотр содержимого письма

С помощью соответствующих кнопок вы можете распечатать содержимое письма, ответить на письмо, переслать его другим пользователям или удалить.

#### **17.3.2 Отправка сообщения**

Чтобы отправить сообщение какому-либо пользователю или группе пользователей, нажмите кнопку **Создать**. В отдельном окне открывается экран **Отправить сообщение** (см. рисунок 177).

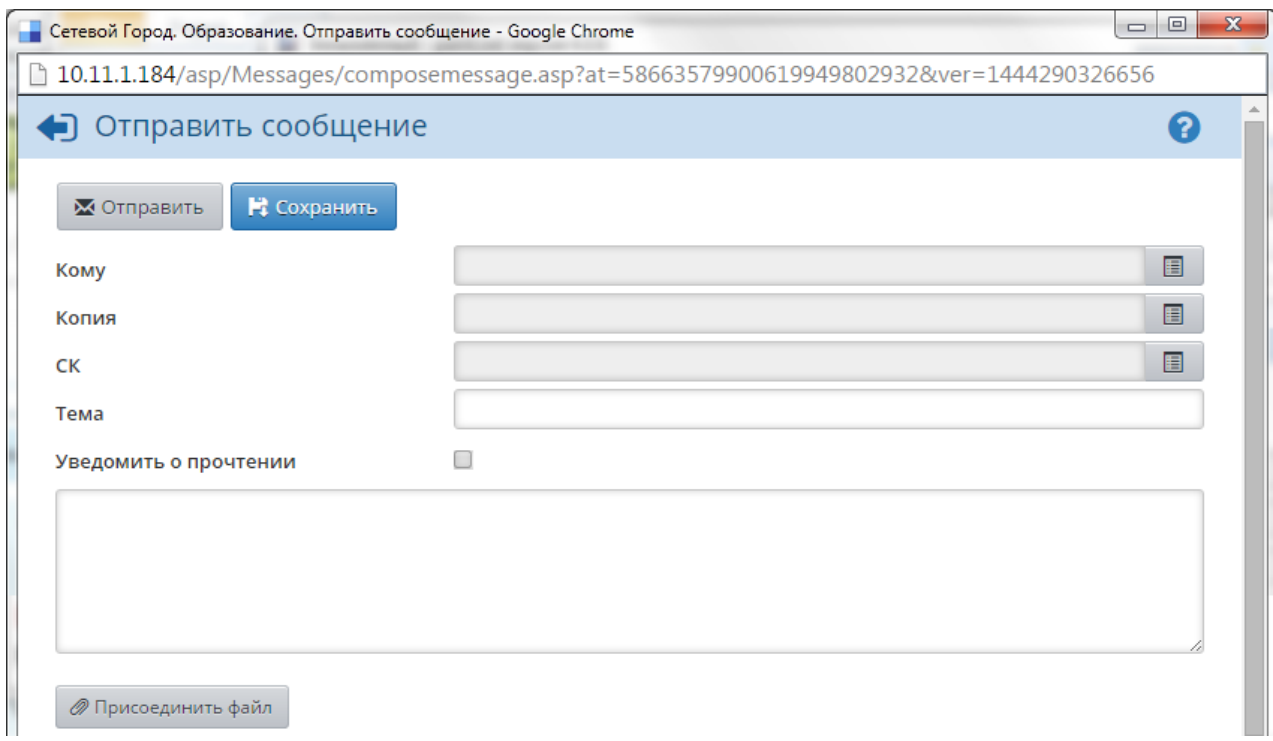

Рисунок 177 - Создание сообщения

Для отправки письма необходимо заполнить следующие поля:

- Кому нажмите на кнопку **II**, чтобы добавить адресатов. Получателей письма может быть сразу несколько;
- **Копия** выберите пользователей, которые получат копию данного письма;
- **СК** выберите пользователей, которые получат скрытую копию письма. В этом случае адресат, указанный в строке **Кому**, не увидит информации о том, что копия письма была отправлена кому-то ещё;
- **Тема** введите тему письма;
- **Уведомить о прочтении** поставьте галочку, чтобы получить оповещение о том, что отправленное вами письмо было прочитано адресатом;
- **Текст сообщения** в большое пустое поле введите текст письма;
- **Присоединить файл** нажмите на кнопку, чтобы прикрепить к письму какойлибо файл размером до 8 Мб.

Вы можете отправить письмо по нажатию на кнопку **Отправить** или сохранить письмо в черновиках (кнопка **Сохранить**), чтобы отредактировать и отправить письмо позже.

#### **17.3.3 Отправка писем на внешний e-mail**

Любой пользователь системы может получать внутреннюю почту АИС СГО на внешний адрес электронной почты. Для этого нужно:

- в сведениях о пользователе указать **Предпочтительный способ связи**: **Email** и ввести соответствующий адрес;
- в интерфейсе Администратора сервера ввести настройки SMTP-сервера, через который должна отправляться почта.

## **Предметный указатель**

## **- А -**

Авторство учебно-тематических планов 92

## **- Б -**

Безопасность 14

### **- В -**

Время занятий 70 Выпускники и выбывшие 58 Выставление оценок 96, 98, 99, 100, 124

# **- Д -**

Движение учащихся 30, 52, 53, 54, 58 Домашние задания 104 Доска объявлений 139, 140

## **- Ж -**

Журнал объединения 95, 96, 100, 104, 107

## **- И -**

Импорт 56, 79, 122 Итоговые отметки 107, 109, 110

### **- К -**

Кабинеты 73 Каникулы 63, 80 Карточка ОО 24 Каталог документов ОДО 32, 33 Каталог ссылок 131 Компонент учебного плана 64

## **- Л -**

Личная карточка пользователя 28, 29

## **- Н -**

Назначение заданий 96, 104 Направление объединения 65 Направленность образовательной программы 39 Настройки 24, 25, 26, 31, 128

## **- О -**

Объединение 36 Отчётность 112, 120

## **- П -**

Пароль пользователя 14, 16, 28, 31 Персональные настройки пользователя 31 Подгруппы объединения 47, 49, 50, 51, 78, 110 Портфолио 133, 136 Посещаемость 100, 101, 102 Почта 144, 146, 147, 148 Предметы 41, 42, 43, 44 Программа объединения 39

### **- Р -**

Расписание 70, 75, 77, 78, 79, 80 Роль пользователя 20 Руководитель объединения 36, 38

# **- С -**

Сеанс работы пользователя 19 Смены 37 Списки пользователей 26, 27, 30, 52 Список объединений 36

## **- Т -**

Темы занятий 93, 96 Типы экзаменов 111

## **- У -**

Учебно-тематический план 86, 92, 93 Учебные курсы 121, 122, 124, 128 Учебные периоды 60, 61 Учебный план 67

#### **- Ф -**

Форум 141, 142, 143

# **- Ш -**

Шкала оценок 26, 128, 129